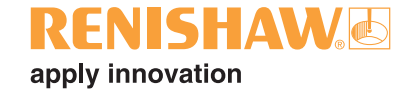

## **Inspection Plus software for Haas machining centres**

© 2002 Renishaw. All rights reserved.

Renishaw® is a registered trademark of Renishaw plc.

This document may not be copied or reproduced in whole or in part, or transferred to any other media or language, by any means, without the prior written permission of Renishaw.

The publication of material within this document does not imply freedom from the patent rights of Renishaw plc.

#### **Disclaimer**

Considerable effort has been made to ensure that the contents of this document are free from inaccuracies and omissions. However, Renishaw makes no warranties with respect to the contents of this document and specifically disclaims any implied warranties. Renishaw reserves the right to make changes to this document and to the product described herein without obligation to notify any person of such changes.

#### **Trademarks**

All brand names and product names used in this document are trade names, service marks, trademarks, or registered trademarks of their respective owners.

Renishaw part no: H-2000-6222-00-B

Issued: March 2002 Revised: September 2002

## **Equipment registration record**

Please complete this form (and Form 2 overleaf if applicable) after the Renishaw equipment has been installed on your machine. Keep one copy yourself and return a copy to your local Renishaw Customer Support office (refer to the manual for the address and telephone number). The Renishaw Installation Engineer should normally complete these forms.

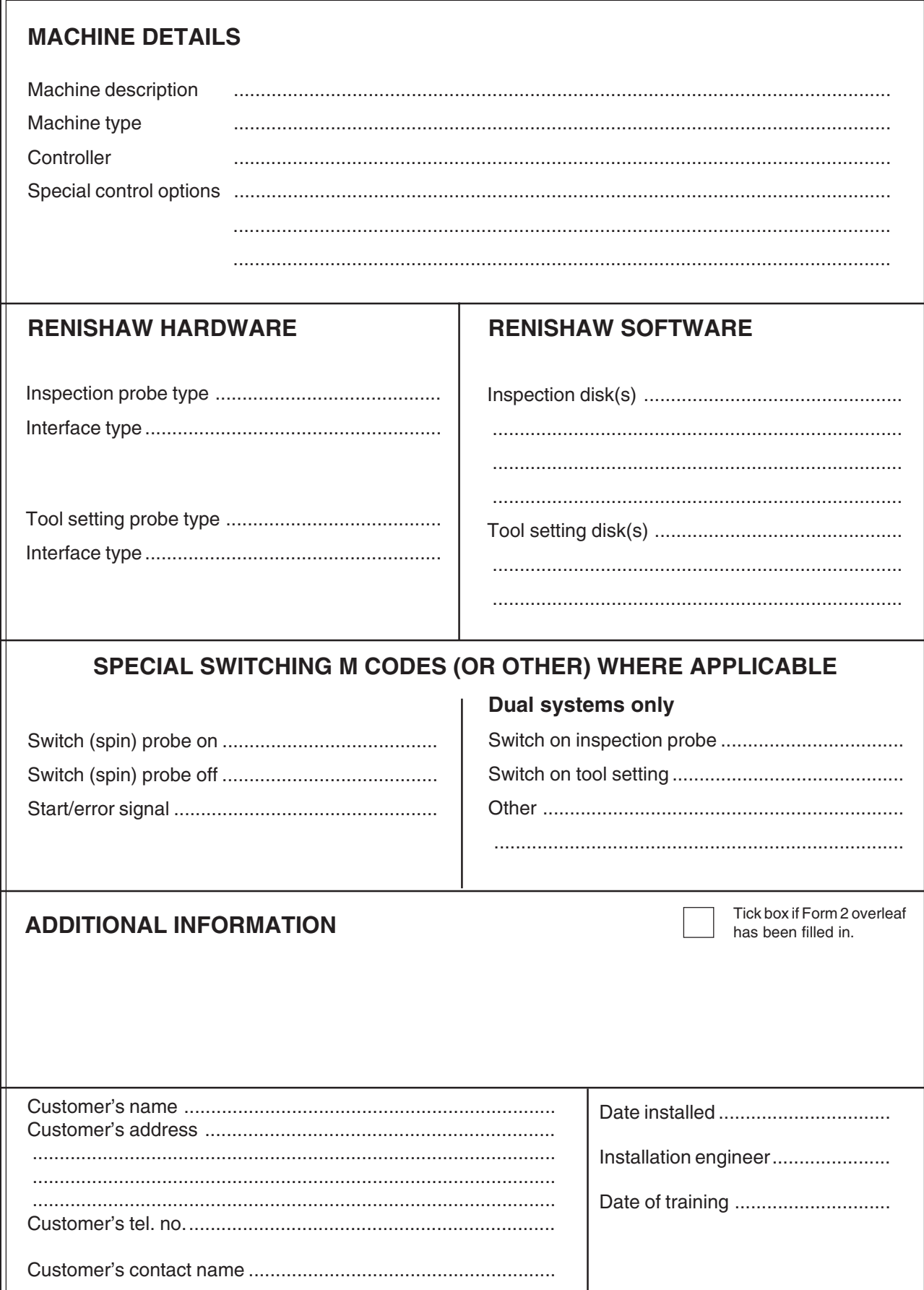

## **Software deviation record**

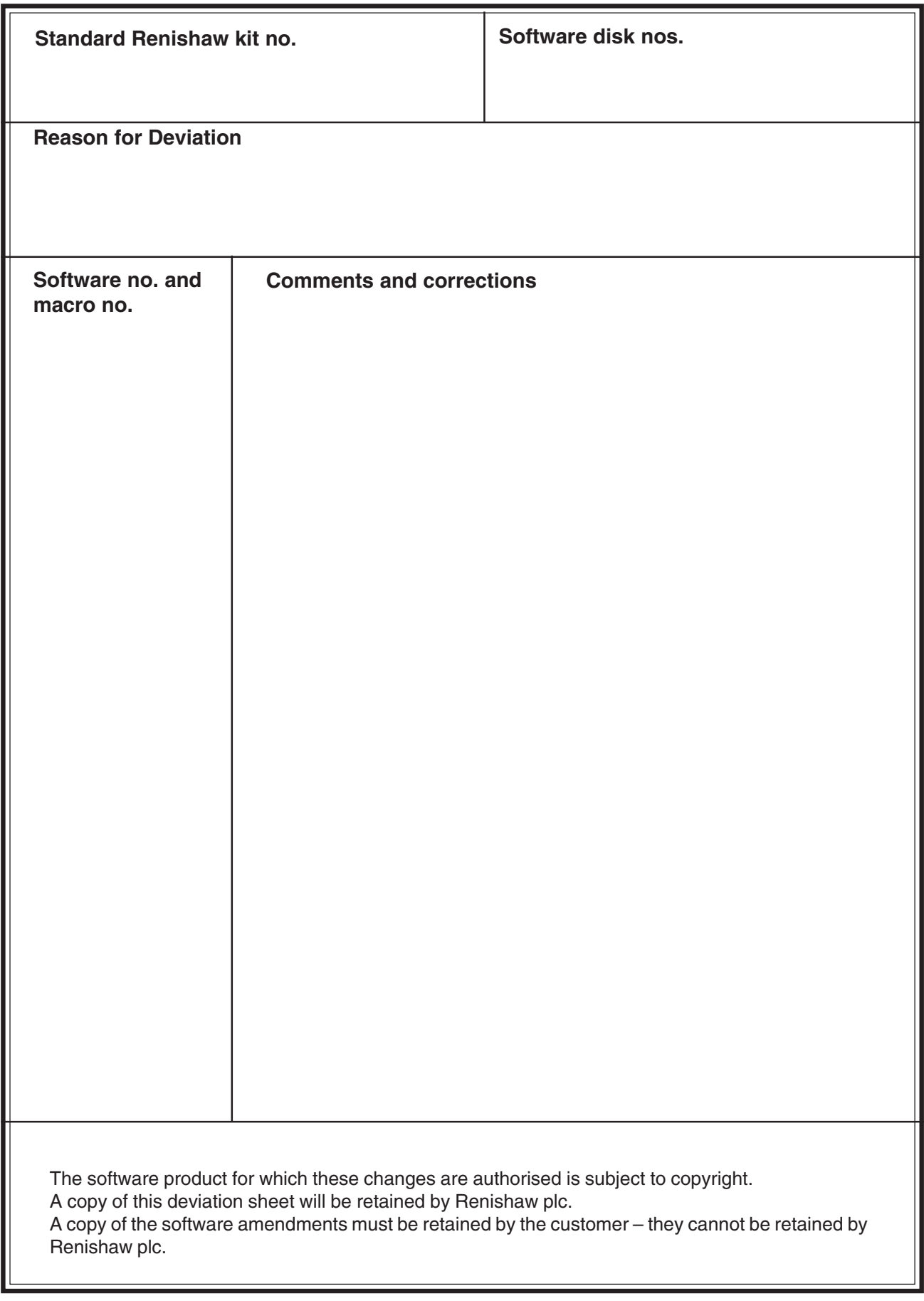

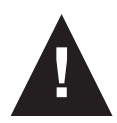

## **Caution – Software safety**

The software you have purchased is used to control the movements of a machine tool. It has been designed to cause the machine to operate in a specified manner under operator control, and has been configured for a particular combination of machine tool hardware and controller.

Renishaw has no control over the exact program configuration of the controller with which the software is to be used, nor of the mechanical layout of the machine. Therefore, it is the responsibility of the person putting the software into operation to:

- **•** ensure that all machine safety guards are in position and are correctly working before commencement of operation;
- **•** ensure that any manual overrides are disabled before commencement of operation;
- **•** verify that the program steps invoked by this software are compatible with the controller for which they are intended;
- **•** ensure that any moves which the machine will be instructed to make under program control would not cause the machine to inflict damage upon itself or upon any person in the vicinity;
- **•** be thoroughly familiar with the machine tool and its controller and know the location of all emergency stop switches.

### **Disclaimer**

This software is prepared with a base number for adjusting the range of #500 series variables used for data storage. The default settings as supplied have been prepared to comply with current Haas recommendations for probe variable use and avoid conflicts with other current Renishaw software packages unless otherwise stated. Checks for possible variable conflicts must always be made during each installation.

Current Haas macro variable recommendations:

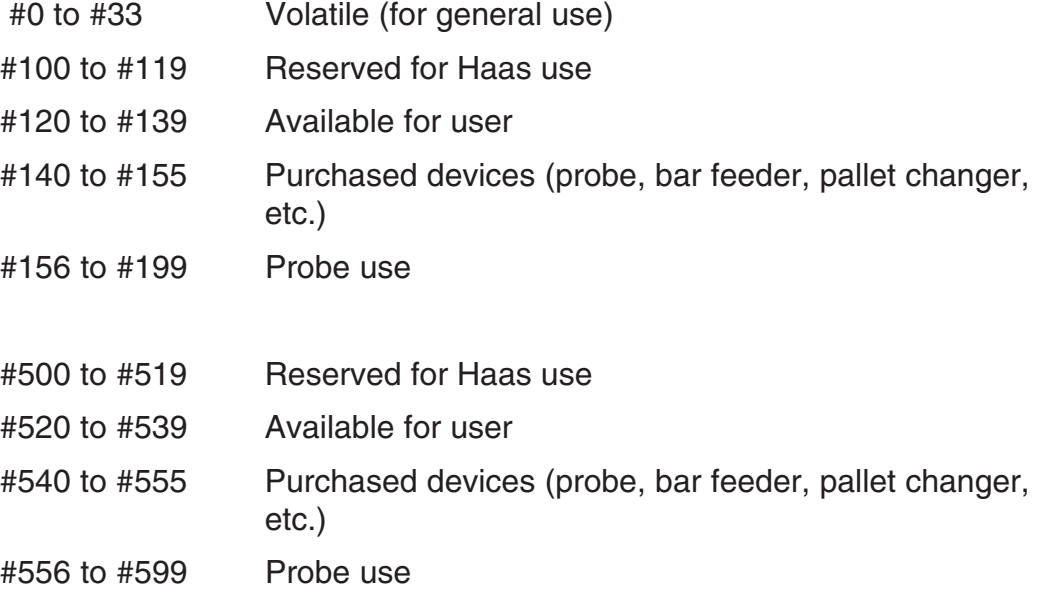

#### **Base number setting for macro variables:**

This documentation shows default variable numbers and typically includes the base number calculation in brackets.

Example: #590 (582+8)

## **Table of contents**

#### Before you begin

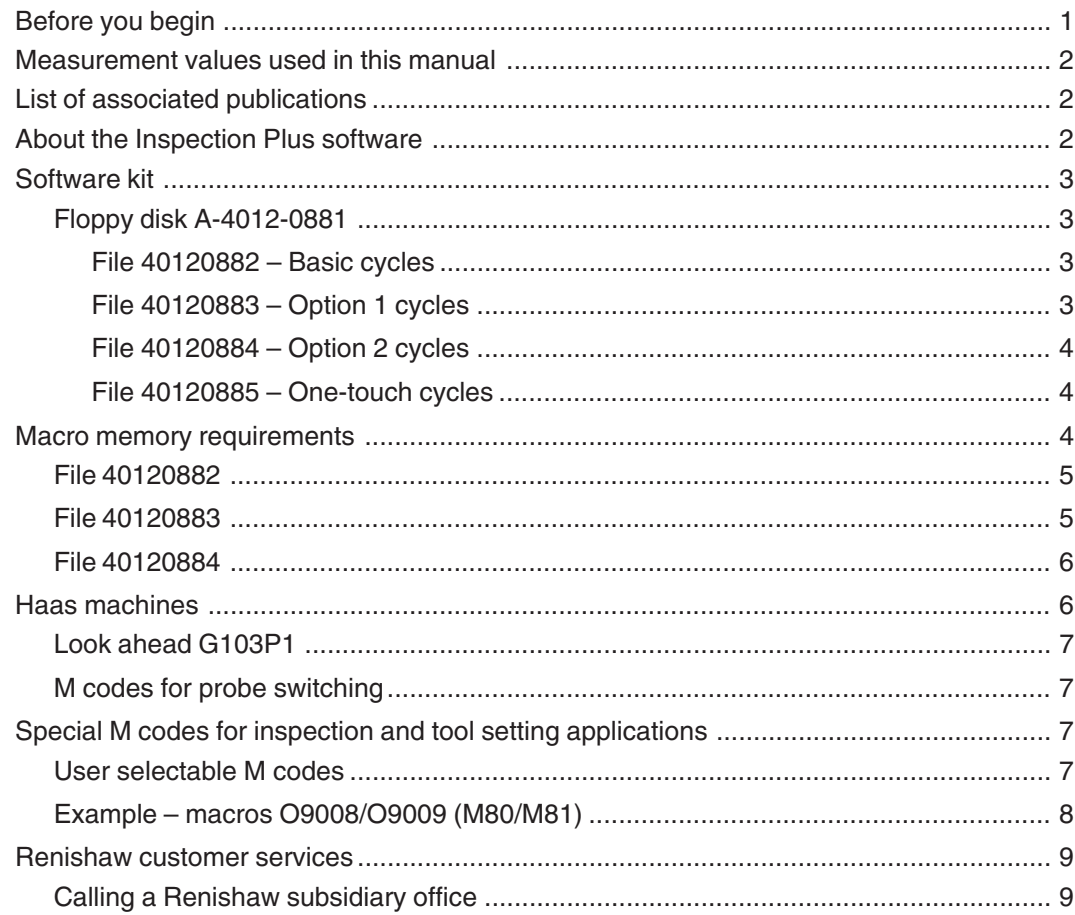

### **Chapter 1 - Getting started**

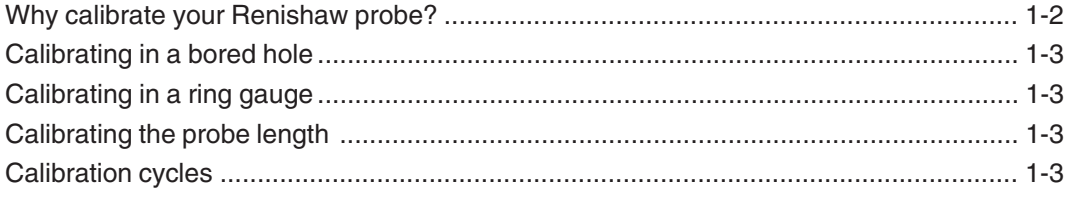

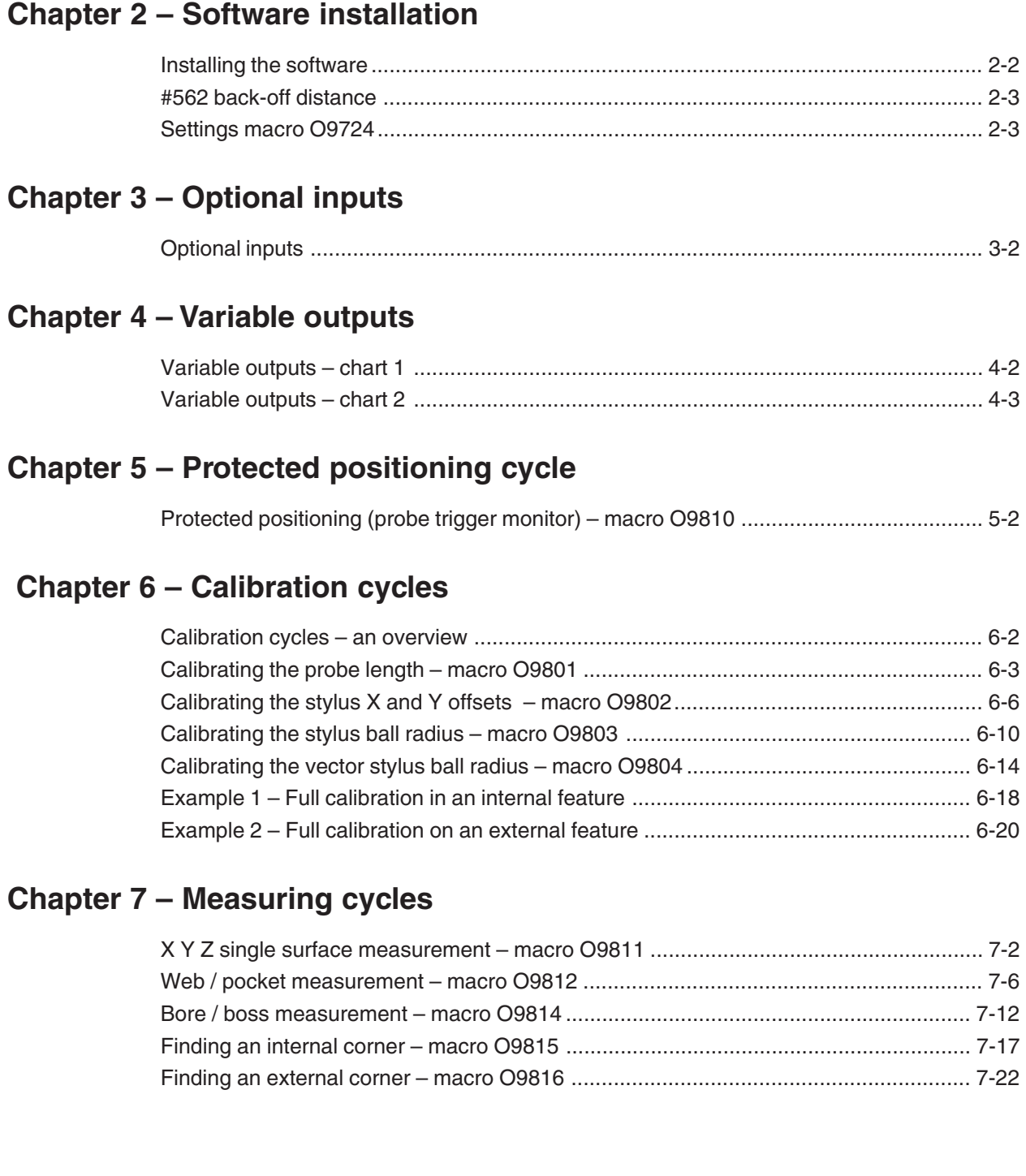

#### **Chapter 8 – Vector measuring cycles**

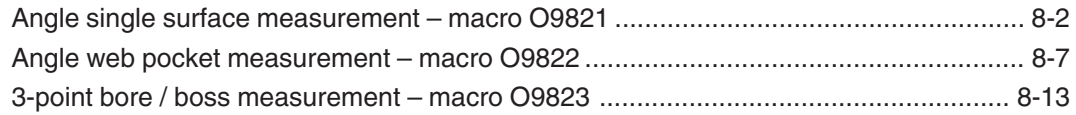

#### **Chapter 9 – Additional cycles**

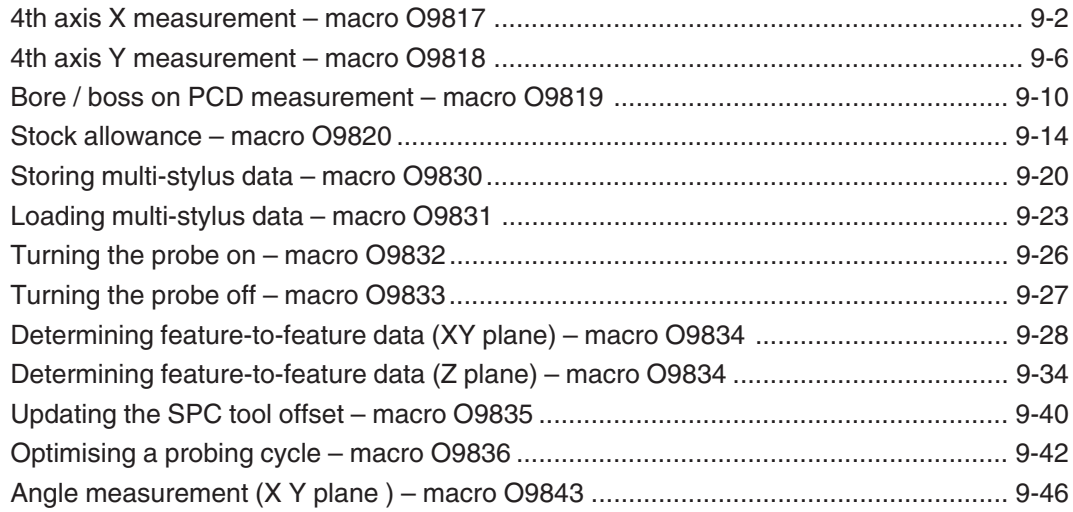

#### **Chapter 10 – Macro alarms**

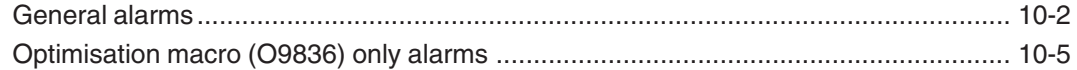

#### **Appendix A – Example job**

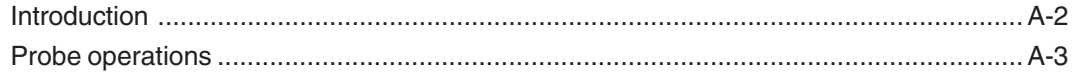

#### **Appendix B – Features, cycles and limitations of the Inspection Plus software**

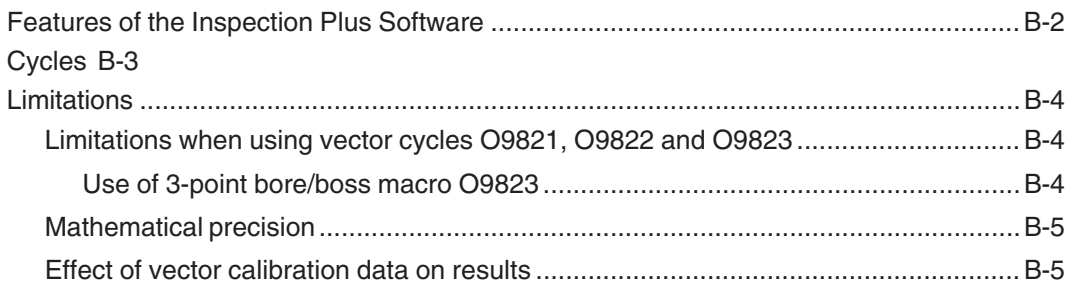

#### **Appendix C – Settings macro details**

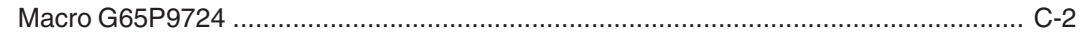

#### **Appendix D – Tolerances**

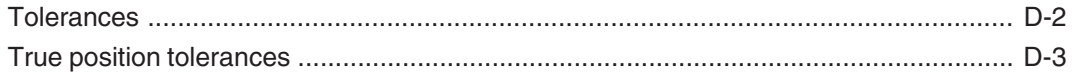

#### **Appendix E – Experience values Ee**

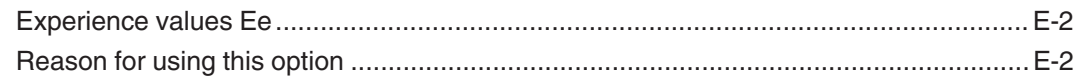

#### **Appendix F – Additional spare tool offsets**

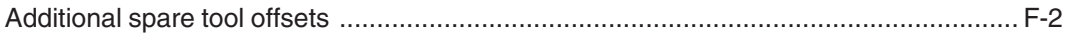

#### **Appendix G – Printing a macro output**

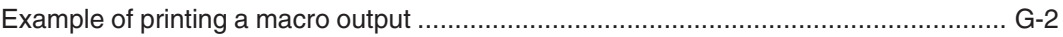

#### **Appendix H – Output flow (bore/boss and web/pocket cycles)**

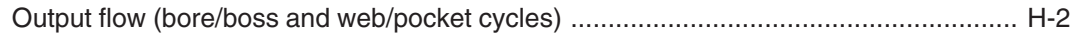

#### Appendix I - Use of macro variables

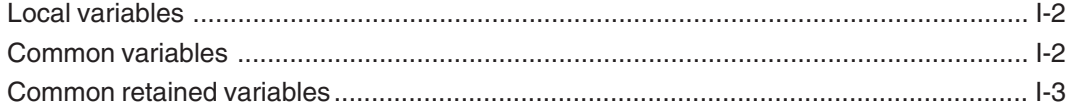

#### Appendix J - General probing applications

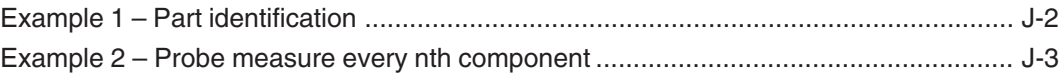

#### Appendix K - One-touch measuring

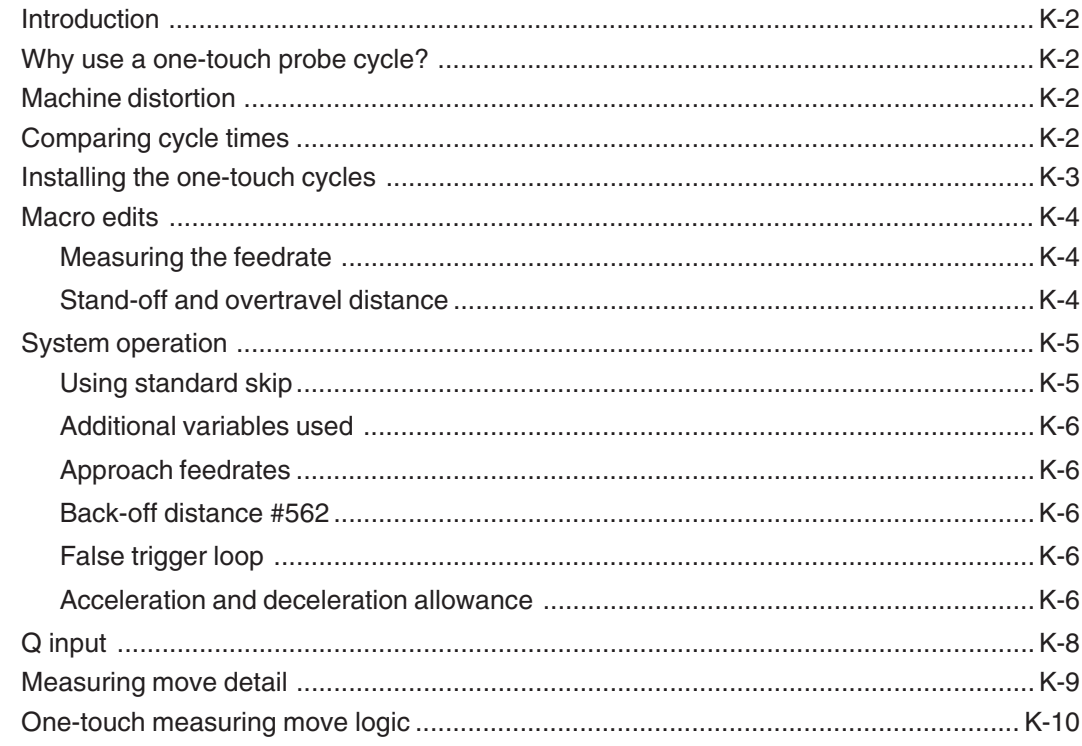

#### Glossary of terms - Abbreviations and definitions

This page is intentionally left blank.

## **Before you begin**

This programming manual contains detailed information about how to use the Inspection Plus software for programming, operating and controlling a machine tool.

Split into ten self-contained chapters, the manual is structured to provide the information that you require to use the Inspection Plus software effectively:

- Chapter  $1$  Getting started explains why your probe must be calibrated before you start using it.
- Chapter 2 Software installation describes how to install and customise the Inspection Plus software on your machine.
- Chapter 3 Optional inputs provides a complete list of the optional inputs that are required by some of the macro cycles.
- Chapter 4 Variable outputs provides a complete list of the optional outputs that are produced by some of the macro cycles.
- Chapter 5 Protected positioning cycles describes how to use the protected positioning macro (O9810). When correctly used, this macro prevents damage to the probe stylus in the event of the probe colliding with the workpiece.
- Chapter  $6$  Calibration cycles describes how to use the four macros that are provided for calibrating a probe.
- Chapter 7 Measuring cycles describes how to use the non-vector measuring cycle macros.
- Chapter  $8$  Vector measuring cycles describes how to use the three vector measuring cycle macros.
- Chapter  $9$  Additional cycles describes how to use the macro cycles that have not been described in previous chapters.

• Chapter 10 – Macro alarms describes the macro alarm numbers or messages that may be displayed on the screen of the machine tool controller when an error occurs. An explanation of the meaning and possible cause of each alarm message is provided, together with typical actions you must take to correct the fault causing the message.

### **Measurement values used in this manual**

Throughout this manual, metric units of measurement, i.e. millimetres, are used in the examples. The equivalent imperial measurements, i.e. inches, are shown in brackets.

## **List of associated publications**

When you are working with the Inspection Plus software, you may find it useful to refer to the following Renishaw publications:

- Probe software for machine tools Data sheet (Renishaw Part No. H-2000-2289).
- Probe installation manual for Haas machines (Renishaw Part No. H-2000-6221).

## **About the Inspection Plus software**

For a comprehensive description of the facilities provided by the software and also the limitations of the software, you should refer to Appendix  $B -$ Features, cycles and mimitations of the Inspection Plus software.

## **Software kit**

Inspection Plus software – Renishaw Part No. A-4012-0880

This comprises the following item:

• Floppy disk – Part No. A-4012-0881

#### **Floppy disk A-4012-0881**

This comprises one 3½ inch floppy disk, MS-DOS format (1.4 Mb).

The disk contains the following data:

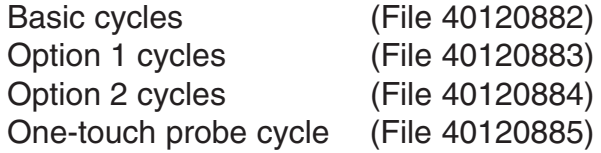

#### **File 40120882 – basic cycles**

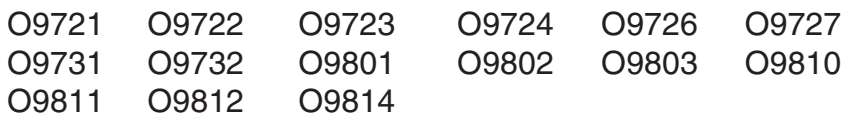

The disk is formatted to multi-load all macros.

#### **File 40120883 – Option 1 cycles**

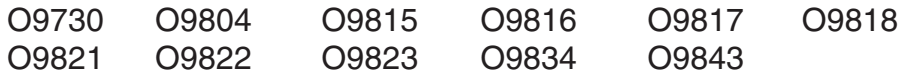

The disk is formatted to multi-load all macros.

#### **File 40120884 – Option 2 cycles**

O9819 O9820 O9830 O9831 O9832 O9833 O9835 O9836

The disk is formatted to multi-load all macros.

#### **File 40120885 – One-touch cycles**

O9726

### **Macro memory requirements**

This section lists the amount of memory (in Kbytes) that is required by each macro contained in each of the Inspection Plus software floppy disks. Before you load macros, you should first work out the total amount of memory required by the macros you wish to load. Next, you should check that the machine controller has sufficient memory capacity for these macros.

Useful memory size conversions:

 $1$ Kb = 2.5 m (8.2 ft) of software tape  $8Kb = 20$  m (65.6 ft) of software tape

### **File 40120882**

The total amount of memory required for all macros in this file is 13.5 Kb. The memory requirements for each macro are as follows:

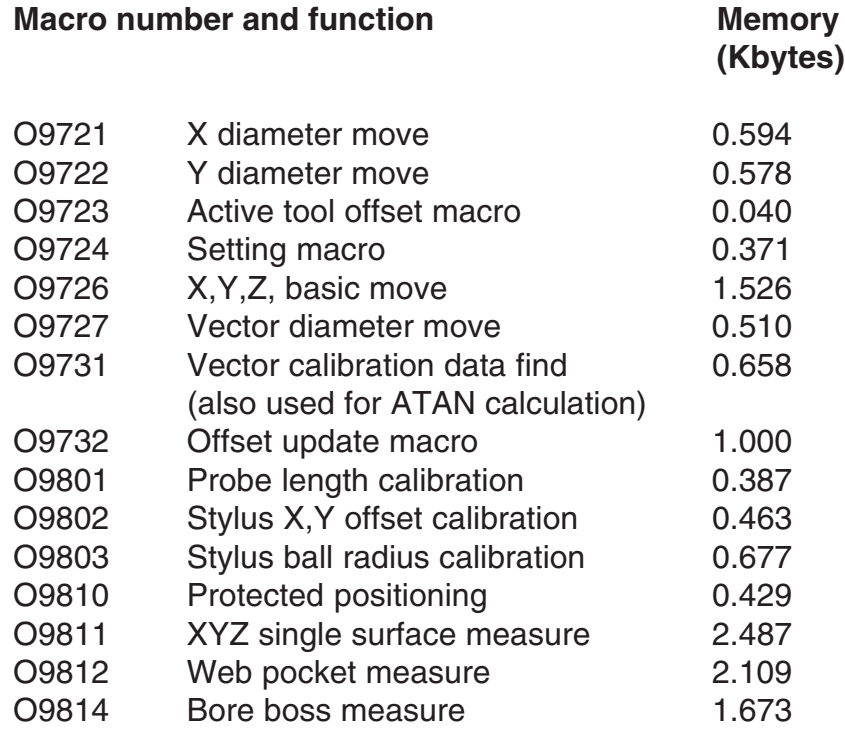

#### **File 40120883**

The total amount of memory required for all macros in this file is 26.0 Kb. The memory requirements for each macro are as follows:

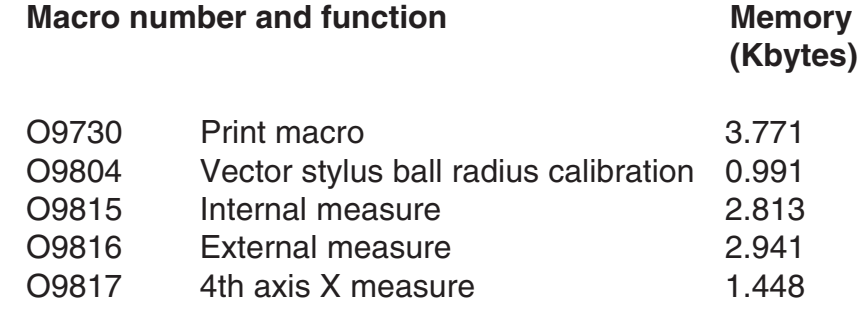

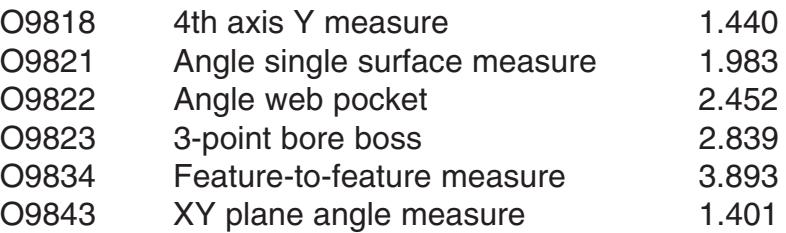

#### **File 40120884**

The total amount of memory required for all macros in this file is 7.5 Kb. The memory requirements for each macro are as follows:

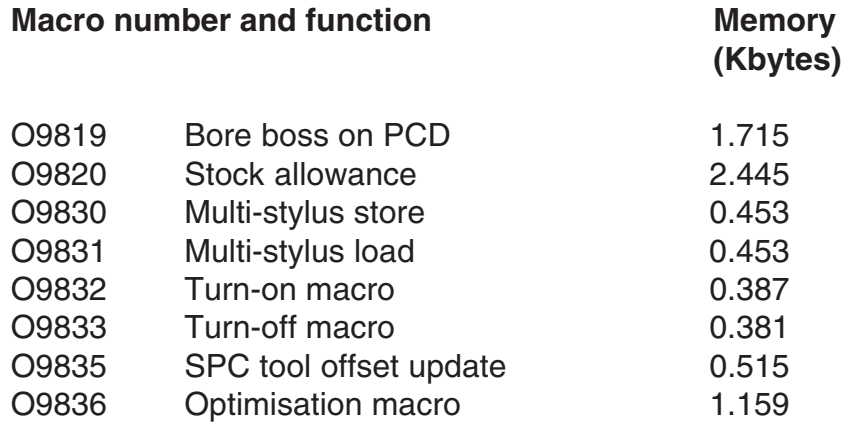

## **Haas machines**

With this control the G103 command is used to limit read ahead.

#### **Example**

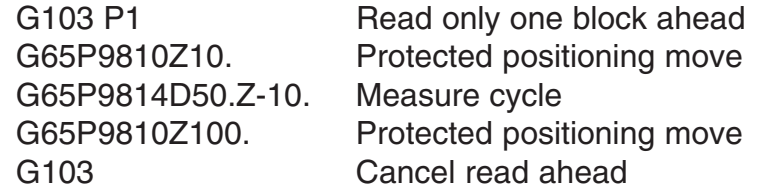

#### **Look ahead G103P1**

The Renishaw cycles have G103P1 embedded in macro O9724 to turn the look ahead off during the probe cycle. The G103 command is embedded at the bottom of the cycles to turn look ahead back on at the end of the cycles.

#### **M codes for probe switching**

The software has been modified in macro O9724 to include an M19 orientation. If the spindle re-orients during probing, the M19 may be deleted from O9724 and added to your main program prior to running any probe cycles. If M-codes are being used to turn the probe on or off, they should be editied into O9832/O9833.

## **Special M codes for inspection and tool setting applications**

#### **User selectable M codes**

M code called macros for the following functions must be installed for use with the tool setting arm control.

- M80 Activate tool setting arm (macro O9008) This brings the tool setting arm into the operating position and makes the probe active.
- M81 Stow tool setting arm (macro O9009) This retracts the tool setting arm and switches off the probe.

#### **Example – macros O9008/O9009 (M80/M81)**

O9008(REN M80 ARM ACTIVE) G103P1 G80G40 G91G28Z0(RETURN Z AXIS) G90 M52(ARM DIR. ACT. AND TLSET ON) M53(ARM MOVE COMMAND) #3001=0 N10 IF[#1029EQ0]GOTO20(SKIP STATUS) IF[#3001LT5000]GOTO10 M63 G103 #3000=91(TOOL SET ARM ACTIVE TIME OUT) N20 M63(SWITCH MOVE COMMAND OFF) G103 M99 O9009(REN M81 ARM STOW) G103P1 M62(ARM DIR. STOW. AND INSP ON) M53(ARM MOVE COMMAND) #3001=0 N10 IF[#1021EQ0]GOTO20 IF[#3001LT5000]GOTO10 M63 G103 #3000=91(TOOL SET ARM STOW TIME OUT) N20 M63(SWITCH MOVE COMMAND OFF) G103 M99  $\frac{1}{\alpha}$ 

### **Renishaw customer services**

#### **Calling a Renishaw subsidiary office**

If you have a question about the software, first consult the documentation and other printed information included with your product.

If you cannot find a solution, you can receive information on how to obtain customer support by contacting the Renishaw subsidiary company that serves your country (see the last page of this manual for contact details).

When you call, it will help the Renishaw support staff if you have the appropriate product documentation at hand. Please be prepared to give the following information (as applicable):

- The version of the product you are using (see the Equipment registration record form).
- The type of hardware that you are using (see the *Equipment* registration record form).
- The exact wording of any messages that appear on your screen.
- A description of what happened and what you were doing when the problem occurred.
- A description of how you tried to solve the problem.

This page is intentionally left blank.

# **Chapter 1**

## **Getting started**

Before you start to use the Inspection Plus software, take time to read this chapter. It will provide you with a basic understanding of the importance of accurately calibrating the probe you intend to use for measuring. Only when the probe is accurately calibrated can you achieve total quality control over your manufacturing process.

## **Contained in this chapter**

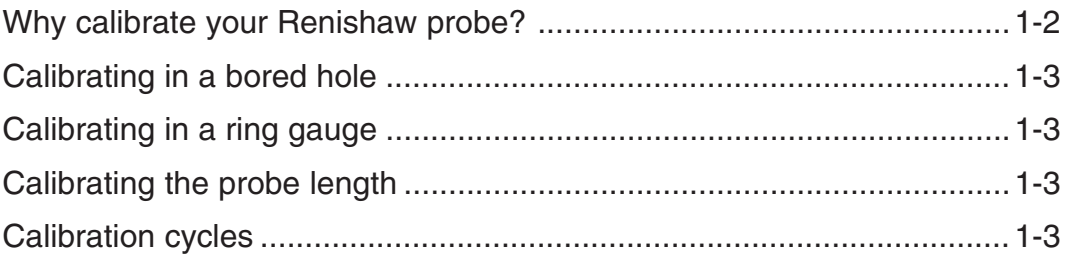

### **Why calibrate your Renishaw probe?**

In Chapter 6 of this manual you will find details of the macros used to calibrate your Renishaw probe. But why is it so important that your probe is calibrated?

When you fit your Renishaw probe into a machine shank/holder, it is **not** necessary for the stylus to run true to the spindle centre-line. A small amount of run-out can be tolerated, but it is good practice to get the stylus mechanically on-centre to reduce the effects of spindle and tool orientation errors. Without calibration of the probe the run-out will lead to inaccurate results. By calibrating your probe, the run-out is automatically accounted for. The 'calibration in a bored hole' cycle (macro O9802) provides the data to allow for this run-out.

As each Renishaw probe system is unique, it is imperative that you calibrate it in the following circumstances:

- If it is the first time your probe system is to be used.
- If a new stylus is fitted to your probe.
- If it is suspected that the stylus has become distorted or that the probe has crashed.
- At regular intervals to compensate for mechanical changes of your machine tool.
- If repeatability of relocation of the probe's shank is poor. In this case, the probe may need to be recalibrated each time it is selected.

Three different operations are used to calibrate a probe. They are:

- Calibrating in a bored hole;
- Calibrating in a ring gauge; and
- Calibrating the probe length.

## **Calibrating in a bored hole**

Calibrating your probe in a bored hole automatically stores values for the offset of the stylus ball to the spindle centre line. The stored values are then automatically used in the measuring cycles. They compensate the measured values so that they are relative to the true spindle centre line.

## **Calibrating in a ring gauge**

Calibrating your probe in a ring gauge of a known diameter automatically stores one or more values for the radius of the stylus ball. The stored values are then automatically used by the measuring cycles to give the true size of the feature. The values are also used to give true positions of single surface features.

#### **NOTE: The stored radii values are based on the true electronic trigger points. These values are different from the physical sizes.**

## **Calibrating the probe length**

Probe length calibration on a known reference surface stores the length based on the electronic trigger point. This is different from the physical length of the probe assembly. Additionally, this operation can automatically compensate for machine and fixture height errors by adjusting the probe length value that is stored.

## **Calibration cycles**

Four calibration cycles are provided with the Inspection Plus software. These may be used in conjunction with one another for complete calibration of the probe. The function of each macro is summarised below. For further details, refer to Chapter 6 – Calibration cycles.

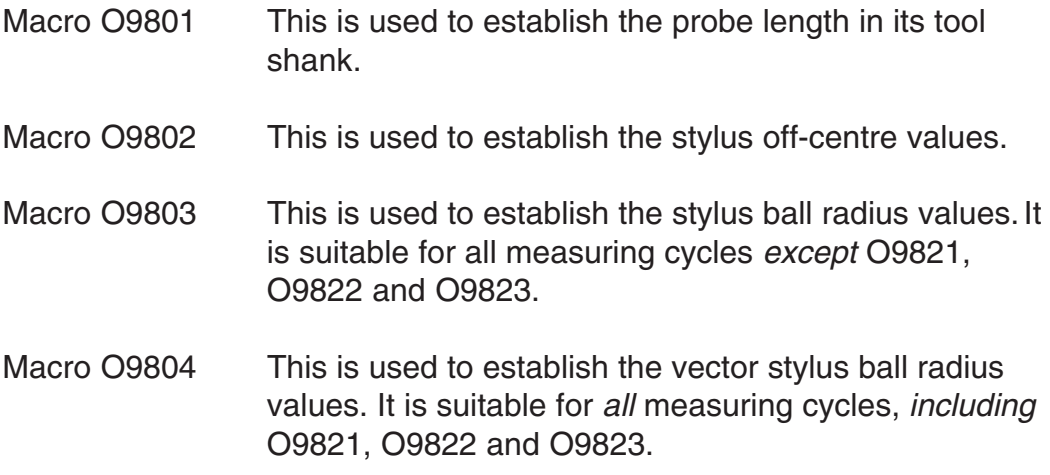

For complete calibration of a probe system, you must use macros O9801 and O9802, and either O9803 or O9804.

The Renishaw calibration cycles are split into separate cycles for flexibility. If, however, the calibration feature is accurately known for both size and position, e.g. a ring gauge where the size is known, and the position is accurately found using a dial test indicator, it is then possible for you to write a program which completes the full calibration procedure in one operation by calling all of the above macros.

# **Chapter 2**

## **Software installation**

This chapter describes how you should load and customise the Inspection Plus software. It supplements the information described in the 'Software installation' section of the manual titled Probe systems installation manual for Haas machines (Renishaw Part No. H-2000-6221).

## **Contained in this chapter**

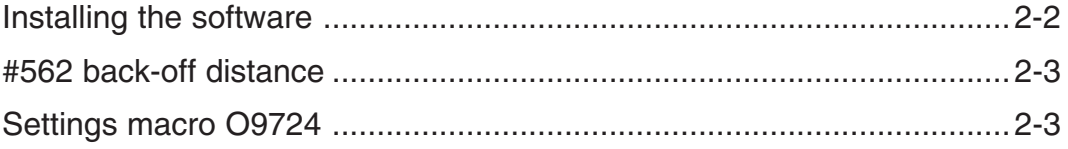

## **Installing the software**

It is important that the software is installed to suit the type of controller and options available. Do this as described below:

- 1. First, refer to Appendix  $B -$  Features, cycles and limitations of the Inspection Plus software to determine whether the Inspection Plus software is suitable for your needs.
- 2. Decide which cycles you require before proceeding (see the section titled Macro memory requirements in the preliminary part of this manual titled Before you begin).
- 3. Load the basic cycles on file 40120882.
	- (1) Delete any unwanted O98-- series cycles.
	- (2) If the vector cycles are to be used, delete the following macro:

O9803 (macro O9804 is used instead)

Otherwise delete the following macros:

O9727 O9731 O9804 (these macros are used only for vector cycles)

(3) If the print option is not to be used, delete the following macro:

O9730

- 4. Establish which of the Option 1 file 40120882 cycles you require. Load the Option 1 file if required. Delete all unwanted macros from the control before loading further macros.
- 5. Establish which of the Option 2 file 40120883 cycles you require. Load the Option 2 file if required. Delete all unwanted macros from the control.

## **#562 back-off distance**

Run the optimisation macro to establish the  $#562$  (556 + 6) back-off distance and #169 fast feedrate.

Refer to:

- *•* Appendix I Use of macro variables for a description on the use of macro variables; and
- *Chapter 9 Additional cycles for a description on using the* optimisation macro O9836.

For small and medium size machines, i.e. machines having less than 1000 mm (40 in) of axis travel, the standard feedrates as supplied are normally acceptable. This macro may be deleted by the operator after optimisation is completed.

## **Settings macro O9724**

If the default values are not suitable, you will need to change the settings macro O9724. Refer to Appendix  $C$  – Settings macro details for a description of macro O9724.

Set the following settings macro options:

- Work offset type
- Tolerance alarms or flag only (FMS type application)

The examples in this document are for general guidance only. Please note that the exact programming format may not suit either your machine set or recommended method as specified by your machine builder.

This page is intentionally left blank.

# **Chapter 3**

## **Optional inputs**

This chapter lists and explains the optional inputs that may be applied to some of the macros. You will be referred to this chapter from other chapters when an optional input is required.

Further information regarding optional inputs is to be found in the appendices to this manual.

## **Contained in this chapter**

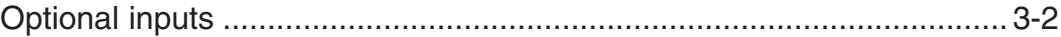

## **Optional inputs**

The examples described below assume that the controller has been configured for metric values, i.e. millimetres. The equivalent imperial measurement values, i.e. inches, are shown in brackets.

Bb b = Angle tolerance of the surface, e.g. 30 degrees  $\pm$  1 degree inputs A30.B1.

**Example:** B5. to set a tolerance of 5 degrees.

 $E$ e = Experience value. Specify the number of a spare tool offset where an adjustment value to the measured size is stored (see Appendix  $E -$  Experience value Ee).

> **Example:** E21. causes the experience value stored in tool offset 21 to be applied to the measured size.

Ff  $f =$  Percent feedback when updating a tool offset (see Appendix  $D$  – Tolerances). Enter a value between 0 and 1 (0% and 100%). The default value is 100%.

Also

Feedrate in the protected positioning macro O9810 (see Chapter 5 – Protected positioning cycles).

**Example:** F15 sets a feedrate of 15 mm/min. (F.6 sets a feedrate of 0.6 in/min.)

 $Hh$  h = The tolerance value of a feature dimension being measured.

**Example:** For dimension 50.0 mm +0.4 mm -0 mm, the nominal tolerance is 50.2 mm with H.2. (For dimension 1.968 in  $+0.016$  in  $-0$  in, the nominal tolerance is 1.976 in with H.008.)

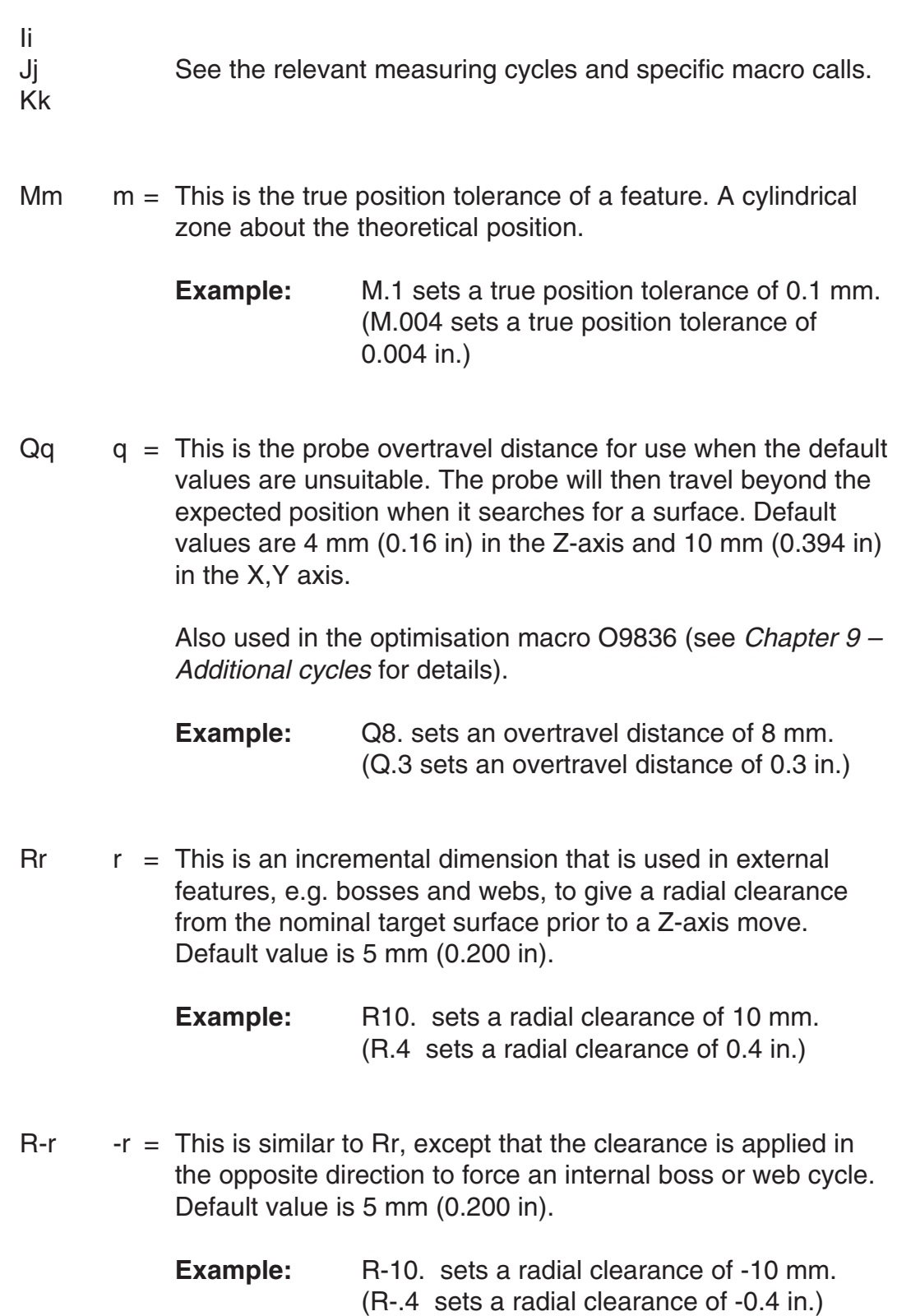

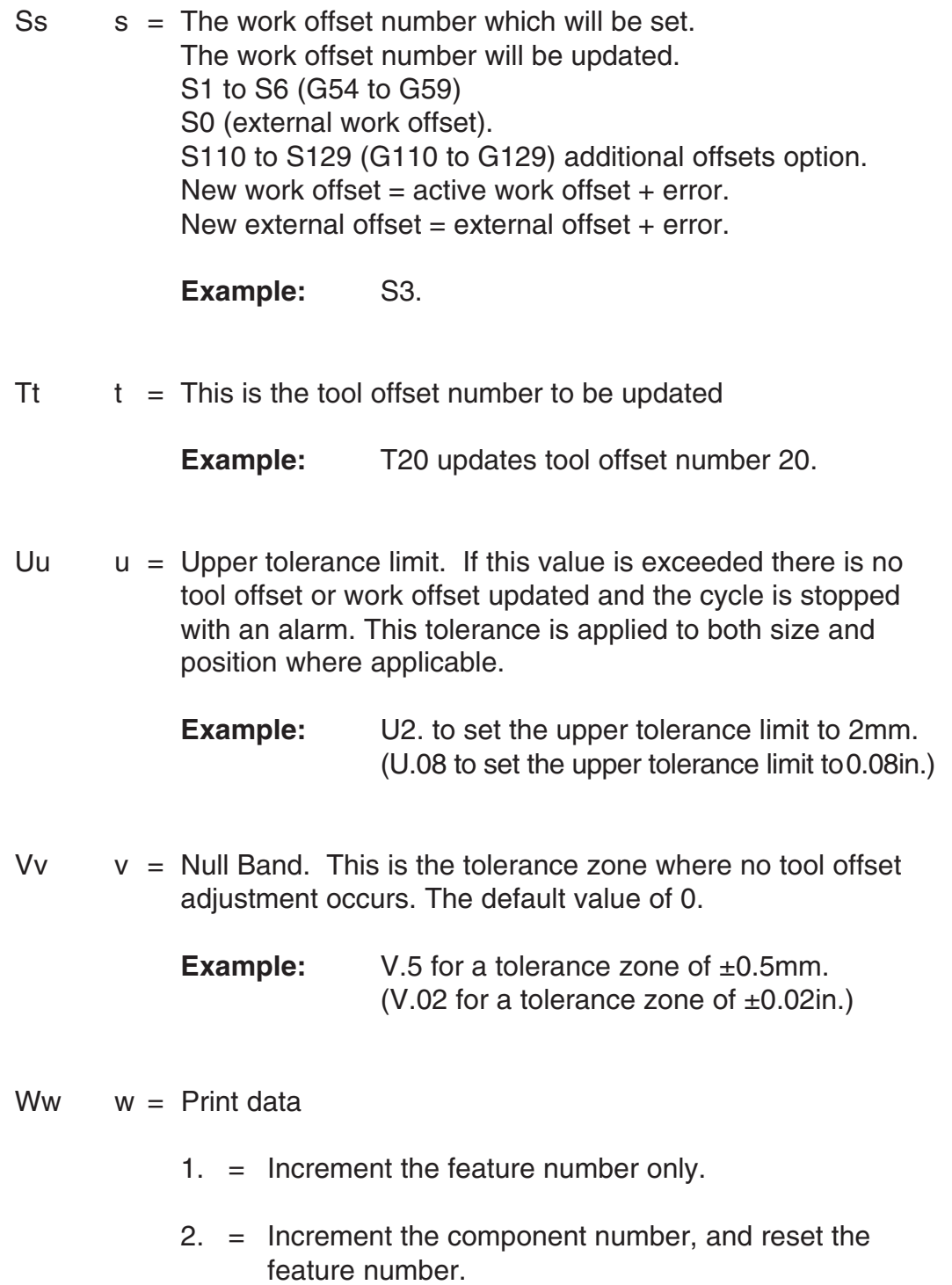

**Example**: W1.

## **Chapter 4**

## **Variable outputs**

This chapter lists the variable outputs that may be produced by some of the macros. You will be referred to this chapter from other chapters when a variable output is produced.

## **Contained in this chapter**

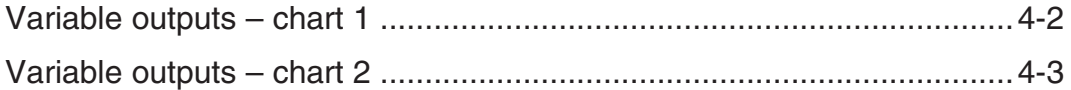

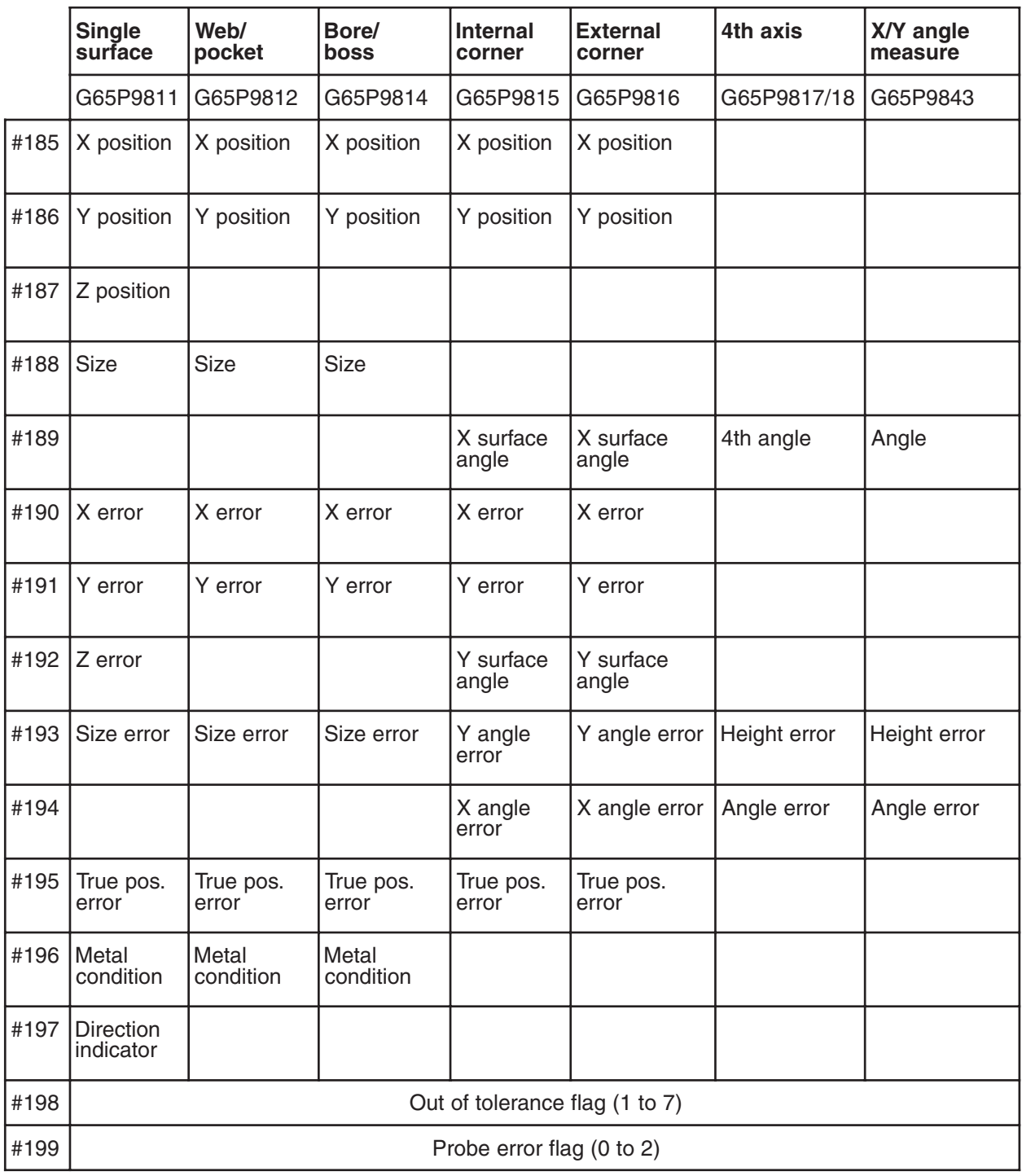

## **Variable outputs – chart 1**
#### **Variable outputs – chart 2**

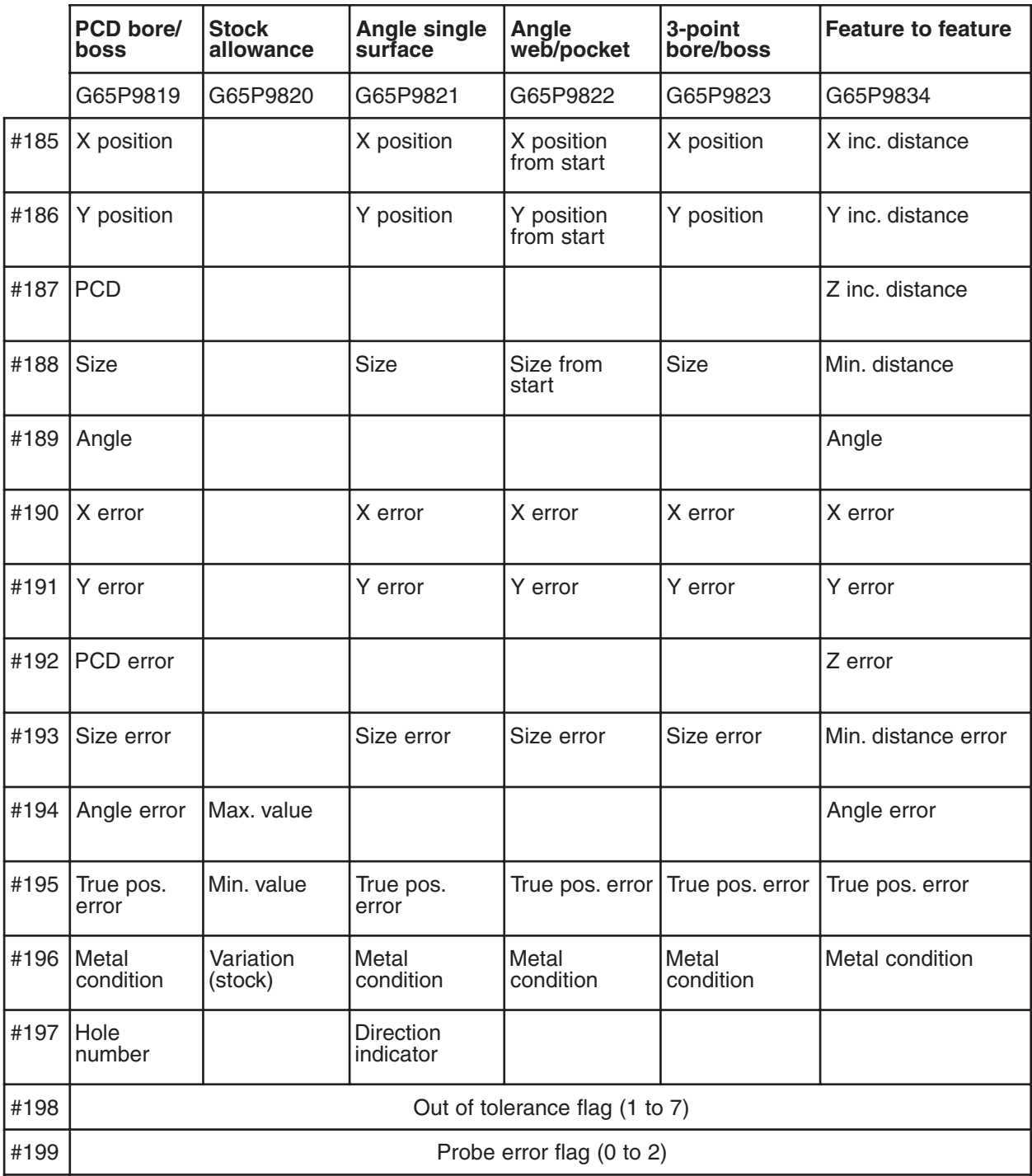

This page is intentionally left blank.

# **Chapter 5**

## **Protected positioning cycles**

When the probe moves around the workpiece, it is important that the stylus is protected against a collision with the workpiece. This chapter describes how to use macro O9810 to set up the protected positioning of the probe. After it is correctly set, the probe will stop moving in the event of a collision.

## **Contained in this chapter**

Protected positioning (probe trigger monitor) – macro O9810 ................ 5-2

### **Protected positioning (probe trigger monitor) – macro O9810**

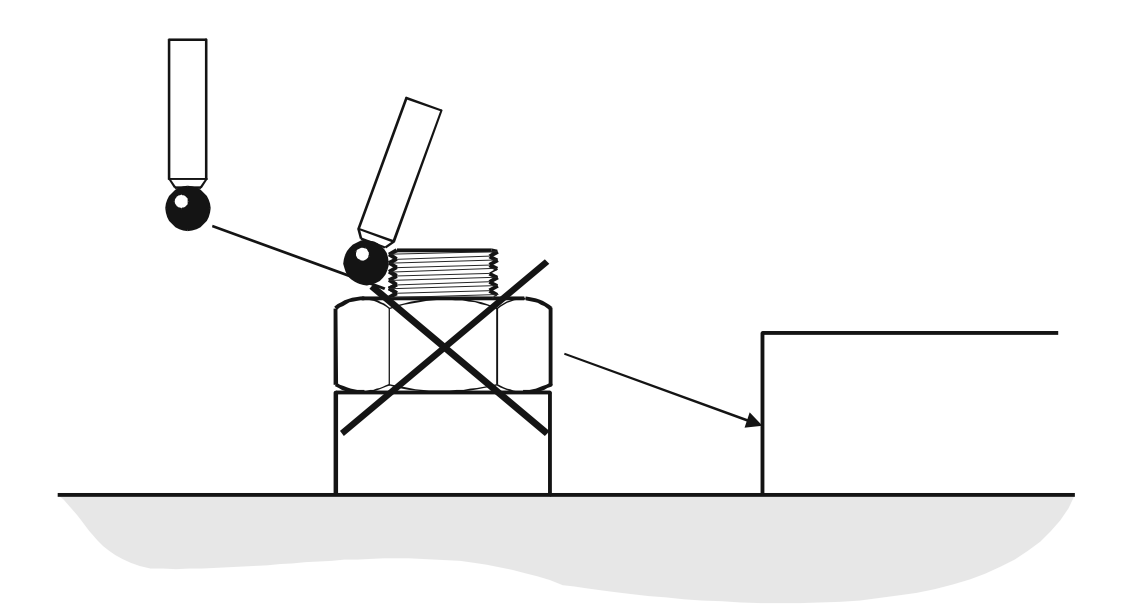

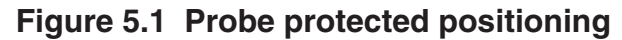

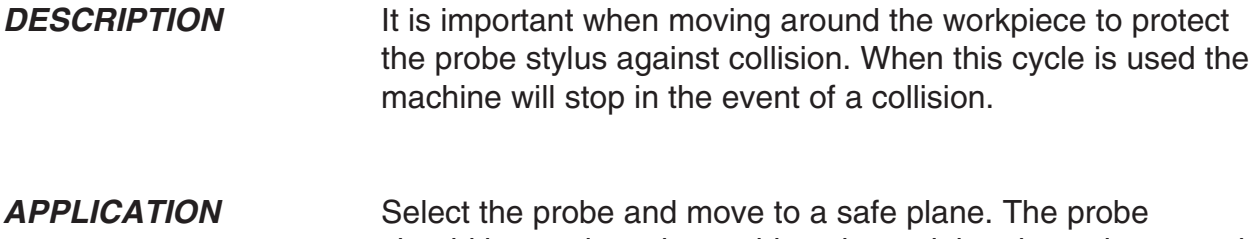

should be made active at this point and then it can be moved to a measuring position using this macro call. In the event of a collision, the machine will stop and a macro alarm PATH OBSTRUCTED will result, or an error flag #148 will be set (see Mm input).

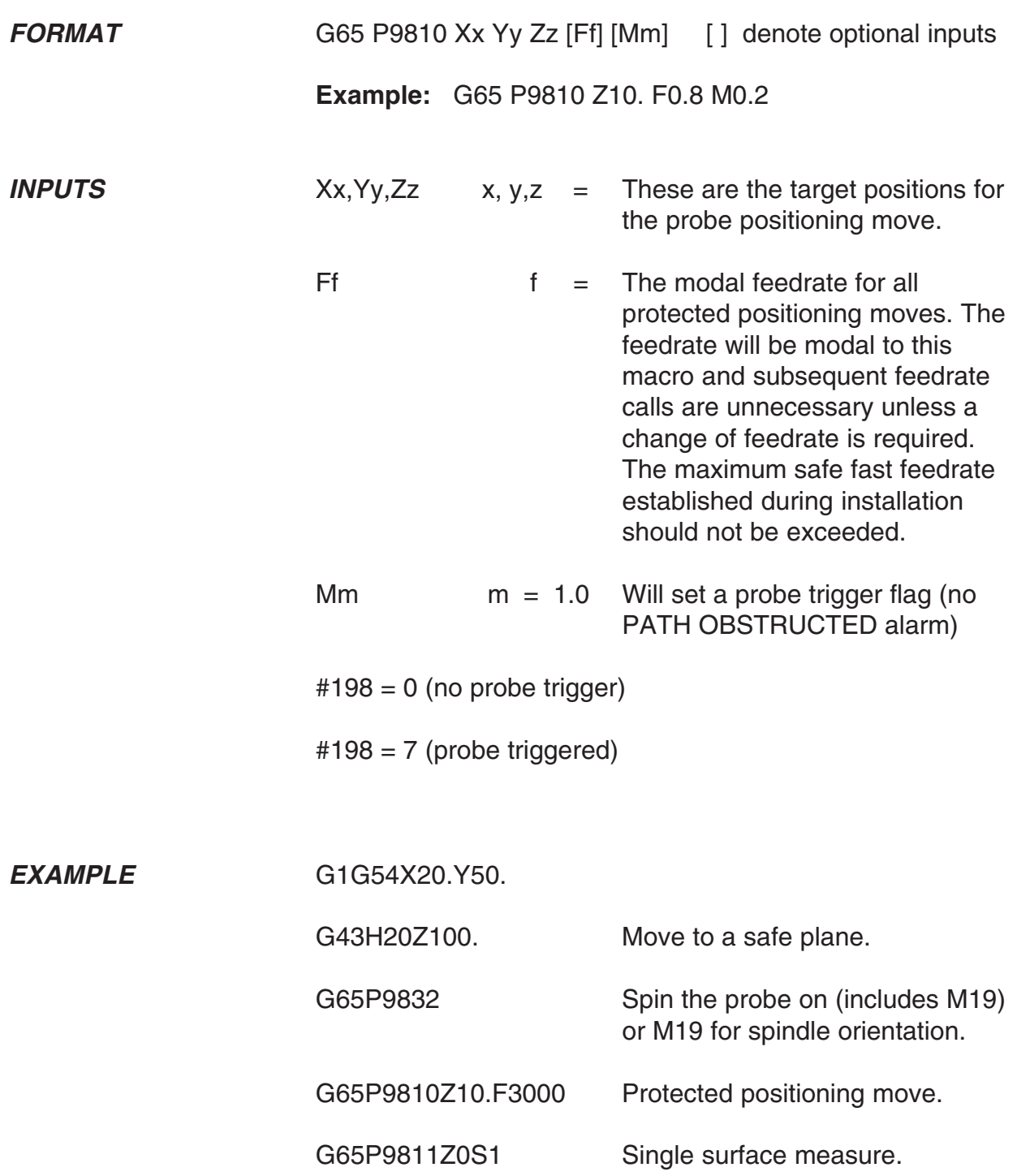

This page is intentionally left blank.

## **Chapter 6**

## **Calibration cycles**

Before a probe is used, it is important that you calibrate it correctly. This chapter describes the four macros that you should use for calibrating a probe. If you need to know more about calibrating a probe, you will find helpful information contained in Chapter 1 – Getting started.

### **Contained in this chapter**

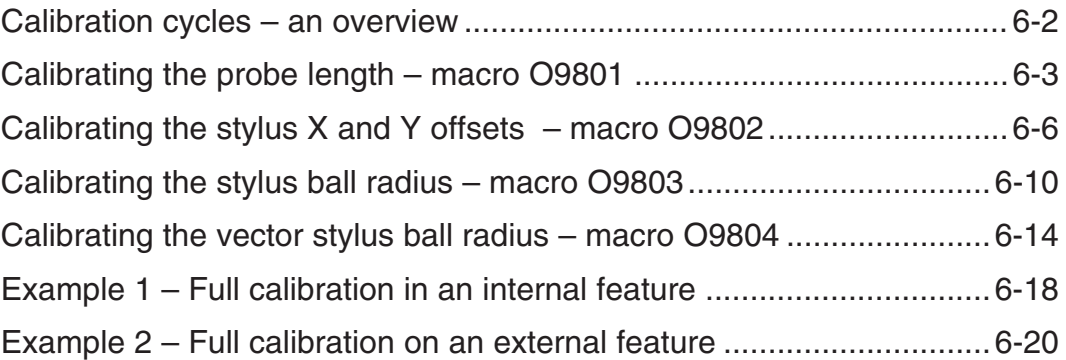

#### **Calibration cycles – an overview**

Four calibration cycles are provided with the Inspection Plus software. These may be used in conjunction with one another for complete calibration of the probe. The purpose of each macro is summarised below.

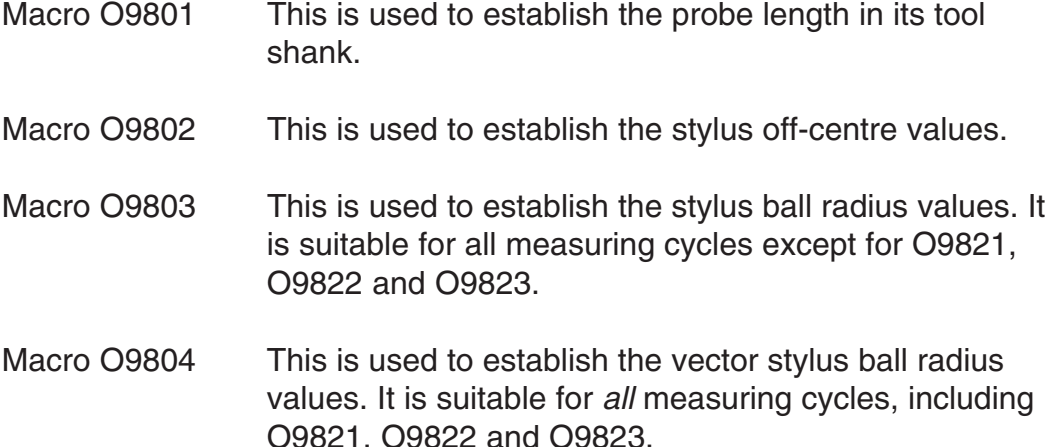

For complete calibration of a probe system, you must use macros O9801 and O9802, and either O9803 or O9804. Examples of full calibration procedures are described in the sections titled Example 1 – Full calibration in an internal feature and Example 2 – Full calibration on an external feature at the end of this chapter.

The Renishaw calibration cycles are split into separate cycles for flexibility. If, however, the calibration feature is accurately known for both size and position, e.g. a ring gauge where the size is known, and the position is accurately found using a dial test indicator, it is then possible for you to write a program which completes the full calibration procedure in one operation by calling all of the above macros.

### **Calibrating the probe length – macro O9801**

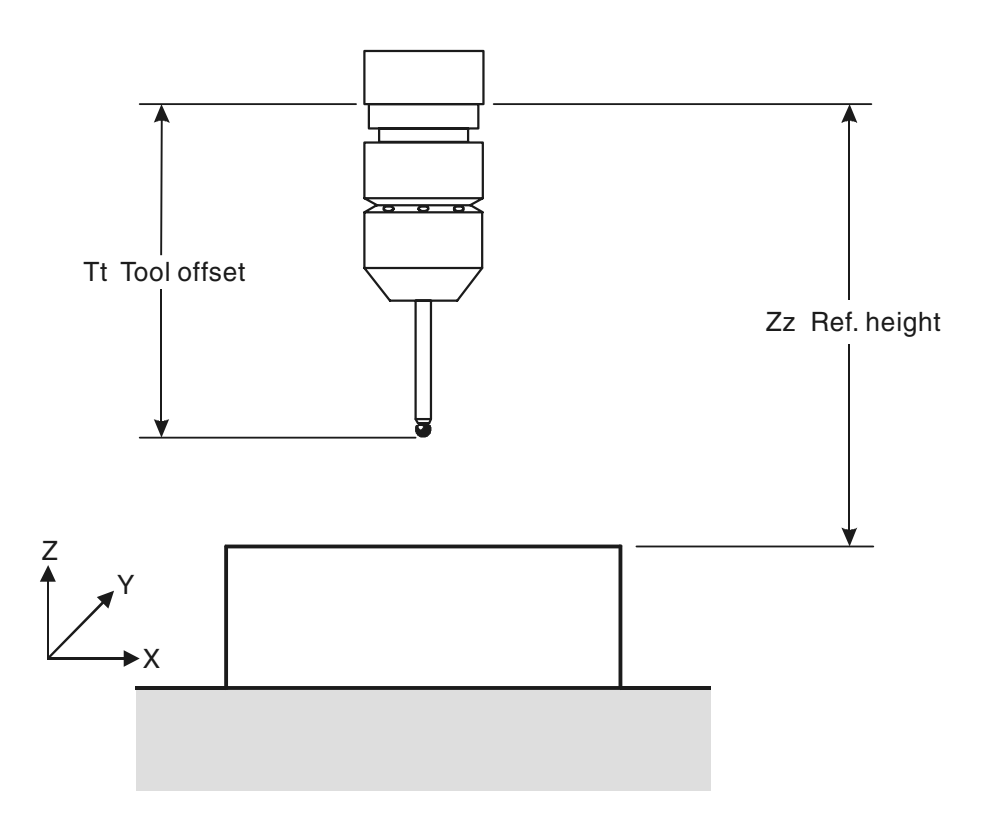

**Figure 6.1 Calibrating the probe length**

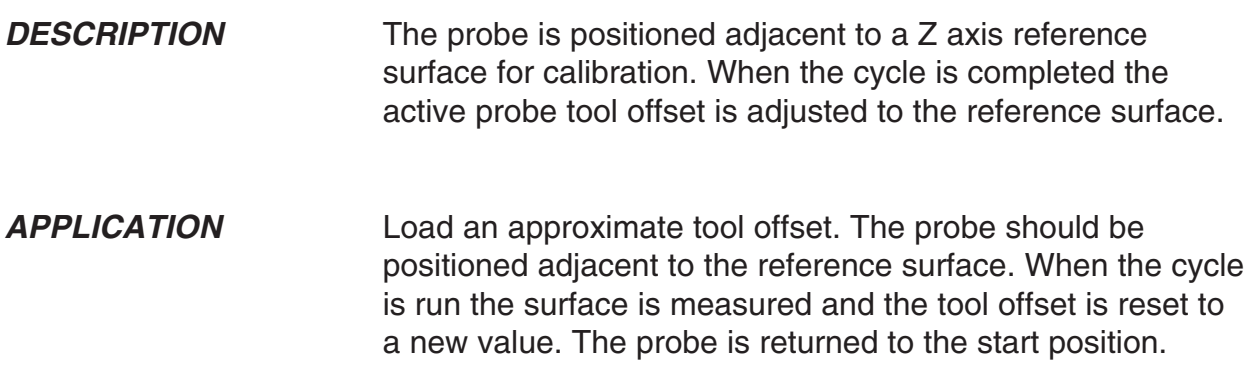

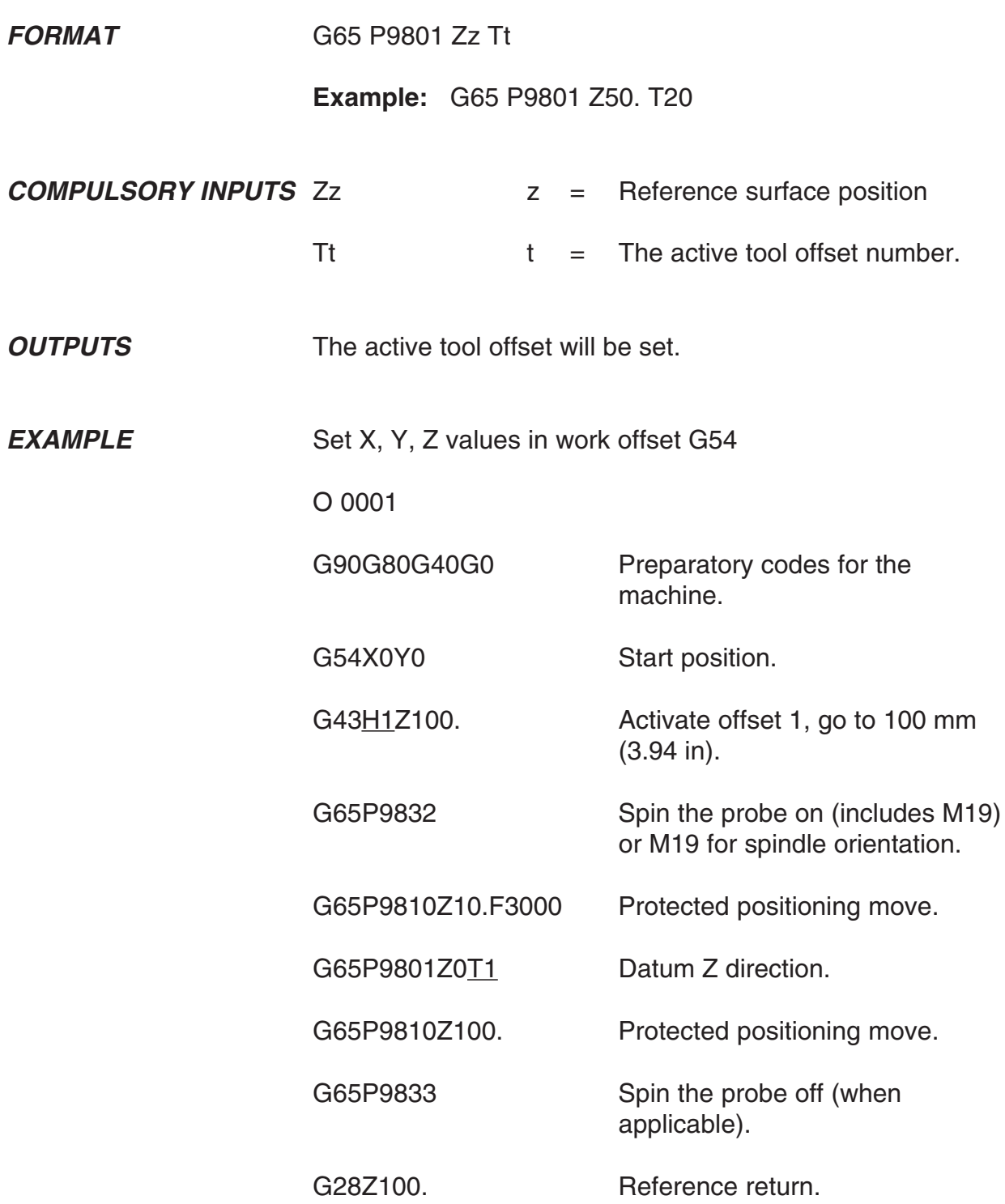

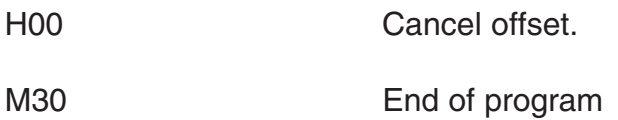

**NOTE: The tool offset must be active. The active tool offset H word number must be the same as the T input number (see above)**

### **Calibrating the stylus X and Y offsets – macro O9802**

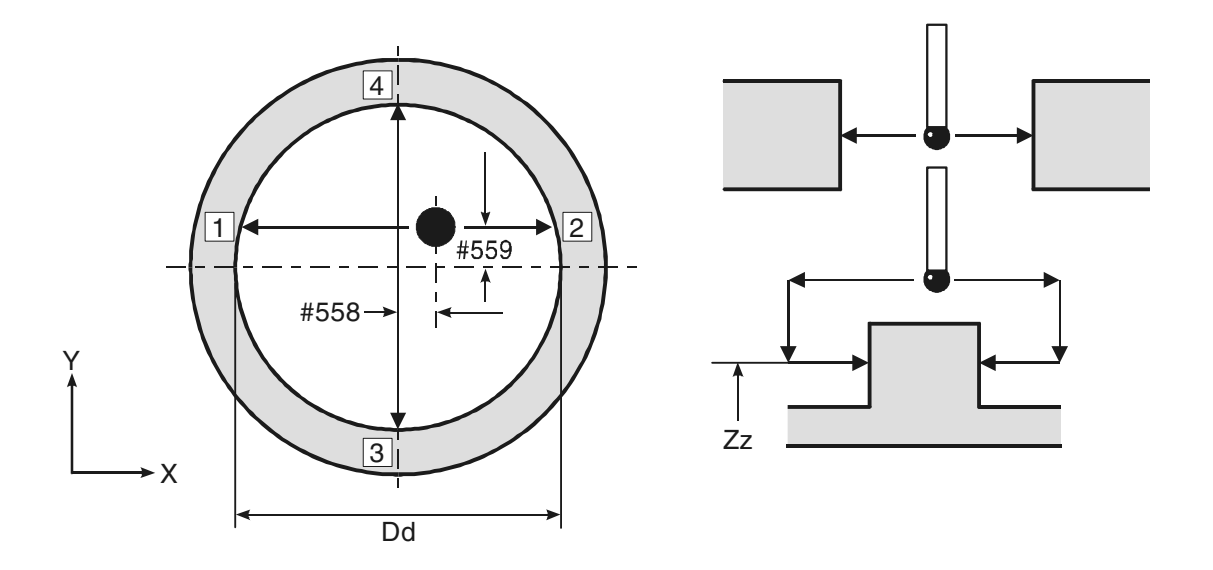

#### **Figure 6.2 Calibrating the stylus X and Y offsets**

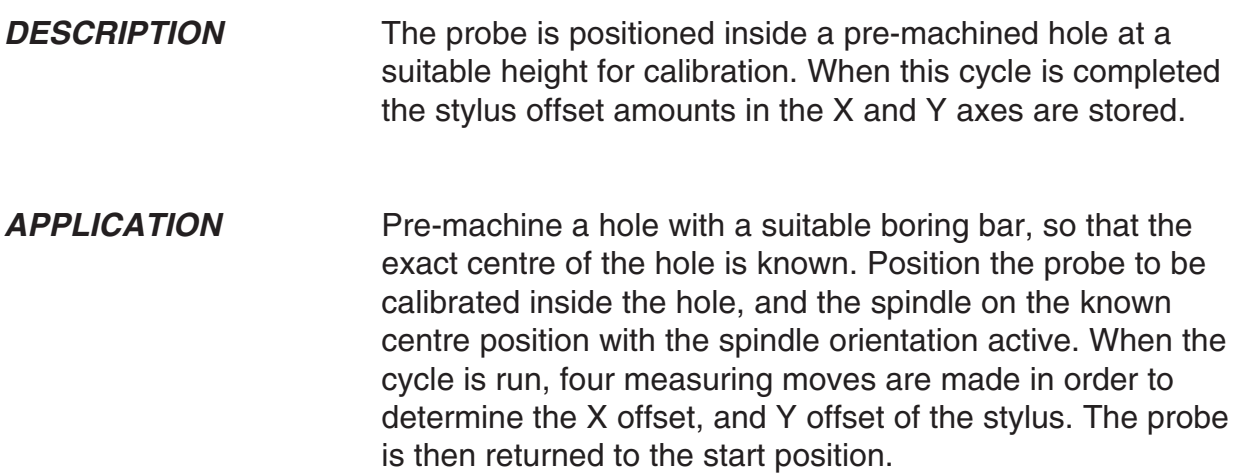

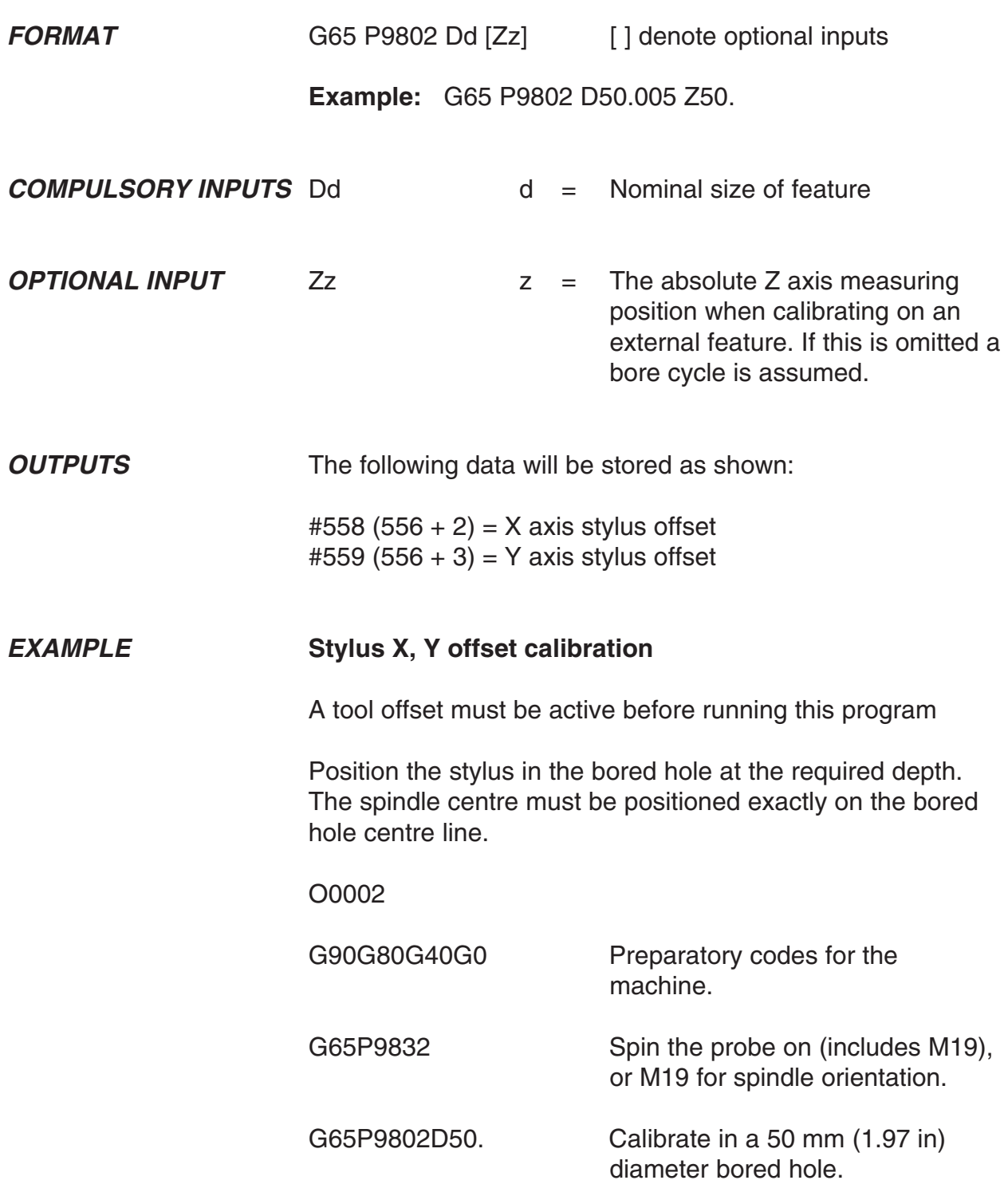

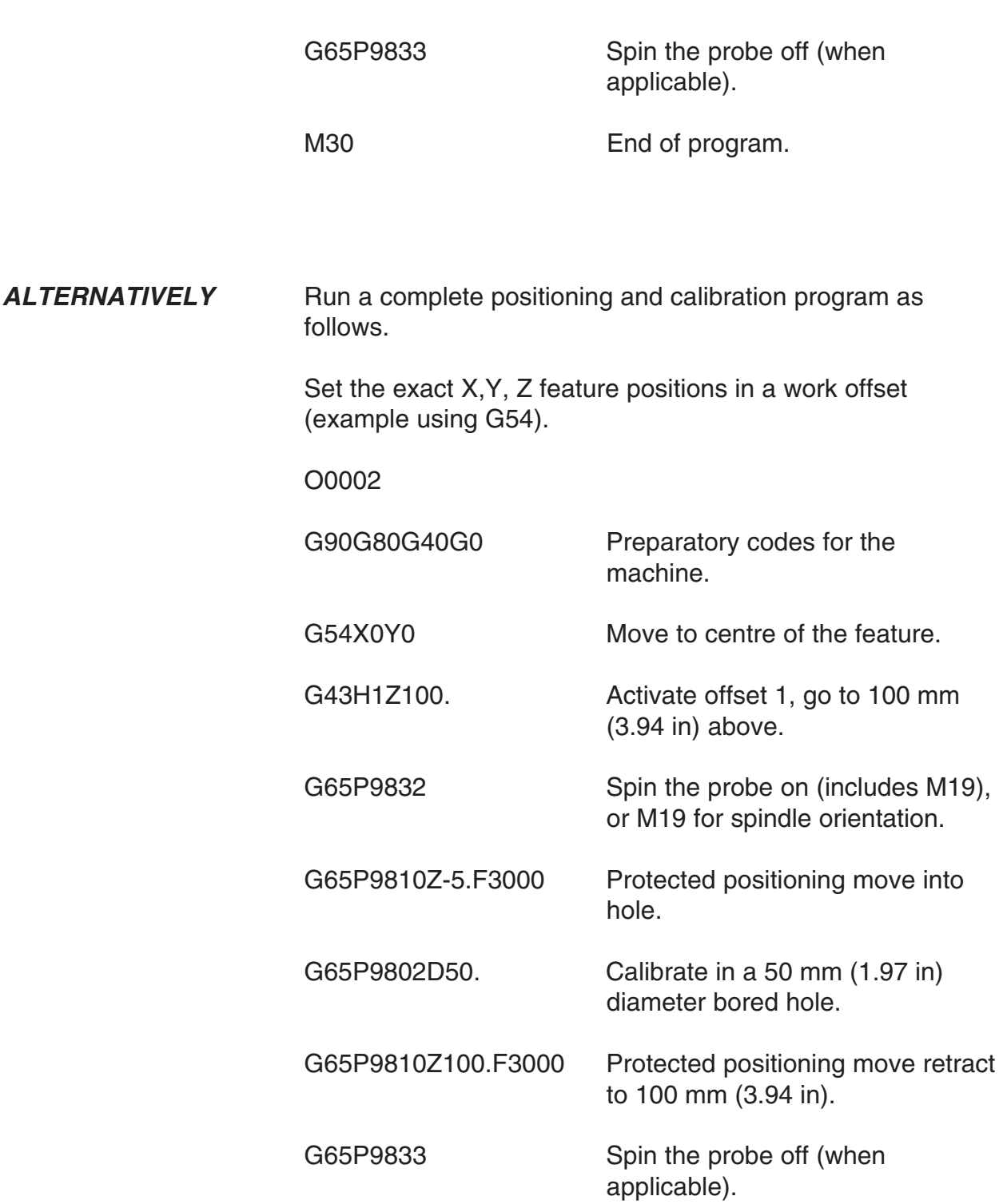

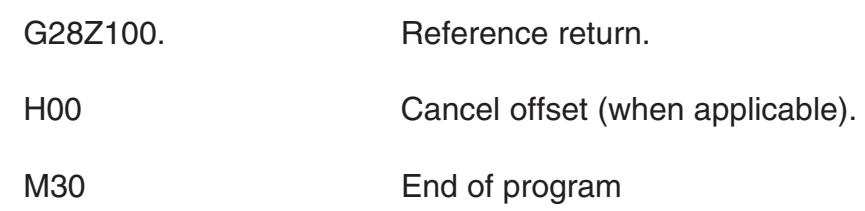

#### **Calibrating the stylus ball radius – macro O9803**

**NOTE: Do not use this cycle to calibrate the radius of the stylus ball if, subsequently, you intend using vector measuring macros O9821, O9822 or O9823. The stylus ball radius must be calibrated using macro O9804 instead.**

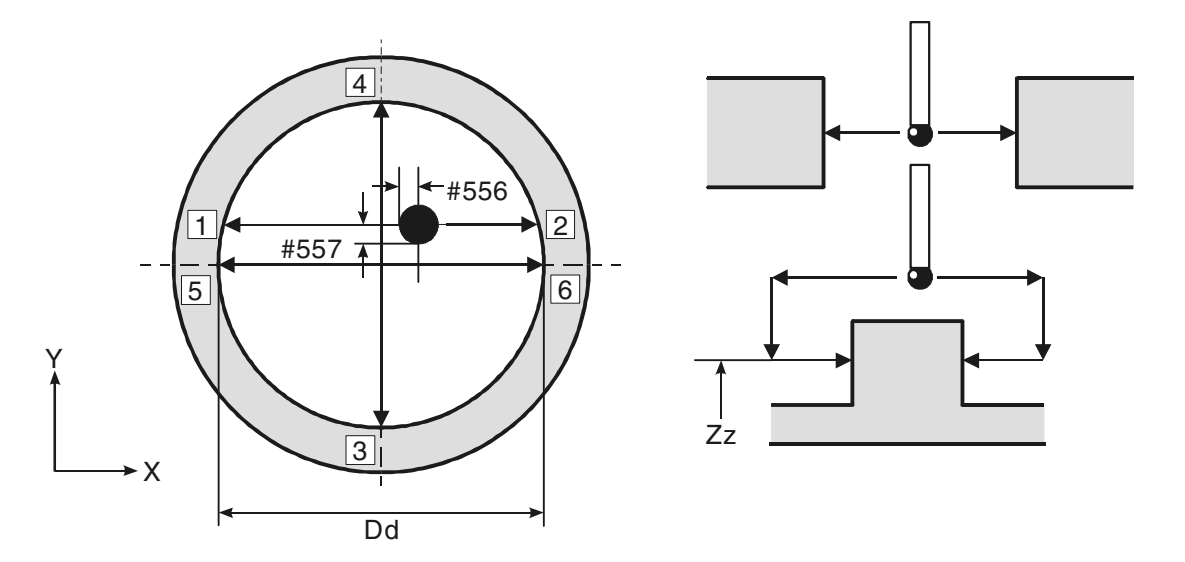

#### **Figure 6.3 Calibrating the stylus ball radius**

**DESCRIPTION** The probe is positioned inside a calibrated ring gauge at a suitable height for calibration. When this cycle is completed the stylus ball radius values are stored. **APPLICATION** Clamp a calibrated ring gauge on the machine table at an approximately known position. Position the probe to be calibrated inside the ring gauge on the approximate centre position, with spindle orientation active. When the cycle is run, six moves are made in order to determine the stylus ball radius values. The probe is then returned to the start position.

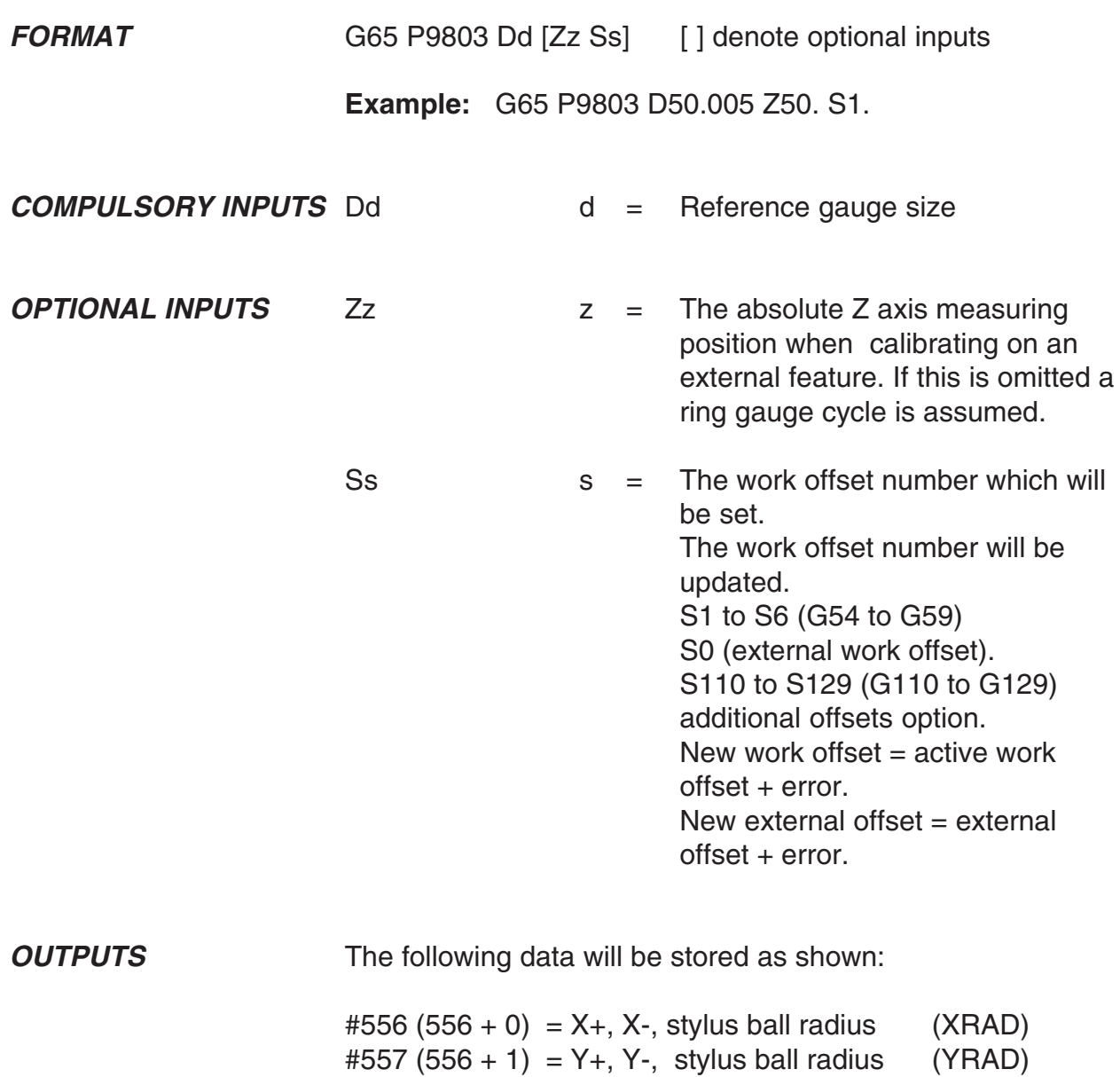

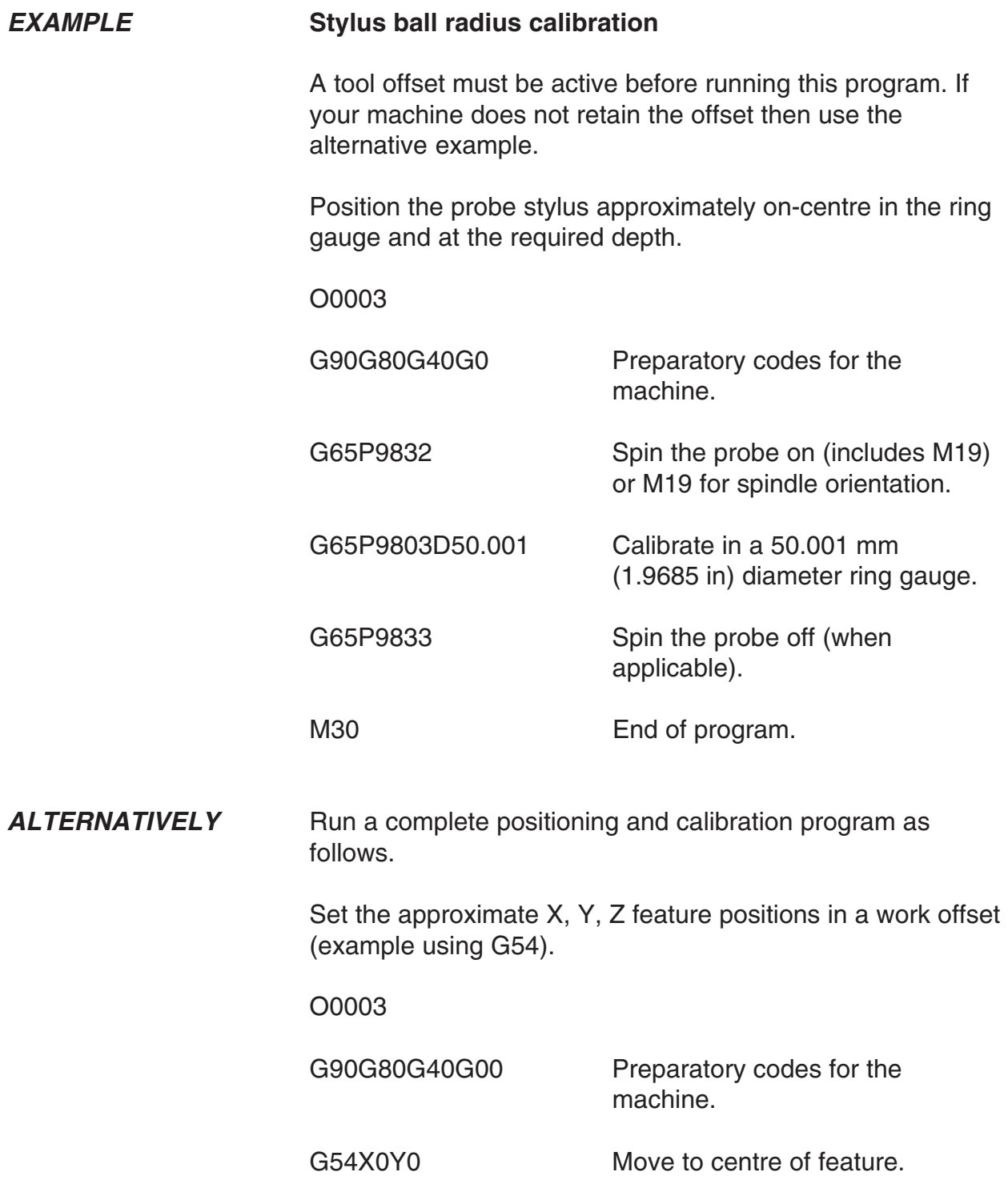

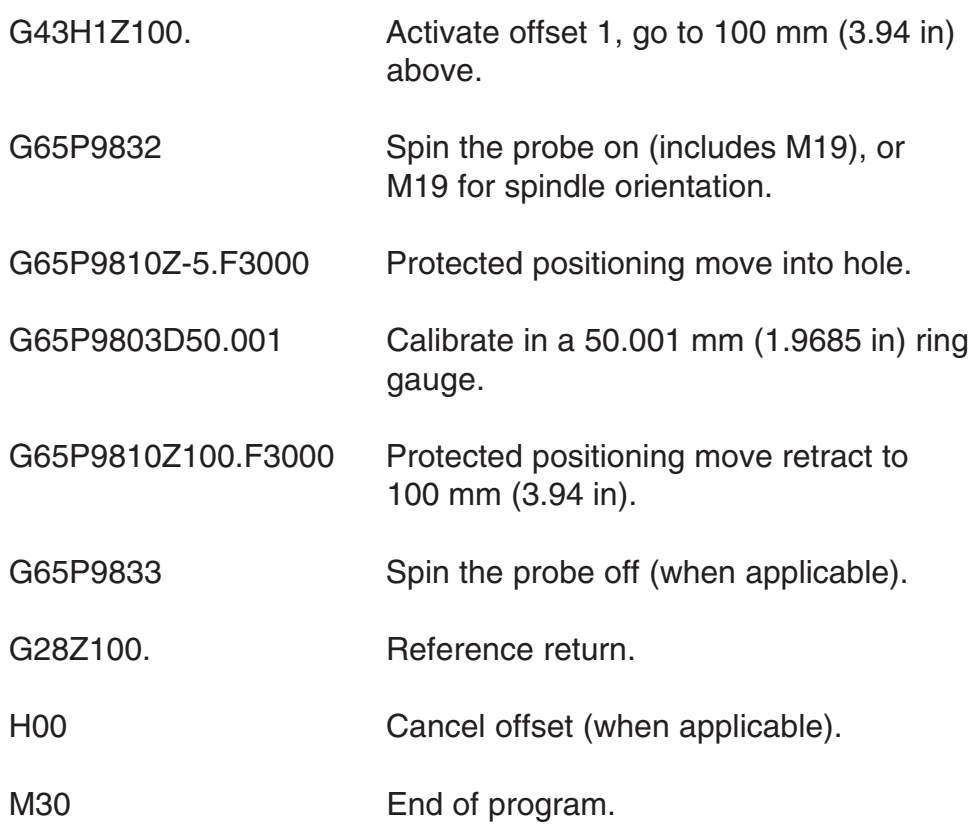

#### **Calibrating the vector stylus ball radius – macro O9804**

**NOTE: You must use this cycle to calibrate the radius of the stylus ball if you intend using vector measuring macros O9821, O9822 or O9823 (described in Chapter 8 – Vector measuring cycles). Do not calibrate the stylus ball radius using macro O9803.**

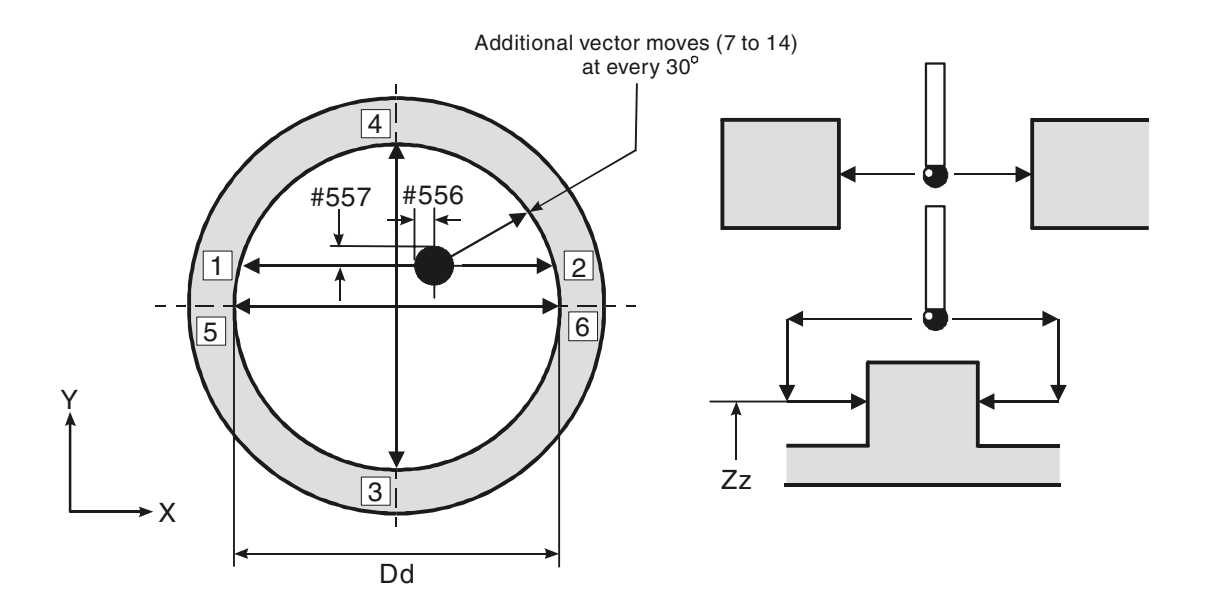

#### **Figure 6.4 Calibrating the vector stylus ball radius**

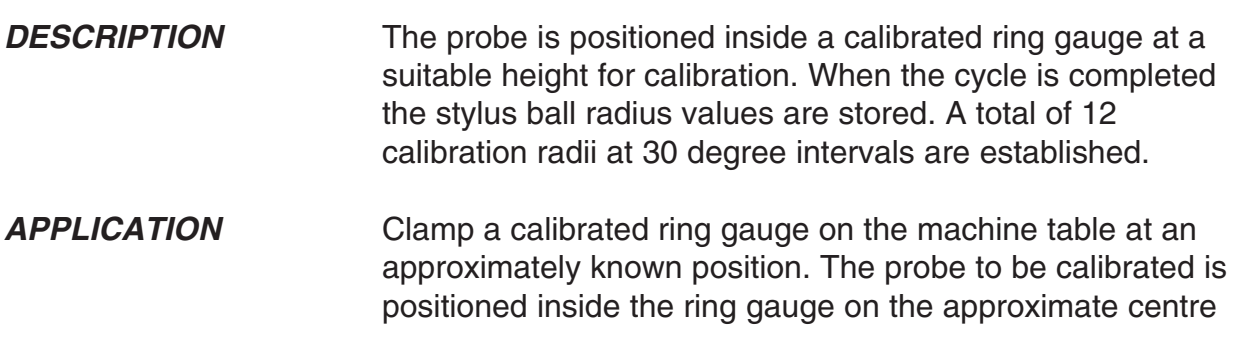

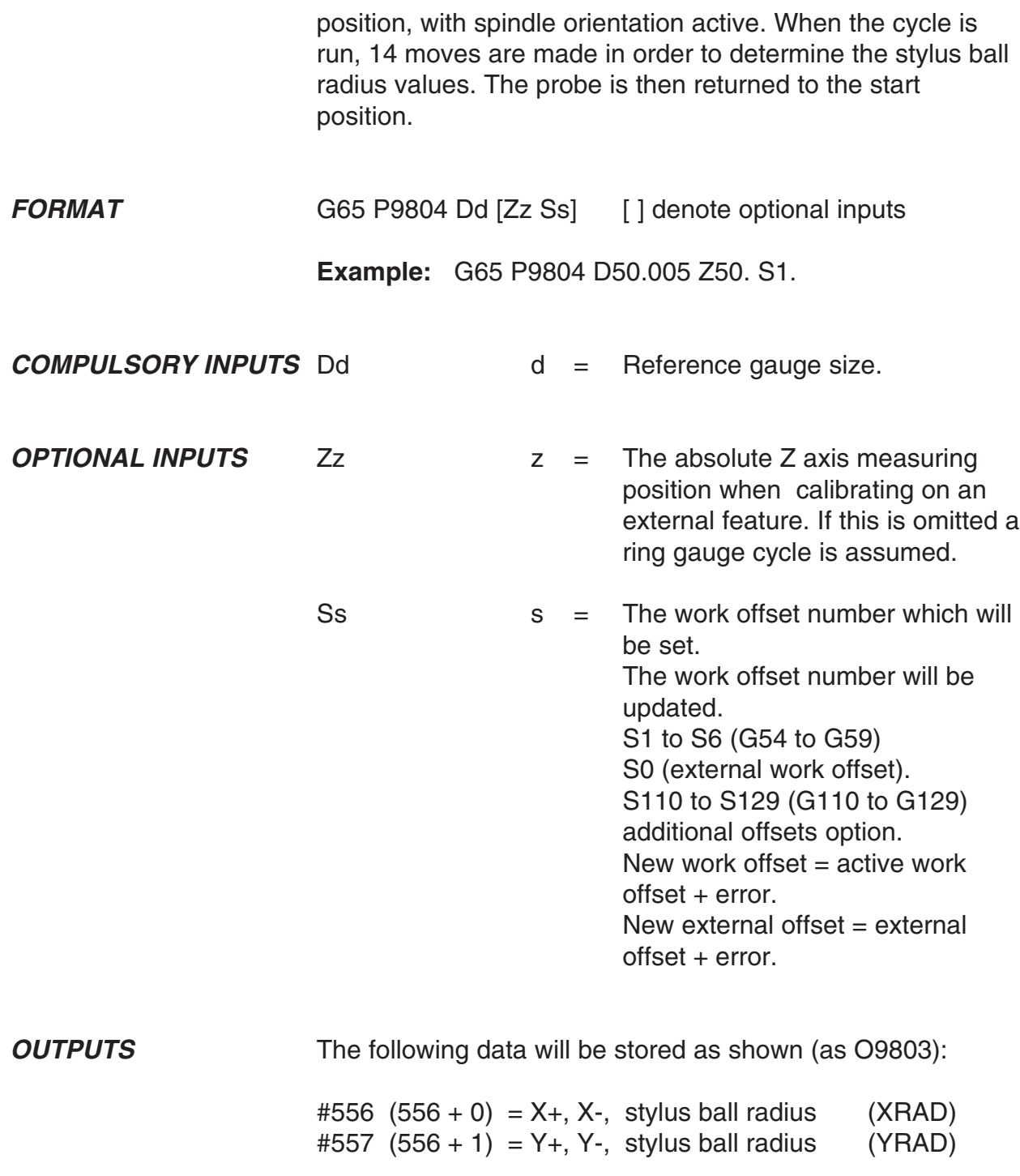

Additional vector calibration data:

 $#566 (556 + 10) = 30$  degree stylus ball radius (VRAD)  $#567$  (556 + 11) = 60 degree stylus ball radius (VRAD) #568 (556 + 12) = 120 degree stylus ball radius (VRAD)  $#569$  (556 + 13) = 150 degree stylus ball radius (VRAD) #570 (556 + 14) = 210 degree stylus ball radius (VRAD) #571 (556 + 15) = 240 degree stylus ball radius (VRAD) #572 (556 + 16) = 300 degree stylus ball radius (VRAD) #573 (556 + 17) = 330 degree stylus ball radius (VRAD)

#### **EXAMPLE Vector stylus ball radius calibration**

A tool offset must be active before running this program. If your machine does not retain the offset, then use the alternative example.

Position the probe approximately on-centre in the ring gauge and at the required depth.

O0004

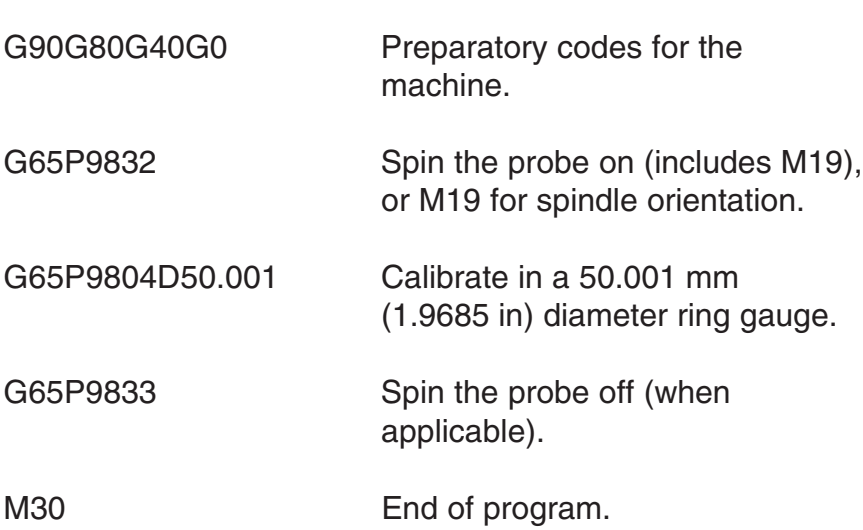

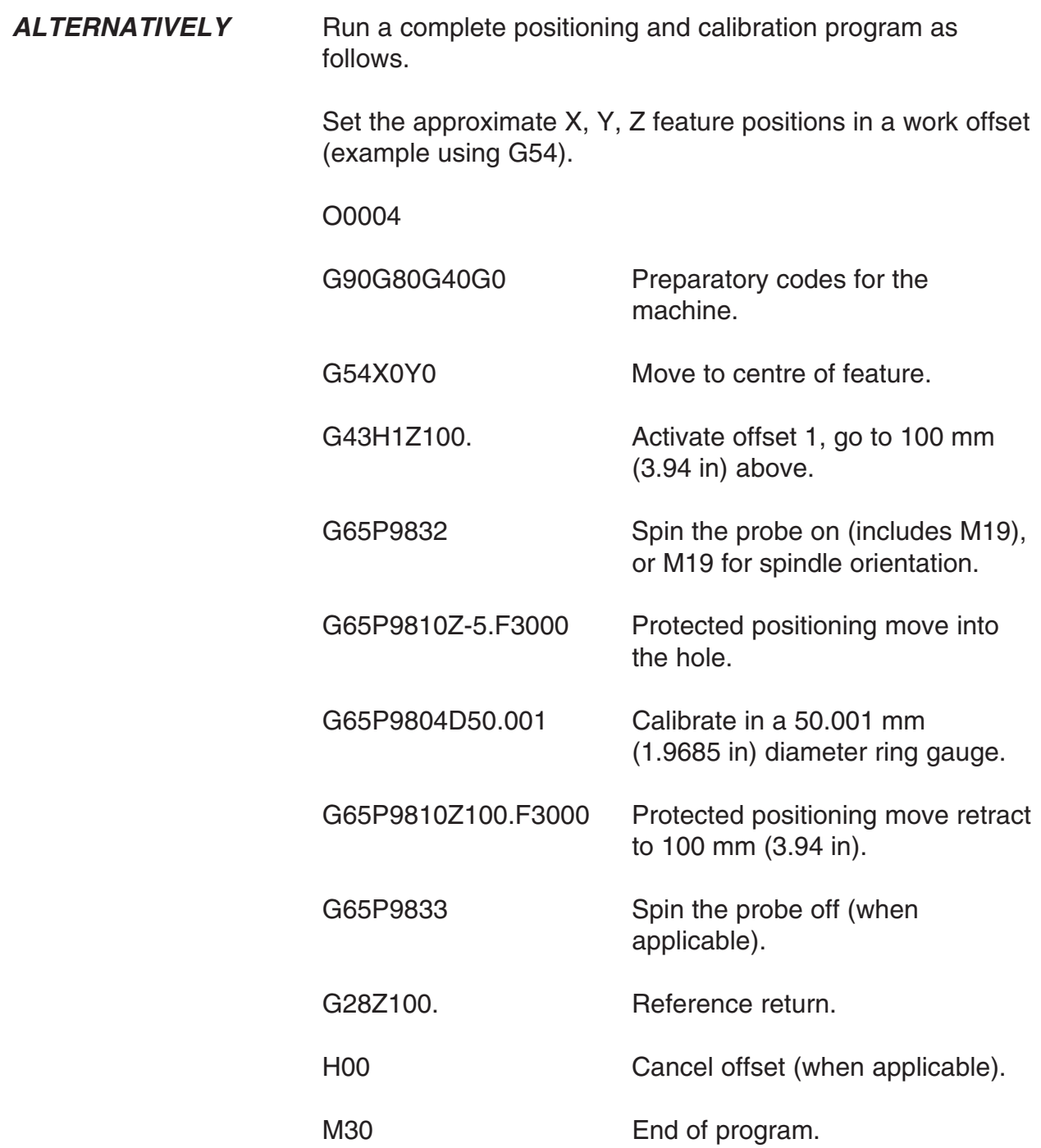

#### **Example 1 – Full calibration in an internal feature**

This example describes how to carry out full calibration of the probe in an internal feature using macros O9801, O9802 and O9804, using a 50.001mm (1.9685in) diameter ring gauge, with a known centre position and top face height value.

The approximate probe length must be stored in the tool offset register before running this program. Set the exact X, Y, and Z feature positions in a work offset (example using G54).

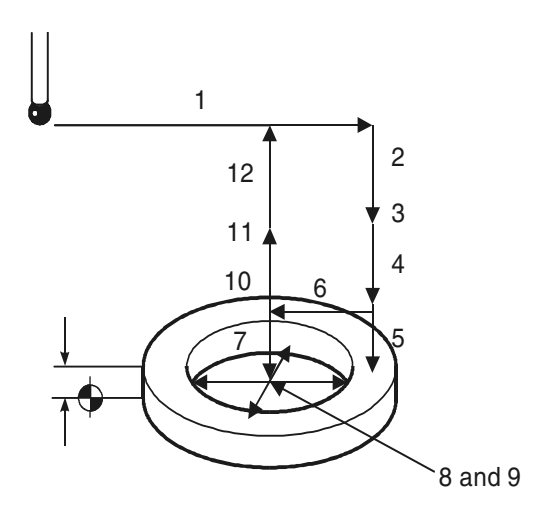

#### **Figure 6.5 Full calibration in an internal feature**

O0006

G90G80G40G0 Preparatory codes for the machine. 1. G54X35.Y0 Move off centre of feature for height setting. 2. G43H1Z100. Activate offset 1, go to 100 mm (3.94 in) above.

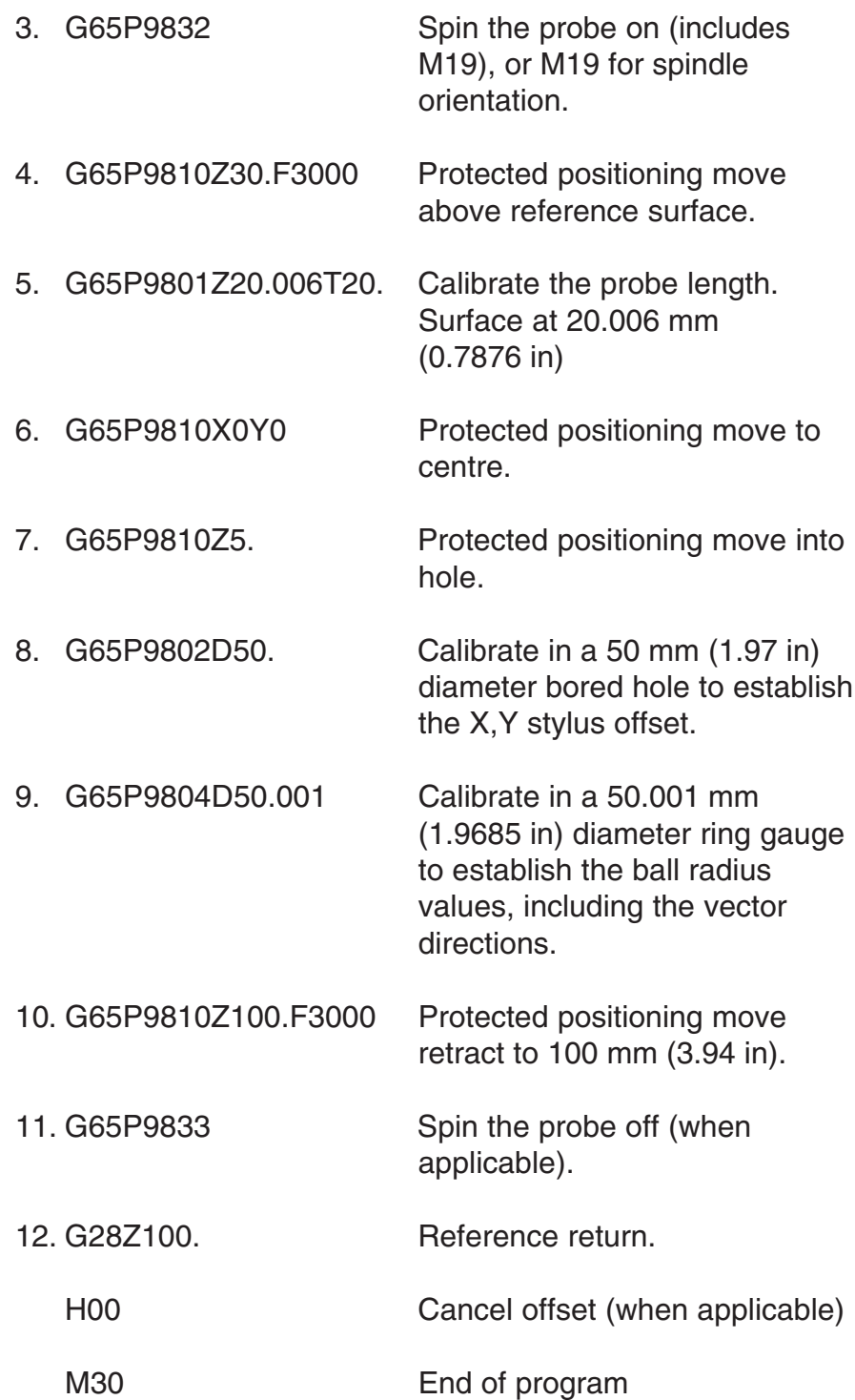

### **Example 2 – Full calibration on an external feature**

This example describes how to carry out full calibration of the probe on an external feature using macros O9801, O9802 and O9804, using a 50.001 mm (1.9685 in) diameter pin gauge, with a known centre position and a Z-reference surface.

The approximate probe length must be stored in the tool offset register before running this program. Set the exact X, Y pin feature positions and Z surface height in a work offset (example using G54).

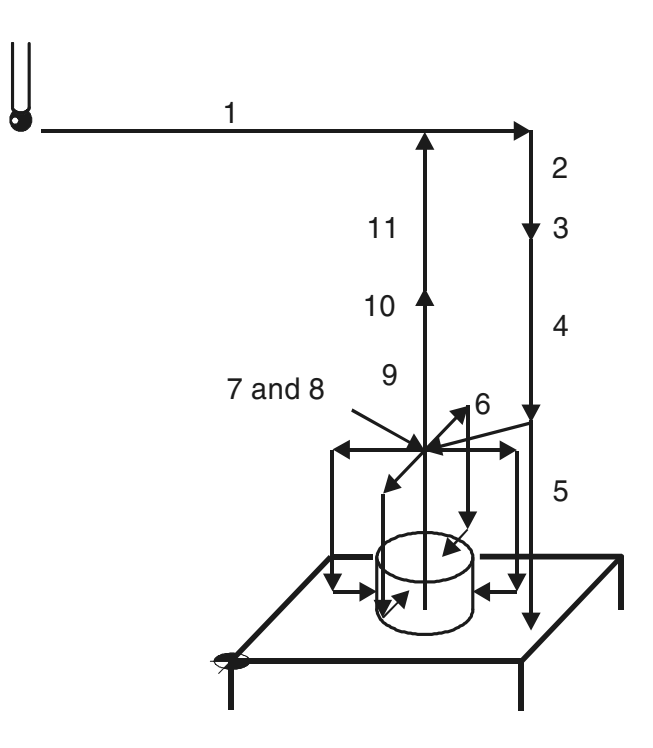

**Figure 6.6 Full calibration on an external feature**

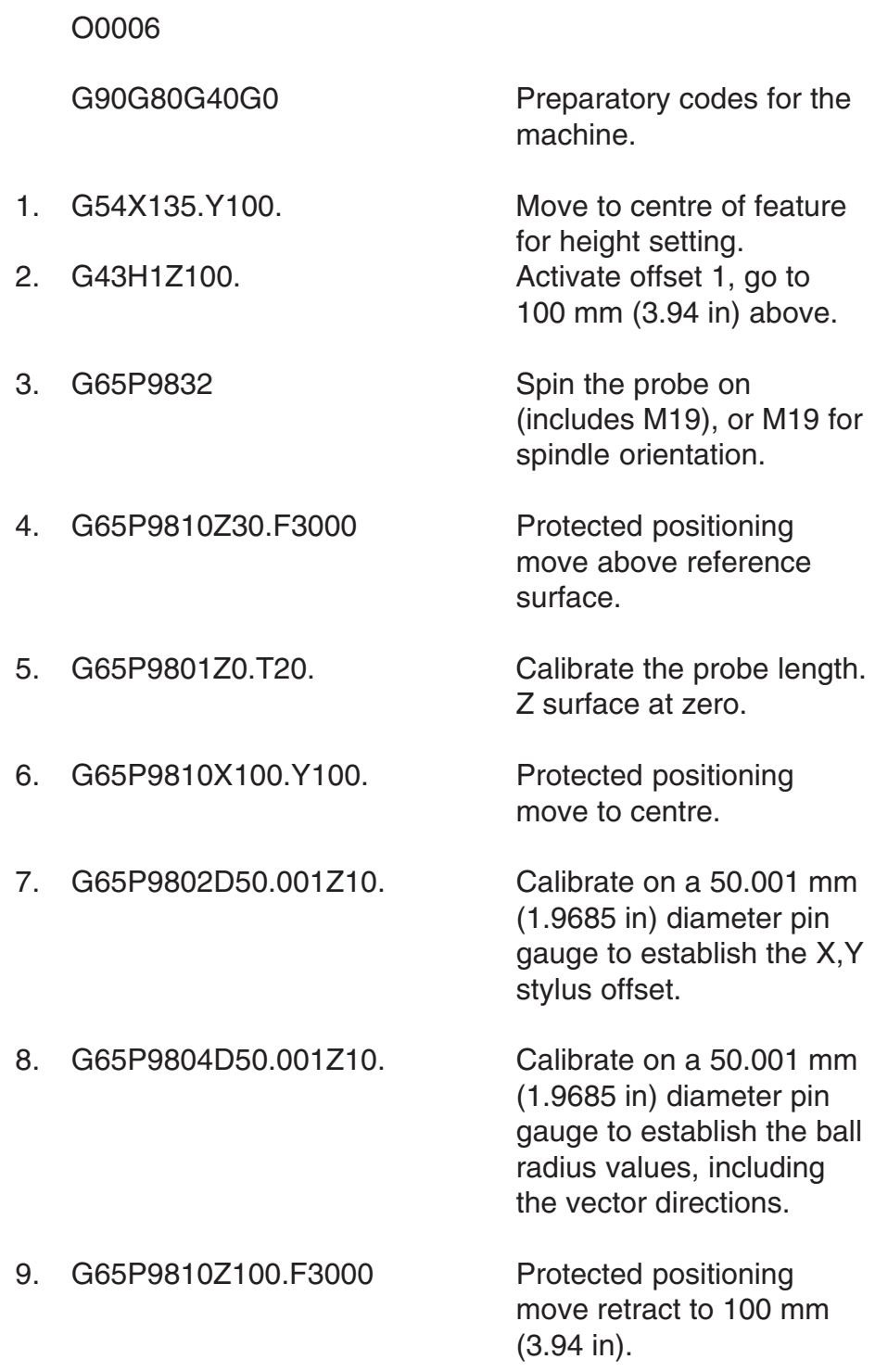

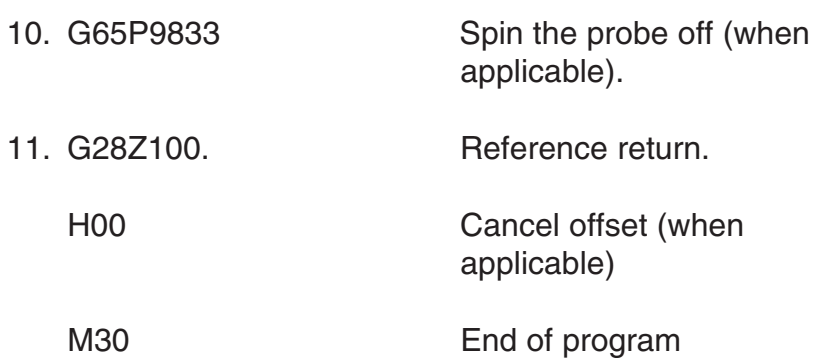

# **Chapter 7**

## **Measuring cycles**

This chapter describes how to use the non-vector measuring cycle macros. The probe stylus ball radius must be calibrated using either macro O9803 or O9804 (see Chapter  $6$  – Calibration cycles) before using the macros described here.

#### **Contained in this chapter**

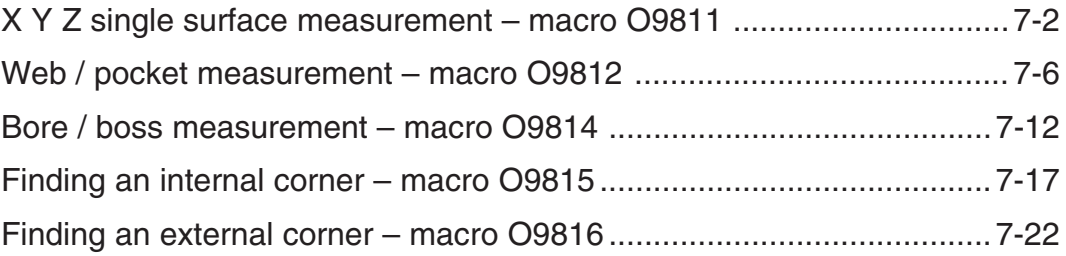

### **X Y Z single surface measurement – macro O9811**

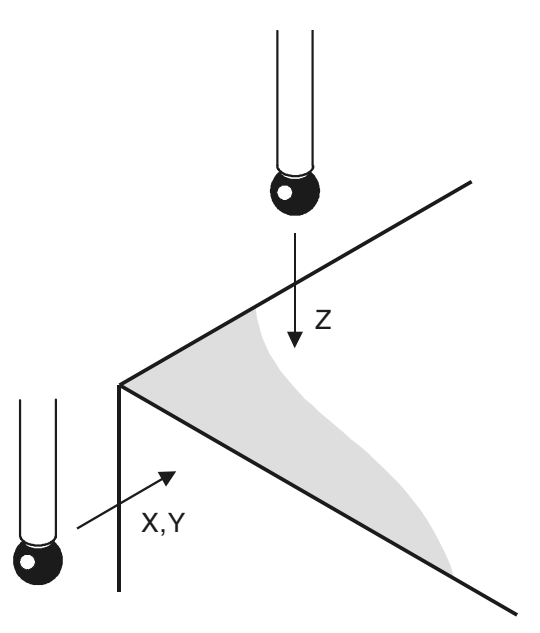

**Figure 7.1 Measurement of a single surface**

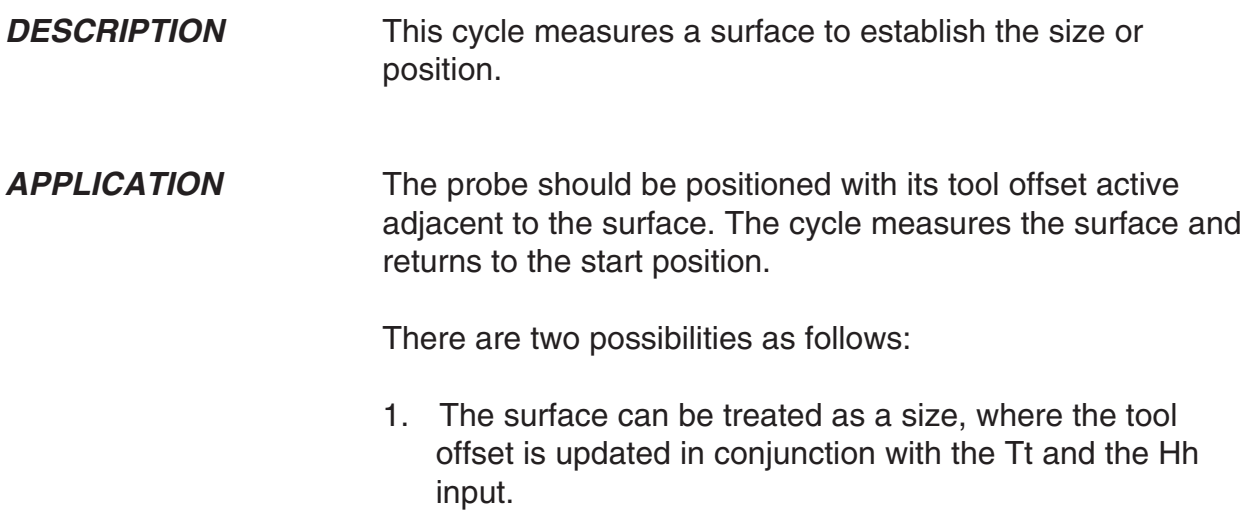

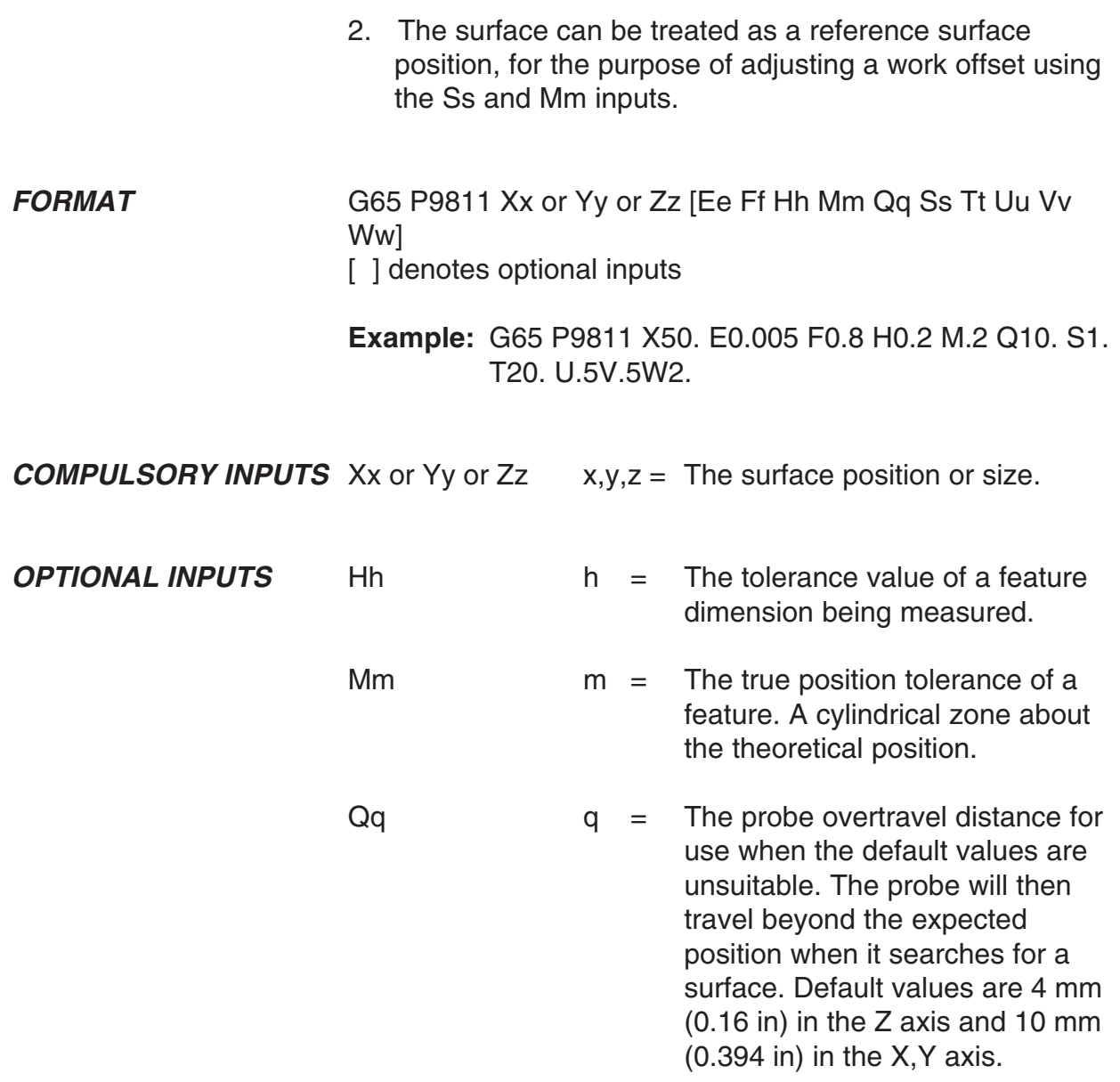

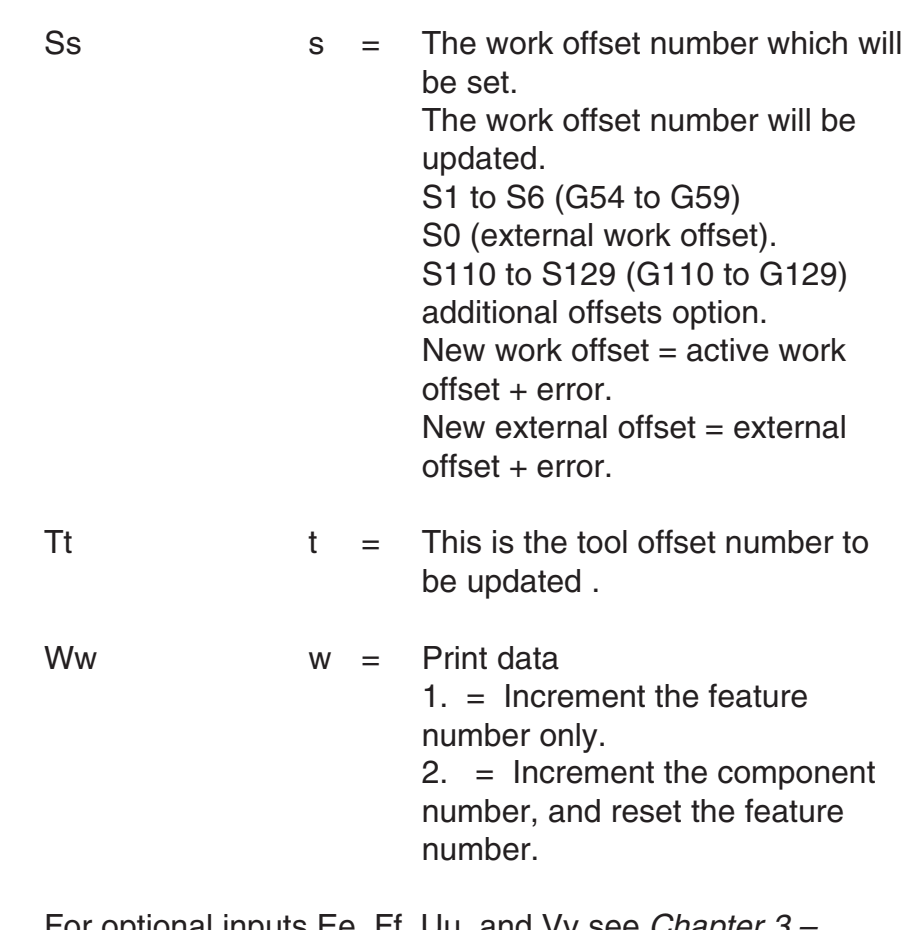

For optional inputs Ee, Ff, Uu, and Vv see Chapter 3 Optional inputs

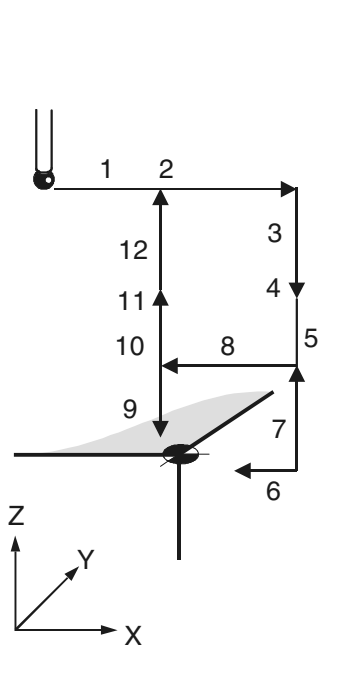

#### **Figure 7.2 Probe movements**

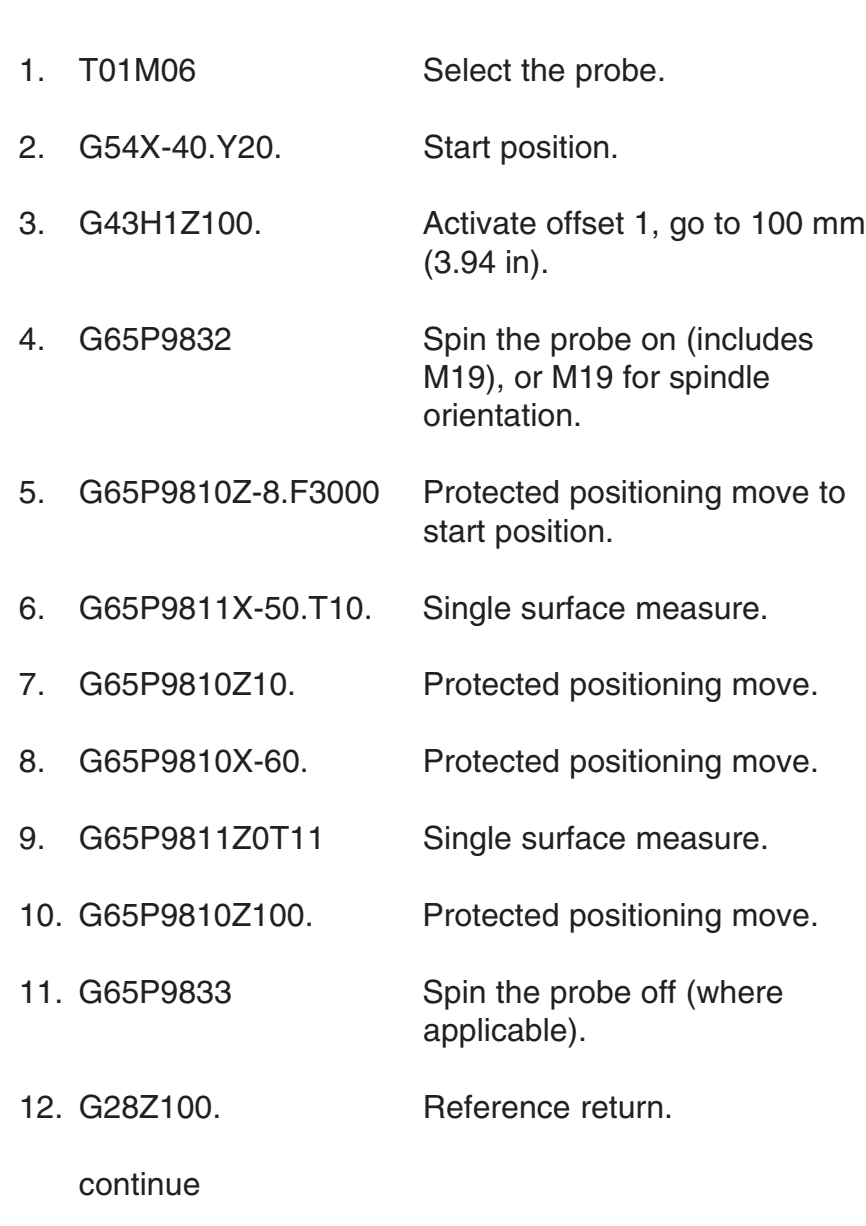

The tool radius offset (10) is updated by the error of surface position.

**EXAMPLE X and Z single surface measurement**

#### **Web / pocket measurement – macro O9812**

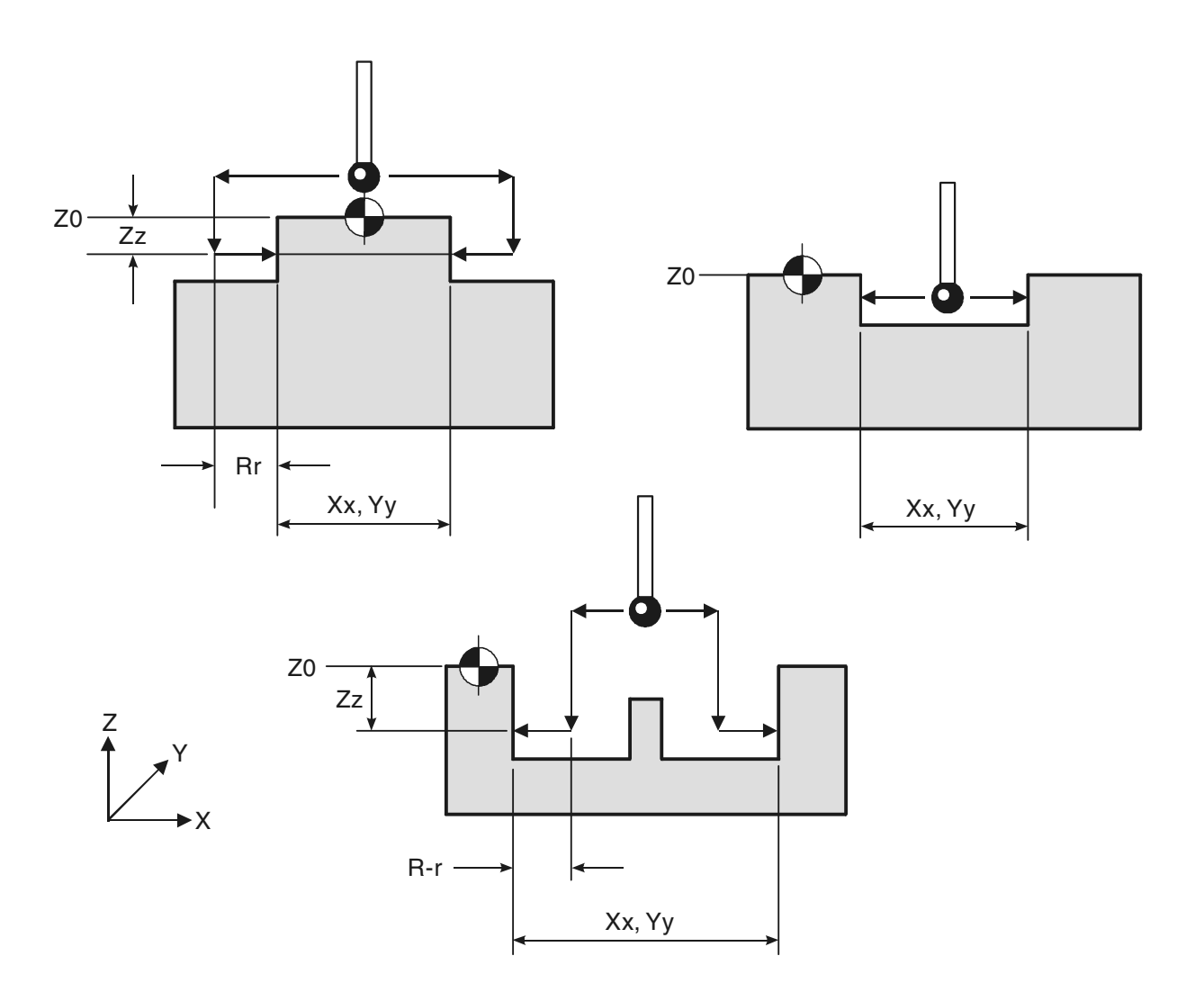

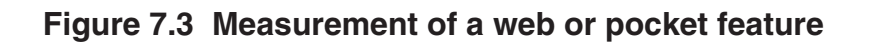

**DESCRIPTION** This cycle measures a web or pocket feature. It uses two measuring moves along the X Y axis.

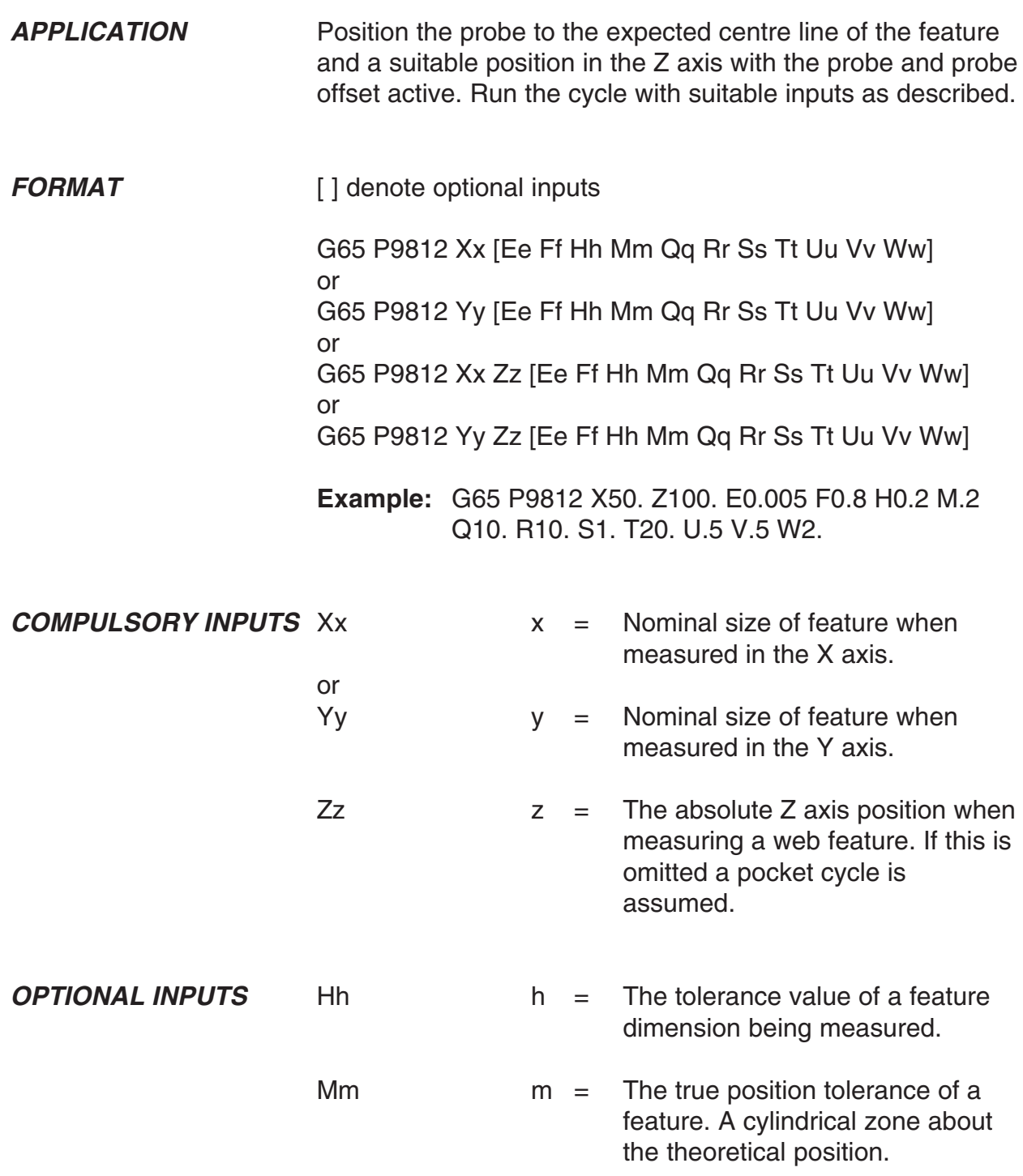

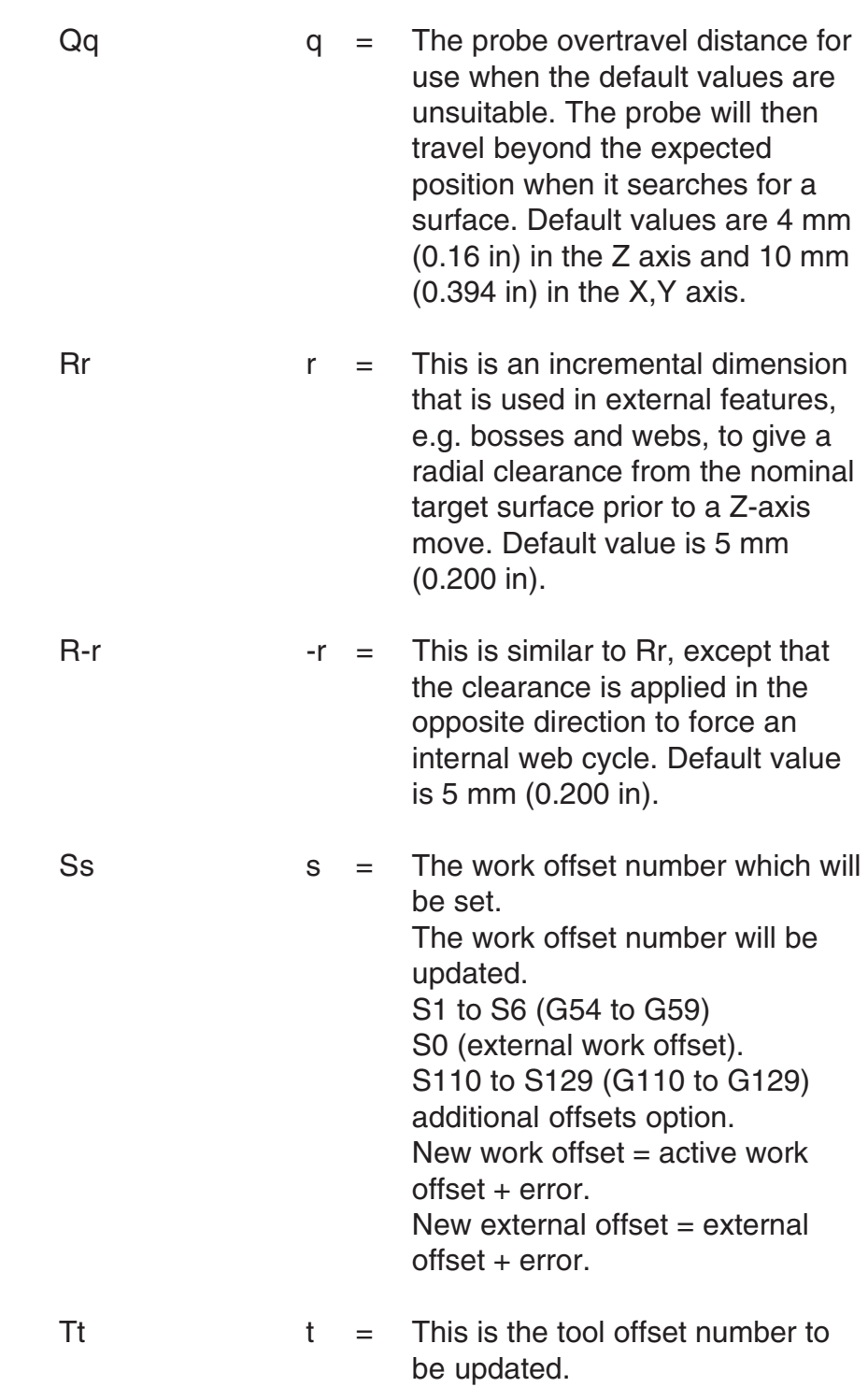
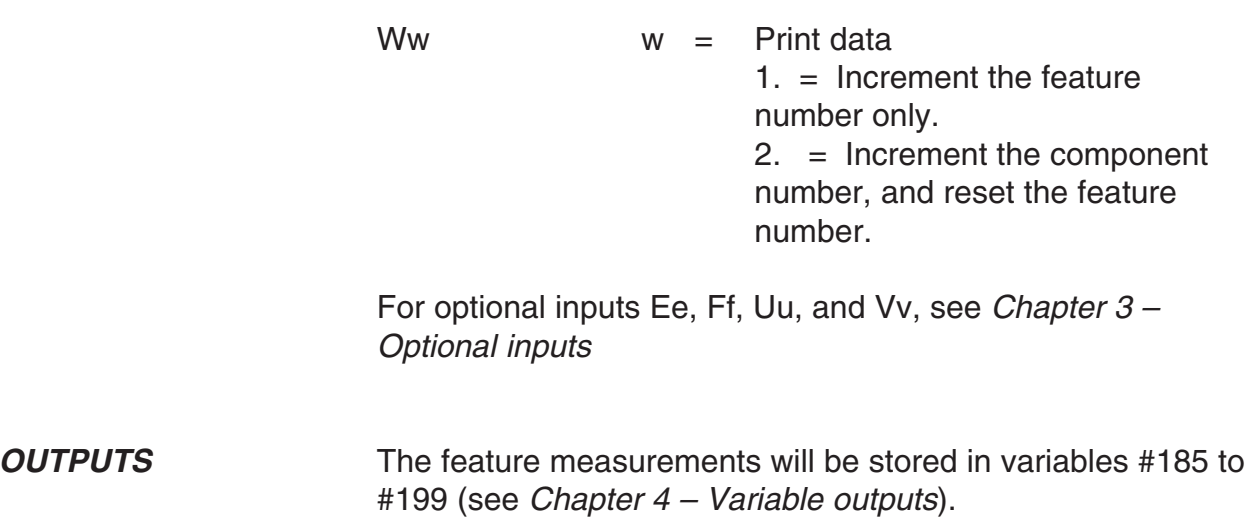

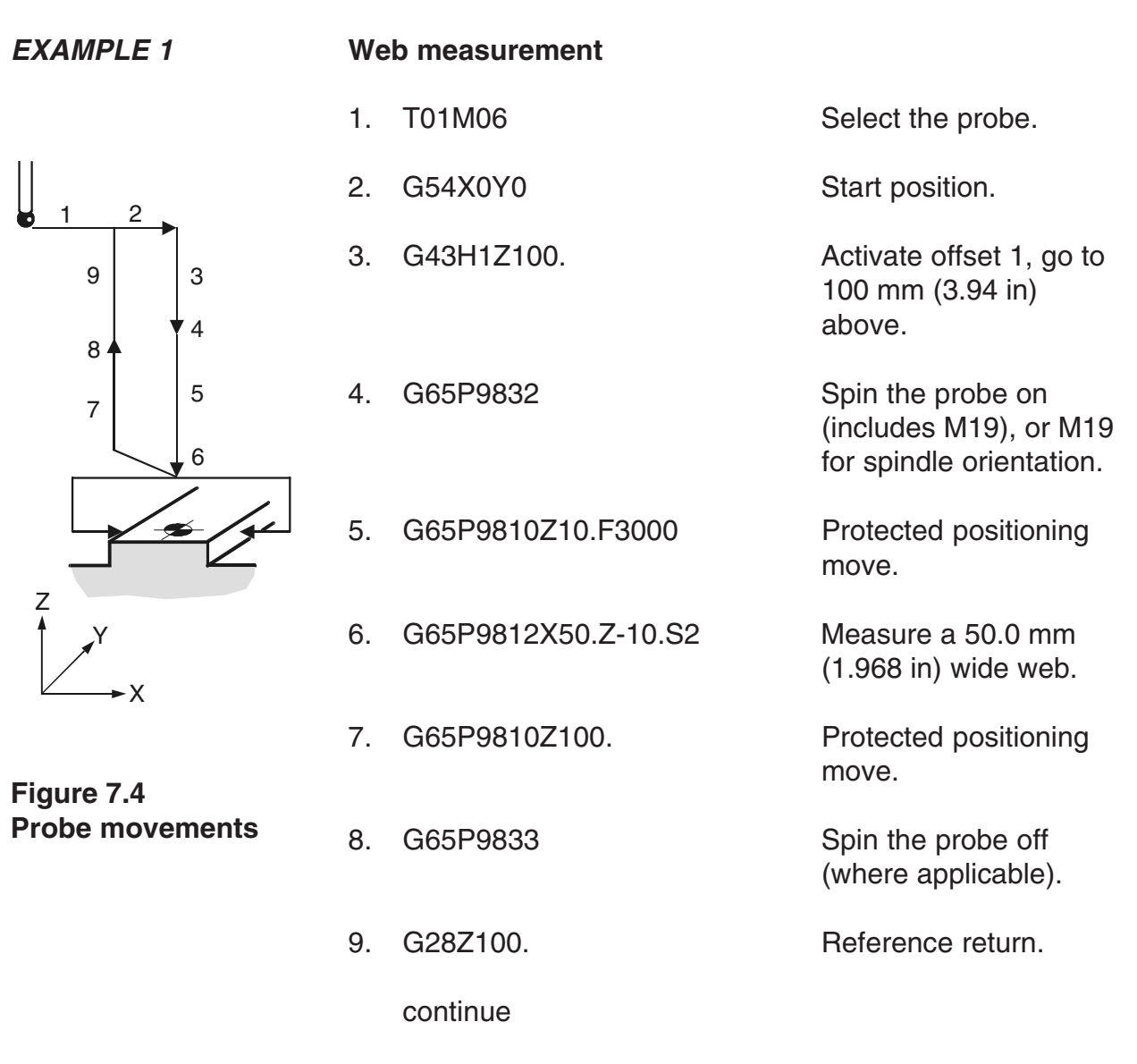

The feature centre line in the X axis is stored in the work offset 02 (G55).

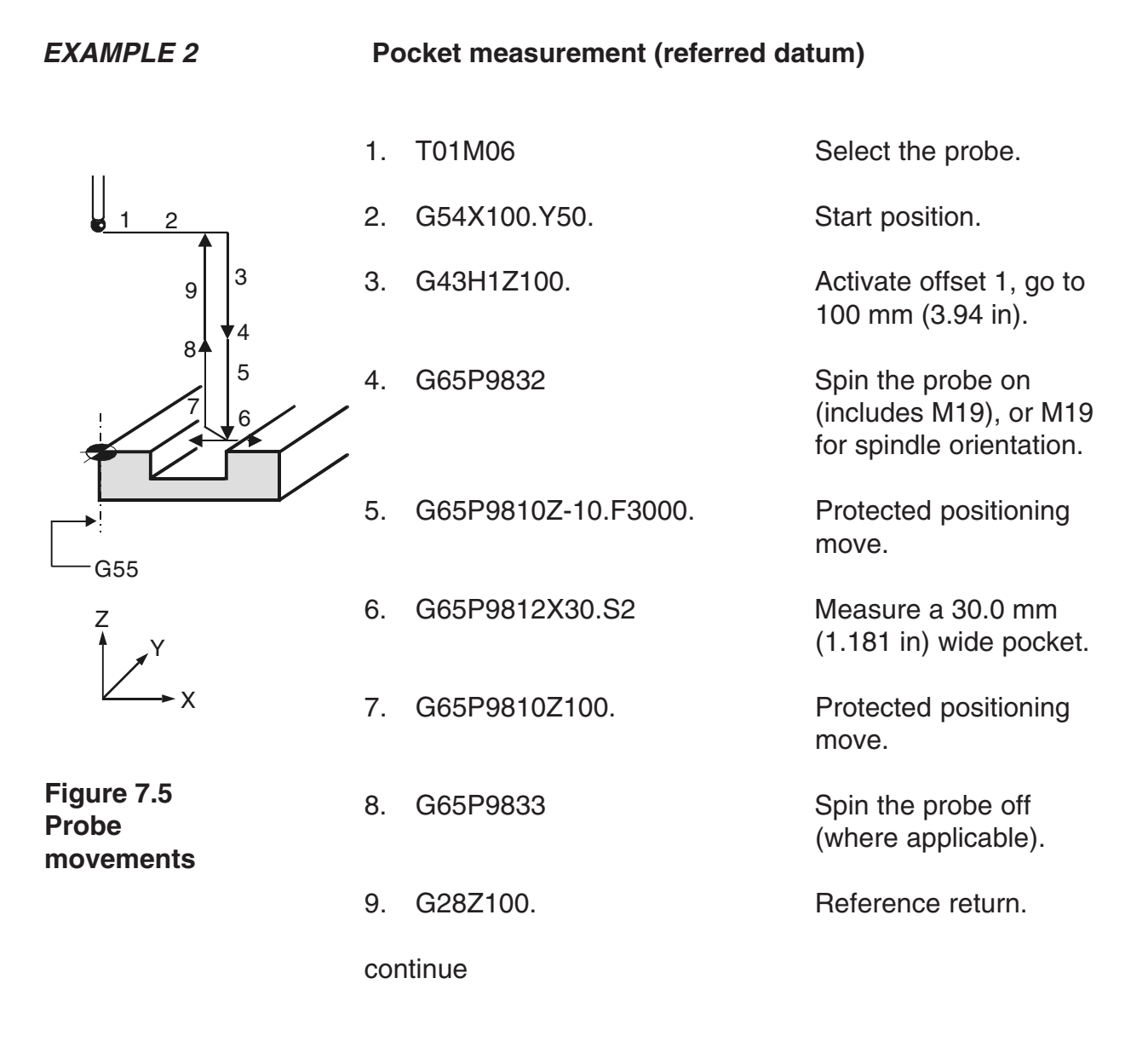

The error of centre line is referred to the datum point X0 and the revised X0 position is set in work offset 02(G55).

# **Bore / boss measurement – macro O9814**

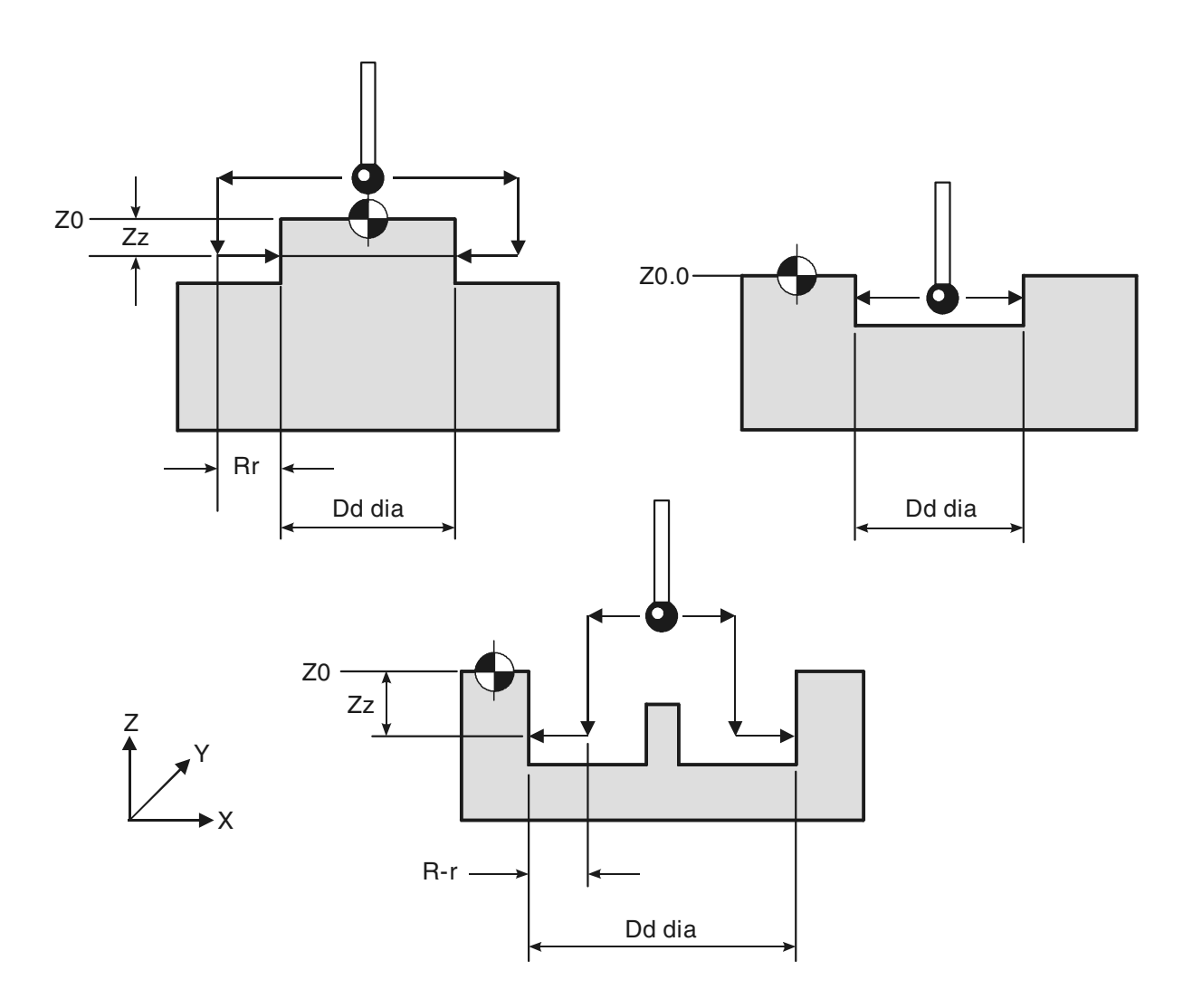

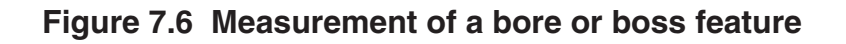

**DESCRIPTION** This cycle measures a bore or boss feature. It uses four measuring moves along the X Y axis.

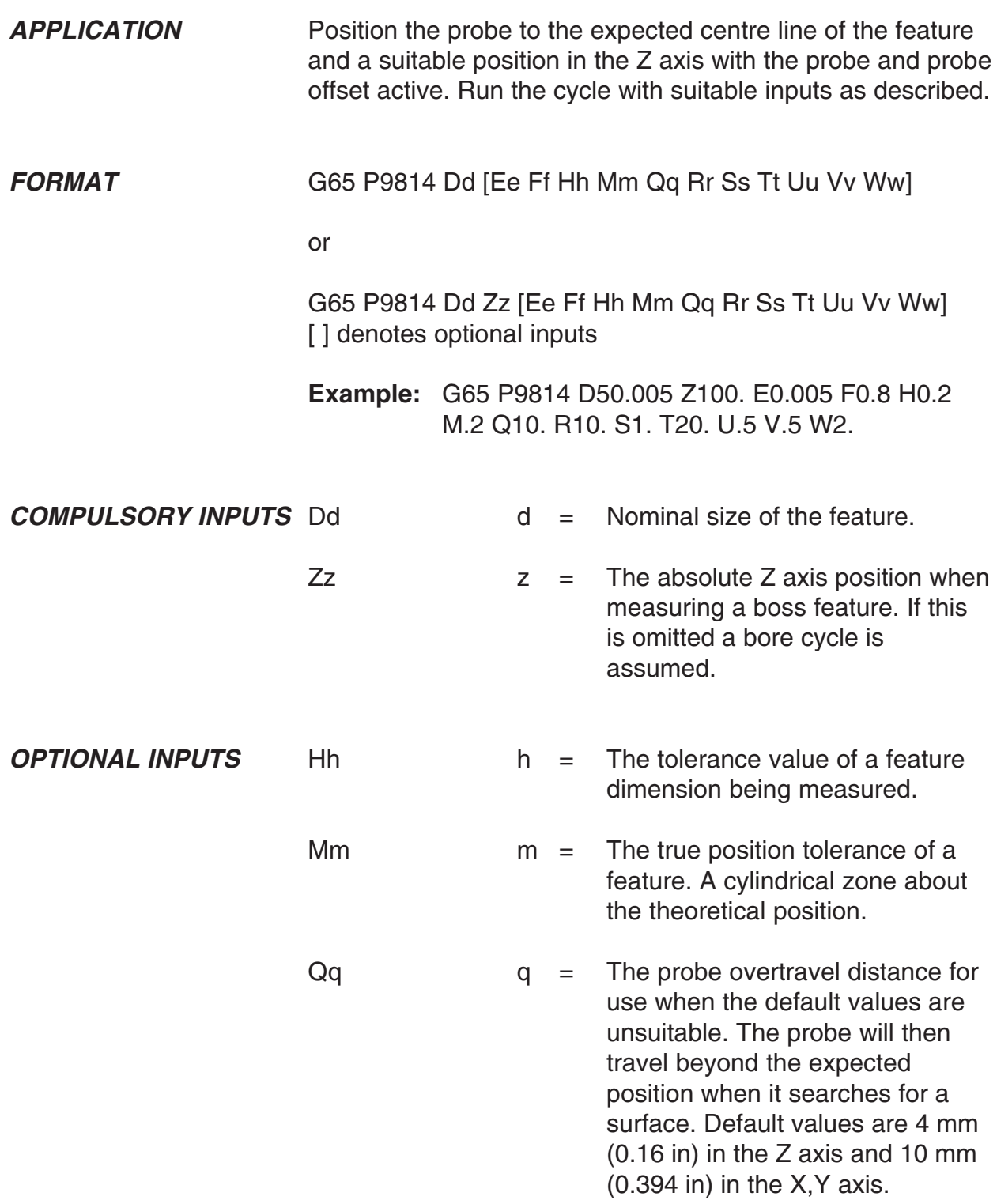

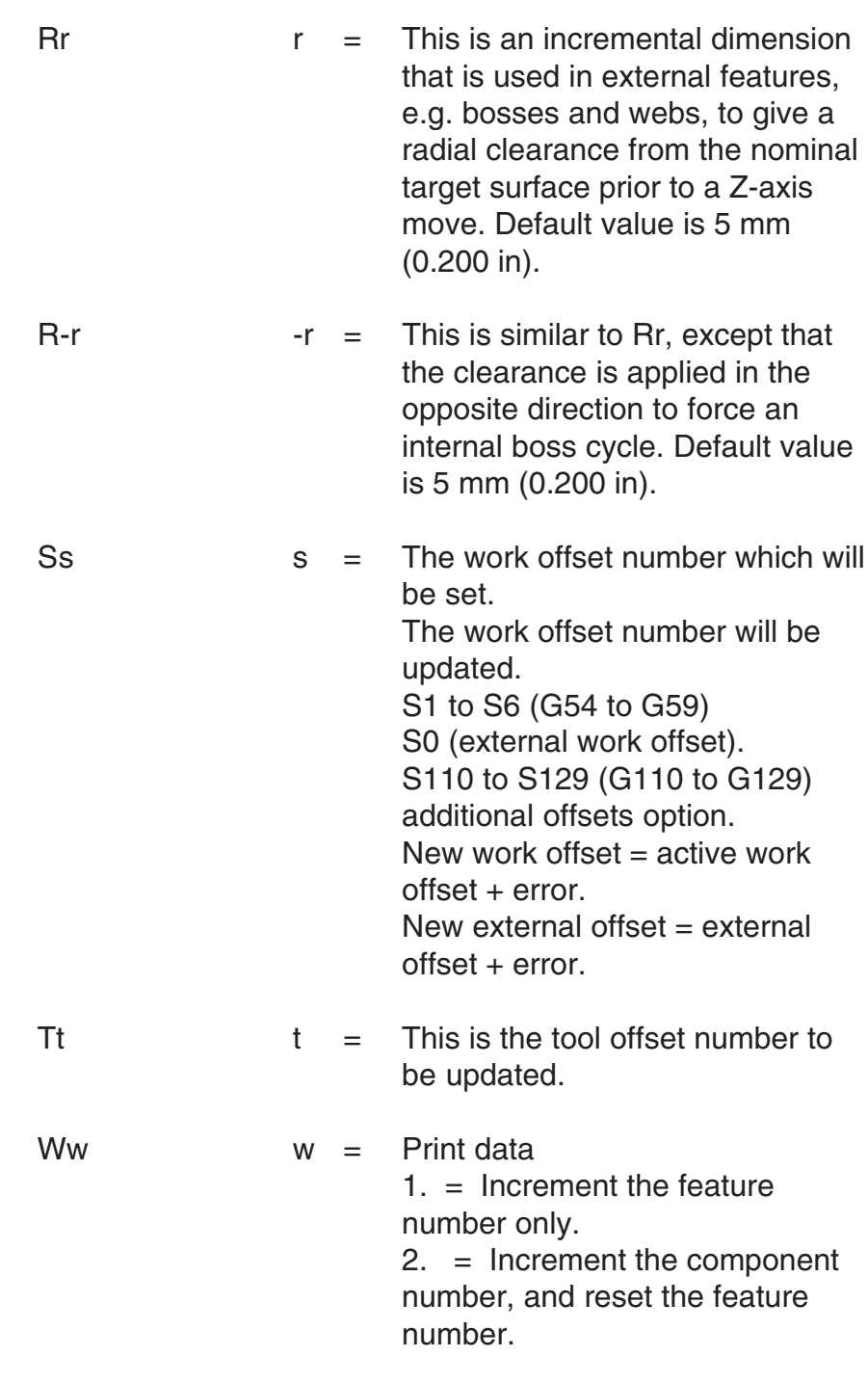

For optional inputs Ee, Ff, Uu, and Vv, see Chapter 3 – Optional inputs.

**OUTPUTS** The feature measurements will be stored in variables #185 to #199 (see Chapter 4 – Variable outputs).

1. T01M06 Select the probe.

#### **EXAMPLE 1 Boss measurement**

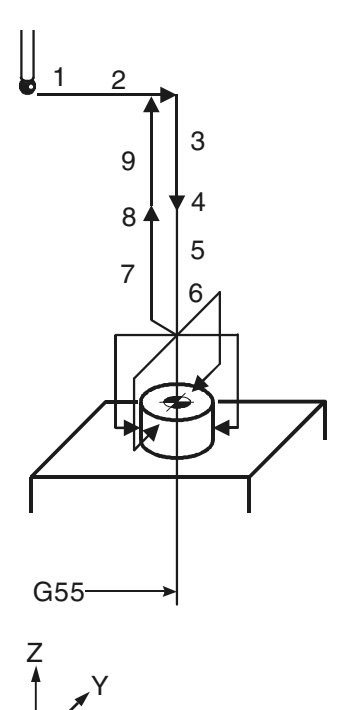

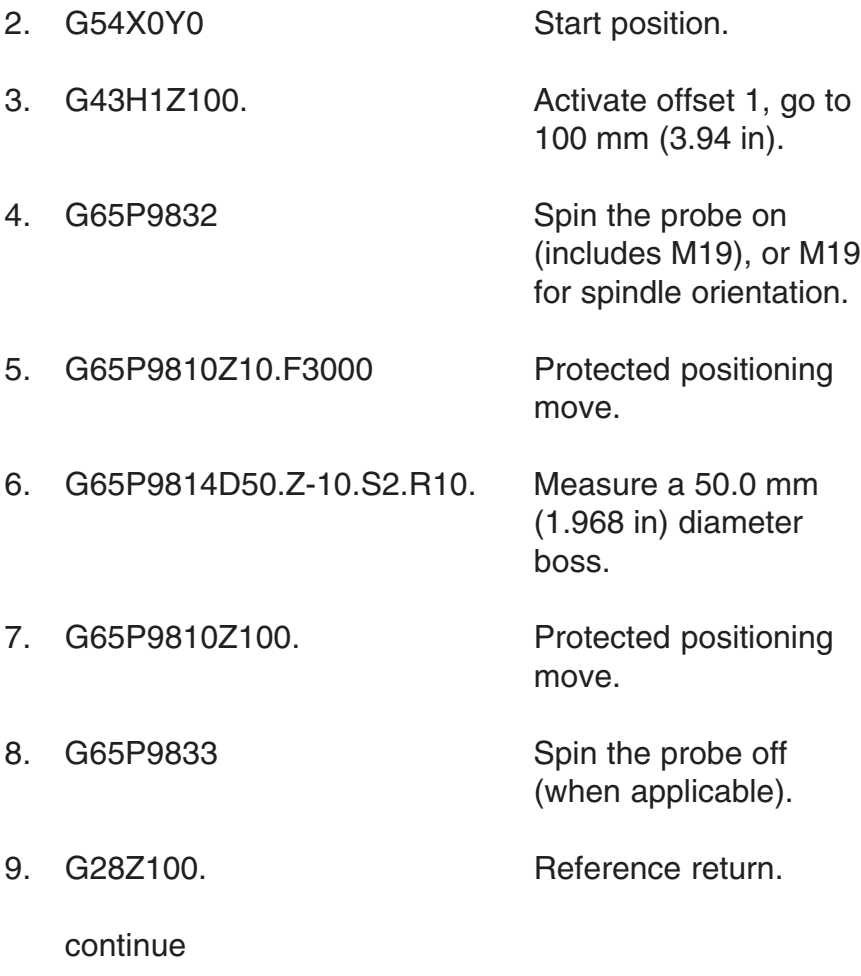

The feature centre line in the X and Y axis is stored in the work offset 02(G55).

**Figure 7.7 Probe movements**

X

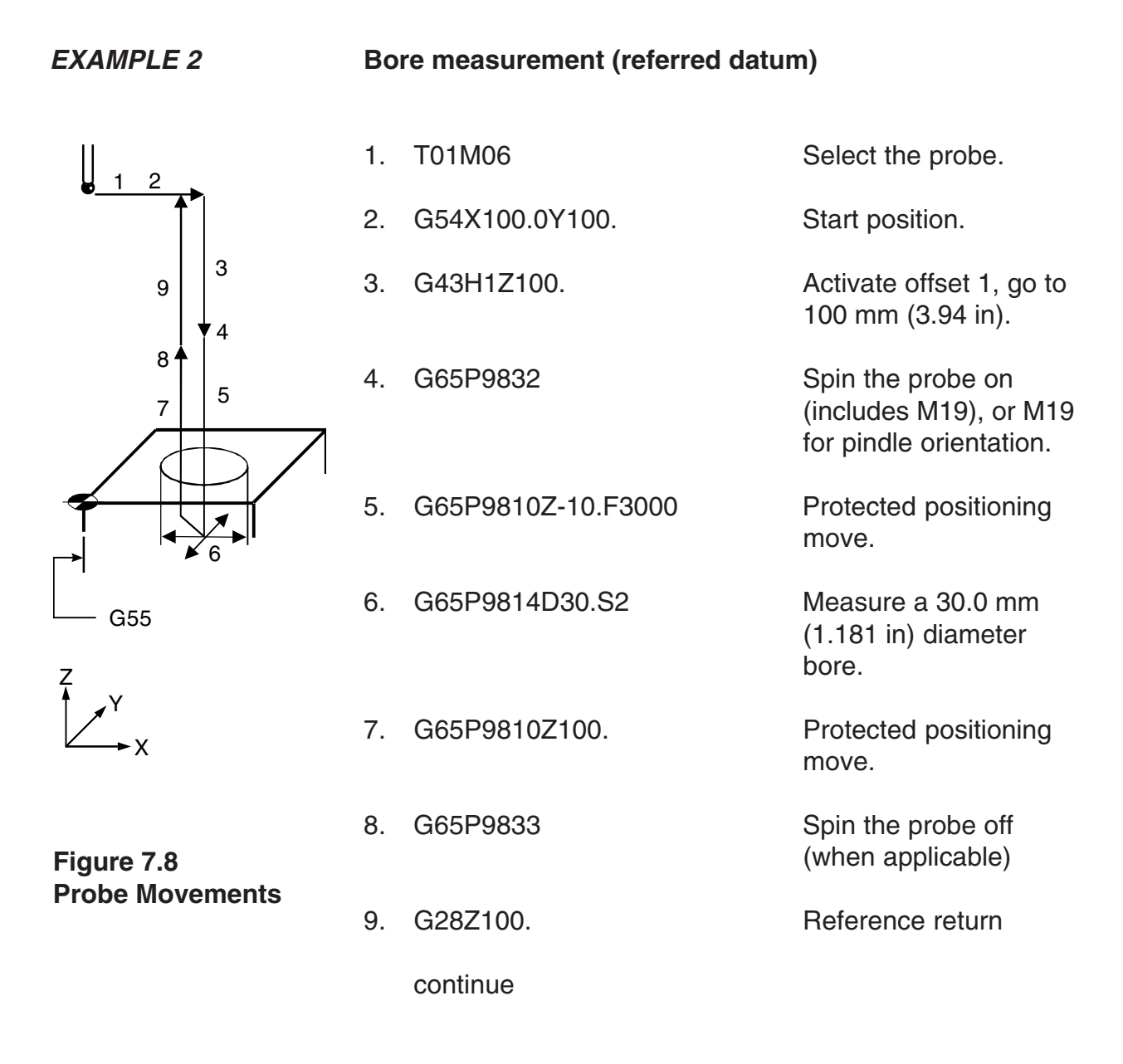

The error of centre line is referred to the datum point X0, Y0 and the revised X0, Y0 position is set in work offset 02(G55).

# **Finding an internal corner – macro O9815**

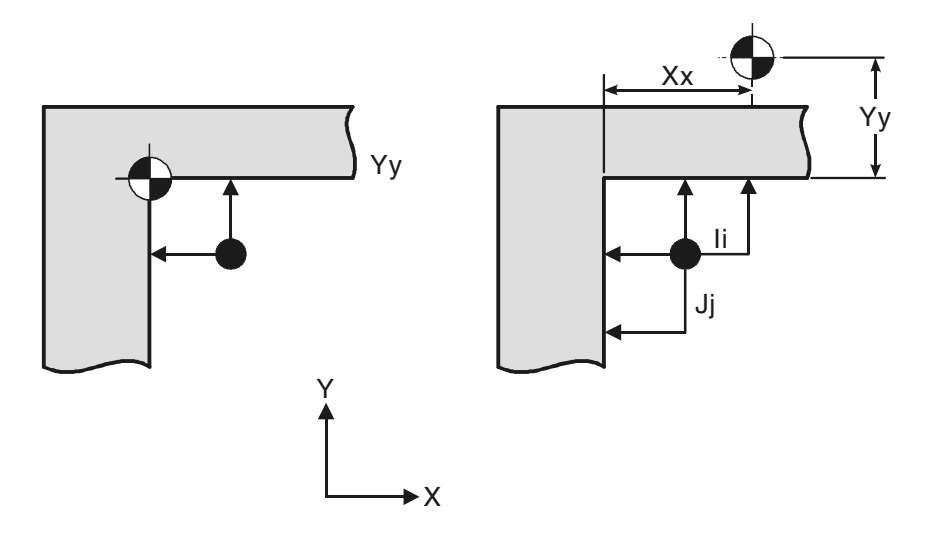

### **Figure 7.9 Finding an internal corner position**

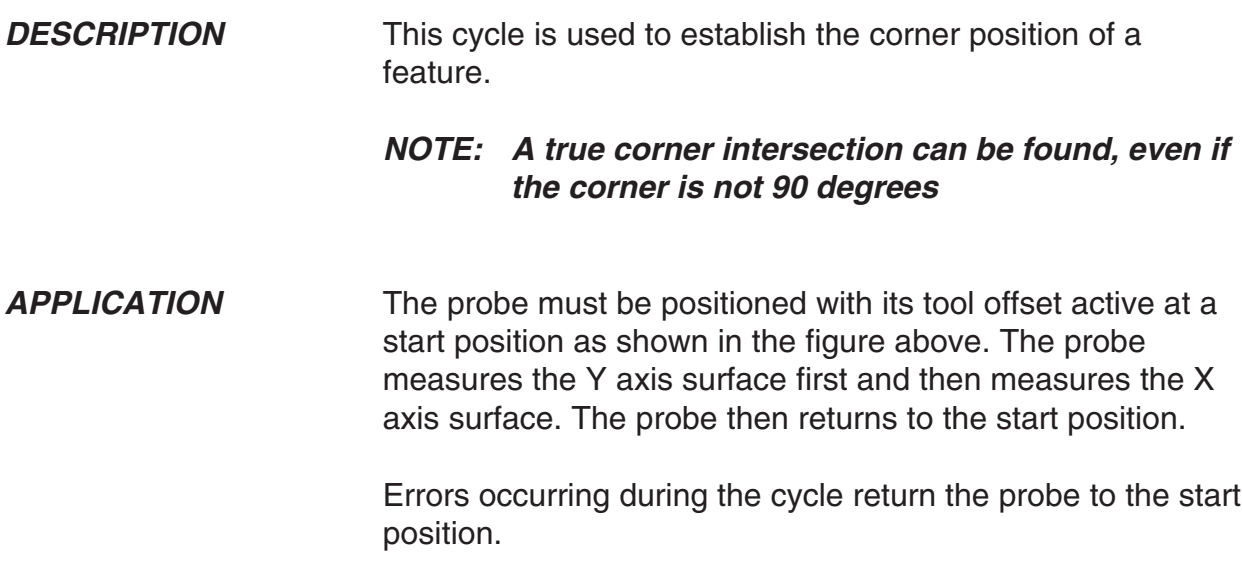

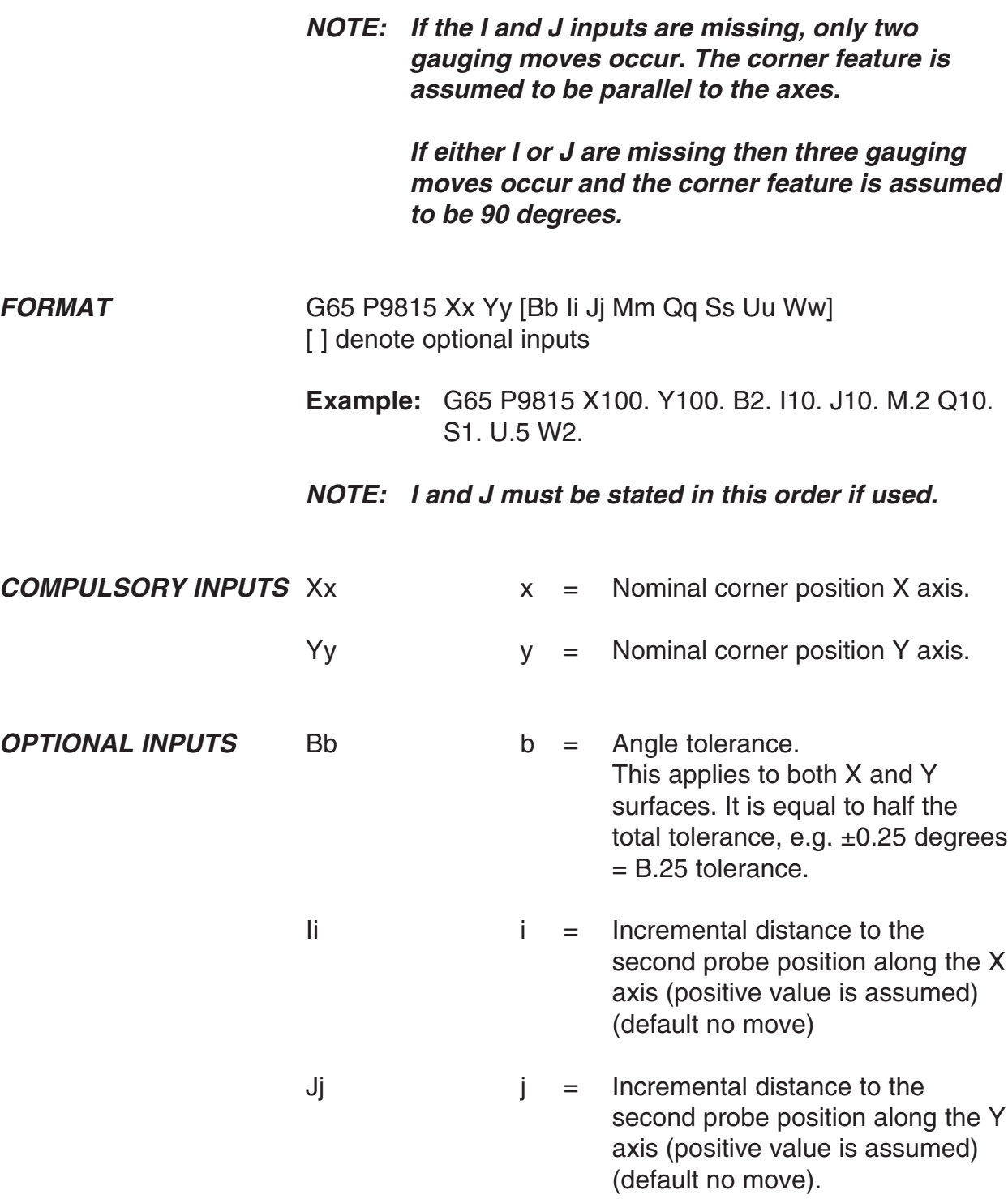

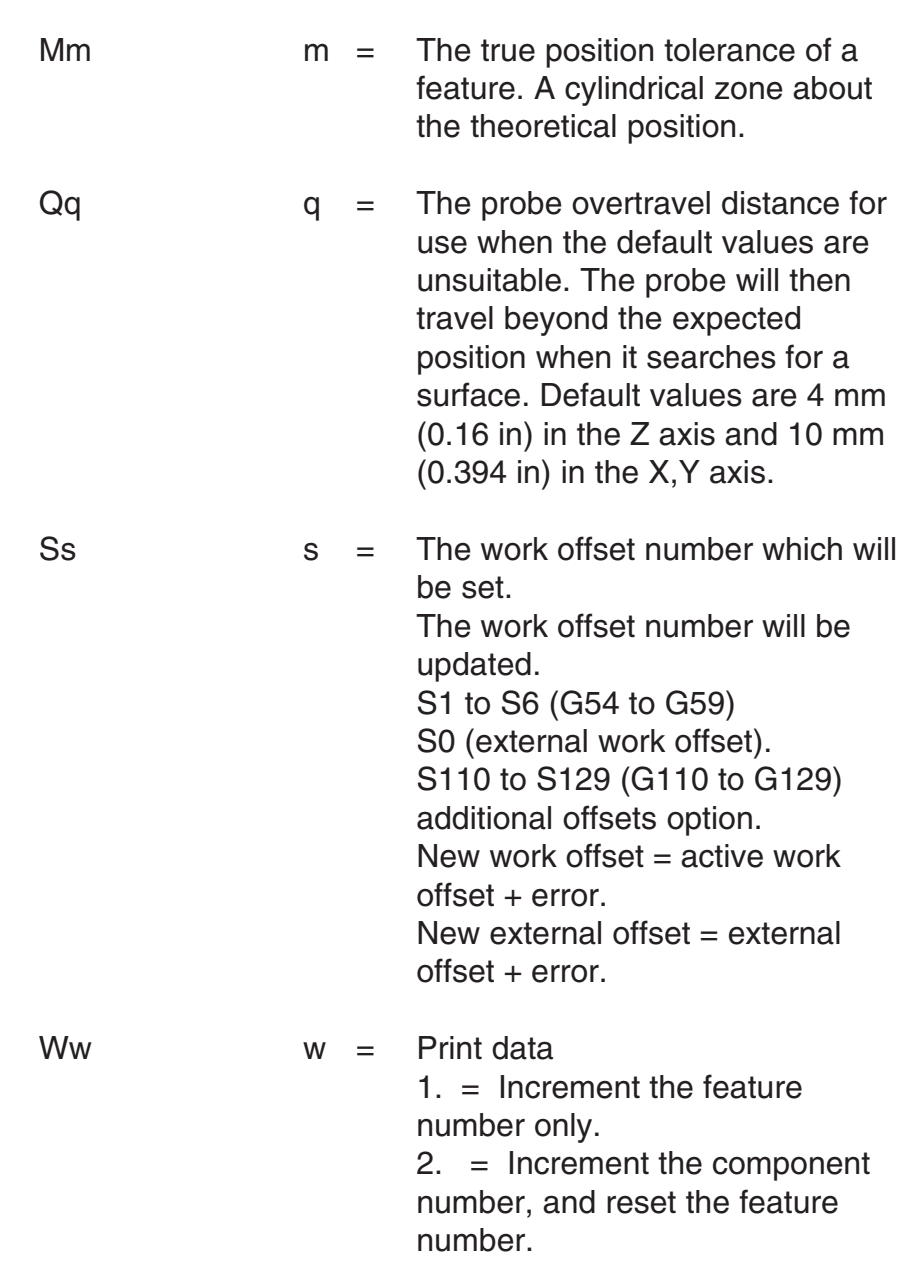

For optional inputs Uu, see Chapter 3 – Optional inputs.

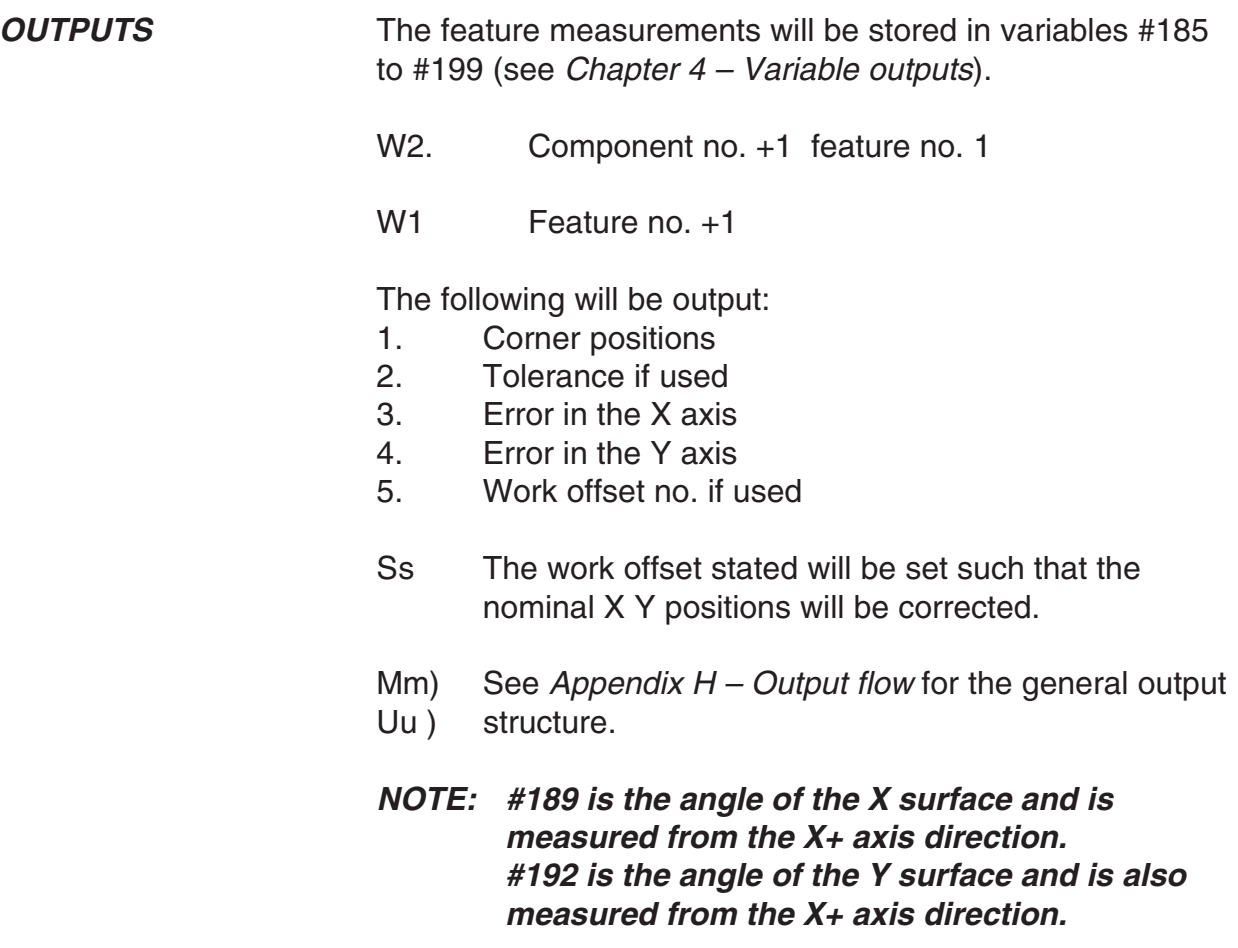

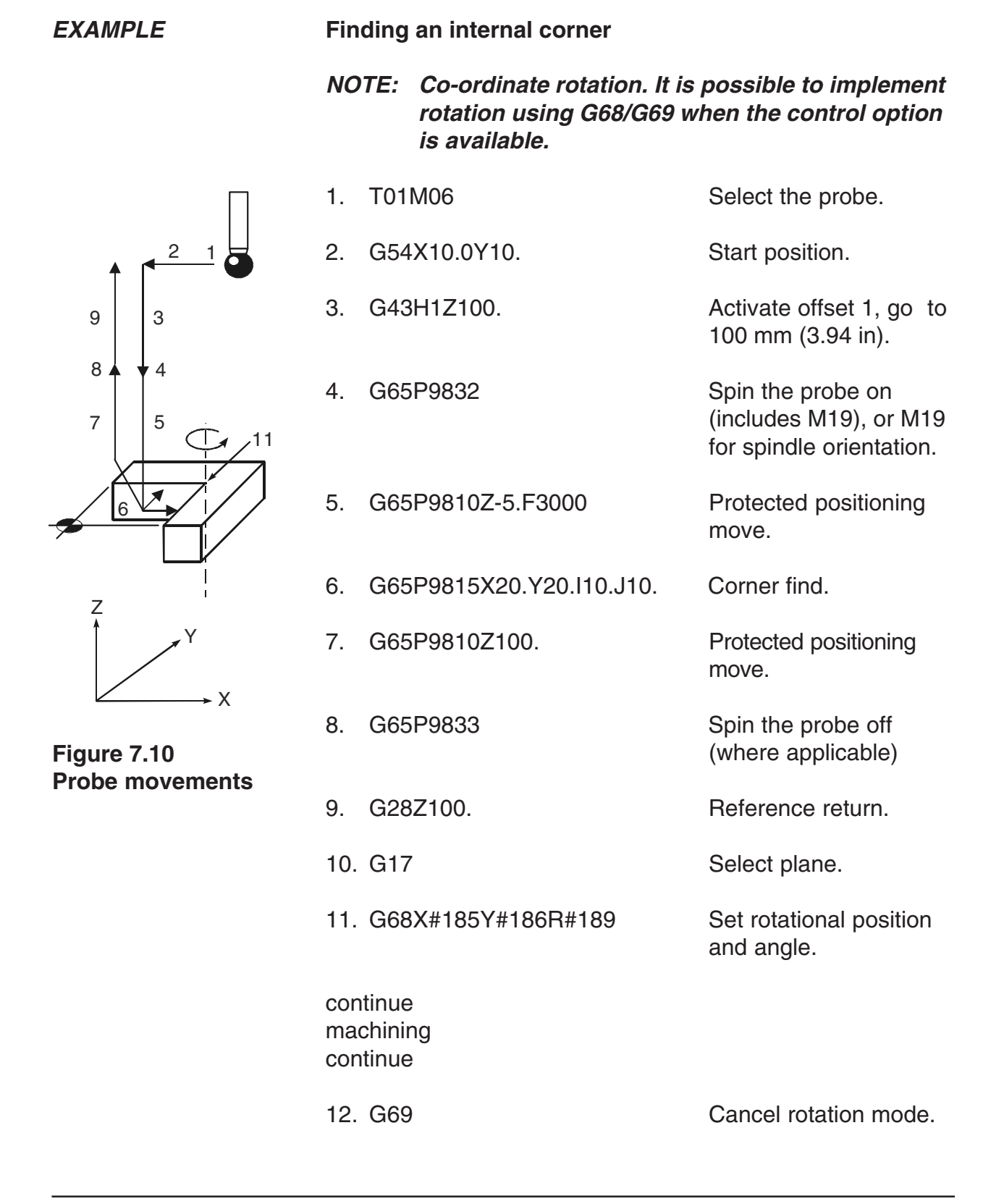

# **Finding an external corner – macro O9816**

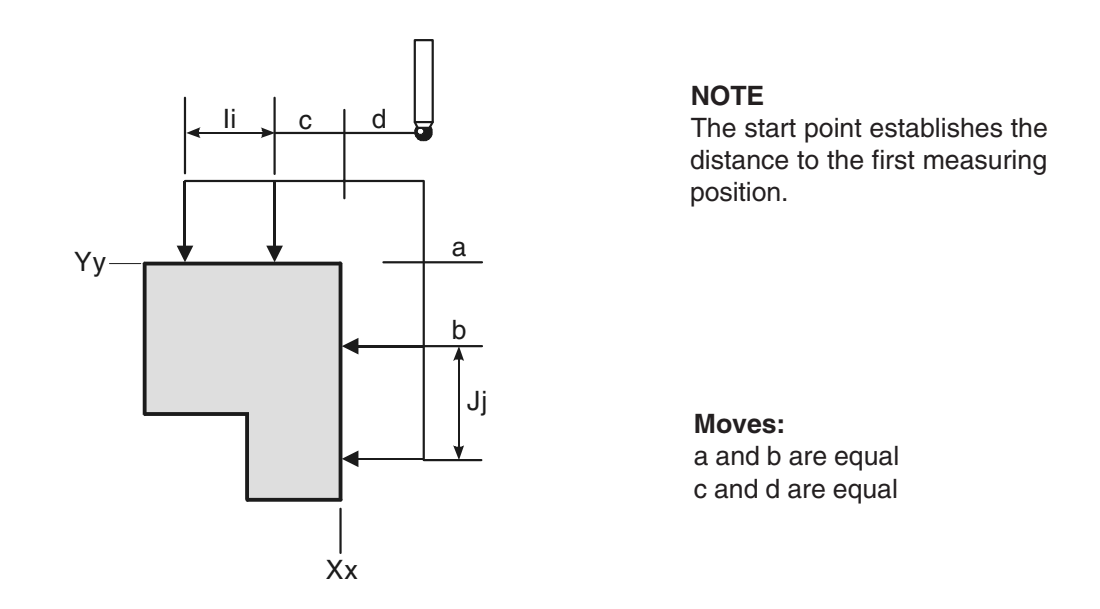

#### **Figure 7.11 Finding an external corner**

#### **DESCRIPTION** This cycle is used to establish the corner position of a feature.

#### **NOTE: A true corner intersection can be found, even if the corner is not 90 degrees.**

**APPLICATION** The probe must be positioned with its tool offset active at a start position as shown in the diagram. The probe measures the Y axis surface first and then measures the X axis surface. The probe then returns to the start position.

> Errors occurring during the cycle return the probe to the start position.

**NOTE: If the I and J inputs are missing, only two gauging moves occur. The corner feature is assumed to be parallel to the axes.**

> **If either I or J are missing then three gauging moves occur and the corner feature is assumed to be 90 degrees.**

**FORMAT** G65 P9816 Xx Yy [Bb Ii Jj Mm Qq Ss Uu Ww] [] denote optional inputs

> **Example:** G65 P9816 X100. Y100. B2. I10. J10. M.2 Q10. S1. U.5W2.

**NOTE: I and J must be stated in this order if used.**

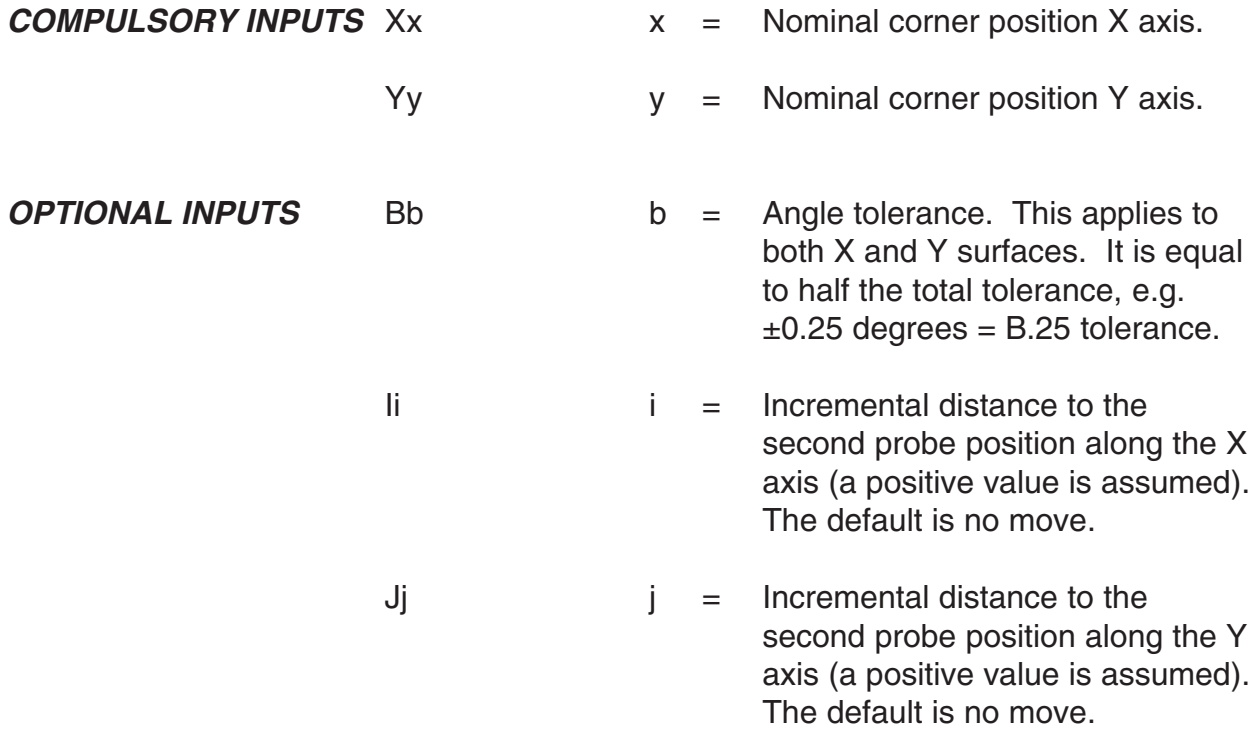

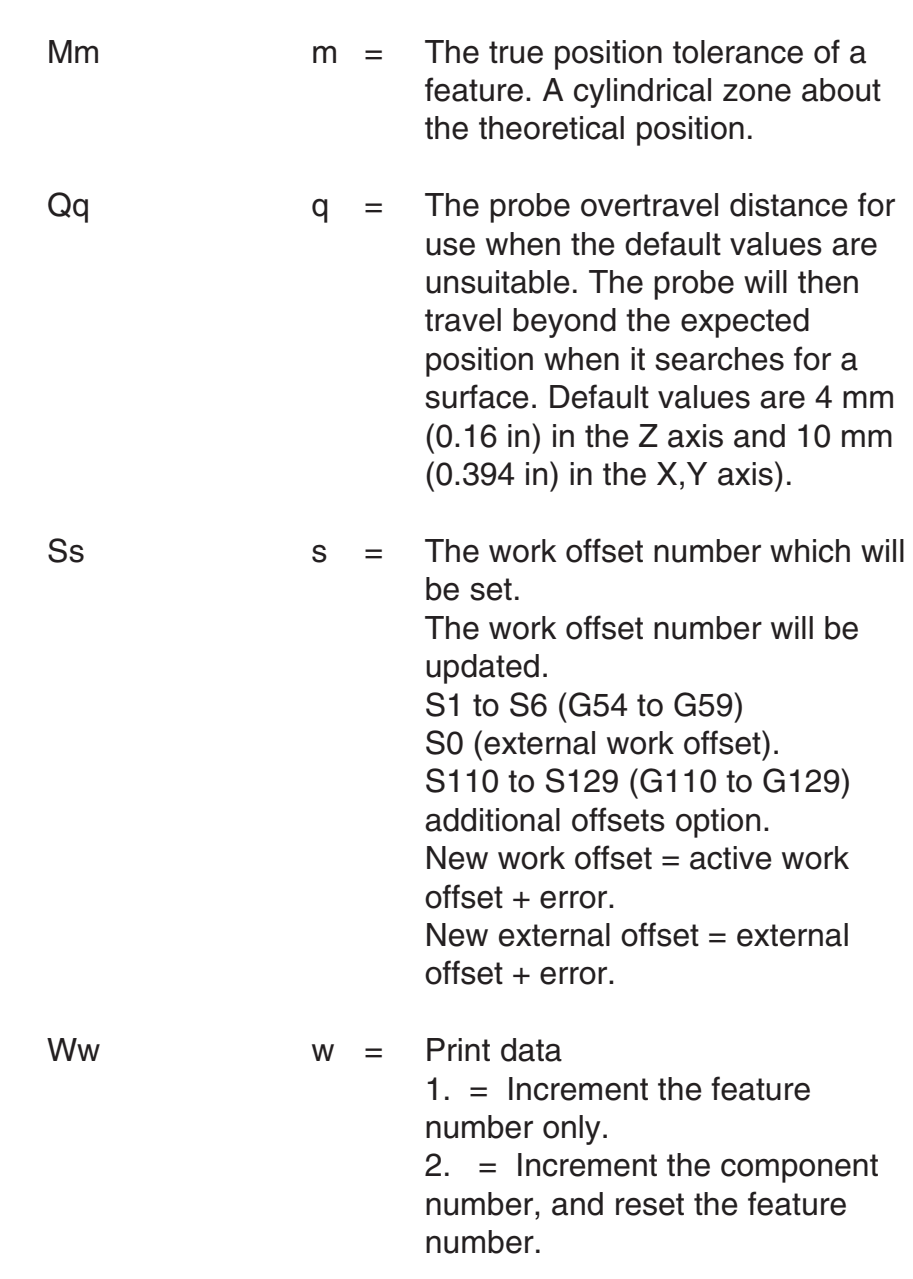

For optional inputs Uu, see Chapter 3 – Optional inputs.

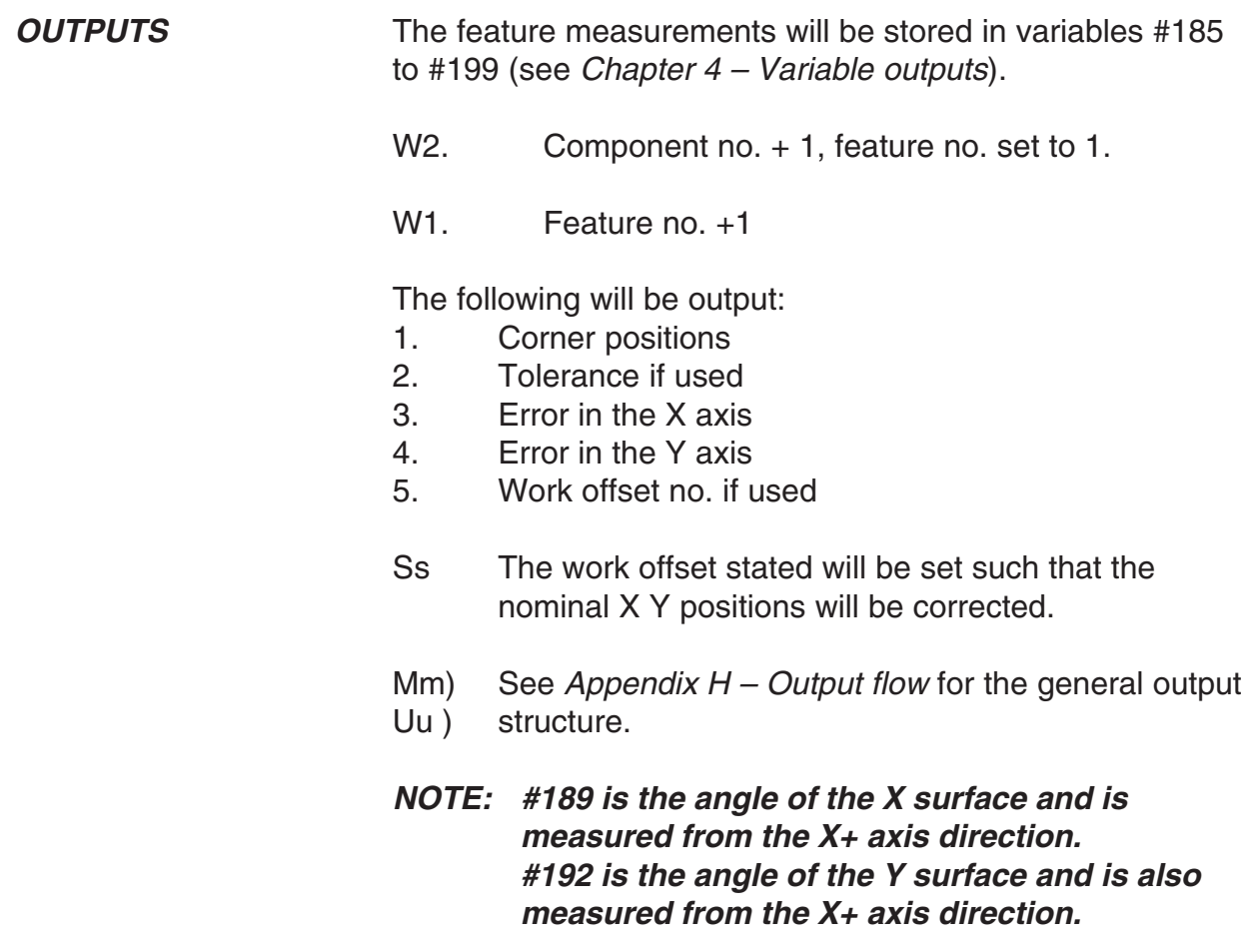

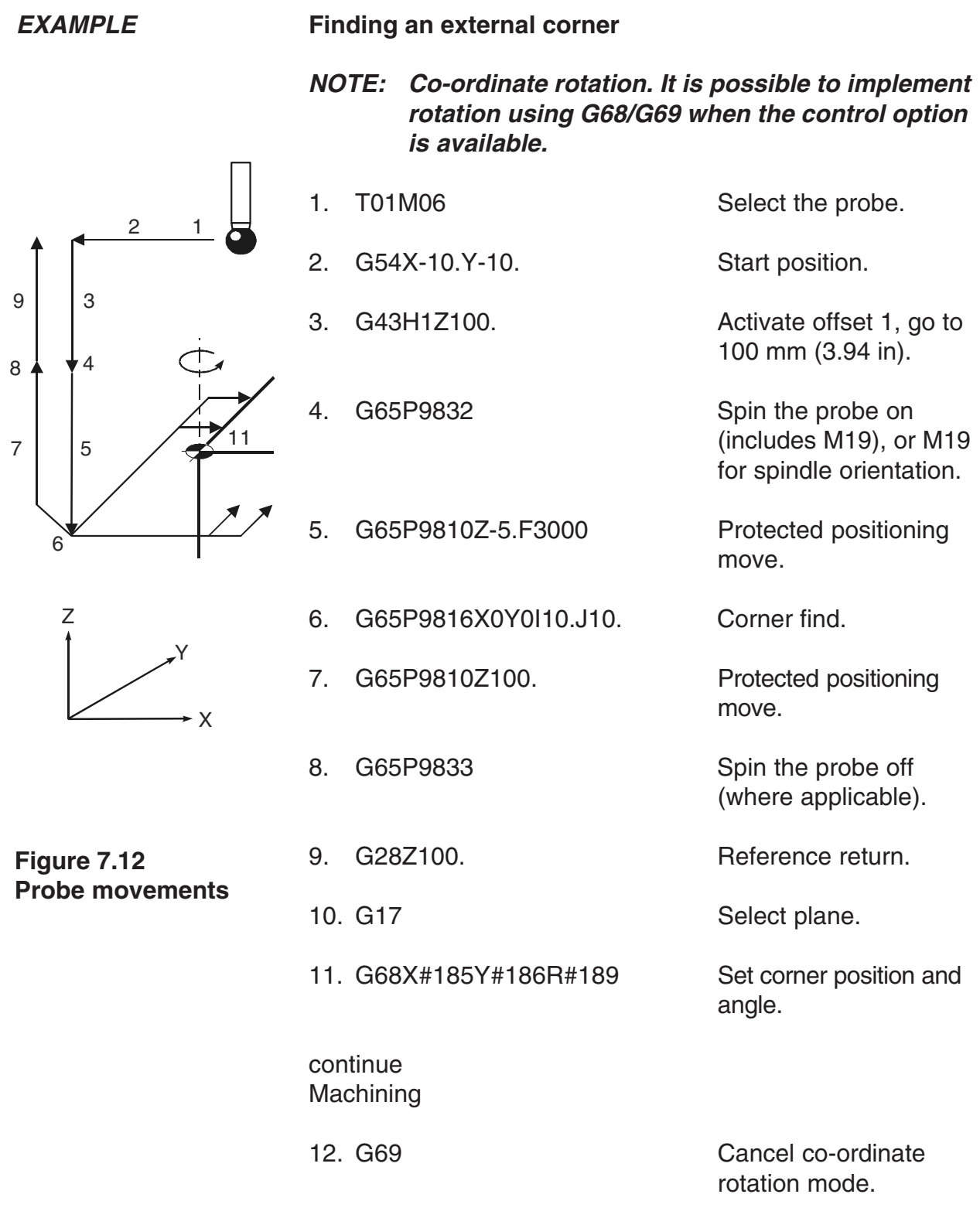

# **Chapter 8**

# **Vector measuring cycles**

This chapter describes how to use the vector measuring cycle macros. The probe stylus ball radius must be calibrated using macro O9804 (see Chapter  $6$  – Calibration cycles) before using the macros described here. Do not use macro O9803 to calibrate the probe stylus.

# **Contained in this chapter**

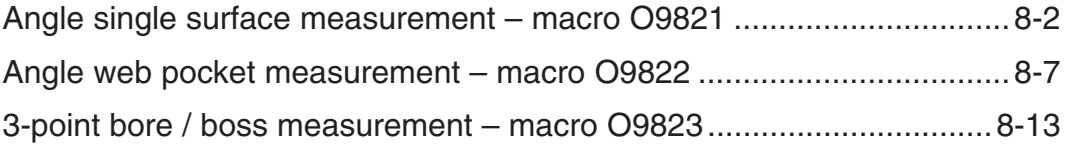

# **Angle single surface measurement – macro O9821**

**NOTE: The probe must have recently been calibrated using the vector stylus ball radius macro O9804 (described in Chapter 6 – Calibration cycles) before using this cycle. Do not use macro O9803 to calibrate the probe.**

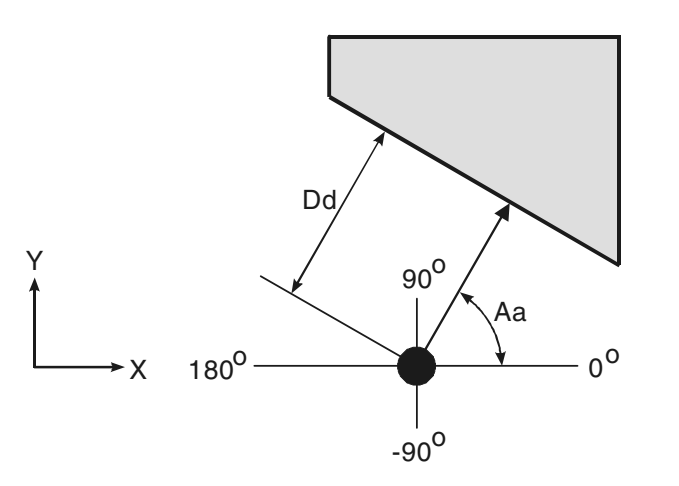

**NOTE** Angles in the range  $\pm 180$  deg. +Aa angles (counter-clockwise)

**Figure 8.1 Measuring an angled surface**

| <b>DESCRIPTION</b> |                                                                                                    | This cycle measures a surface feature using one vectored<br>measuring move along the XY axis. |
|--------------------|----------------------------------------------------------------------------------------------------|-----------------------------------------------------------------------------------------------|
| <b>APPLICATION</b> | Position the probe to the expected reference point of the<br>feature and a suitable position in the Z axis with the probe<br>and probe offset active. Run the cycle with suitable inputs as<br>described. |                                                                                               |
| <b>FORMAT</b>      | G65 P9821 Aa Dd [Ee Ff Hh Mm Qq Ss Tt Uu Vv Ww]<br>[] denote optional inputs                                                                                                    |                                                                                               |
|                    | Example:                                                                                                    | G65 P9821 A45.005 D50.005 E0.005 F0.8 H0.2<br>M0.2 Q10, S1, T20, U.5 V.5 W2.                  |

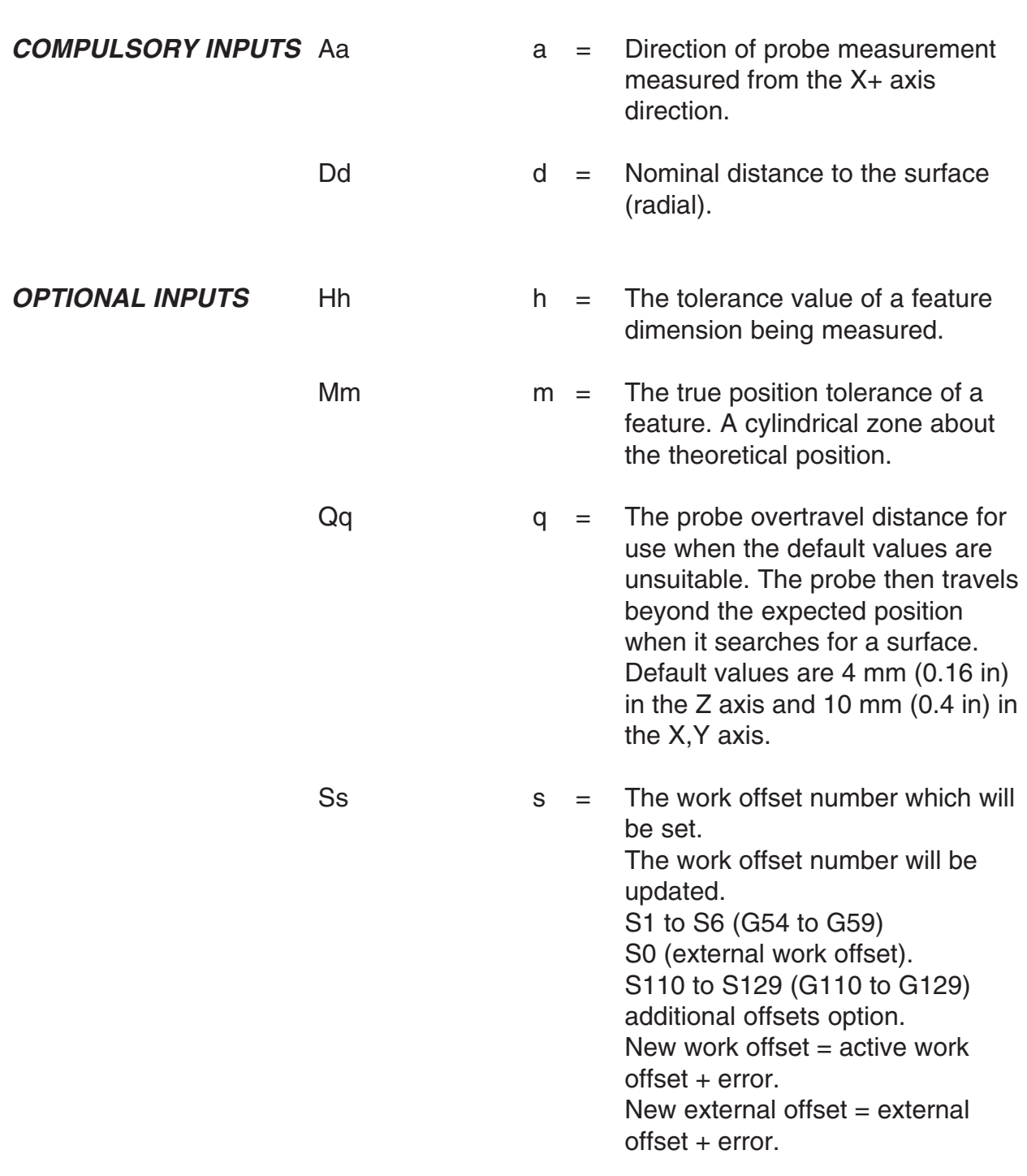

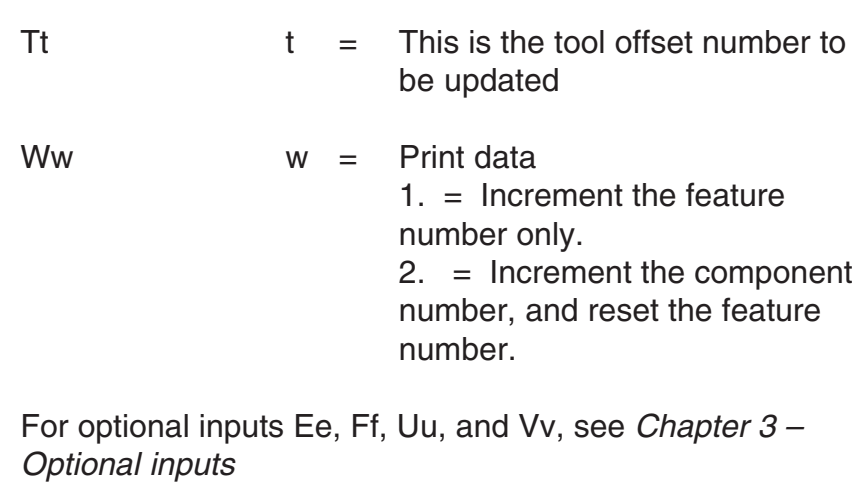

**OUTPUTS** The feature measurements will be stored in variables #185 to #199 (see Chapter 4 – Variable outputs).

## **EXAMPLE Angle single surface measurement**

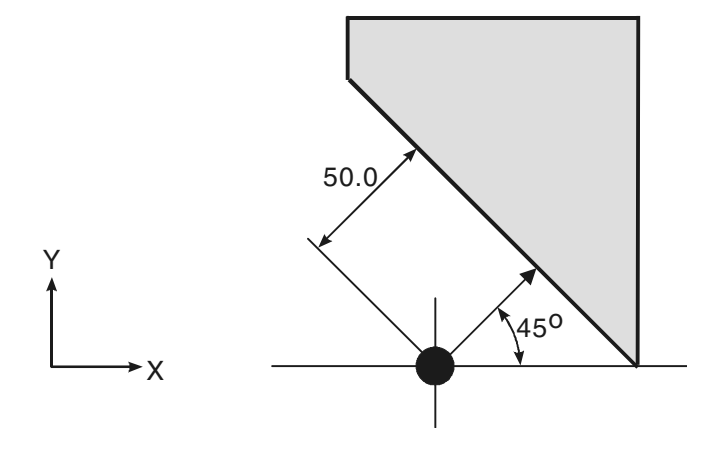

**Figure 8.2 Measuring a single angled surface**

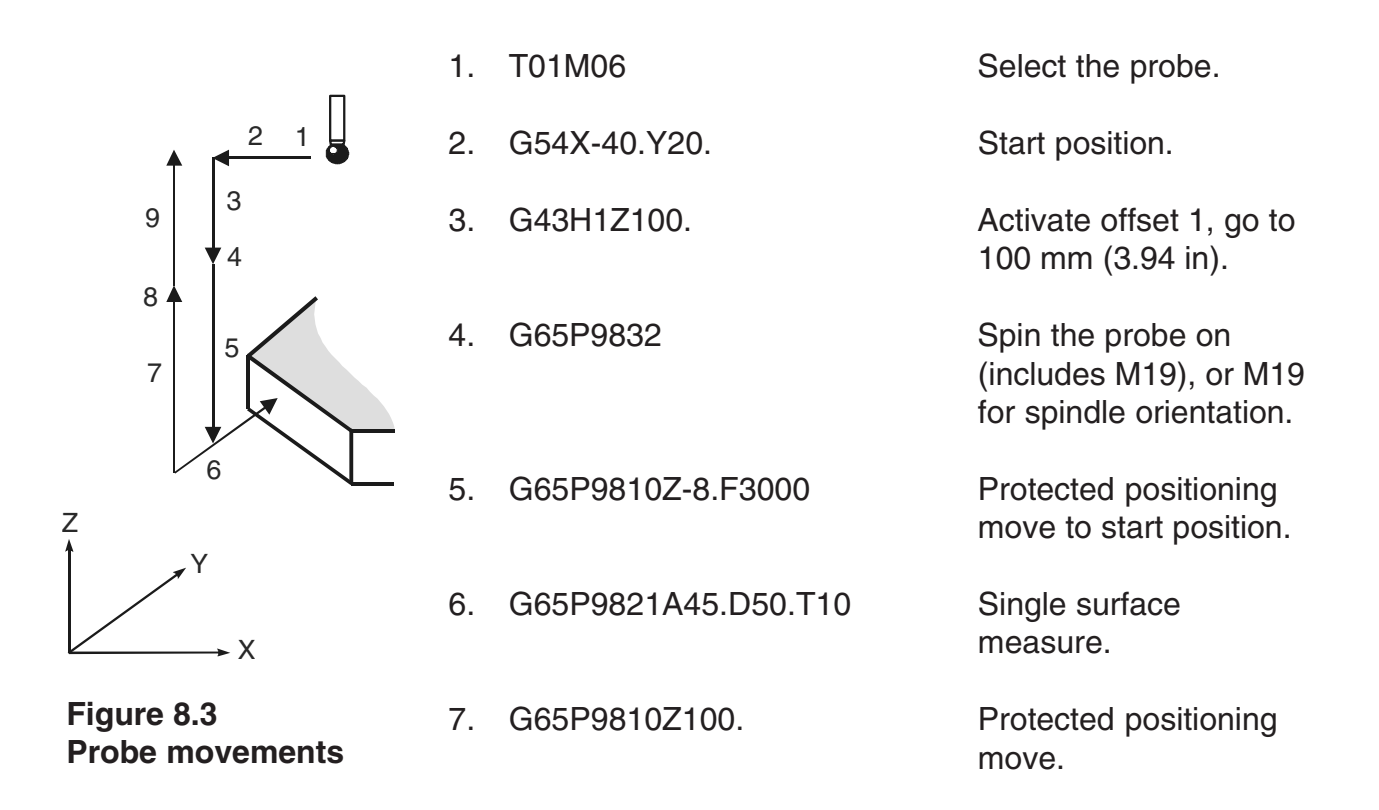

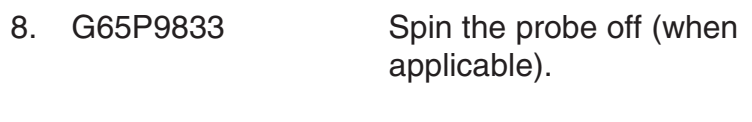

9. G28Z100. Reference return.

The tool radius offset (10) is updated by the error of surface position.

# **Angled web or pocket measurement – macro O9822**

**NOTE: The probe must have recently been calibrated using the vector stylus ball radius macro O9804 (described in Chapter 6 – Calibration cycles) before using this cycle. Do not use macro O9803 to calibrate the probe.**

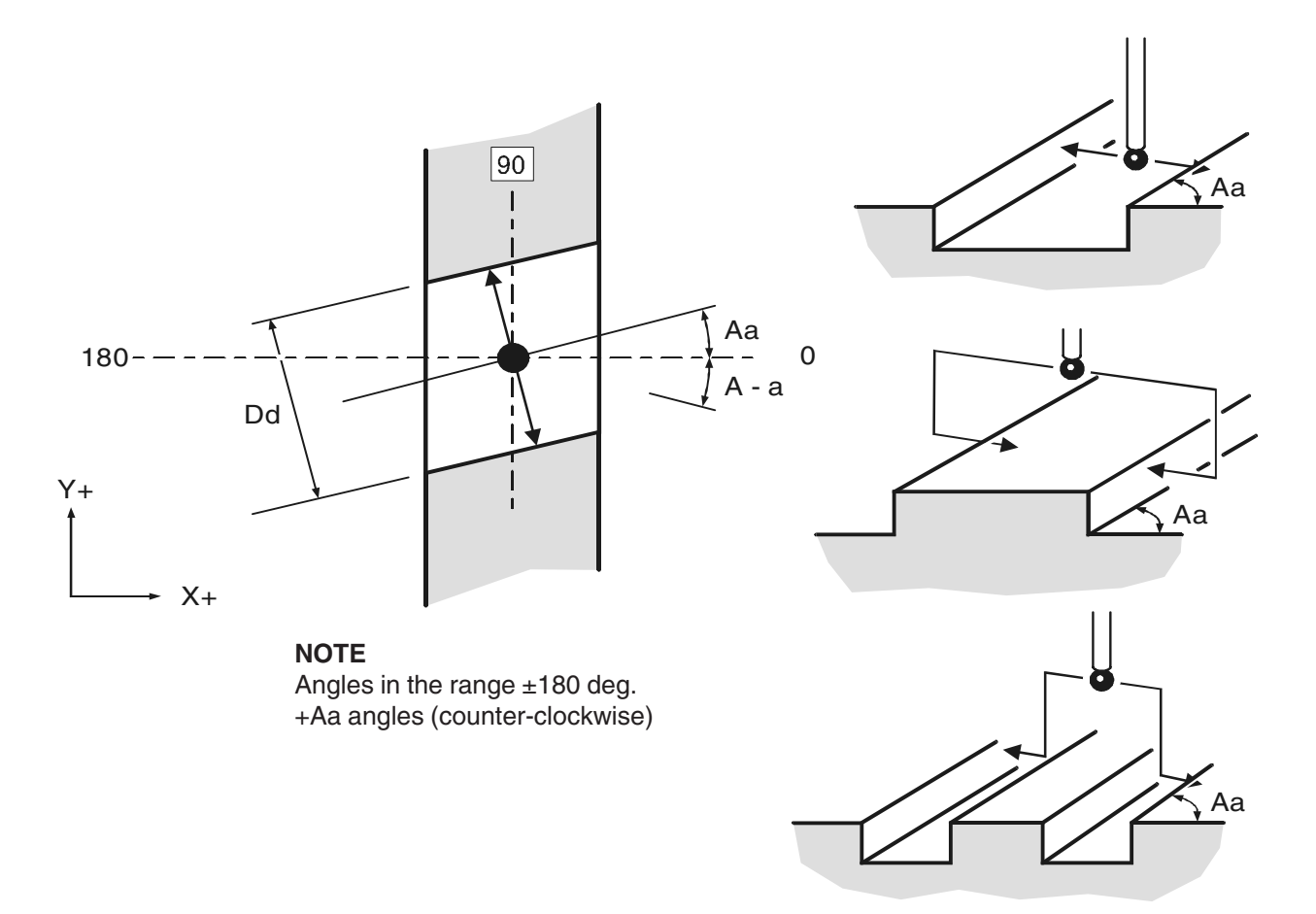

**Figure 8.4 Measuring an angled web or pocket**

**DESCRIPTION** This cycle measures a web or pocket feature using two vectored measuring moves along the X Y axis.

Vector measuring cycles

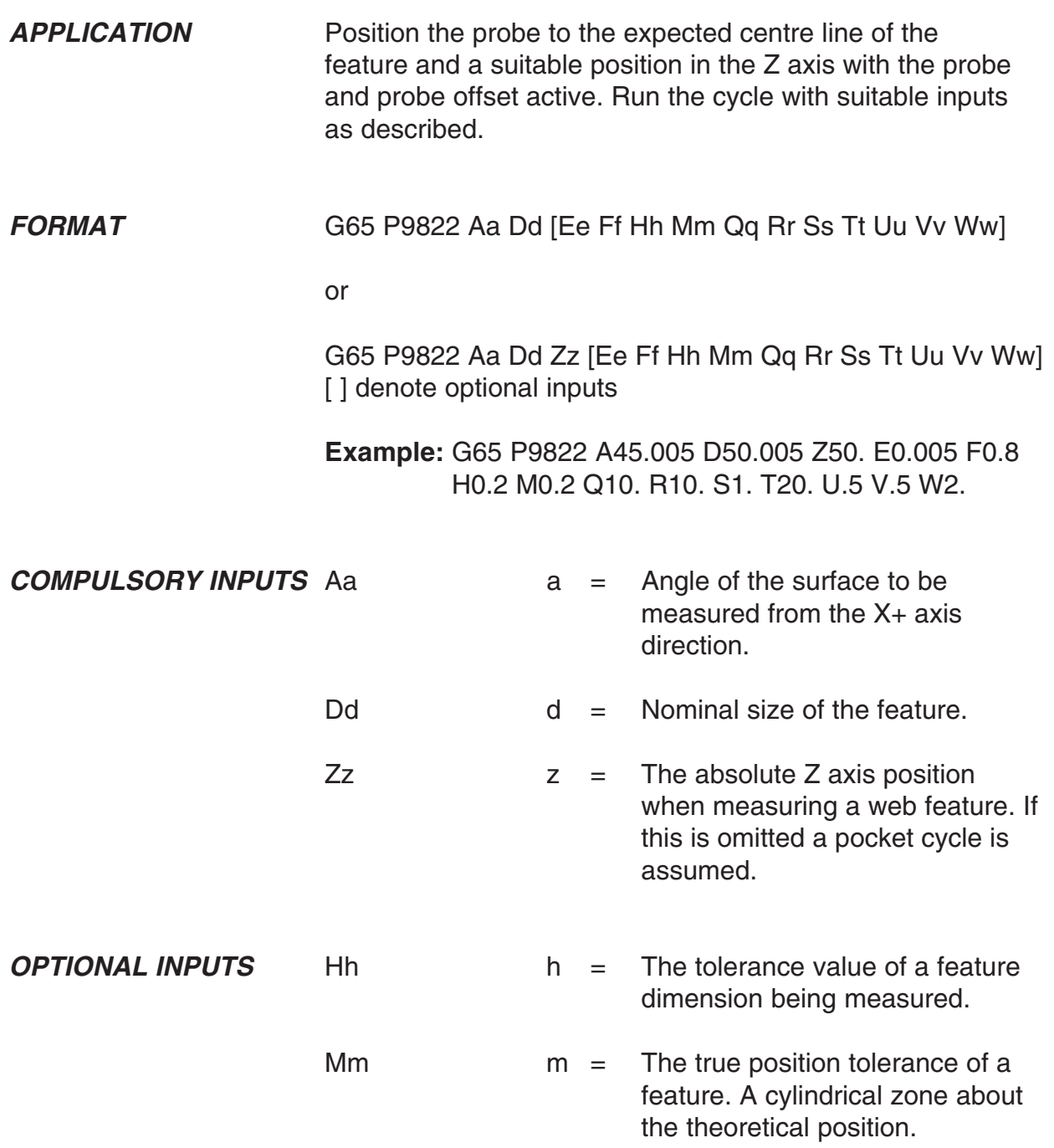

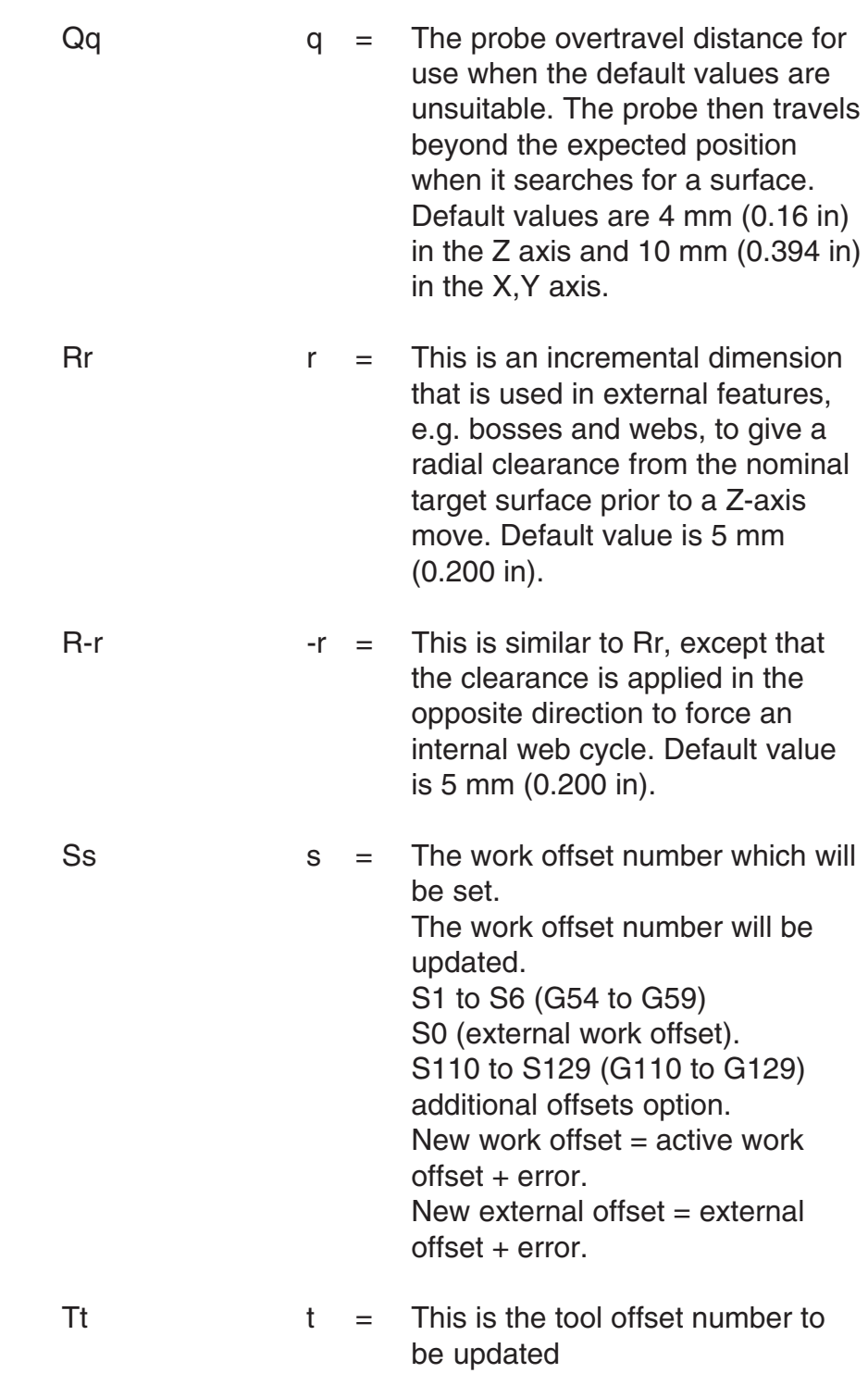

Vector measuring cycles

Ww Print data 1. = Increment the feature number only. 2. = Increment the component number, and reset the feature number.

For optional inputs Ee, Ff, Uu, and Vv, see Chapter 3 – Optional inputs

**OUTPUTS** The feature measurements will be stored in variables #185 to #199 (see Chapter 4 – Variable outputs).

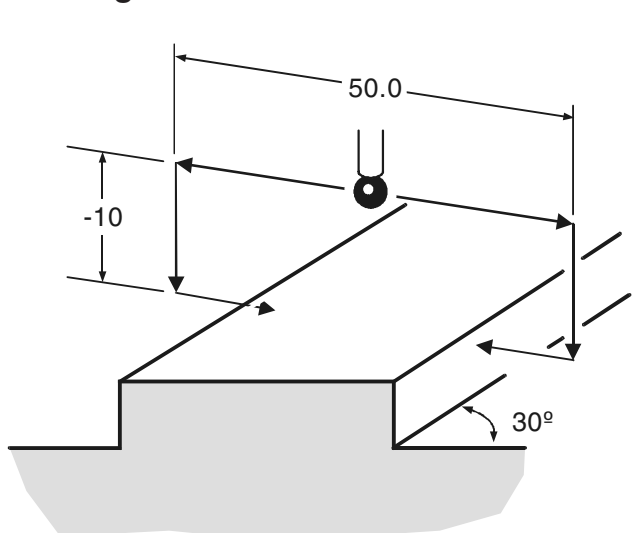

# **EXAMPLE Angle web measurement**

### **Figure 8.5 Measuring an angled web**

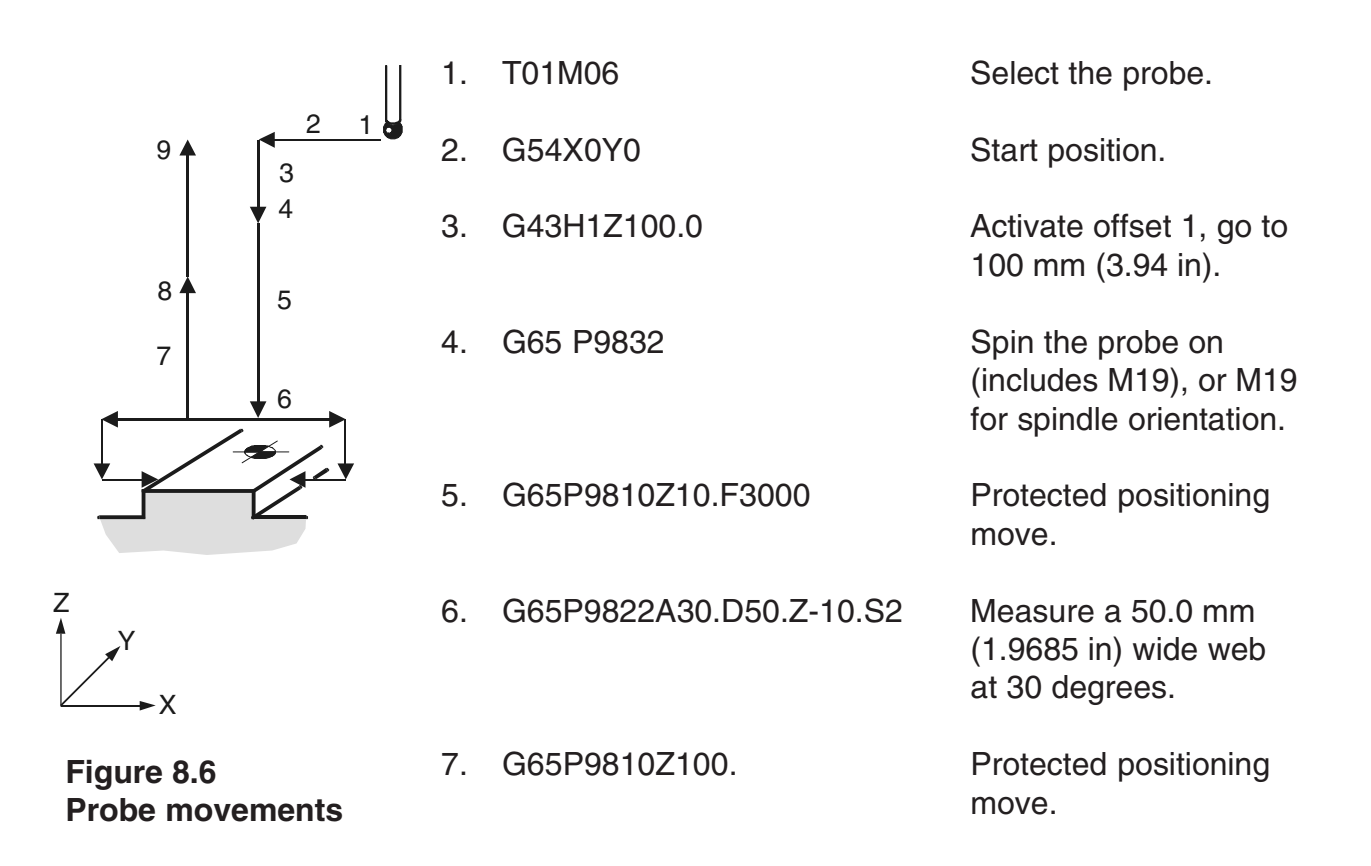

Vector measuring cycles

8. G65P9833 Spin the probe off (when applicable).

9. G28Z100. Reference return

**Continue** 

The feature centre line in the X axis is stored in the work offset S02(G55).

# **3-point bore or boss measurement – macro O9823**

**NOTE: The probe must have recently been calibrated using the vector stylus ball radius macro O9804 (described in Chapter 6 – Calibration cycles) before using this cycle. Do not use macro O9803 to calibrate the probe.**

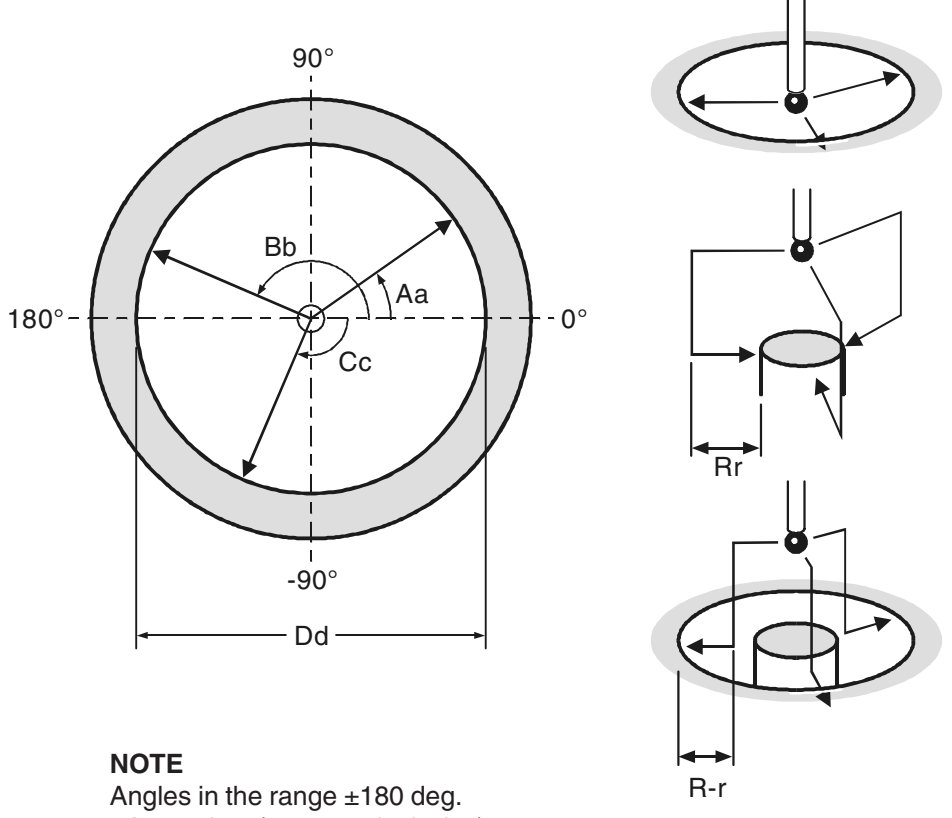

+Aa angles (counter-clockwise)

#### **Figure 8.7 3-point bore or boss measurement**

#### **DESCRIPTION** This cycle measures a bore or boss feature using three vectored measuring moves along the X Y axis.

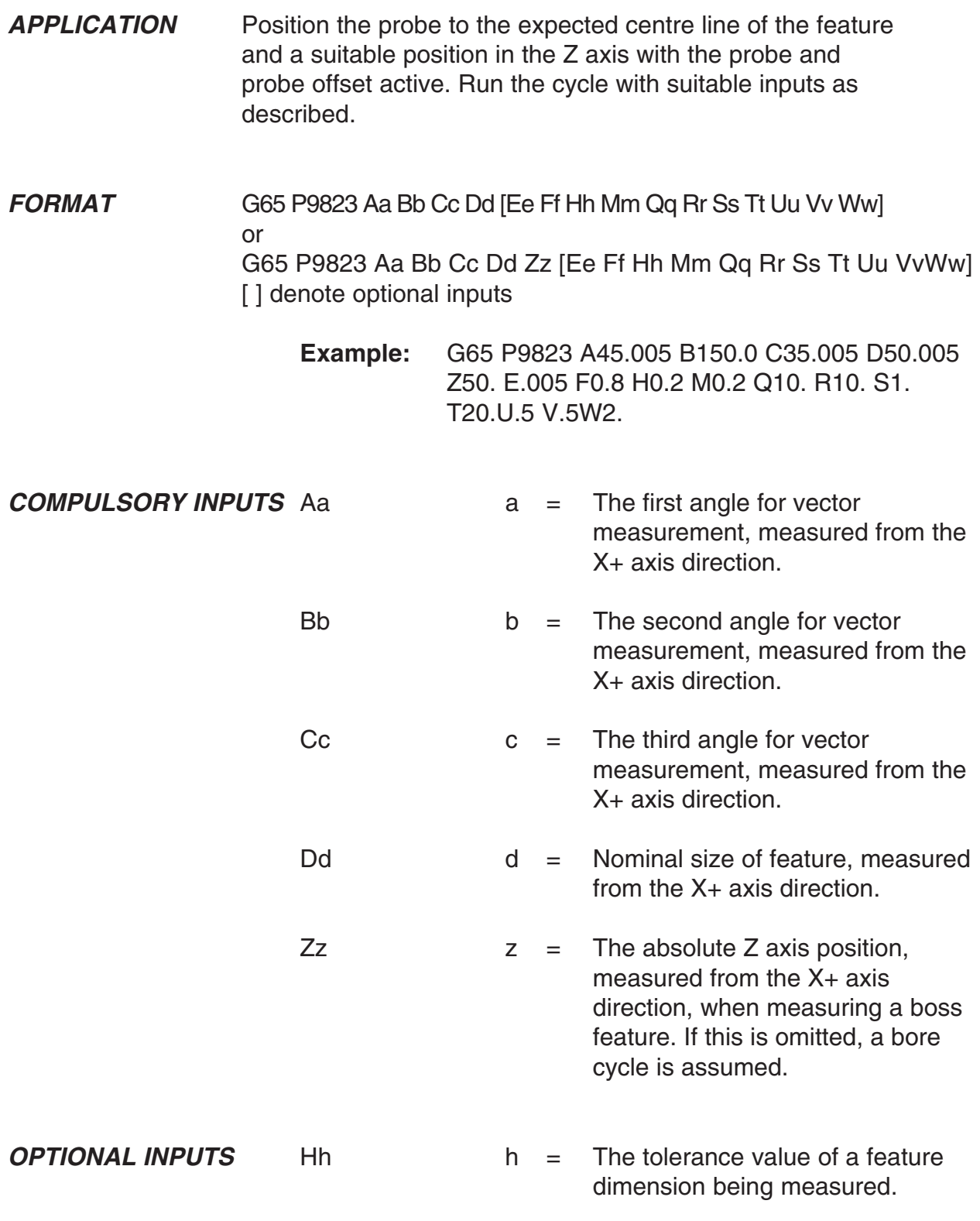

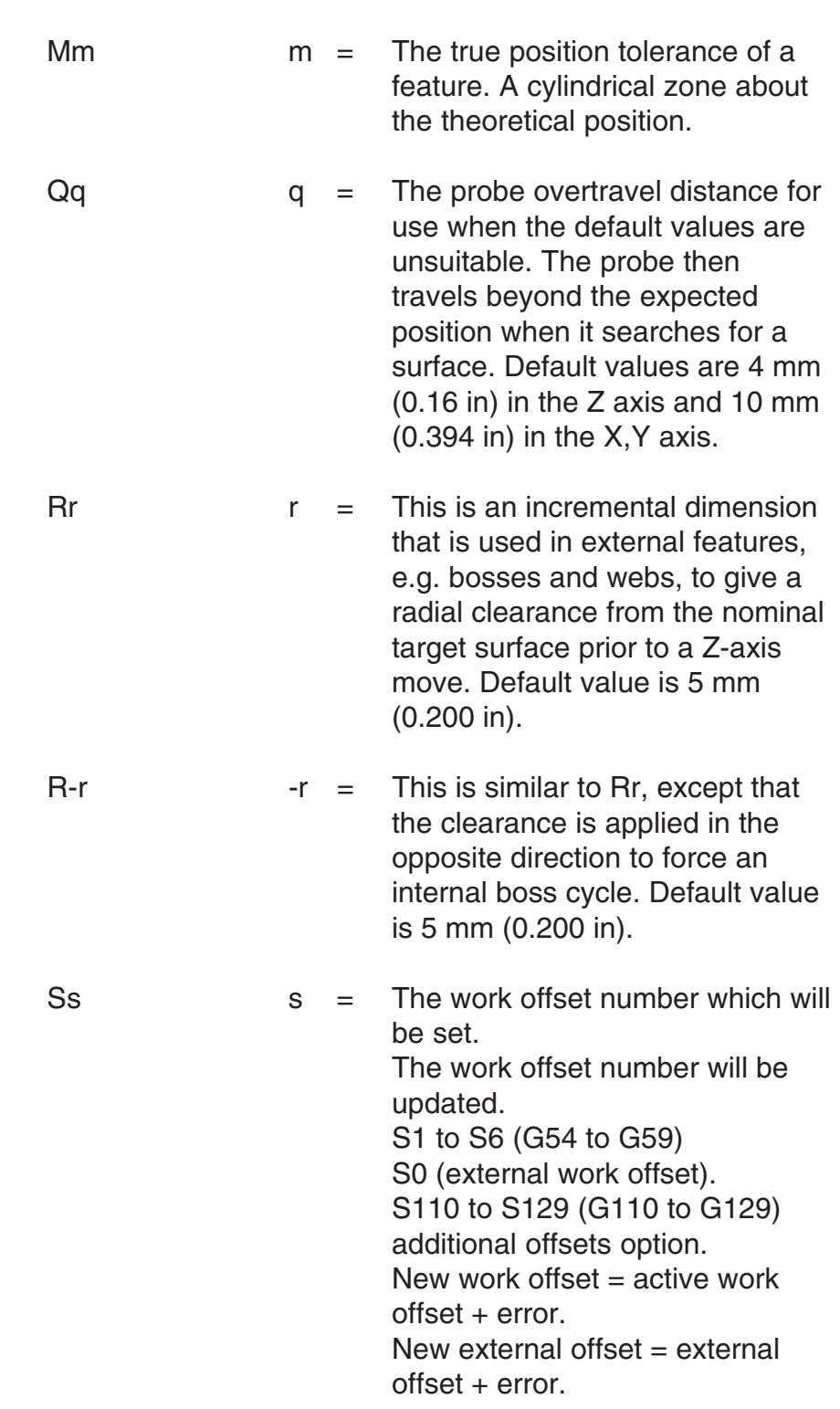

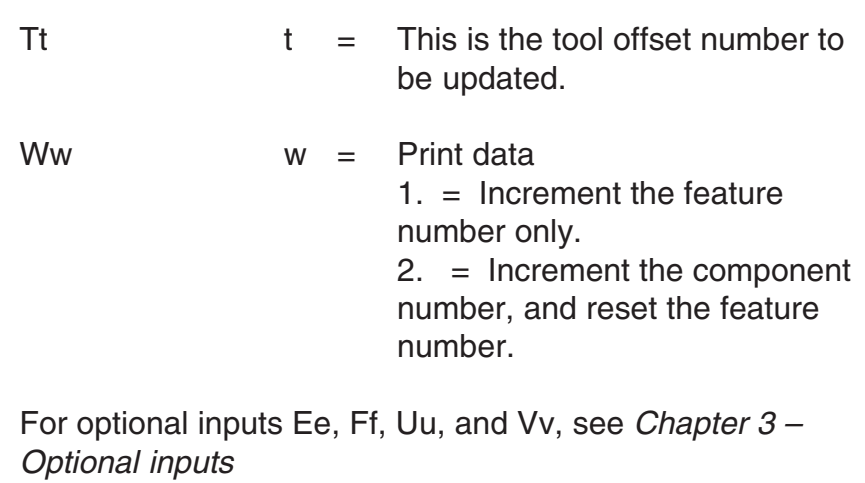

**OUTPUTS** The feature measurements will be stored in variables #185 to #199 (see Chapter 4 – Variable outputs).

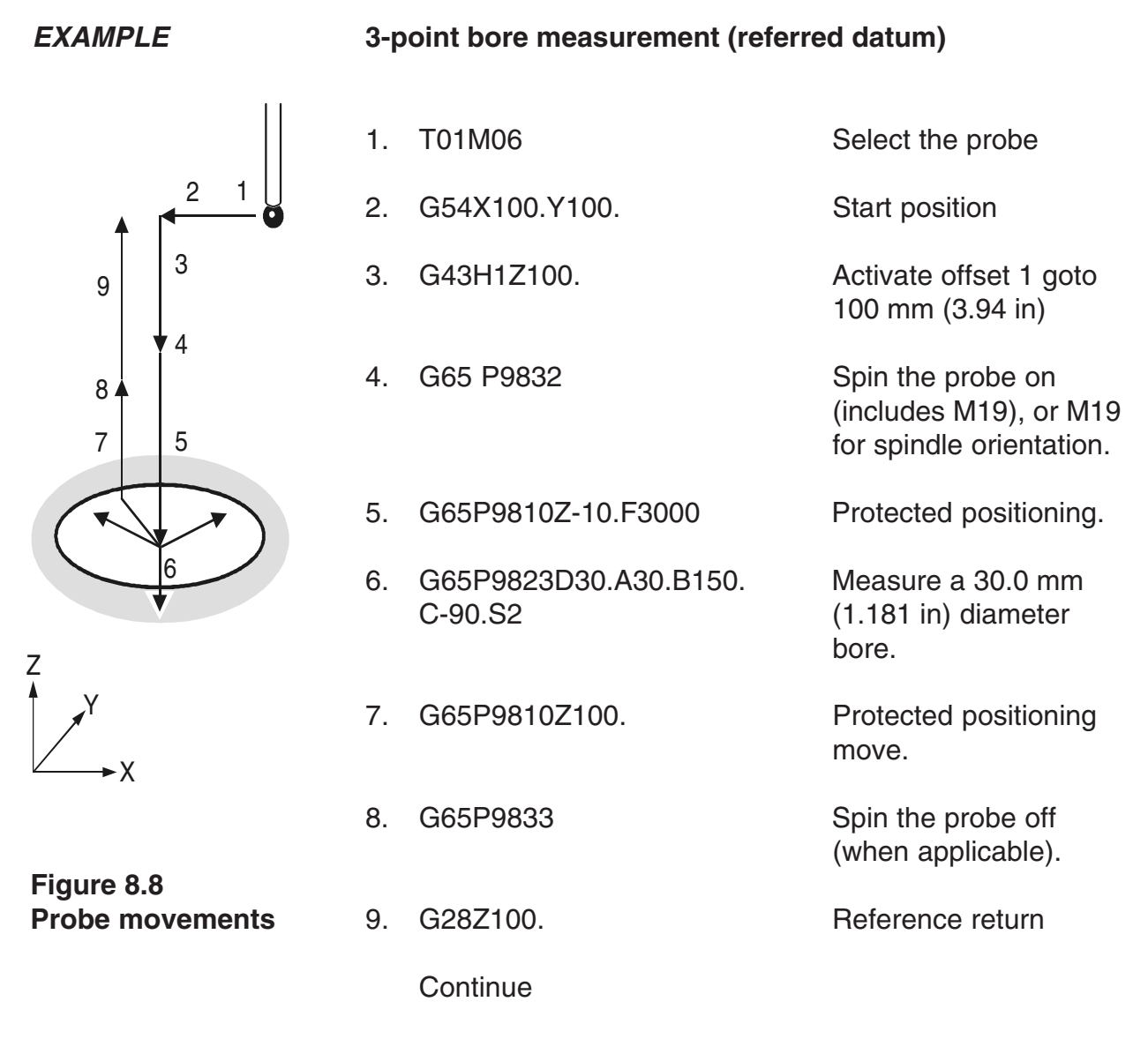

The error of centre line is referred to the datum point X0,Y0 and the revised X0,Y0 position is set in work offset 02(G55). This page is intentionally left blank.
# **Chapter 9**

# **Additional cycles**

The Inspection Plus software contains a number of macro cycles that cannot be categorised under the headings used in previous chapters of this manual (Chapters  $5$  to  $8$  inclusive). This chapter describes how to use these cycles.

# **Contained in this chapter**

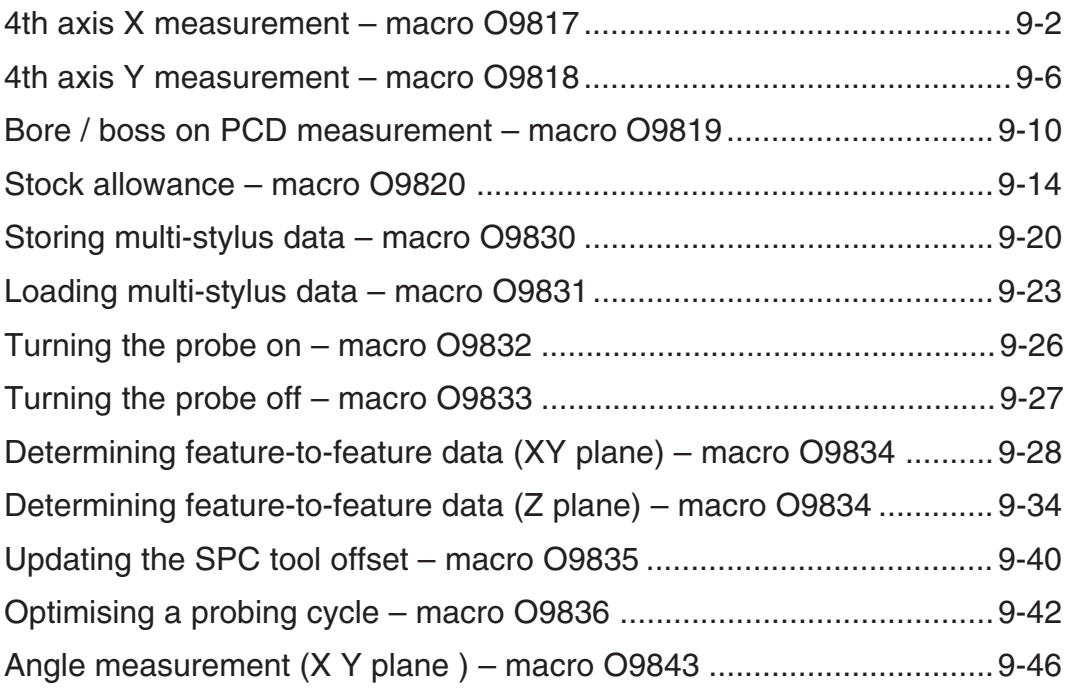

# **4th axis X measurement – macro O9817**

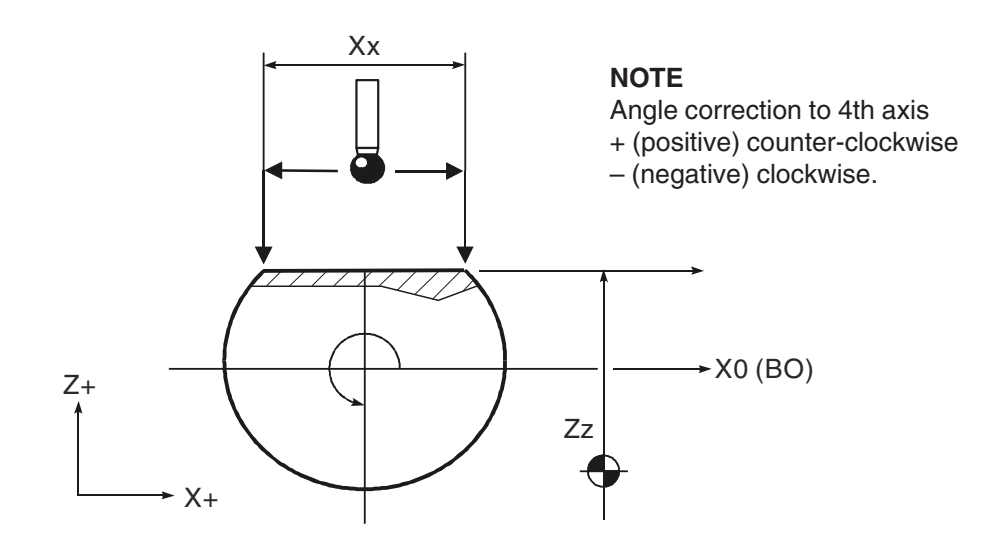

**Figure 9.1 4th axis X measurement**

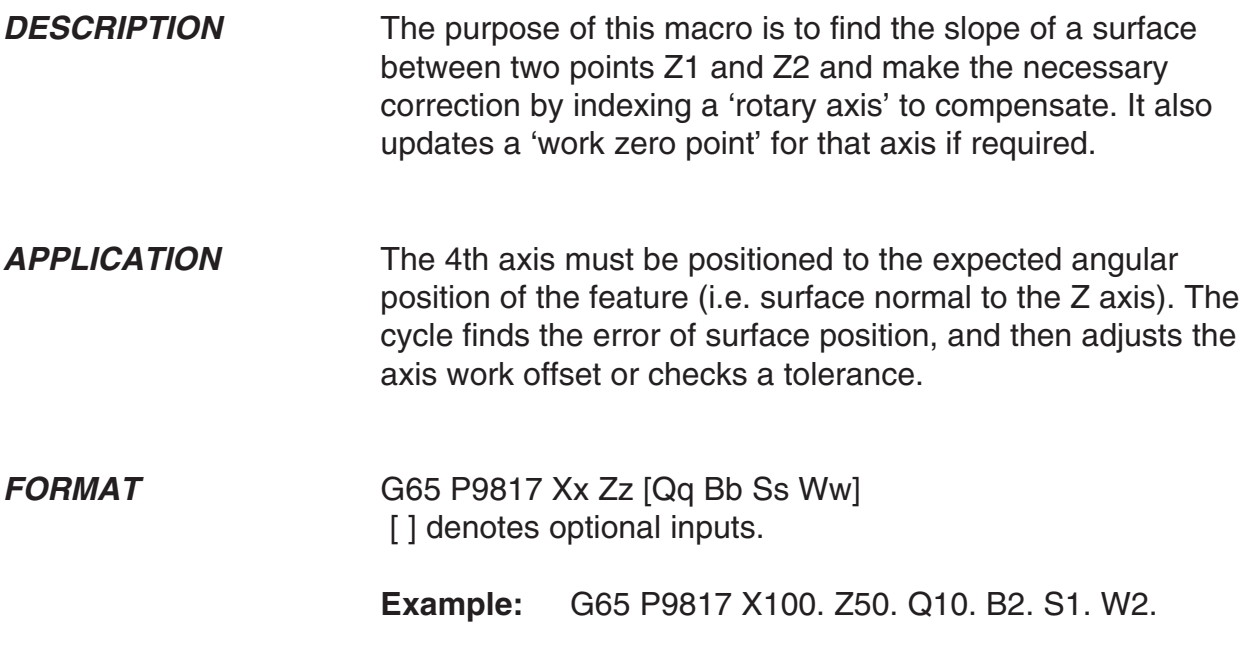

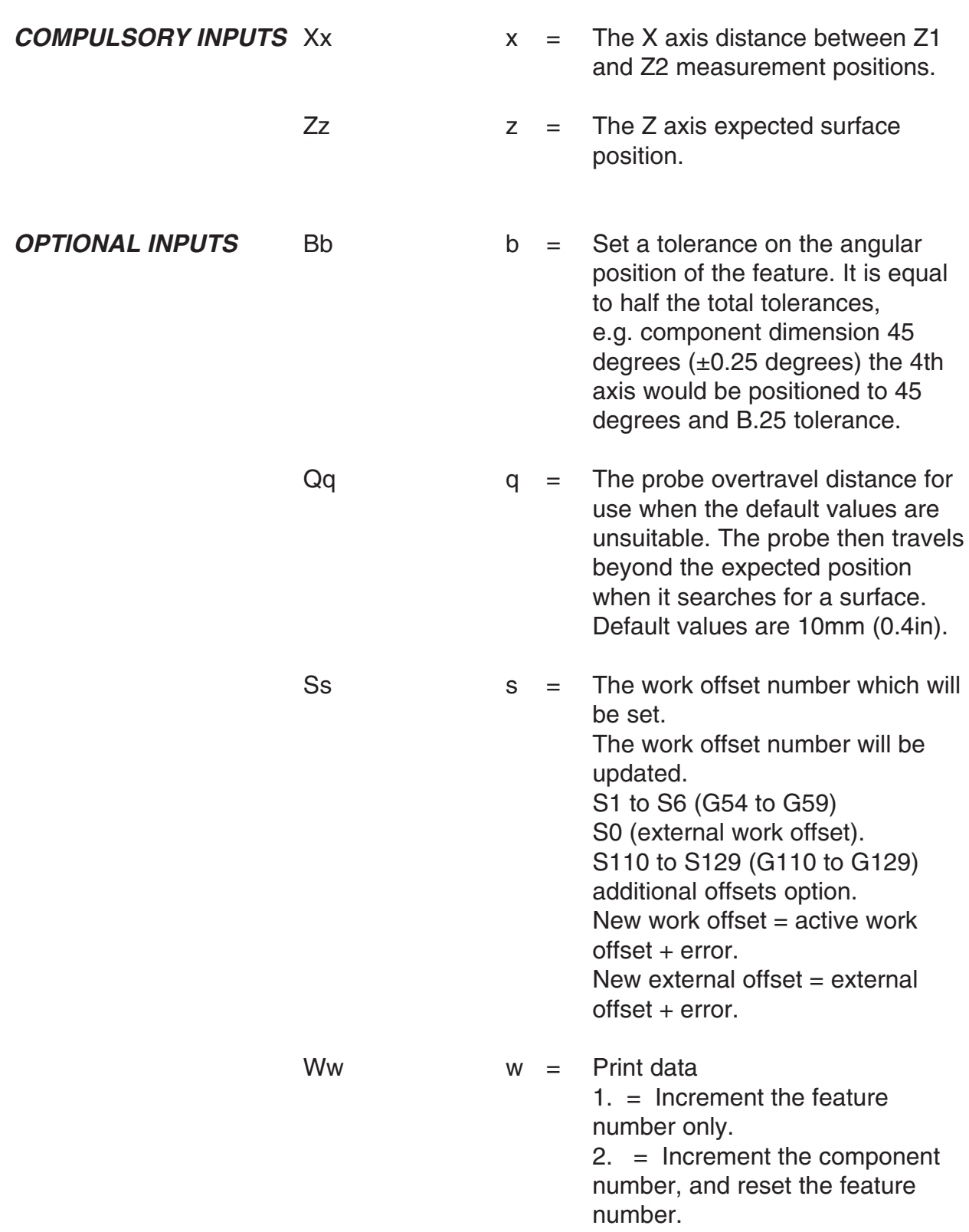

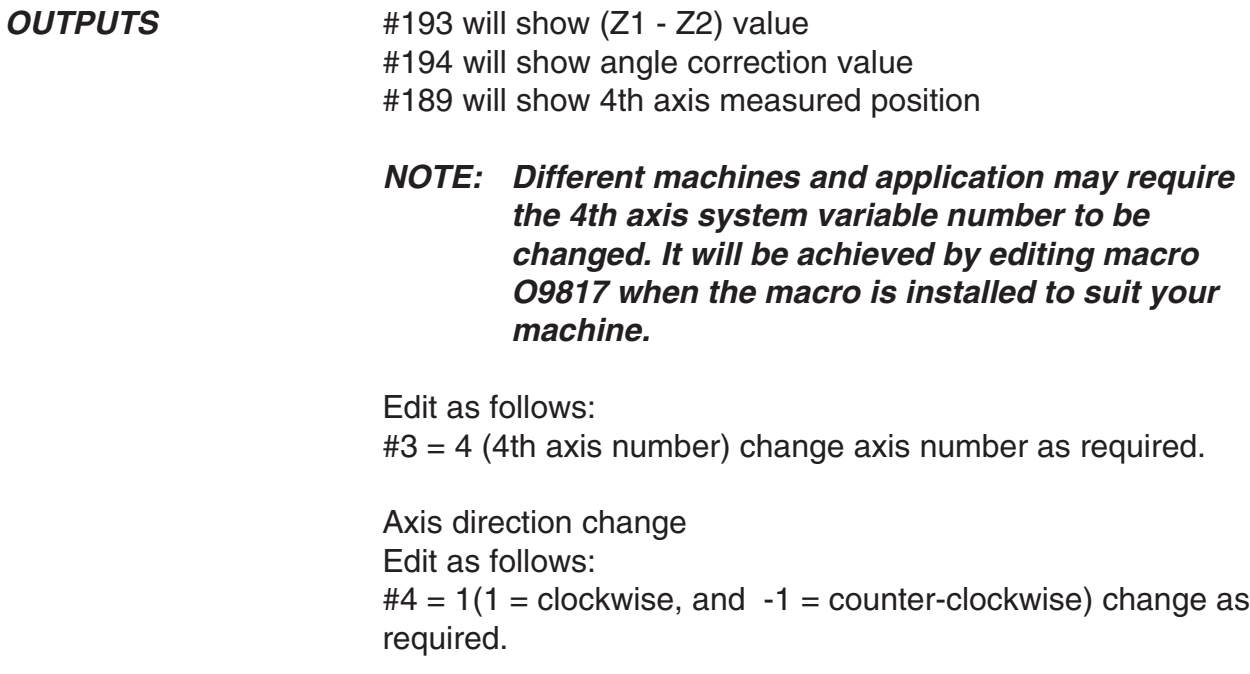

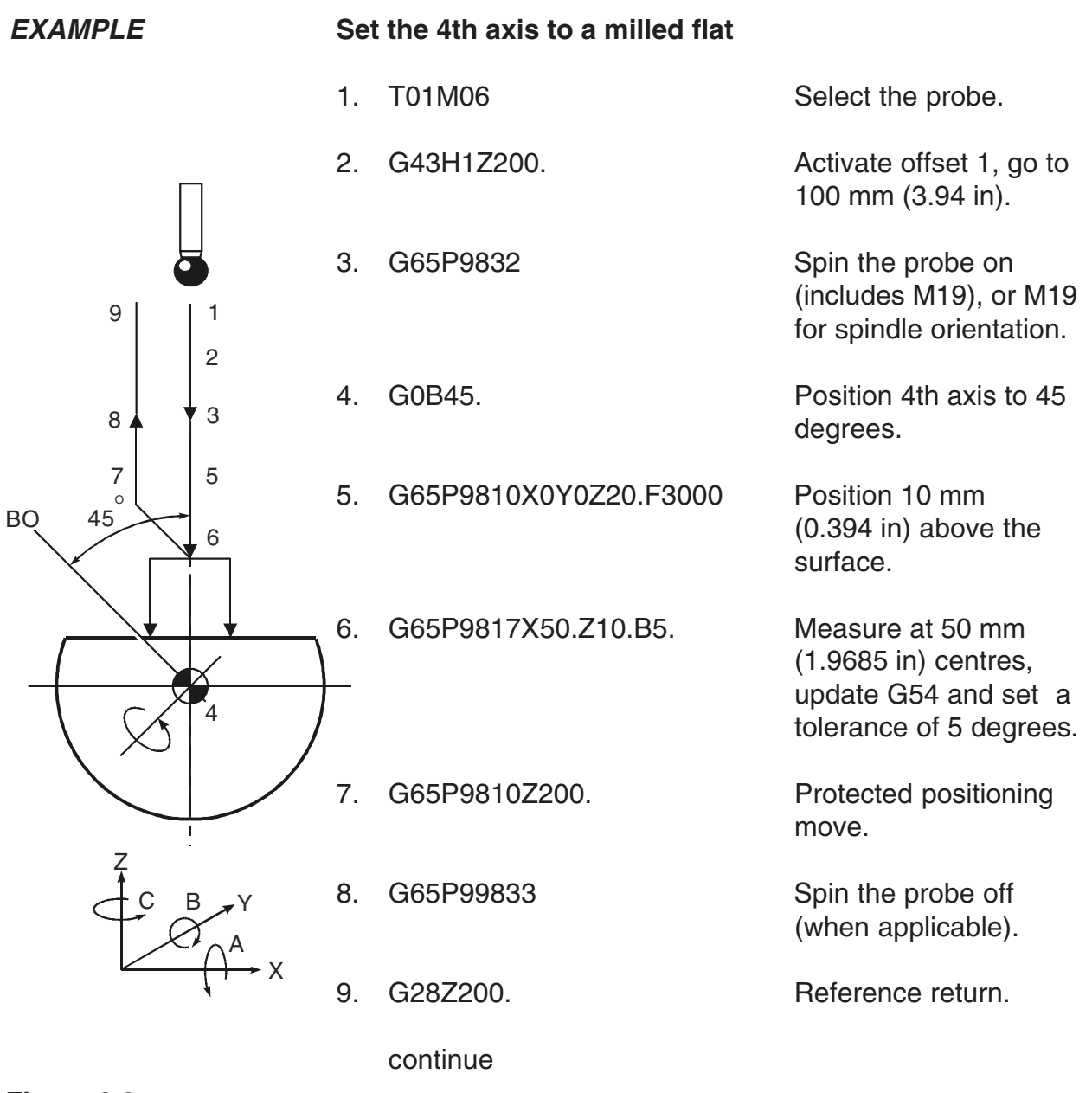

**Figure 9.2 Probe movements**

# **4th axis Y measurement – macro O9818**

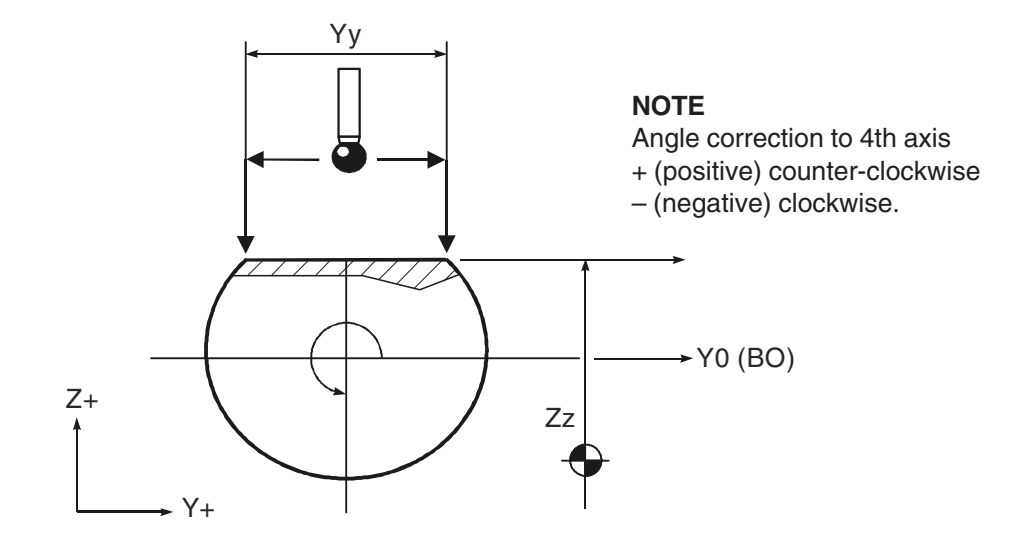

**Figure 9.3 4th axis Y measurement**

**DESCRIPTION** The purpose of this macro is to find the slope of a surface between two points Z1 and Z2 and make the necessary correction by indexing a 'rotary axis' to compensate. It also updates a 'work zero point' for that axis if required.

**APPLICATION** The 4th axis must be positioned to the expected angular position of the feature, i.e. surface normal to the Z axis. The cycle finds the error of surface position, and then adjusts the axis work offset or checks a tolerance.

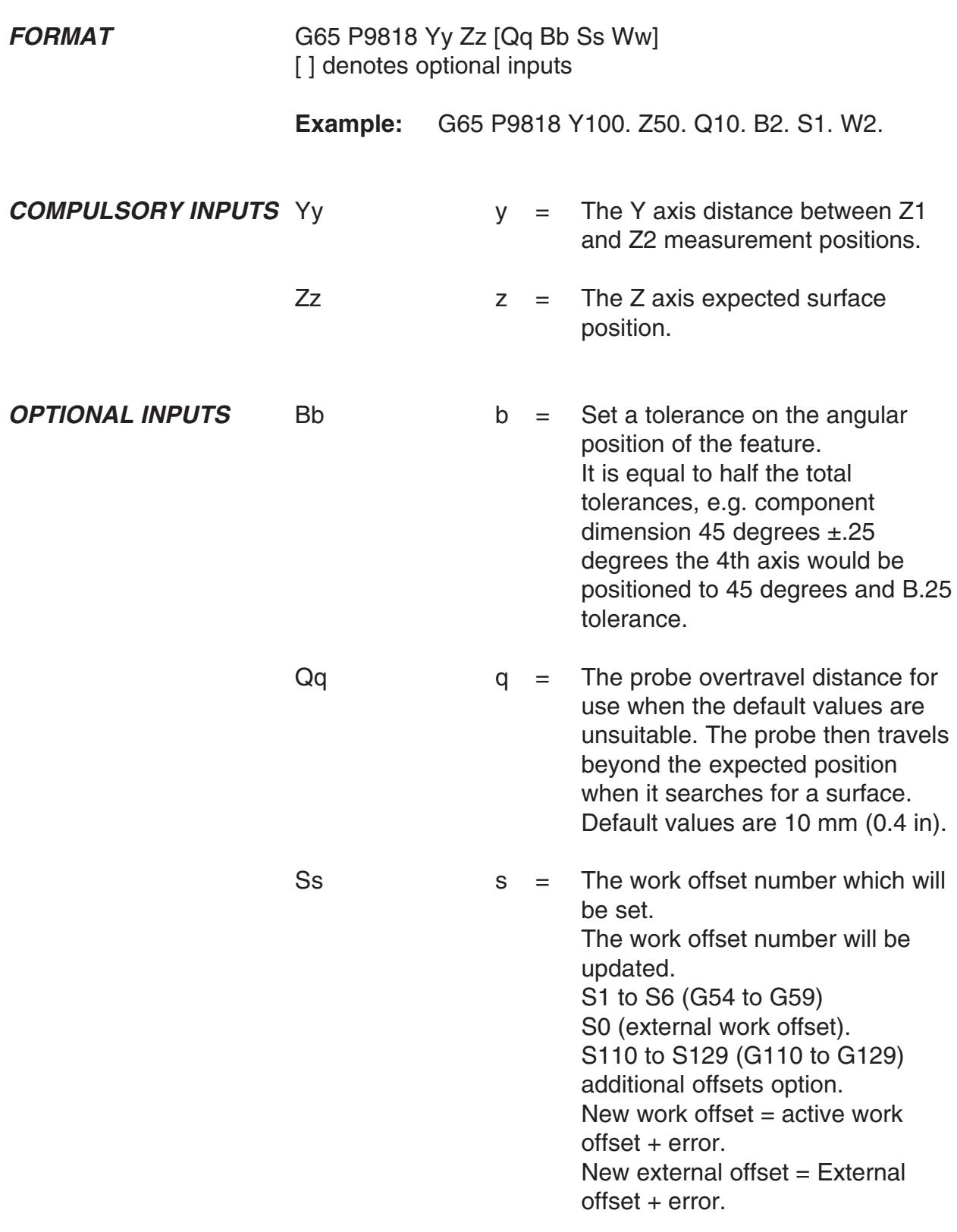

Ww  $w =$  Print data  $1. =$  Increment the feature number only. 2. = Increment the component number, and reset the feature number. **OUTPUTS** #193 will show (Z1 - Z2) value #194 will show angle correction value #189 will show 4th axis measured position **NOTE: Different machines and application may require the 4th axis system variable number to be changed. It is achieved by editing macro O9818 when the macro is installed to suit your machine.** Edit as follows: #3 = 4 (4th axis number) change axis number as required. Axis direction change Edit as follows:  $#4 = 1(1 = 1)$  clockwise, and  $-1 = 1$  counter-clockwise) change as required.

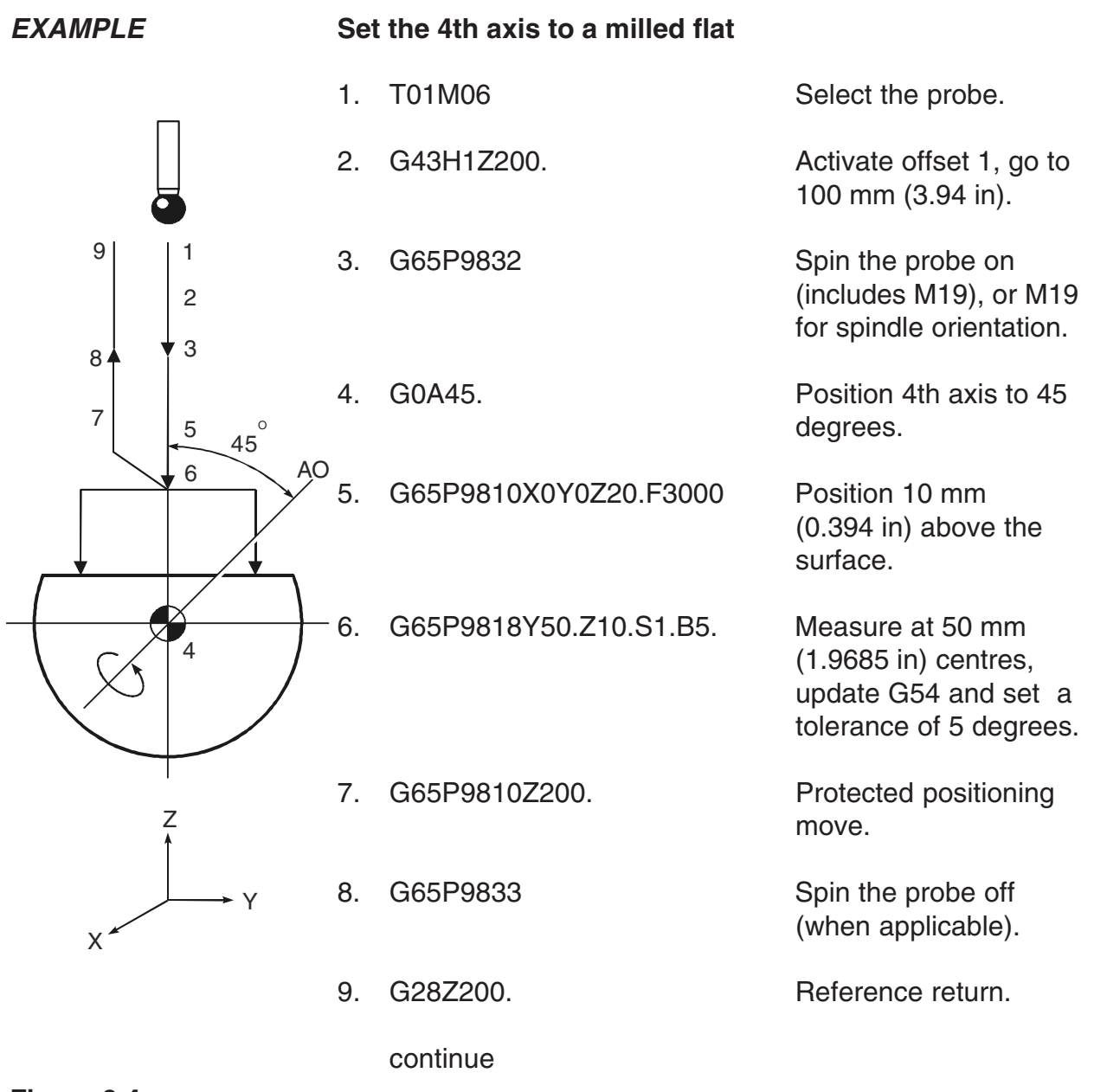

**Figure 9.4 Probe movements**

# **Bore / boss on PCD measurement – macro O9819**

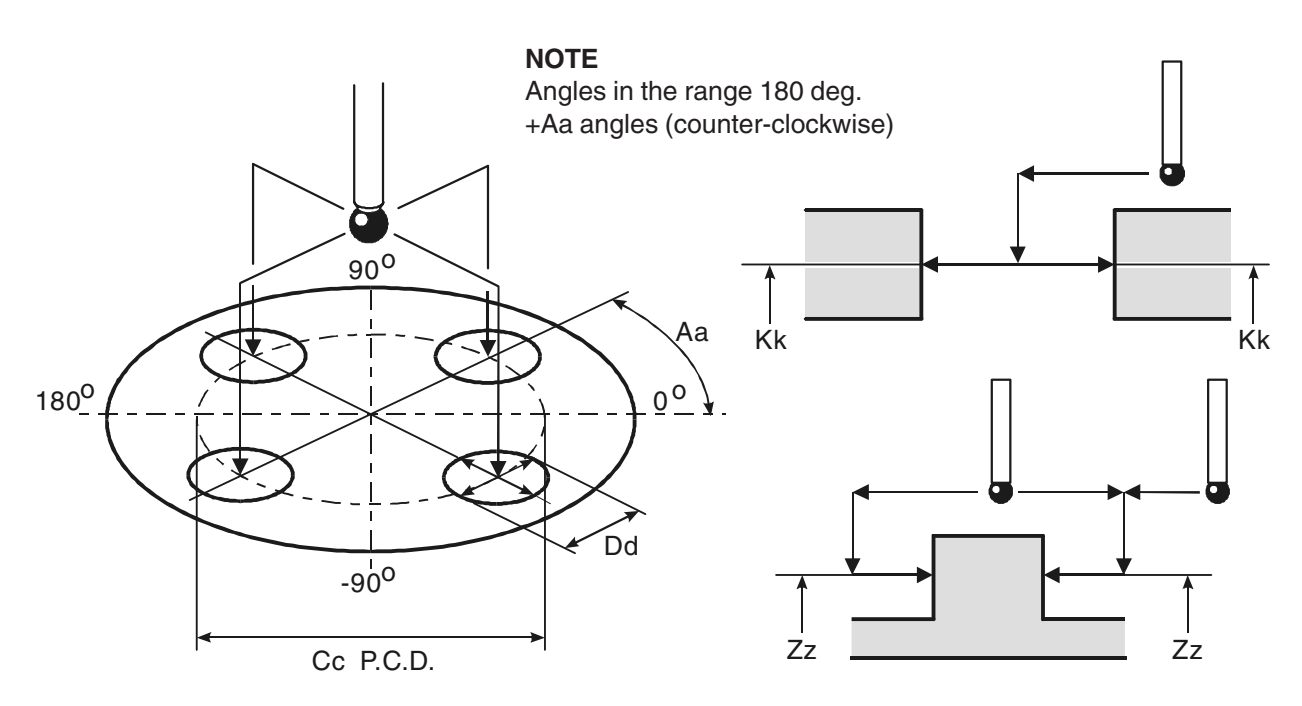

**Figure 9.5 Bore / boss on PCD measurement**

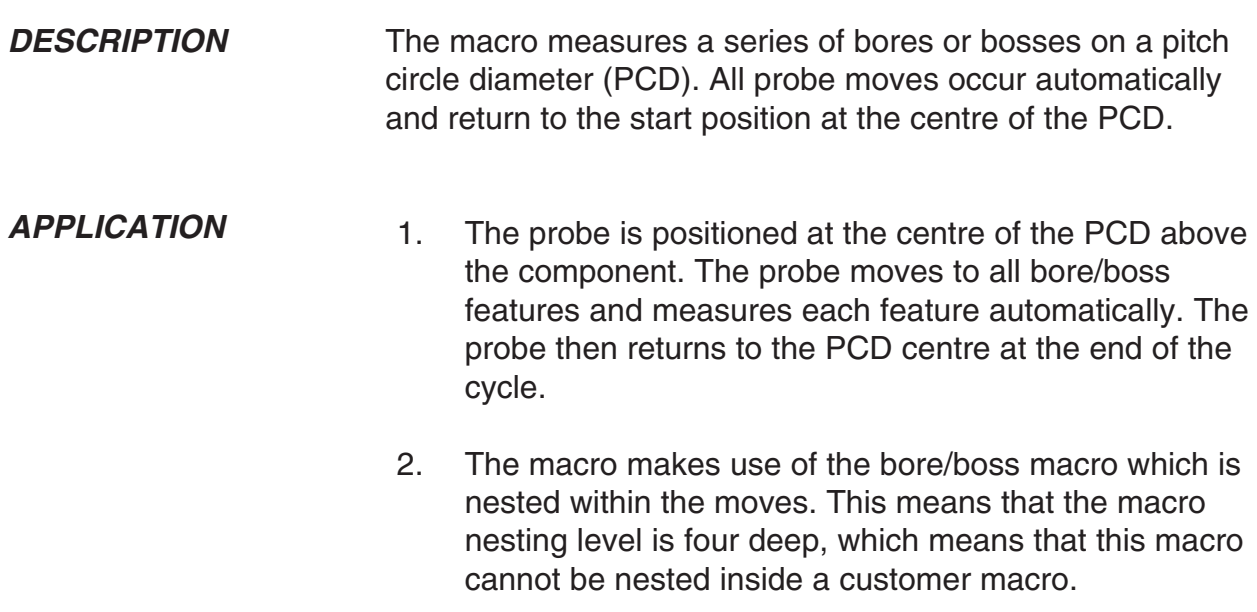

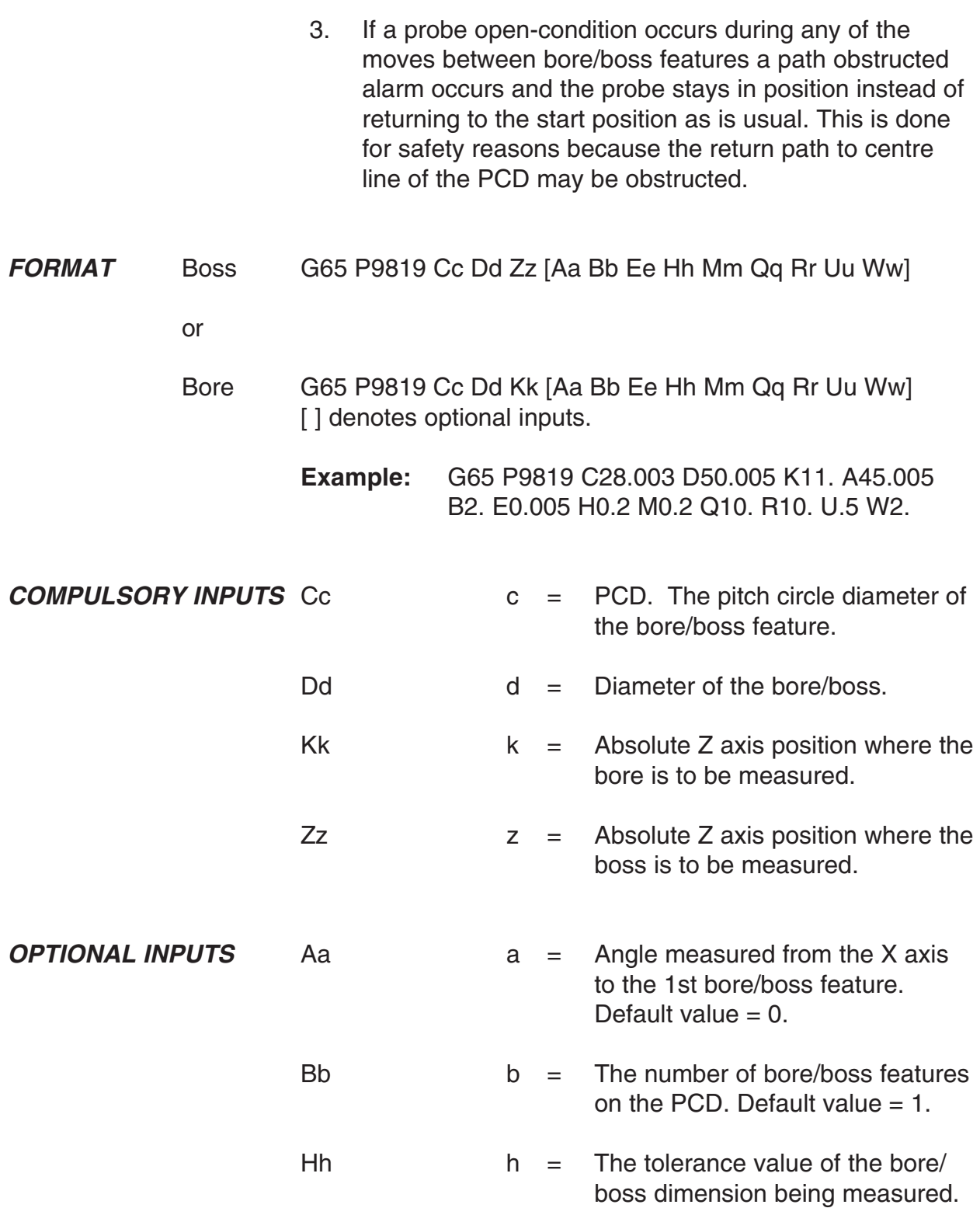

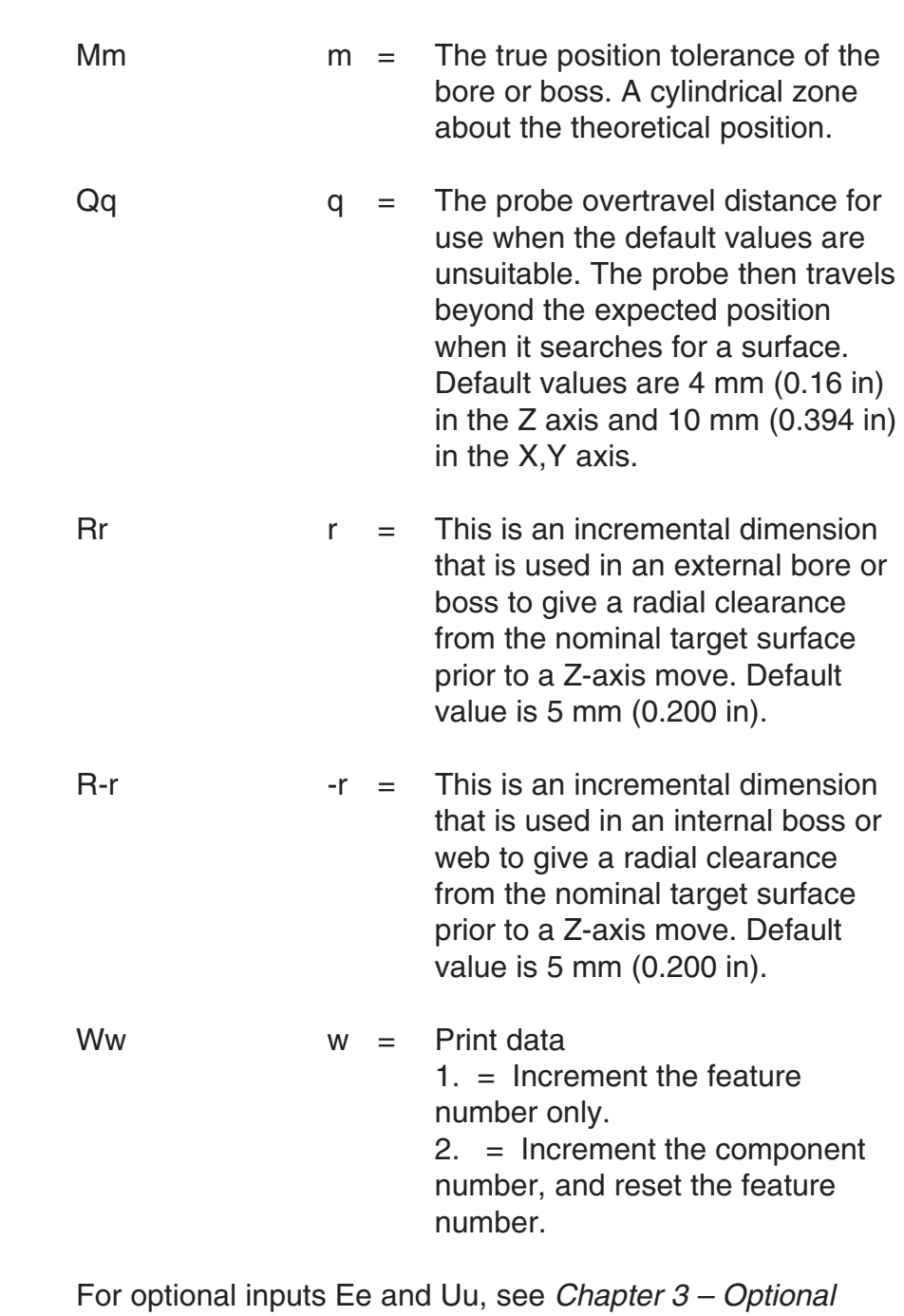

inputs

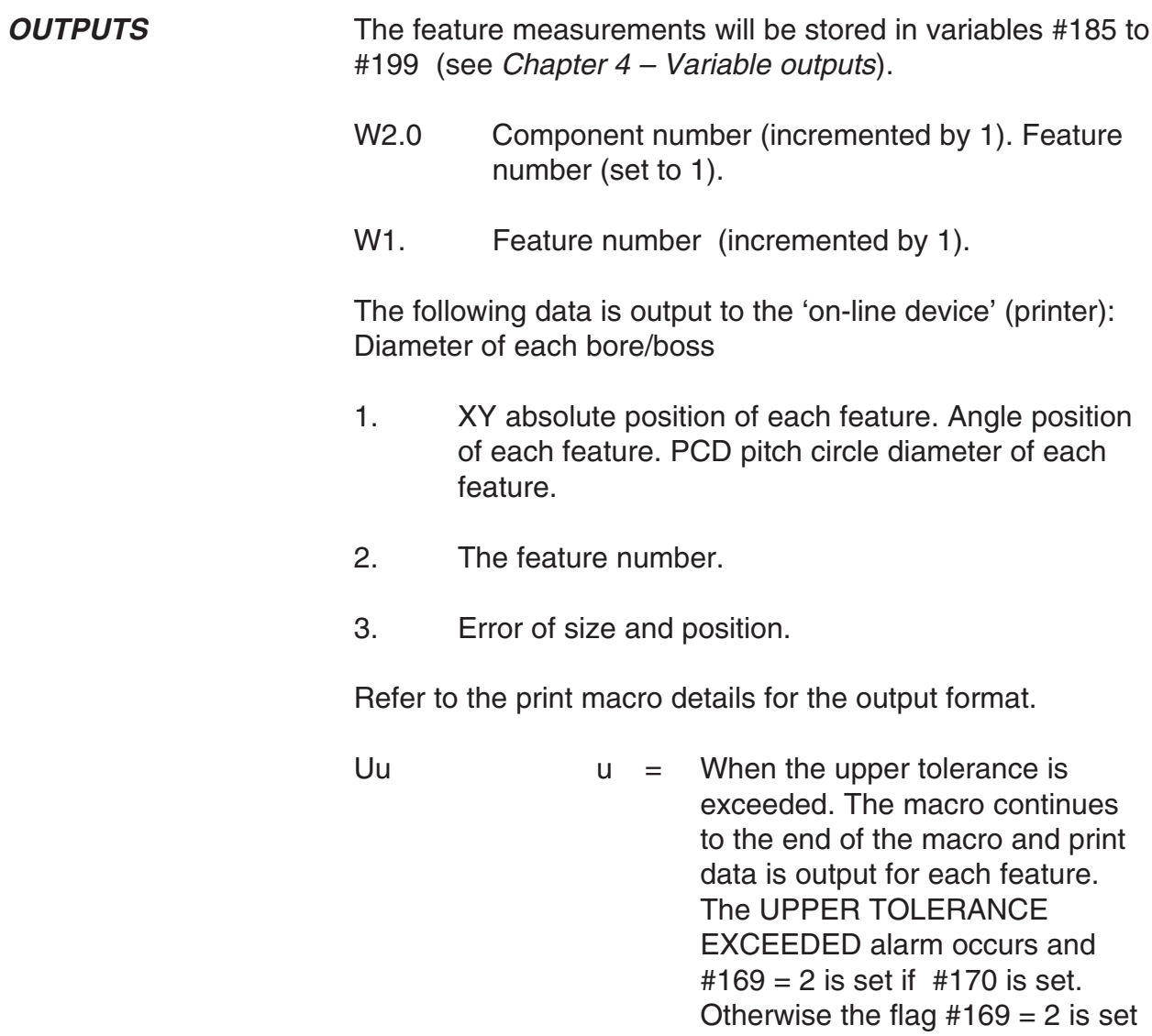

only. The program continues.

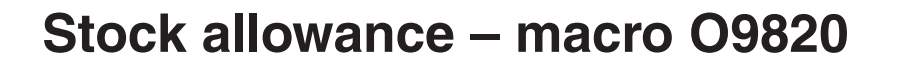

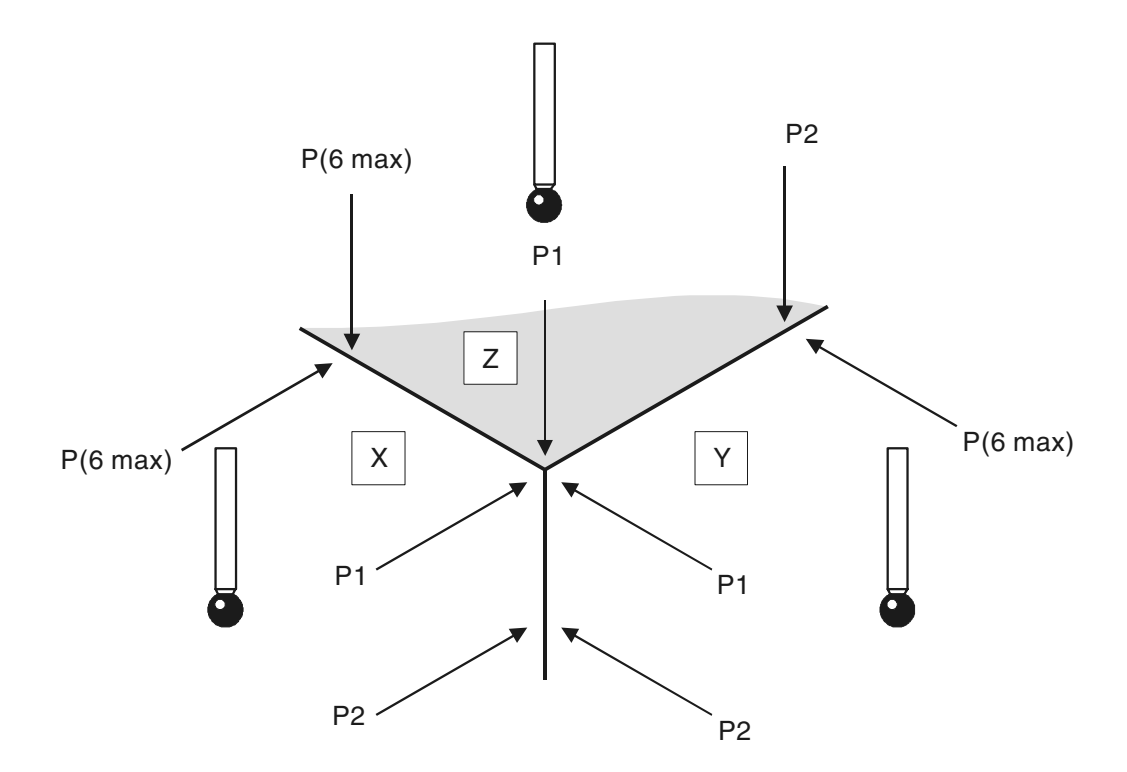

#### **Figure 9.6 Measuring the stock allowance**

**DESCRIPTION** The cycle measures either an X or Y or Z surface at defined positions to establish the maximum and minimum stock condition of the surface. **APPLICATION** The probe should be positioned above the surface at the first measuring position. The cycle measures the surface at this position (P1). Additional points P2 to P6 maximum are

measured as defined, depending on the number of sets of I, J, or K inputs.

#### **NOTES:**

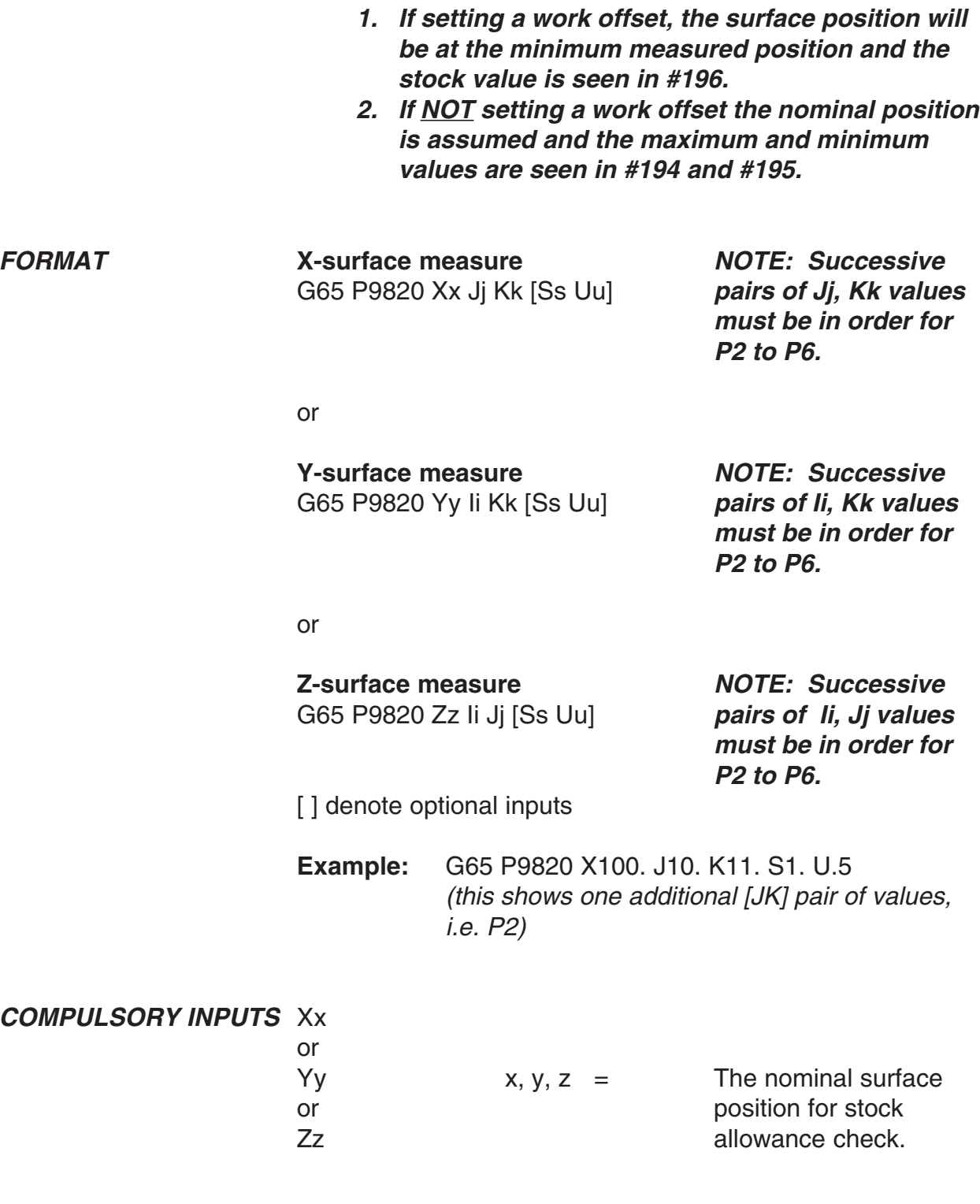

## Additional cycles

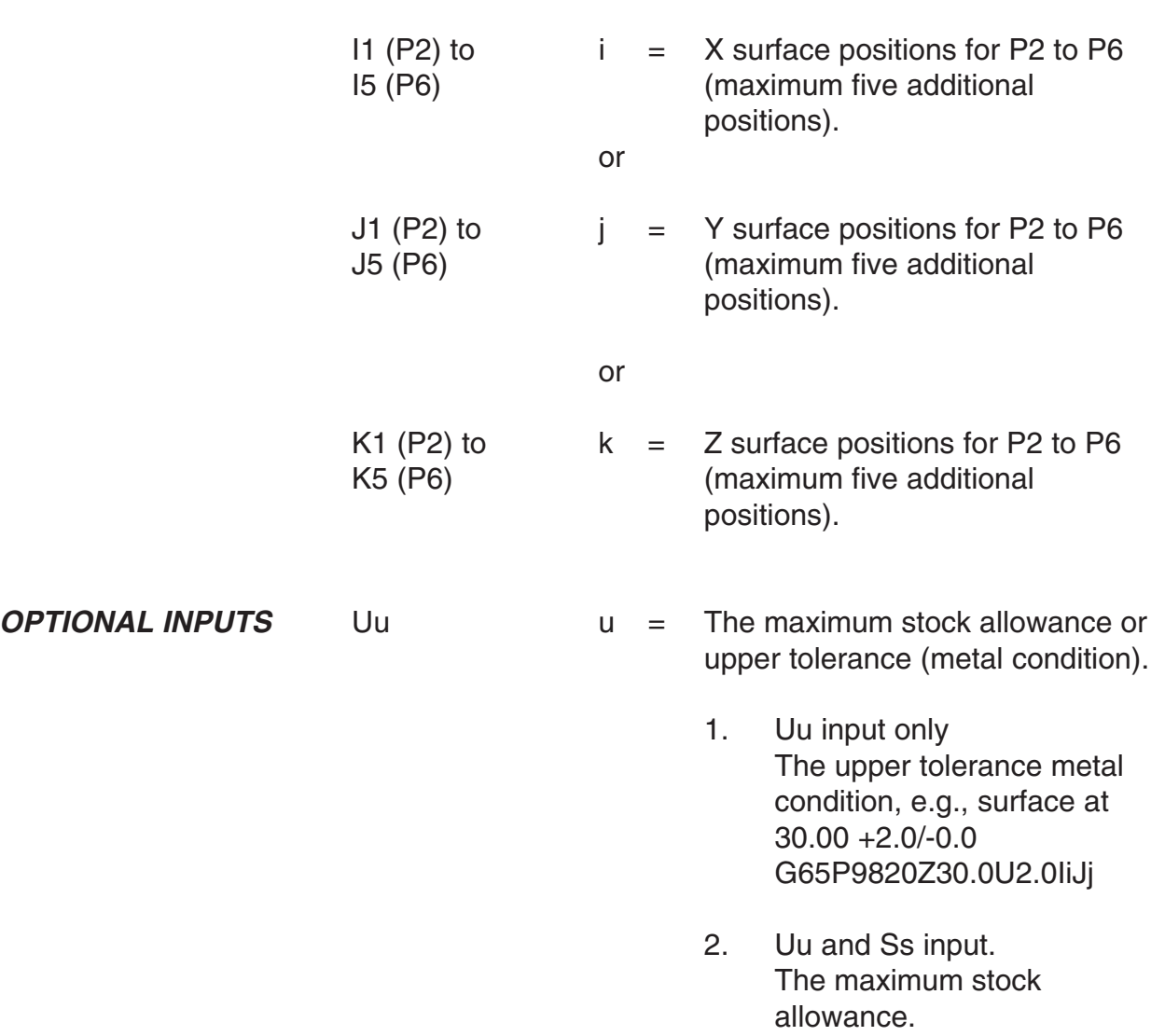

| <i><b>OUTPUTS</b></i>    | Ss<br>1. Uu input only | S                                         | The work offset number which will<br>be set. This will be set to the<br>minimum metal position #195.<br>The work offset number will be<br>updated.<br>S1 to S6 (G54 to G59)<br>S0 (external work offset).<br>S110 to S129 (G110 to G129)<br>additional offsets option.<br>New work offset $=$ active work<br>$offset + error.$<br>New external offset $=$ external<br>$offset + error.$<br><b>UPPER TOLERANCE</b><br>EXCEEDED flag #198 will be set<br>to 3 |
|--------------------------|------------------------|-------------------------------------------|----------------------------------------------------------------------------------------------------|
|                          | 2. Uu and Ss input     |                                           | <b>EXCESS STOCK</b><br>flag #198 will be set to 6                                                                                                    |
|                          | #194<br>#195<br>#196   |                                           | Maximum value (metal condition)<br>Minimum value (metal condition)<br>Variation (stock allowance)                                                                                                    |
| <b>Uu INPUT ONLY</b>     |                        | <b>Uu AND Ss INPUT</b>                    |                                                                                                    |
| Upper tolerance exceeded |                        |                                           | Excess stock                                                                                                    |
| #195<br>υu               | #194                   | Uu                                        | #195<br>H130<br>Ŧ<br>#194                                                                                                    |
| Nominal<br>position      |                        | Work<br>offset set<br>to this<br>position | Nominal<br>position                                                                                                    |

**Figure 9.7 Outputs for the stock allowance cycle**

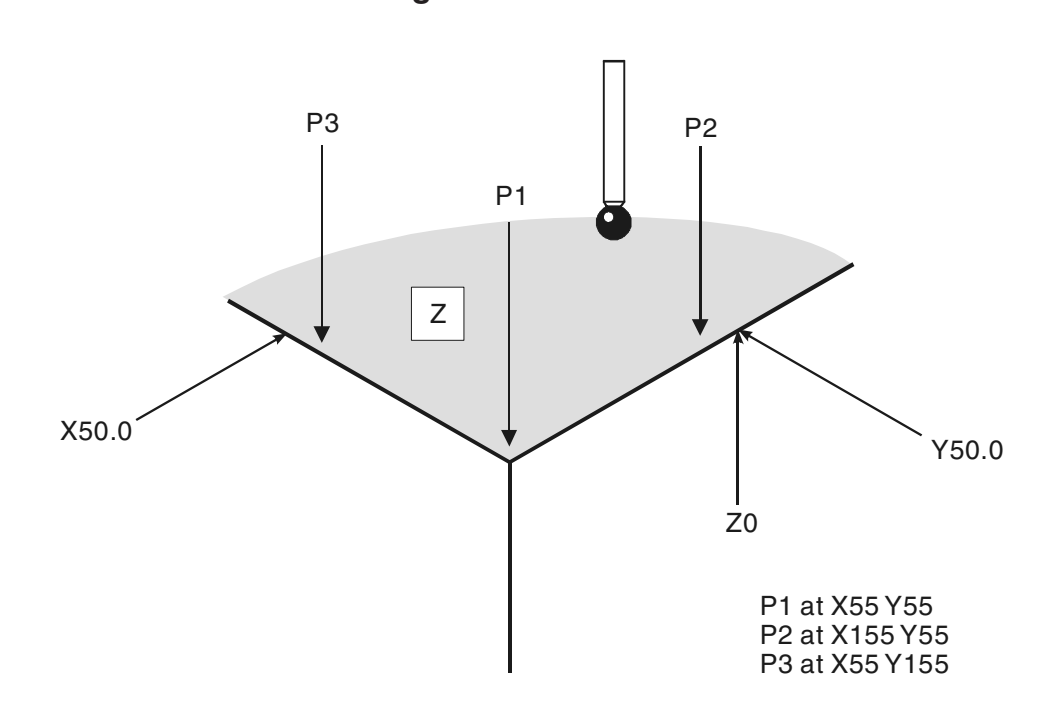

**EXAMPLE 1 Checking a Z surface for stock variation**

**Figure 9.8 Checking a Z surface for stock variation**

Select the probe.

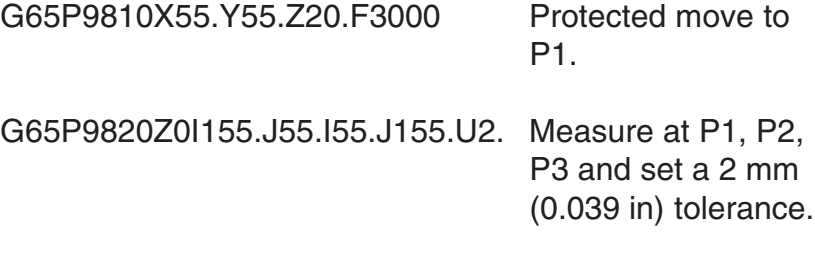

continue machining

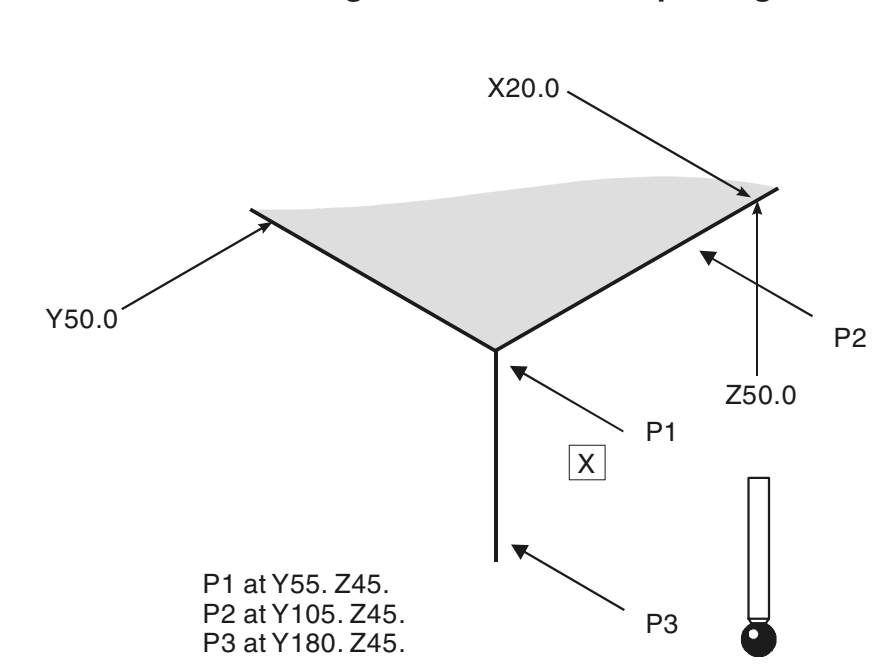

**EXAMPLE 2 Checking an X surface and updating a work offset**

#### **Figure 9.9 Checking an X surface and updating a work offset**

Select the probe.

G65P9810X40.Y55.Z45.F3000 Protected move to P1.

G65P9820 X20.J105.K45.J180. Measure at P1, P2, P3 K45.S2 and set the X axis work

offset G55 to the minimum stock position at program position X20. Retract, select tool and offset G55 for machining X surface at

the new X20. surface position.

# **Storing multi-stylus data – macro O9830**

This cycle stores the data following calibration.

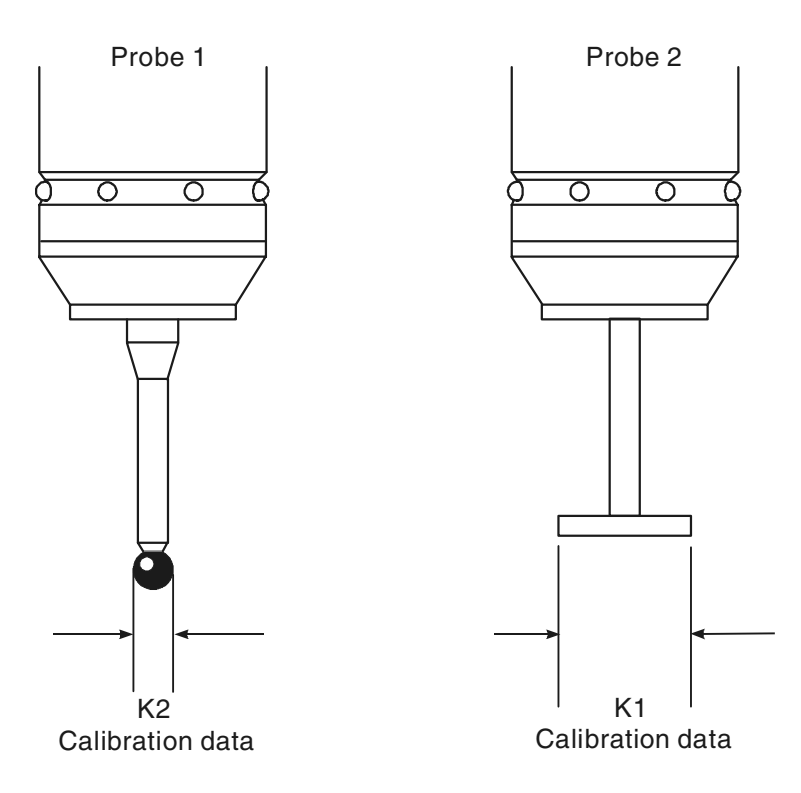

**Figure 9.10 Storing multi-stylus data**

- **DESCRIPTION** The macro is used to store probe stylus calibration data that has been established during the calibration cycles. It is stored in a spare set of macro variables. This macro must be used in conjunction with macro O9831 to recall relevant calibration data for each probe.
- **APPLICATION** Calibrate the stylus using macro O9802 and O9803. Run macro O9830 to store the calibration data #556 (556+0) to #559 (556+3). The values are recalled when macro O9831 is run.

It is also possible to store calibration data for vector cycles, by the use of the optional input.

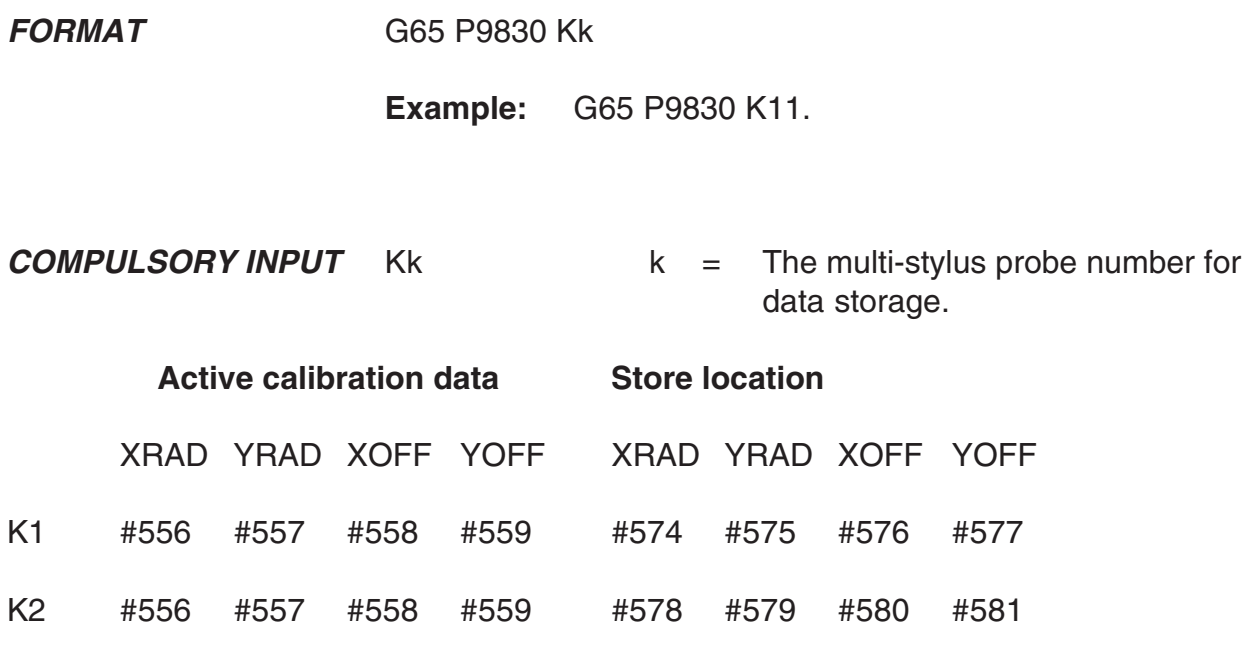

### **For vector calibration data storage**

#556 to #559 are stored as shown above, plus all the vector radii as shown below.

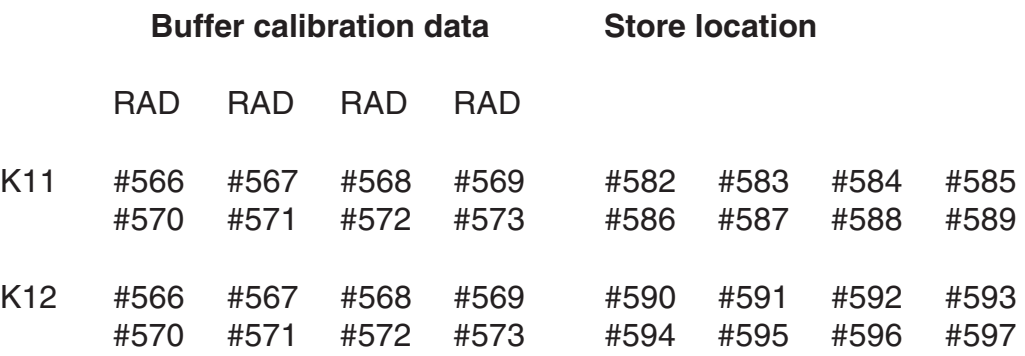

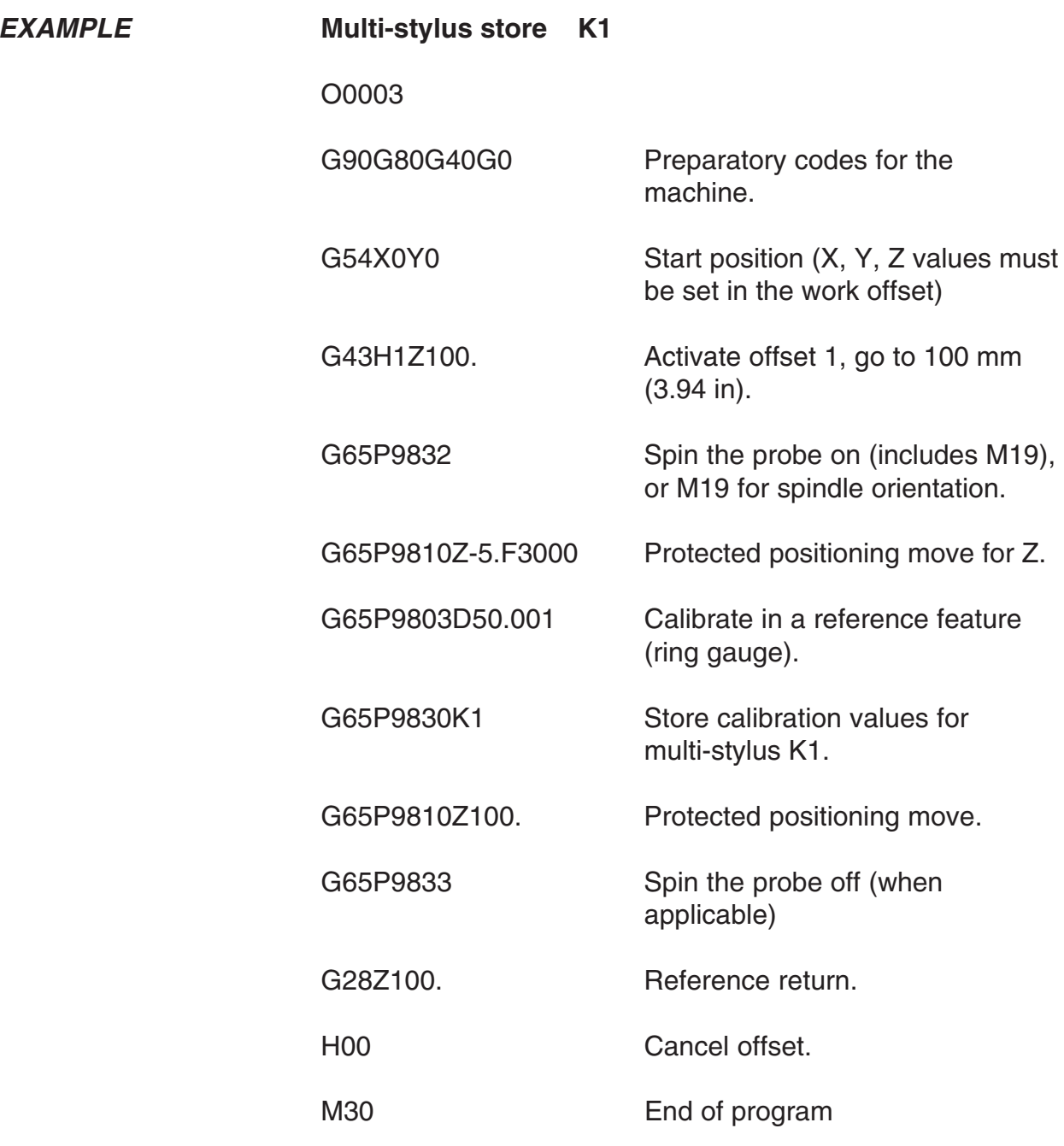

# **Loading multi-stylus data – macro O9831**

Probe 1 Probe 2  $\overline{\circ}$  $\overline{\circ}$ ರ ਨ K2 K1 Calibration data Calibration data

This cycle recalls the calibration data.

**Figure 9.11 Recalling multi-stylus data**

- **DESCRIPTION** This macro is used in conjunction with O9830. It is used to recall stored calibration data to the active calibration variable range prior to using a particular probe stylus configuration.
- **APPLICATION** The program must be run immediately before any measuring cycle to select the correct probe calibration data. The Kk input determines the data to be recalled.

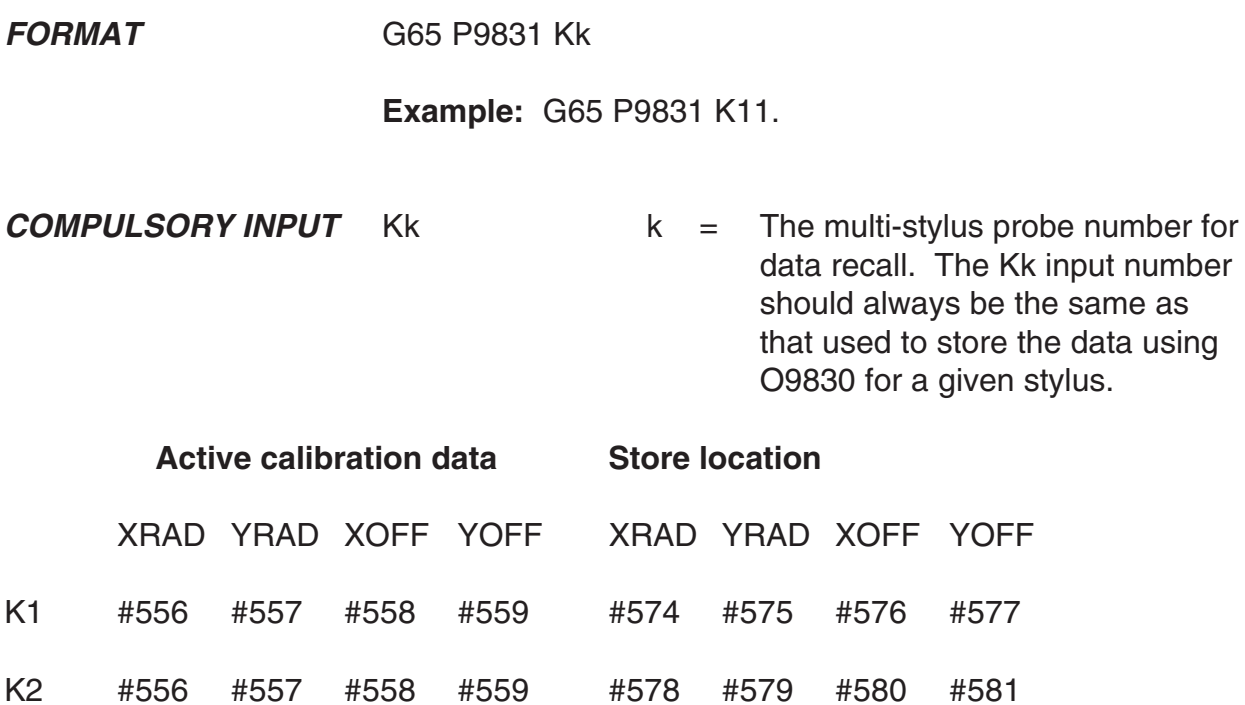

### **For vector calibration data storage**

#556 to #559 are stored as shown above, plus all the vector radii as shown below.

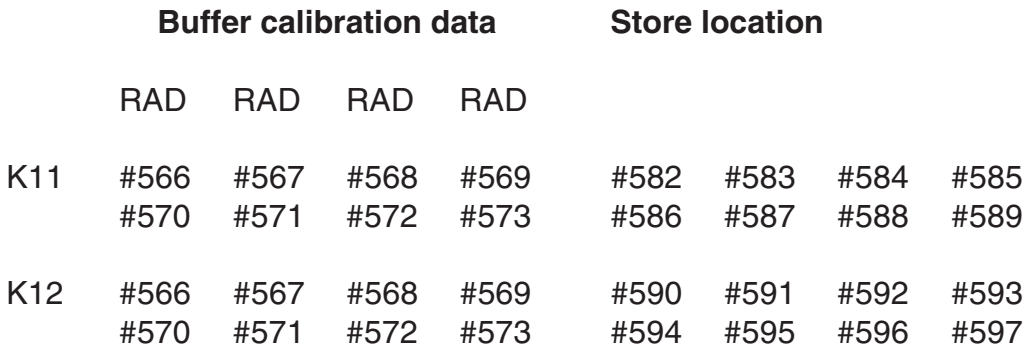

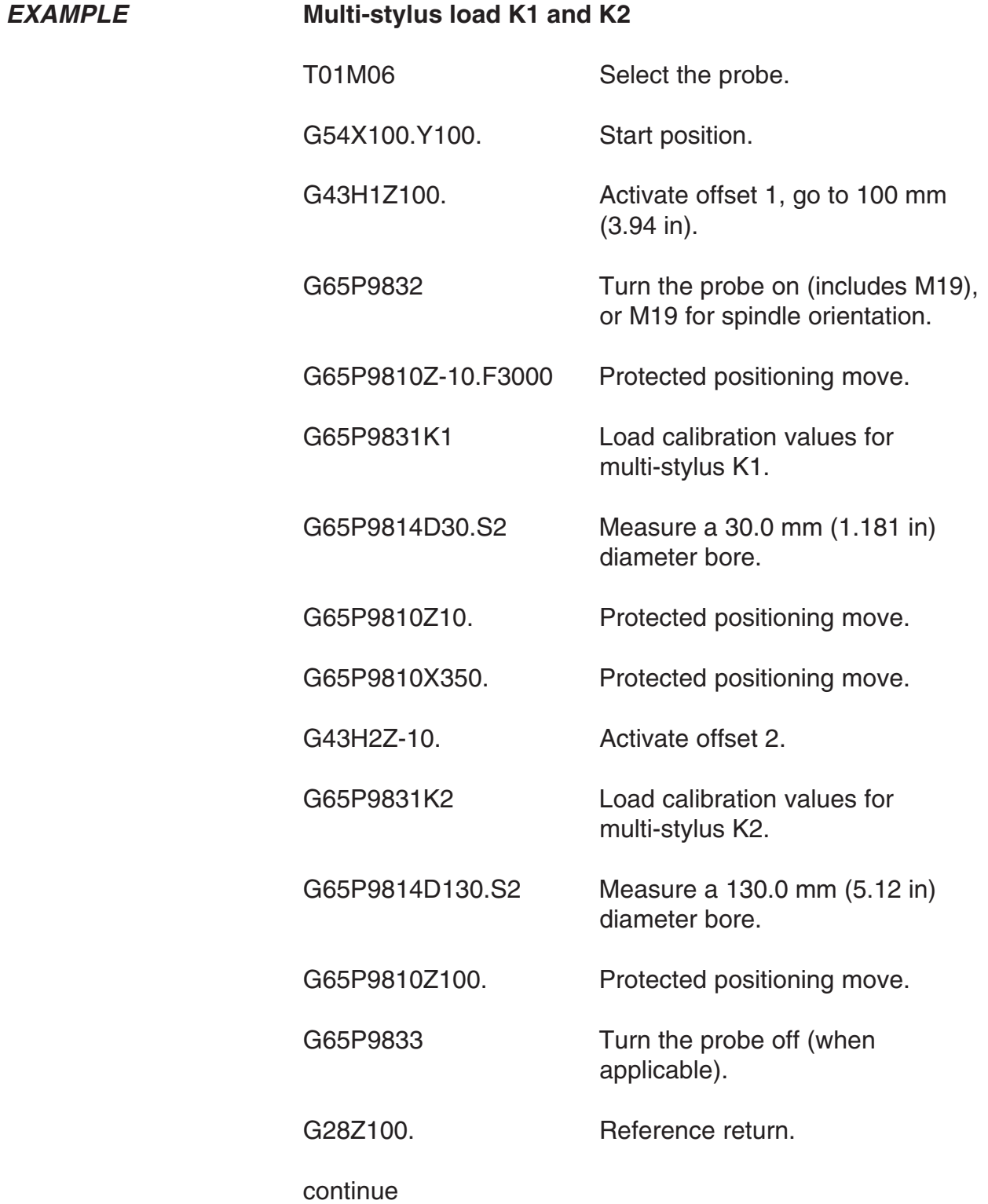

## **Turning the probe on – macro O9832**

**DESCRIPTION** This macro is used to turn the probe on prior to it being used. The probe is loaded into the spindle and moved to a safe start plane, where the above format is used to activate the probe. In the event of a startup failure, there is a loop in the software which tries to activate the probe up to four times. An alarm results if the probe does not activate. It should be noted that a small automatic Z axis movement takes place within the macro to test if the probe is active. **NOTE: The probe tool offset must be active. FORMAT** G65P9832 **EXAMPLE** G43H20Z100. Apply a tool offset and move to a safe plane. G65P9832 Turn the probe on (includes M19), or M19 for spindle orientation. G65P9810X----Y----F---- Move to a gauging position.

# **Turning the probe off – macro O9833**

#### **DESCRIPTION** This macro is used to turn the probe off prior to it being used. The probe is retracted to a safe start plane, where the above format is used to switch the probe off prior to a tool change.

There is a loop in the software, which will tries to de-activate the probe up to four times. An alarm results if the probe does not switch off.

It should be noted that a small automatic Z axis movement takes place within the macro to test if the probe is active. This means that the G28 reference return must be done following this macro, otherwise the G28 position is not effective.

#### **NOTE: The probe tool offset must be active.**

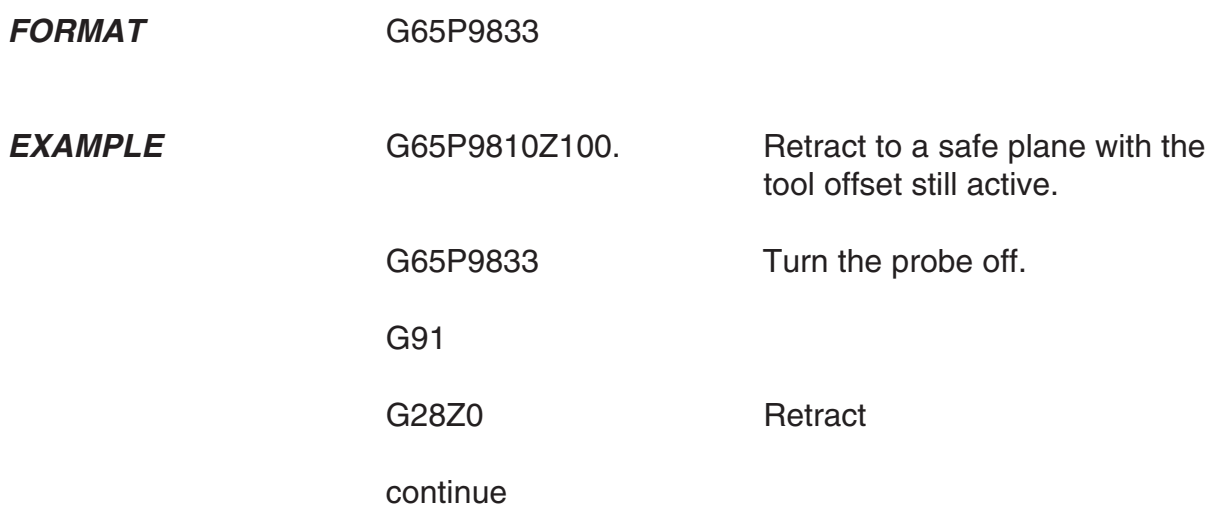

# **Determining feature-to-feature data in XY plane – macro O9834**

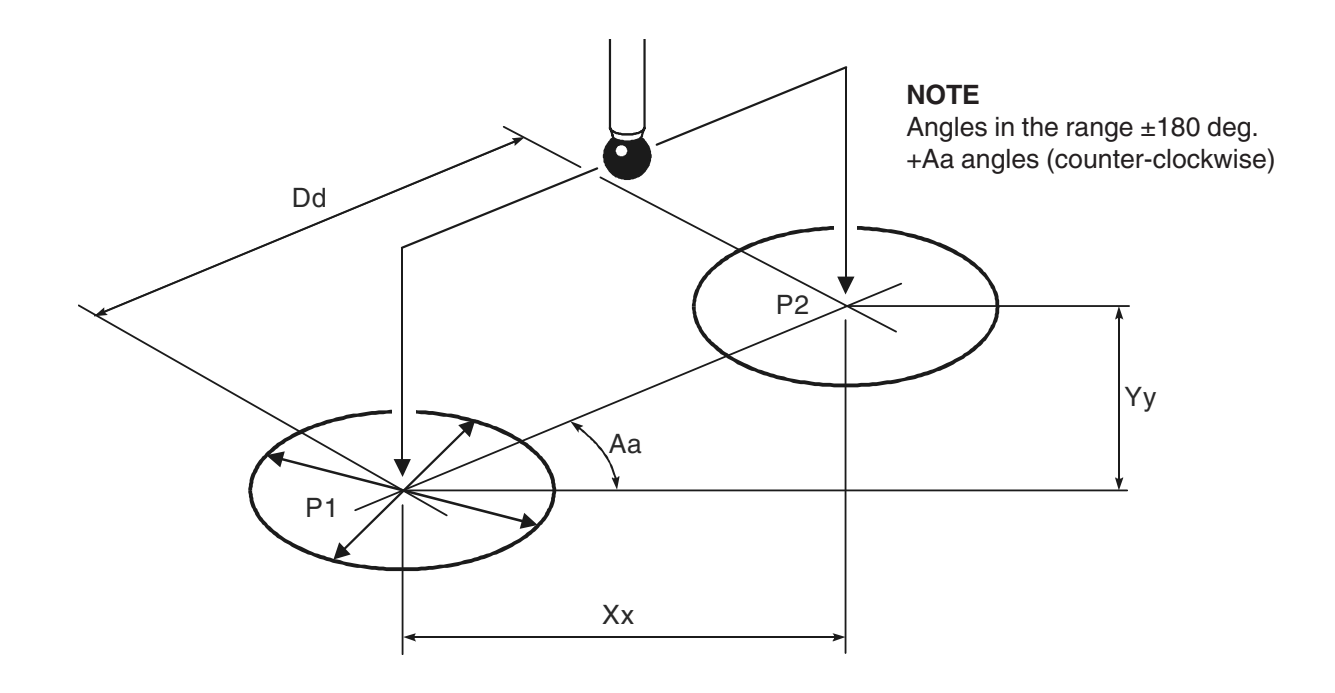

**Figure 9.12 Determining feature-to-feature data in the XY plane**

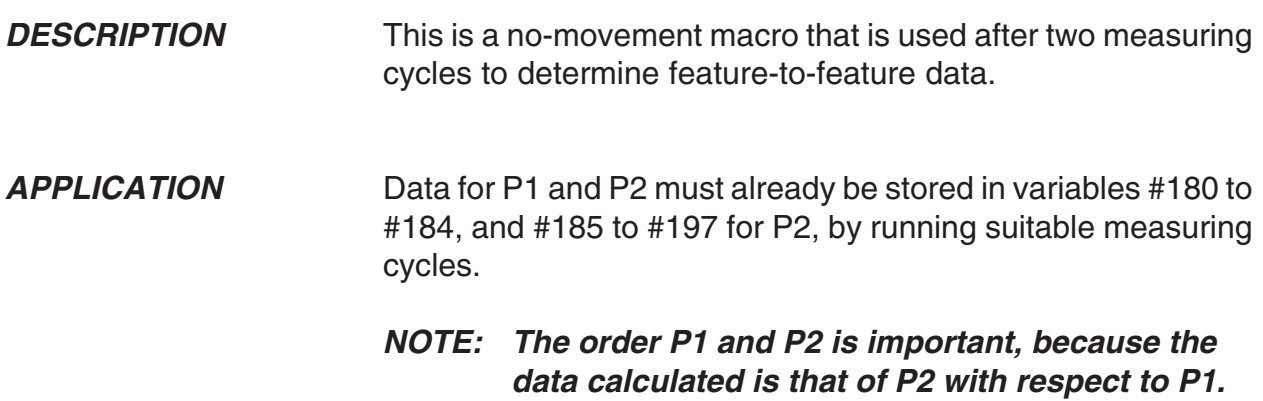

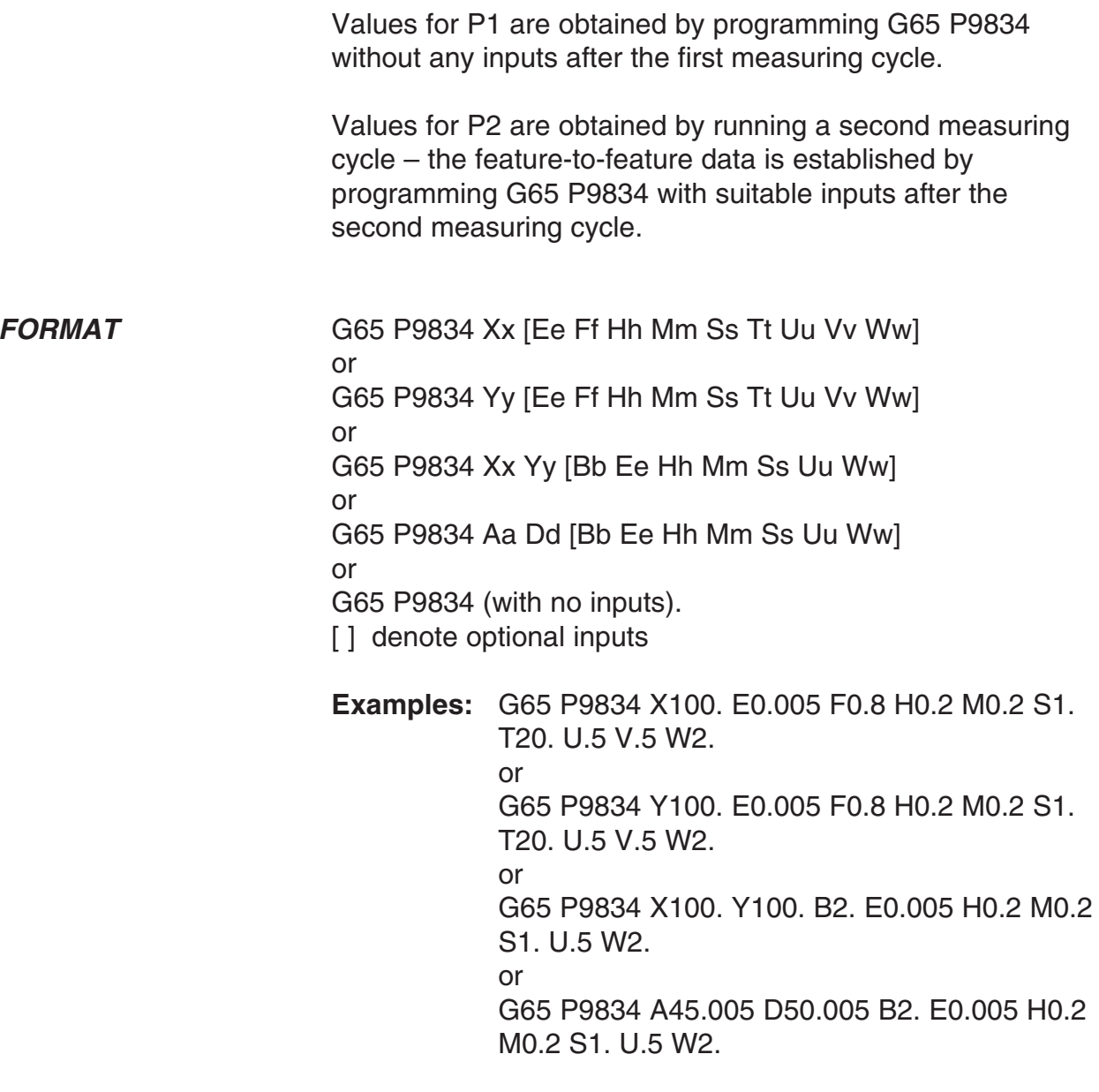

#### **NOTES:**

**1. Updating a tool offset with T input is only possible if either O9811 or O9821 is used for P2 data. Otherwise an alarm (T INPUT NOT ALLOWED) results.**

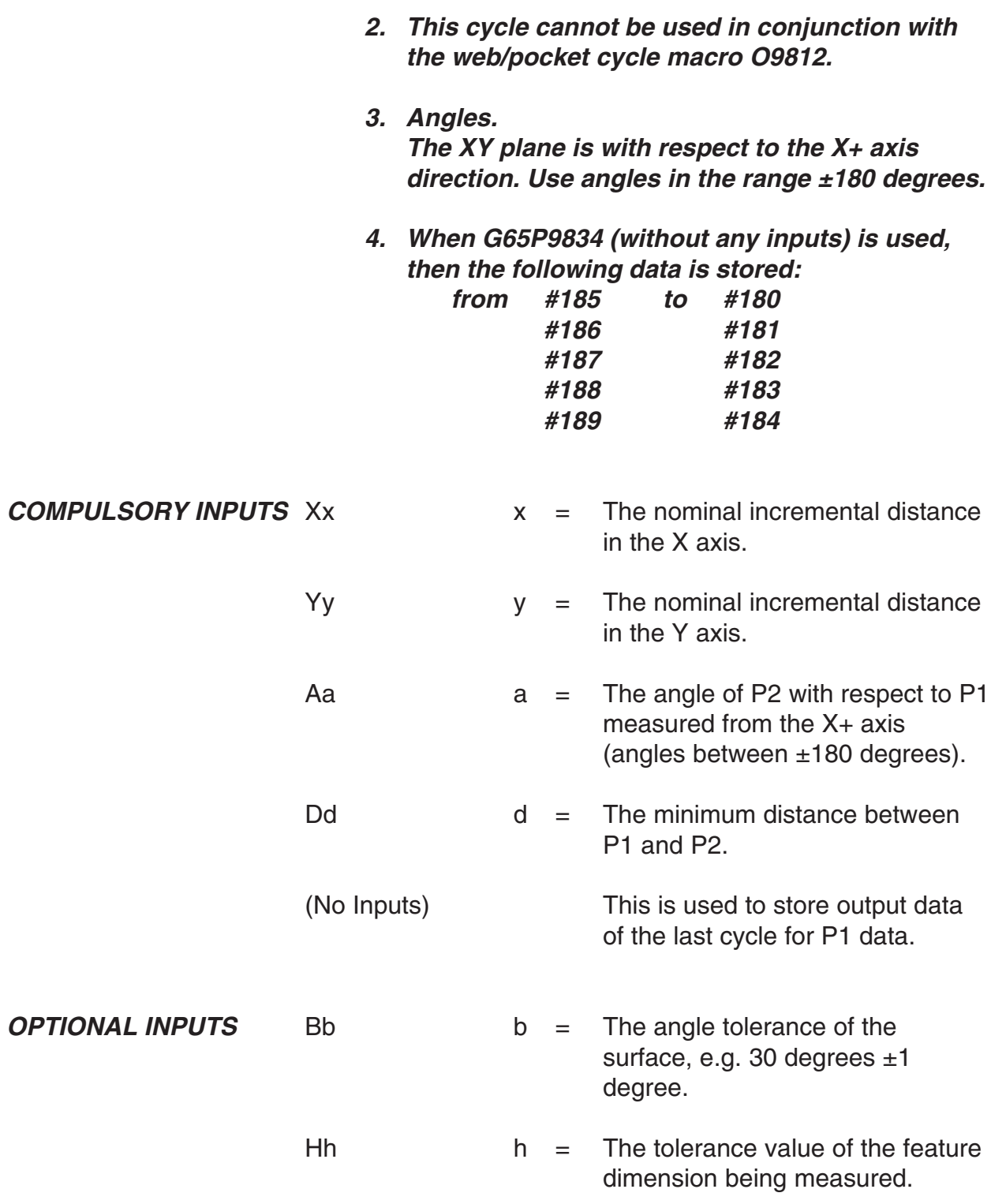

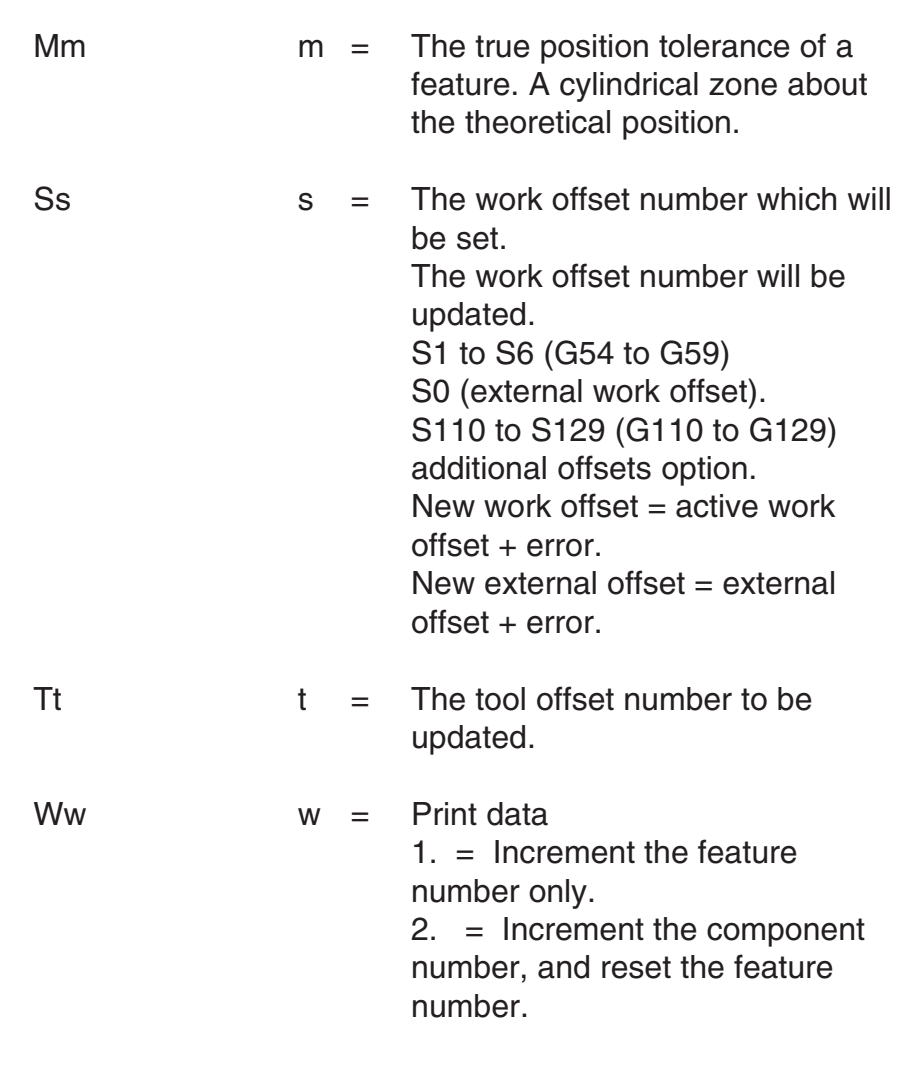

For optional inputs Ee, Ff, Uu and Vv, see Chapter 3 -Optional inputs.

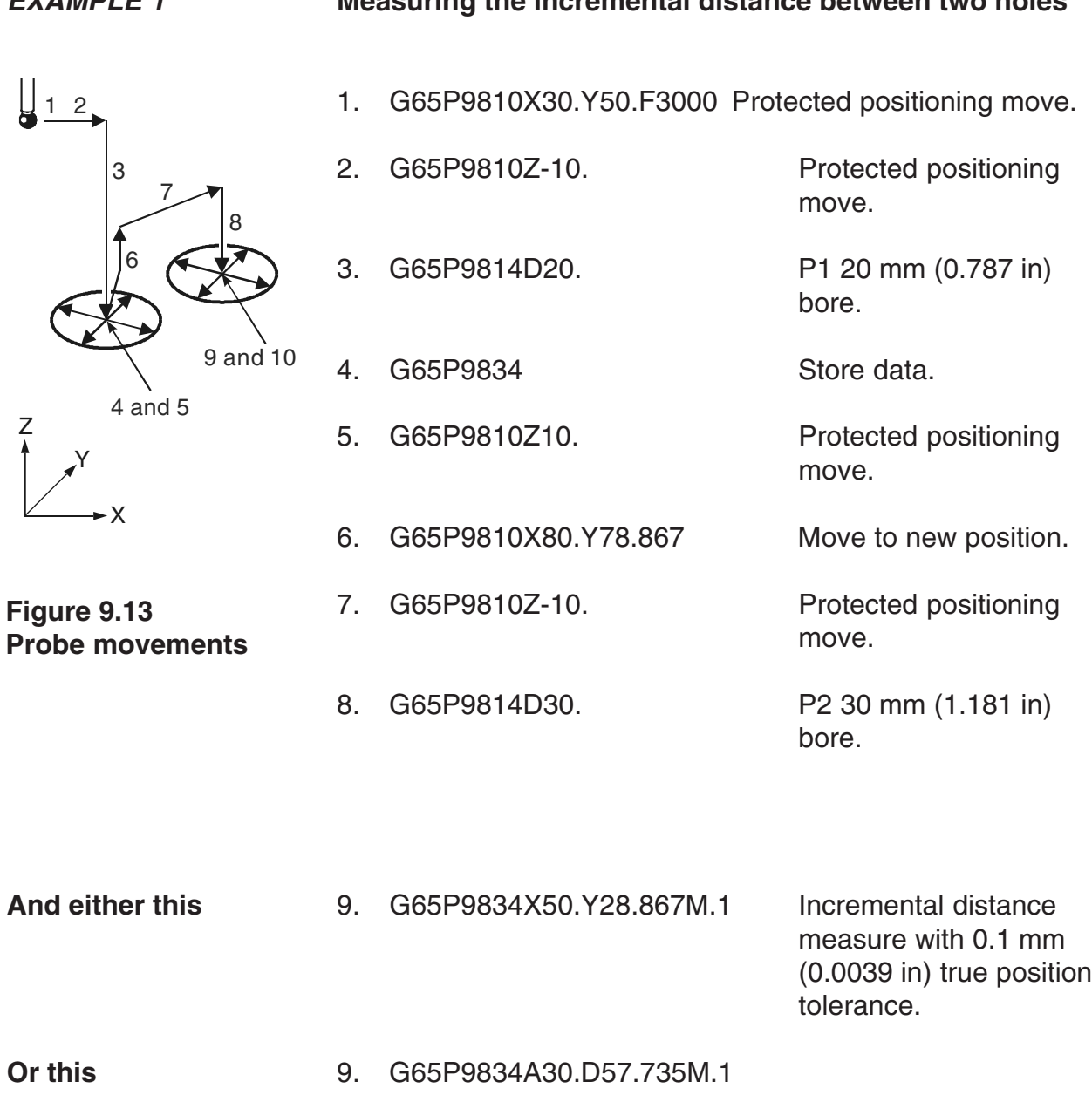

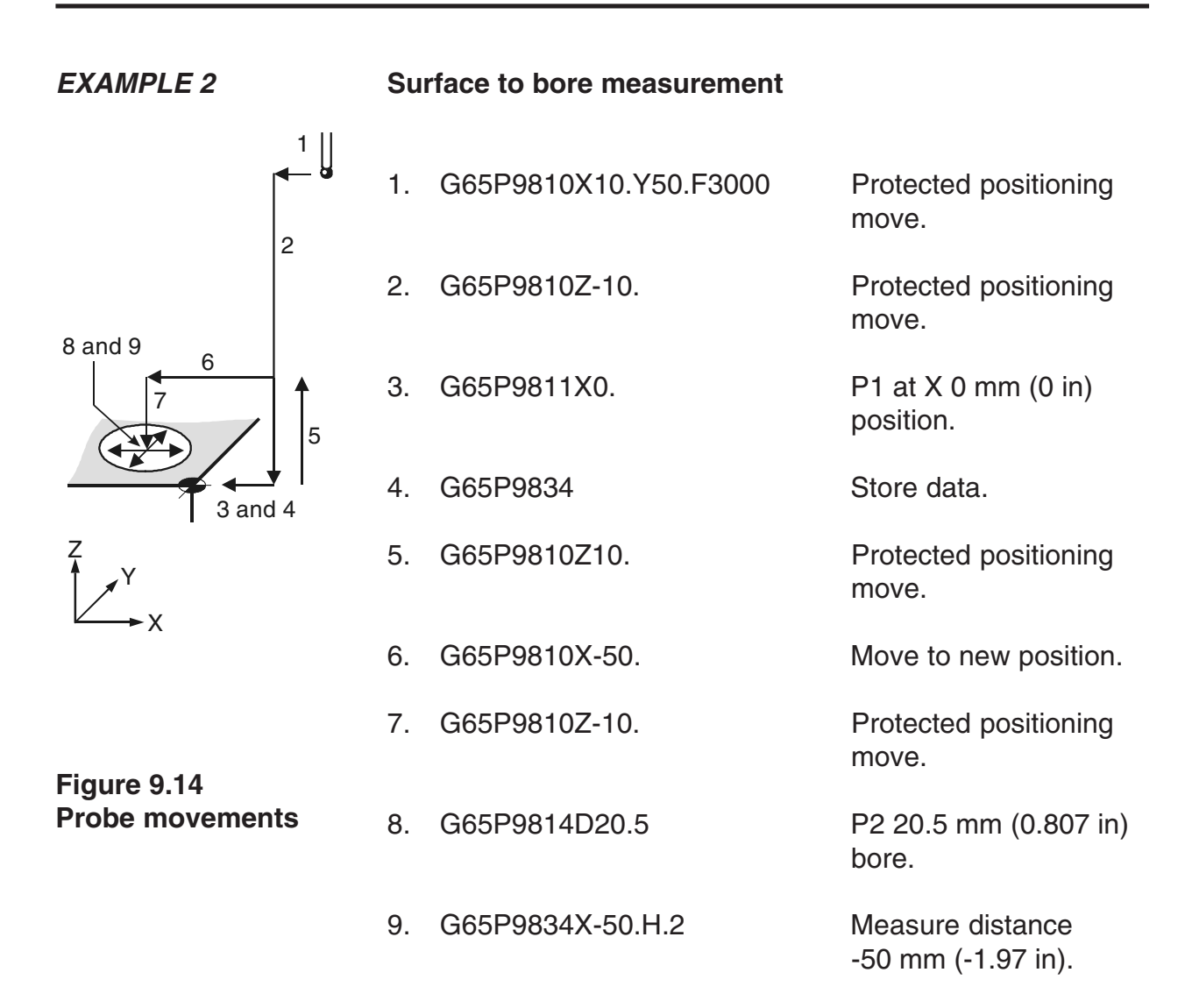

# **Determining feature-to-feature data in the Z plane – macro O9834**

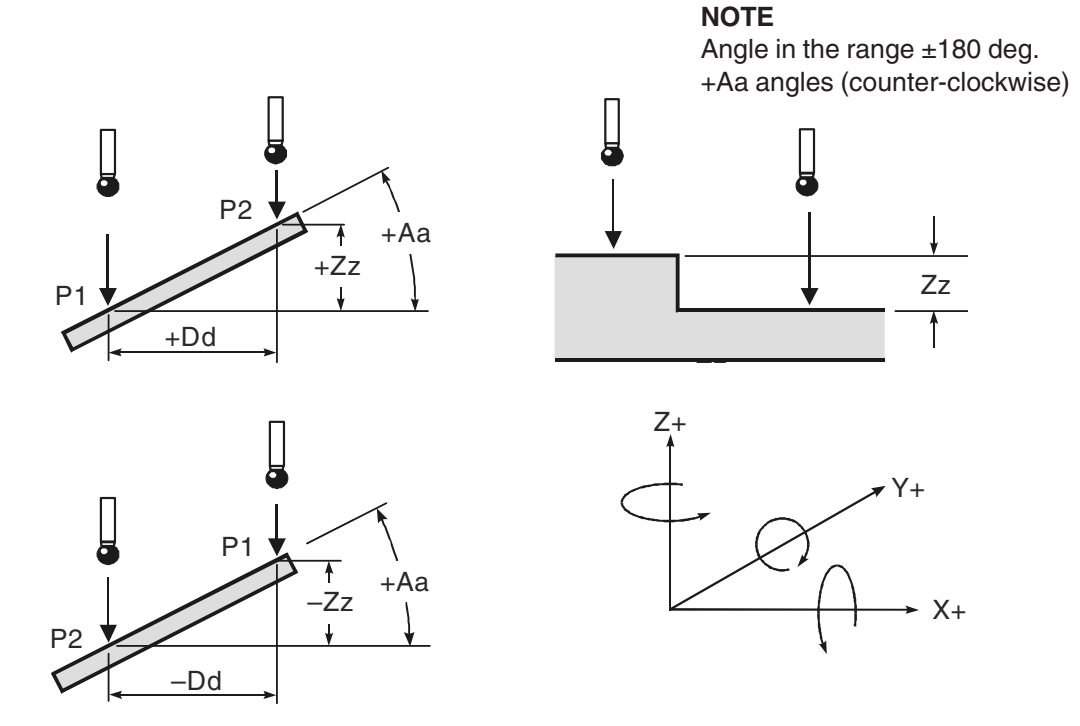

**Figure 9.15 Determining feature-to-feature data in the Z plane**

**DESCRIPTION** This is a no-movement macro that is used after two measuring cycles to determine feature-to-feature data.

**APPLICATION** Data for P1 and P2 must already be stored in variables #180 to #184, and #185 to #197 for P2, by running suitable measuring cycles.

#### **NOTE: The order P1 and P2 is important, because the data calculated is that of P2 with respect to P1.**

Values for P1 are obtained by programming G65 P9834 without any inputs after the first measuring cycle.

Values for P2 are obtained by running a second measuring cycle, and the feature-to-feature data is established by programming G65 P9834 with suitable inputs after the second measuring cycle.

**FORMAT** G65 P9834 Zz [Ee Ff Hh Mm Ss Tt Uu Vv Ww] or G65 P9834 Aa Zz [Bb Ww] or G65 P9834 Dd Zz [Bb Ww] or G65 P9834 (with no inputs) [] denote optional inputs

> **Examples:** G65 P9834 Z50. E0.005 F0.8 H0.2 M0.2 S1. T20. U.5 V.5 W2. or G65 P9834 A45.005 Z50. B2. W2. or G65 P9834 D50.005 Z50. B2. W2. or G65 P9834 (with no inputs)

#### **NOTES:**

- **1. Updating a tool offset with T input is only possible if O9811 is used for P2 data. Otherwise an alarm (T INPUT NOT ALLOWED) results.**
- **2. Angles. These are with respect to the XY. Use angles in the range ±180 degrees.**

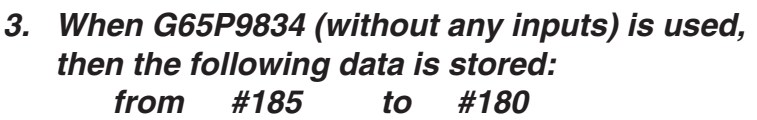

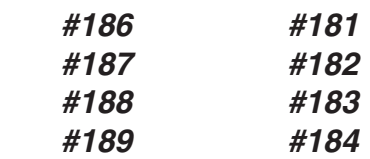

**INPUTS** Aa Zz or Dd Zz inputs

- 1. +Dd/-Dd values should be used to indicate the direction of P2 with respect to P1.
- 2. +Aa angles (counter-clockwise).
- 3. Angles between  $\pm$  180 degrees.

#### Zz only input

1. +Zz/-Zz values should be used to indicate the direction of P2 with respect to P1.

**COMPULSORY INPUTS** Aa a a = The angle of P2 with respect to P1 measured from the XY plane (angles between ±180 degrees).  $Z =$ The nominal incremental distance in the Z axis. or Dd  $\alpha = \alpha$  The exact distance between P1 and P2 measured in the XY plane.  $Z =$ The nominal incremental distance in the Z axis. or
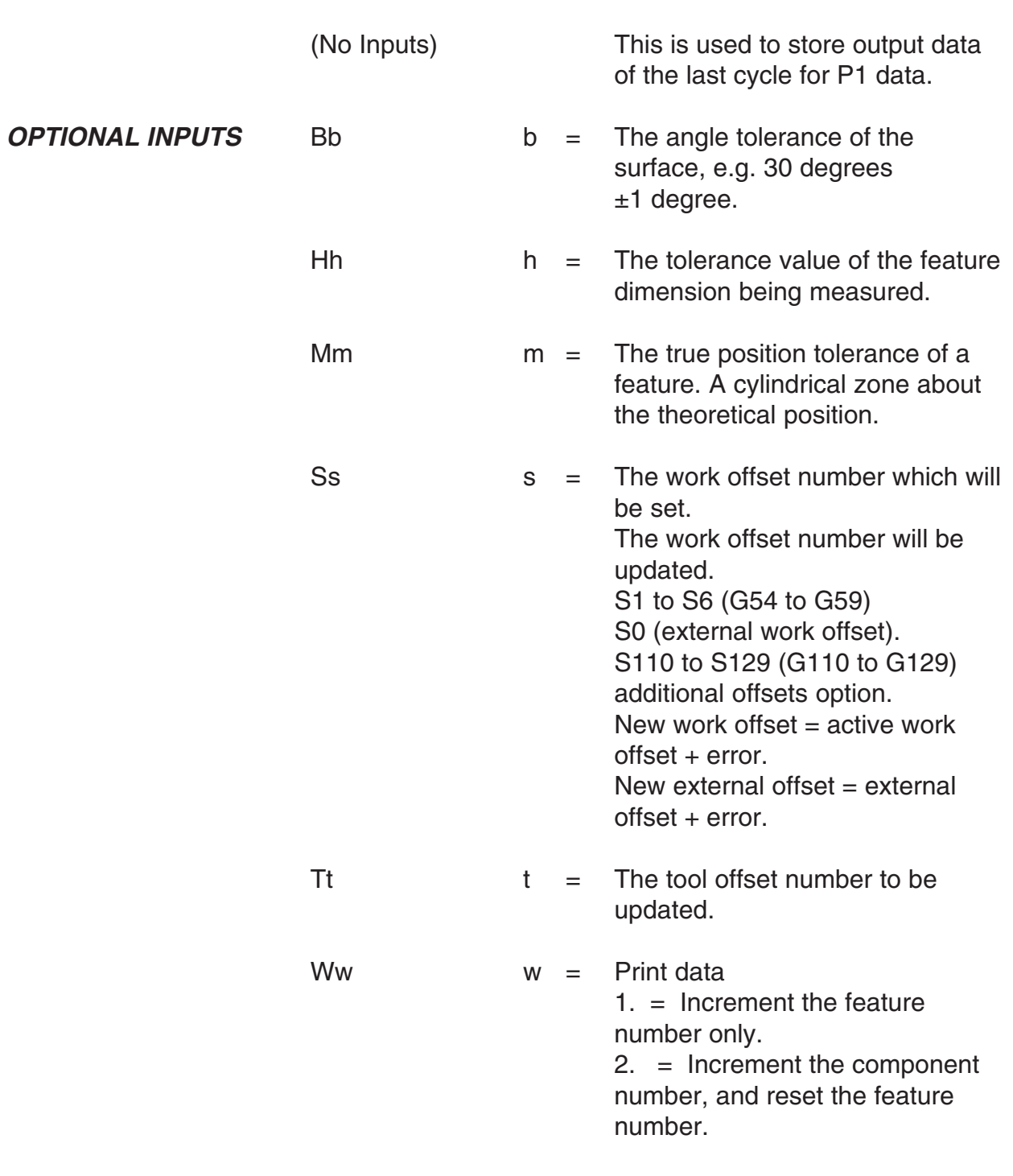

For optional inputs Ee, Ff, Uu and Vv, see Chapter 3 -Optional inputs.

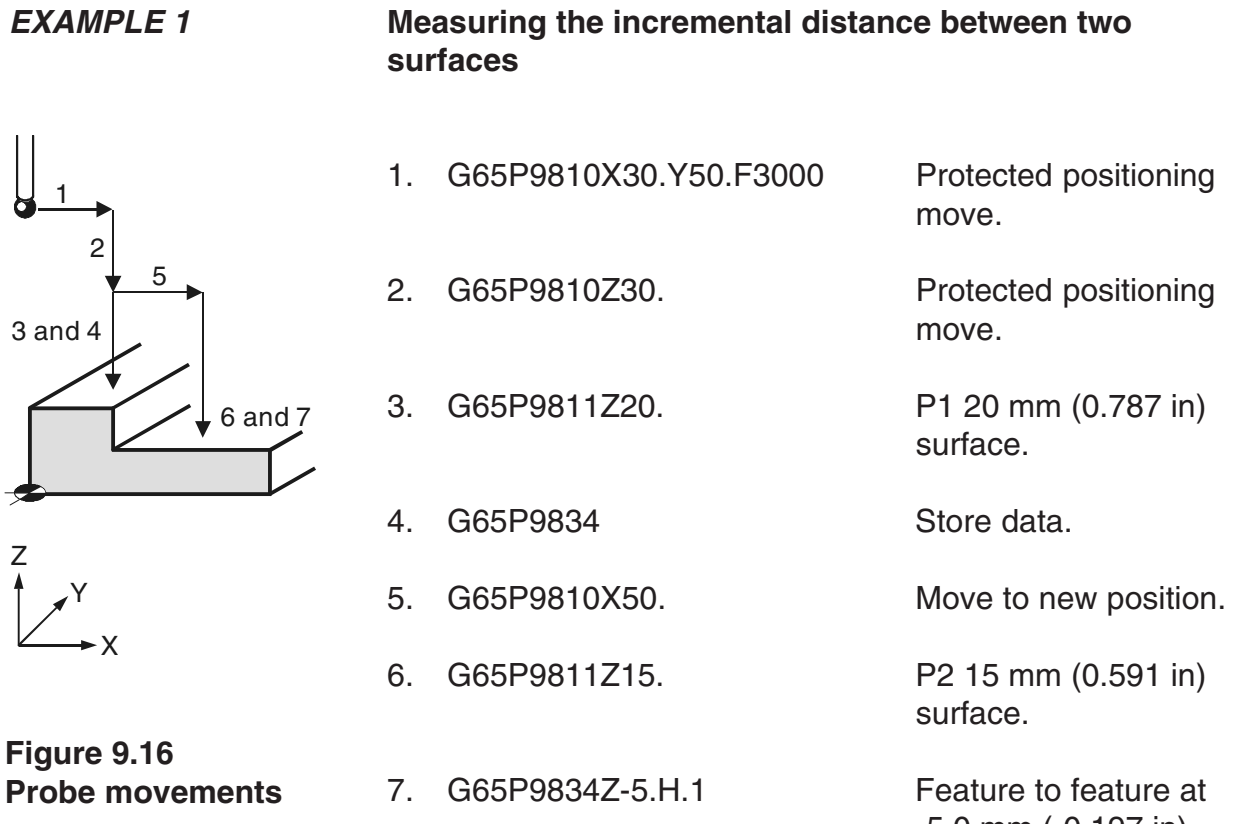

# -5.0 mm (-0.197 in).

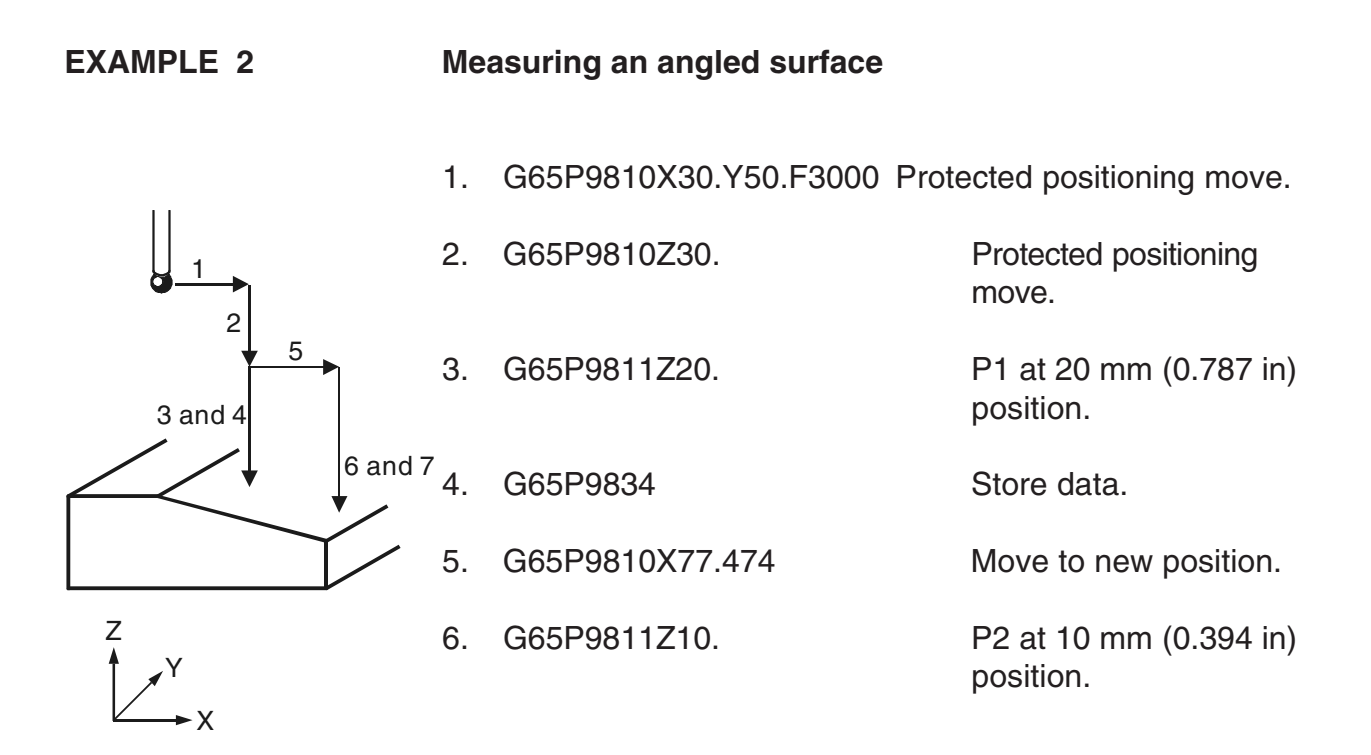

**Figure 9.17 Probe movements**

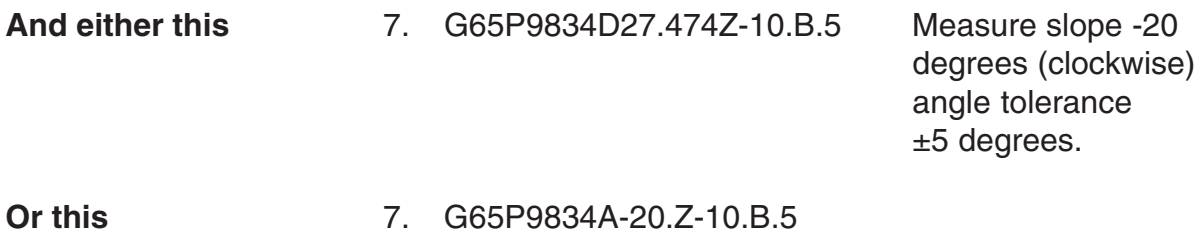

## **Updating the SPC tool offset – macro O9835**

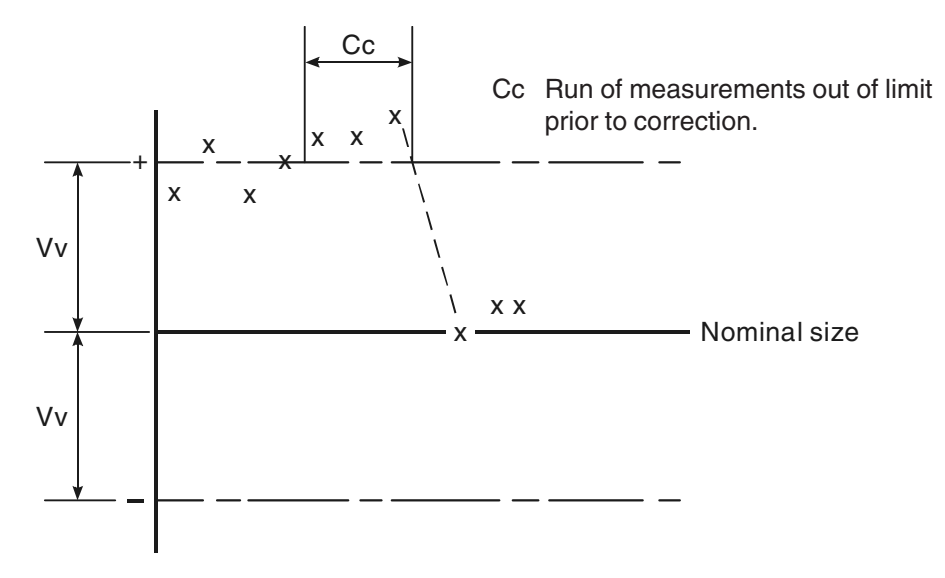

**Figure 9.18 Updating the SPC tool offset**

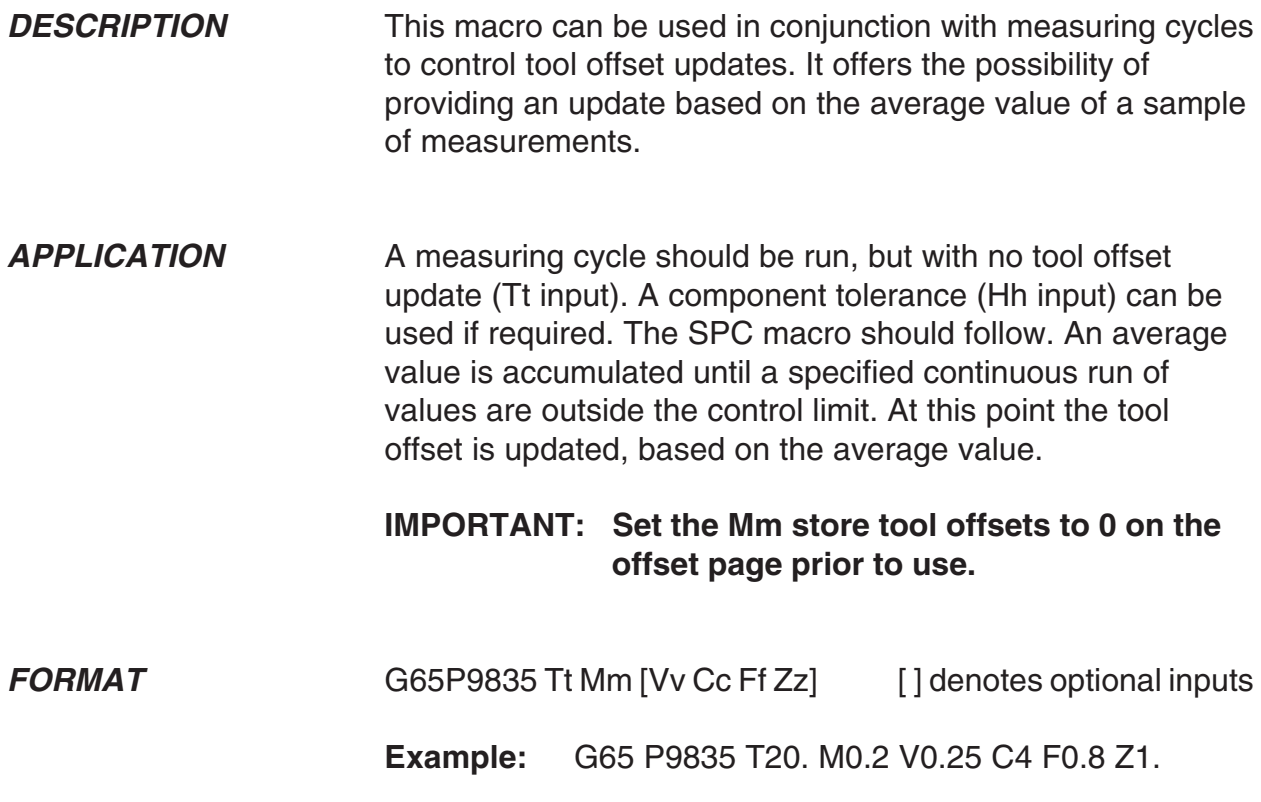

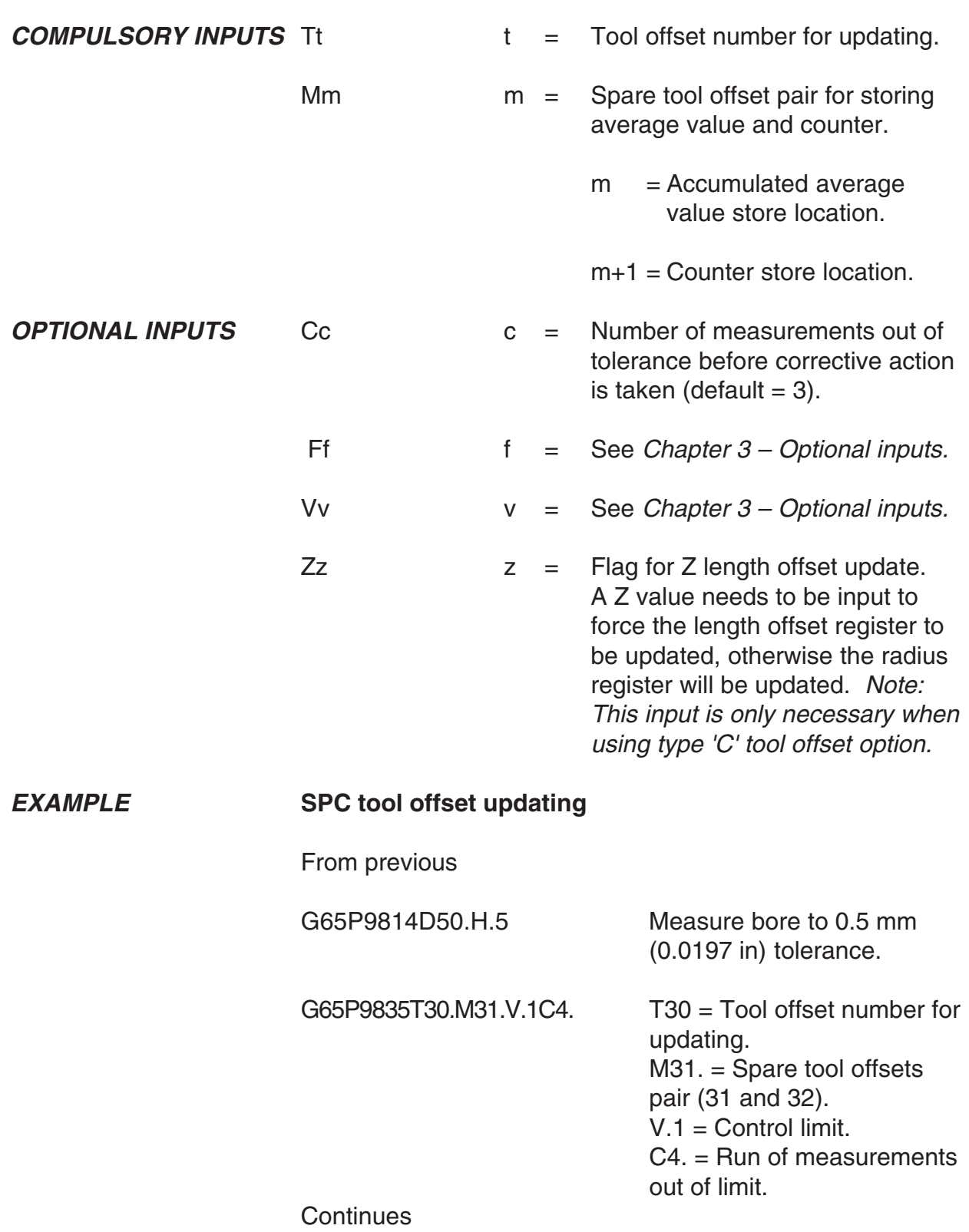

## **Optimising a probing cycle – macro O9836**

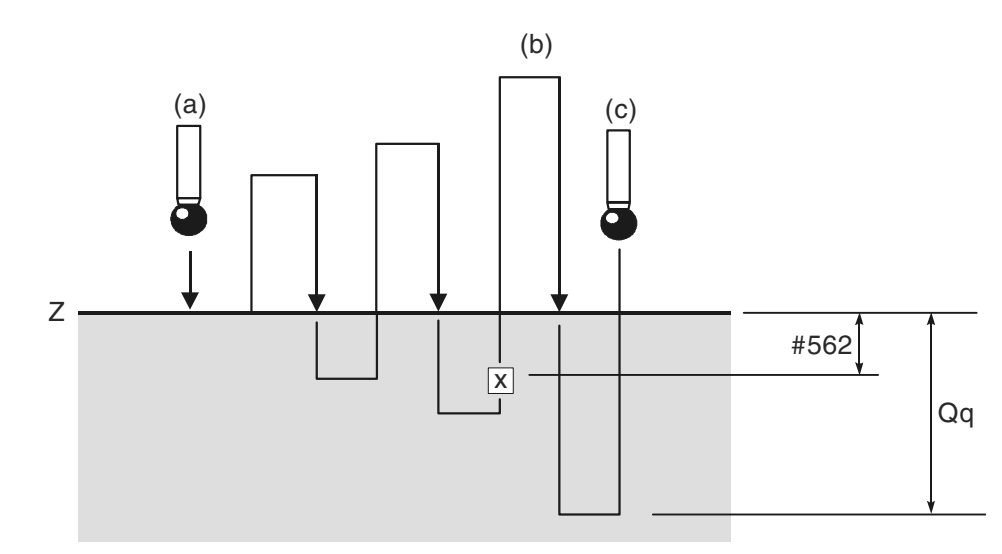

- $a =$  Start at 30 mm/min (1.181 in/min)
- $b = #169$ <sup>\*</sup>.6 feedrate.
- $c =$  Maximum feedrate.

#### **Figure 9.19 Optimising a probing cycle**

#### **NOTE: For small and medium machines the default values for feedrate and back-off distance are adequate. Therefore it is not essential to run this macro in every case**.

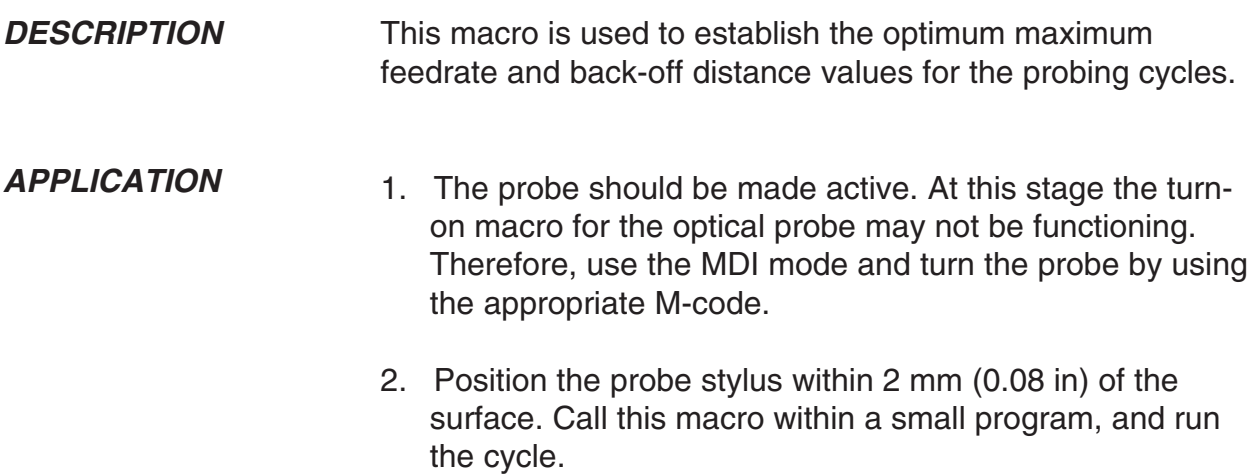

The probe moves towards the Z surface at 30 mm/min. (1.2 in). The cycle continues to retract and find the surface several times to establish the optimum values.

At the end, the cycle returns to the start position.

#### **NOTE: The repeat surface finding moves get progressively faster until the maximum overtravel is reached. Also, the retract position off the surface increases. It is important, therefore, that you allow for adequate Z axis movement, e.g., 60 mm (2.4 in).**

The macro ends with a macro alarm message:

MESSAGE 75 (#168=BMCF DIST AND #169=FAST FEED)

These values are recommended values. They are not automatically installed into the active variables.

#### **Install Values**

- 1. The fast feed value in #169 must be loaded into the setting macro O9724. See Appendix C – Settings macro details for details.
- 2. The back-off distance in #168 must be transferred into variable #562. This is possible in 'manual data input mode'. The variable is to be found on the common retained variable page.
- **FORMAT** G65 P9836 Qq

**Example:** G65 P9836 Q10.

Additional cycles

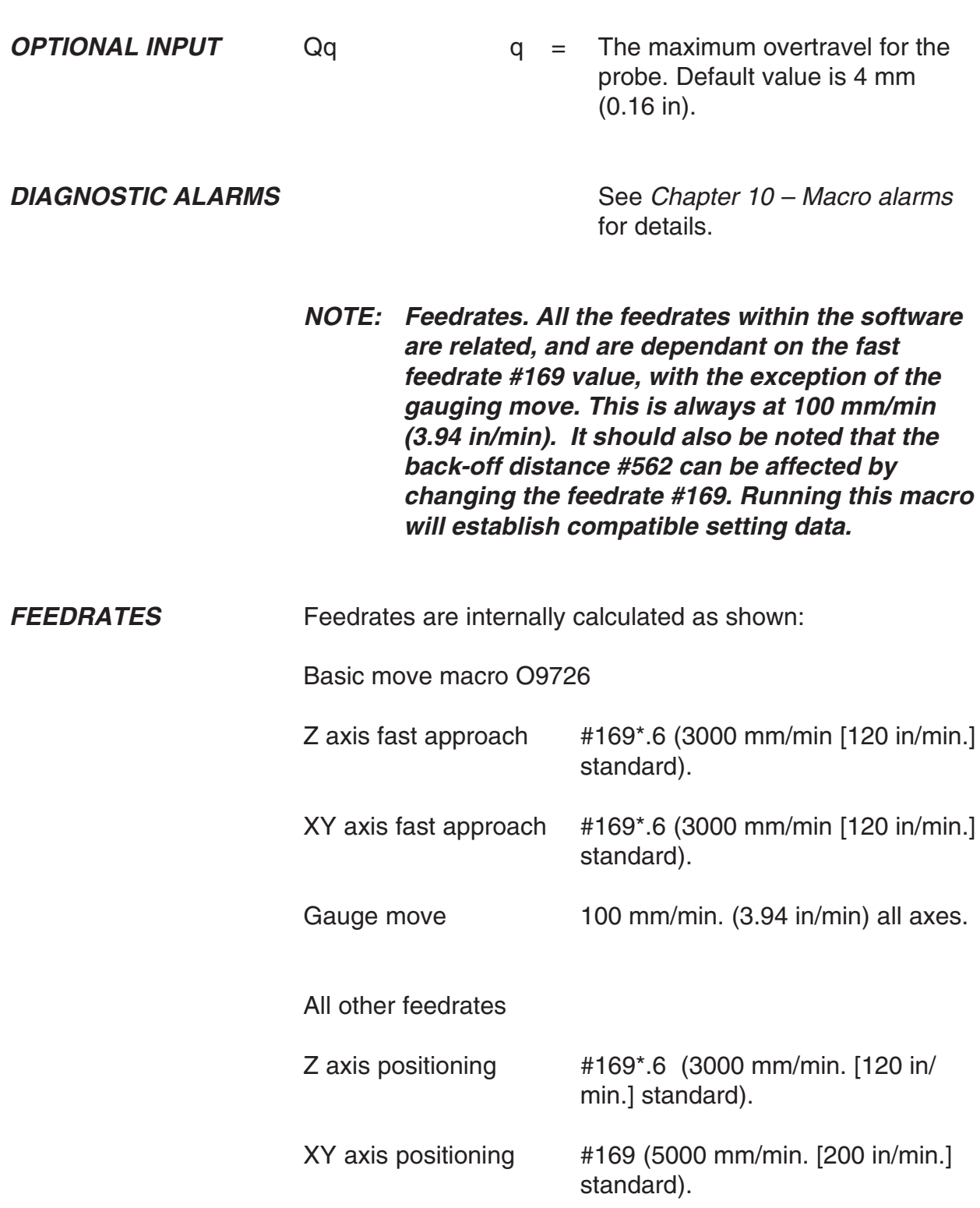

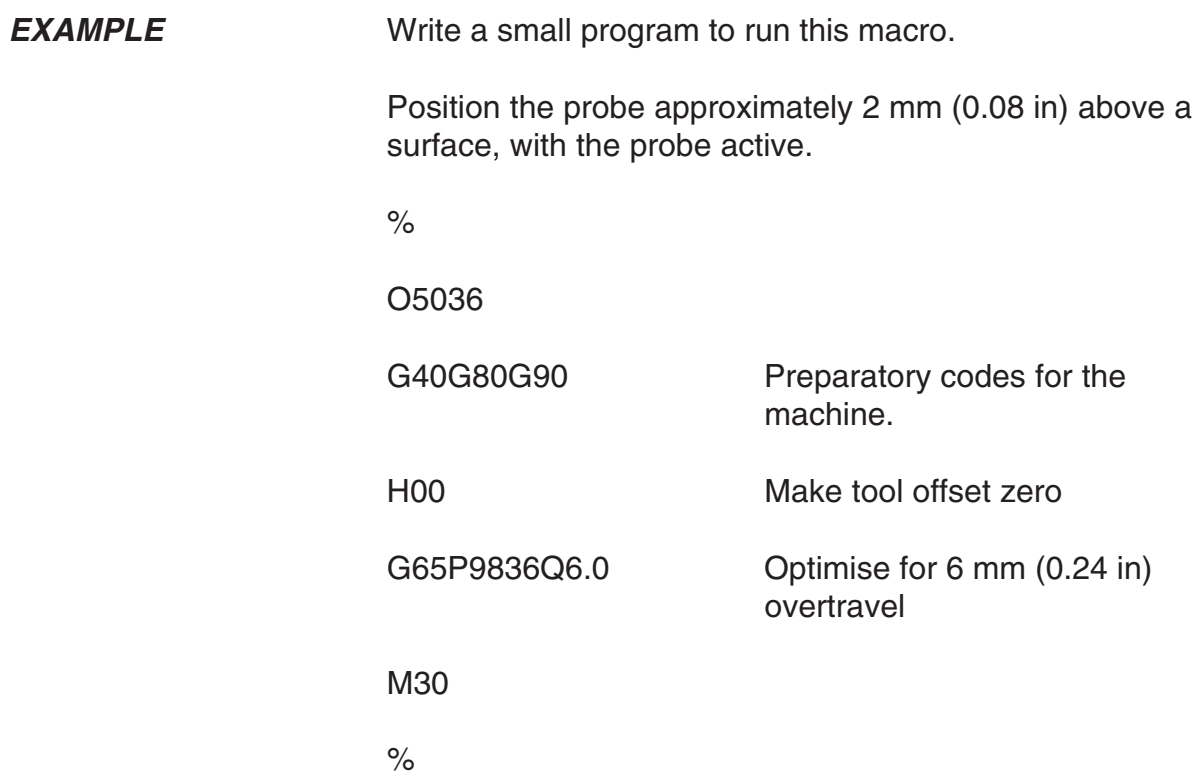

## **Angle measurement in the X or Y plane – macro O9843**

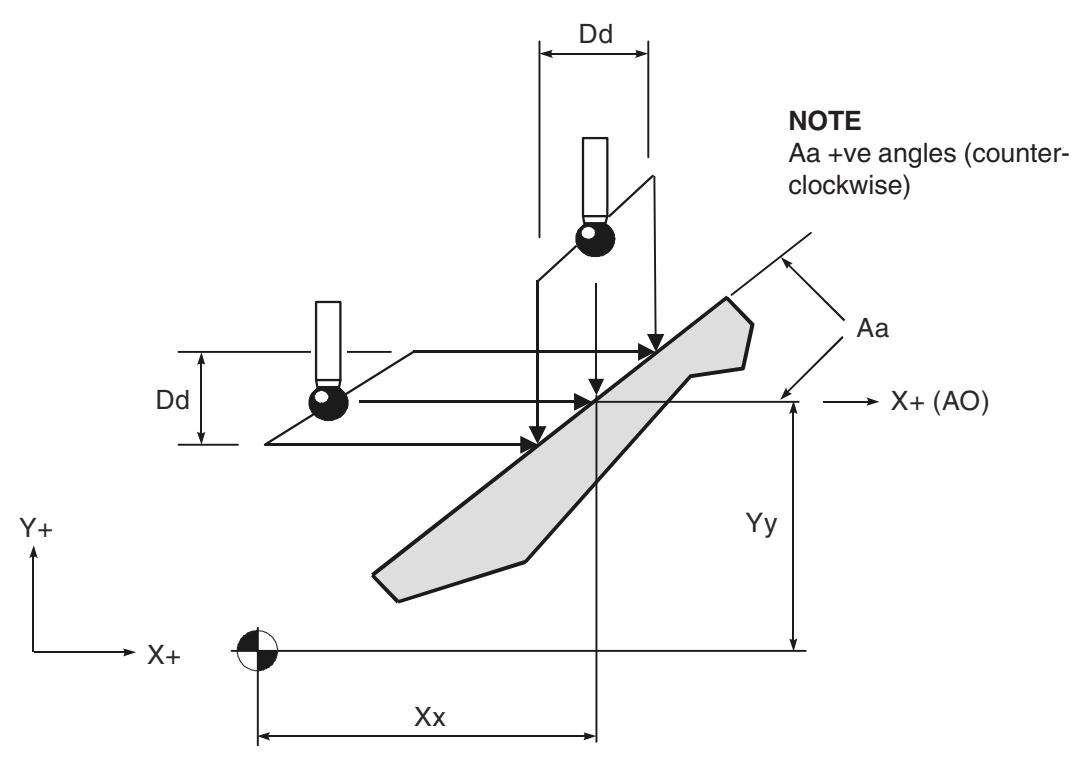

**Figure 9.20 Measuring an angled surface in the X or Y plane**

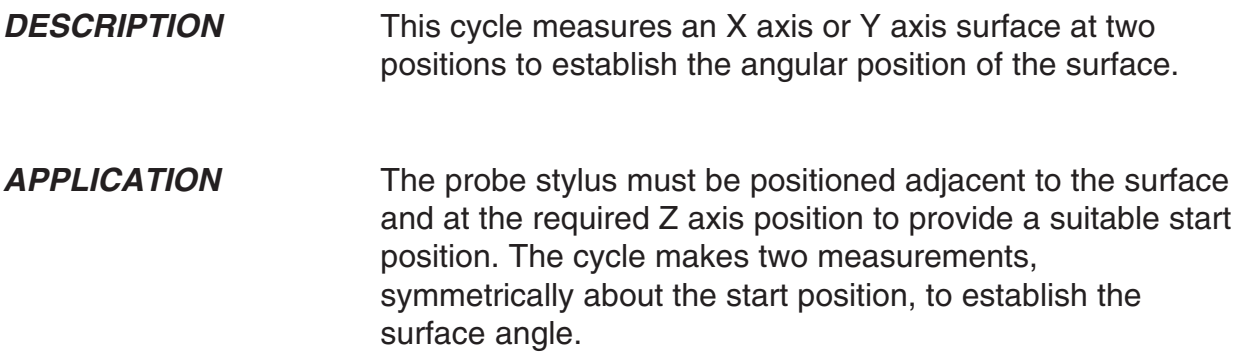

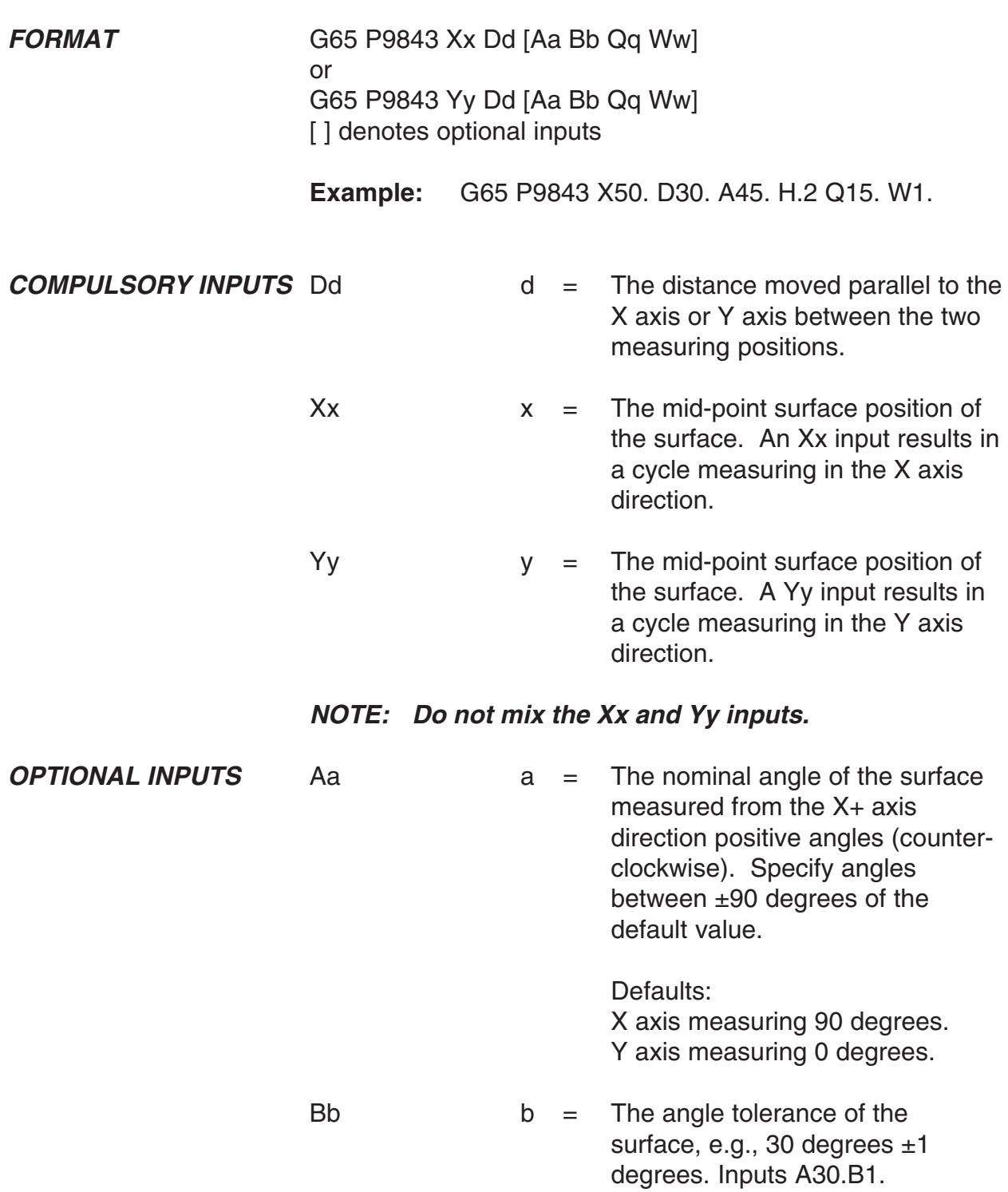

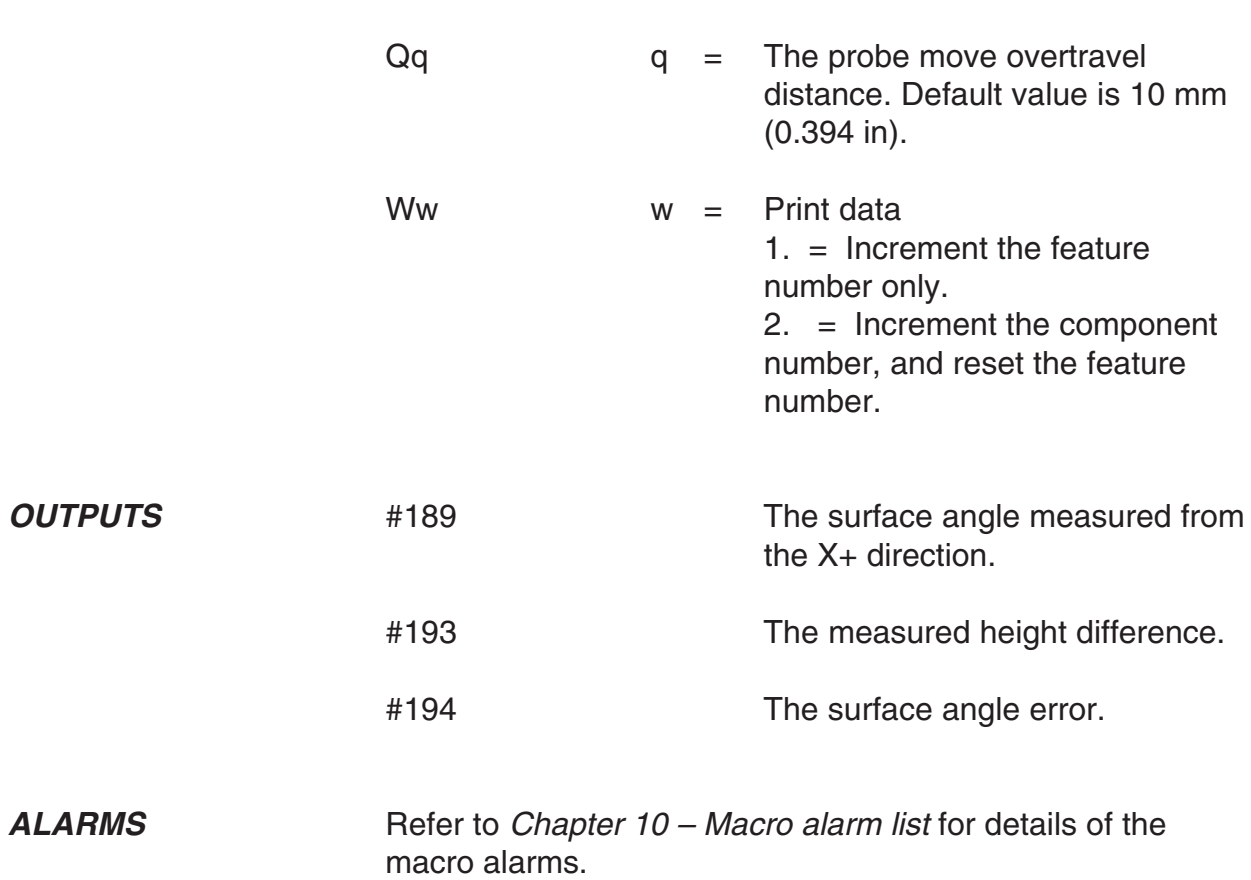

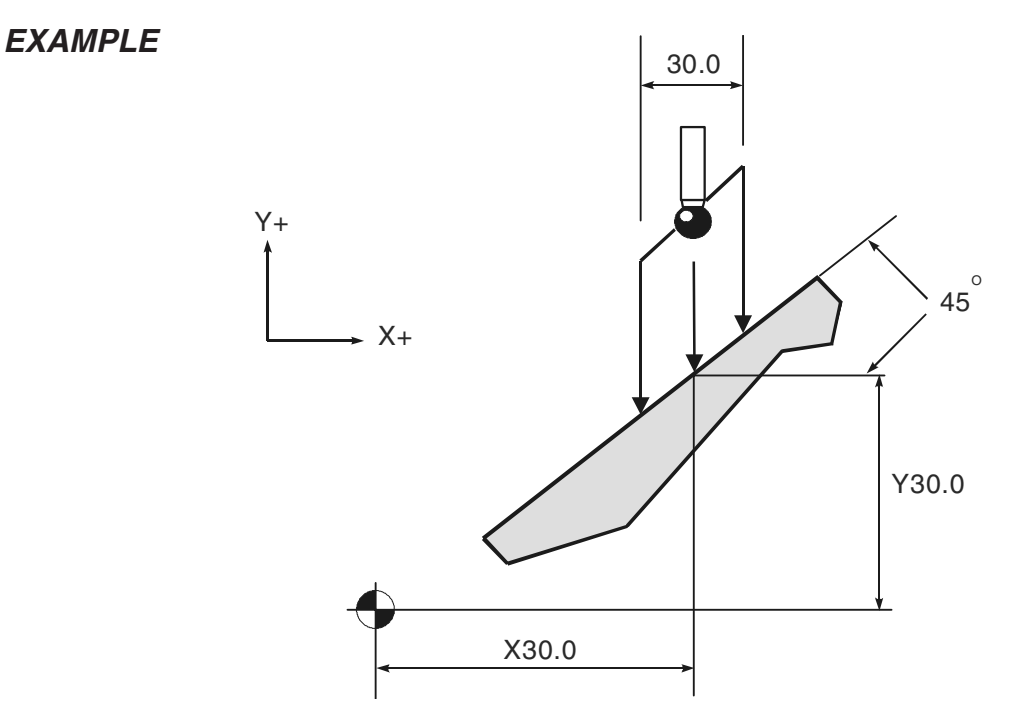

### **Figure 9.21 Example of an angled surface measurement**

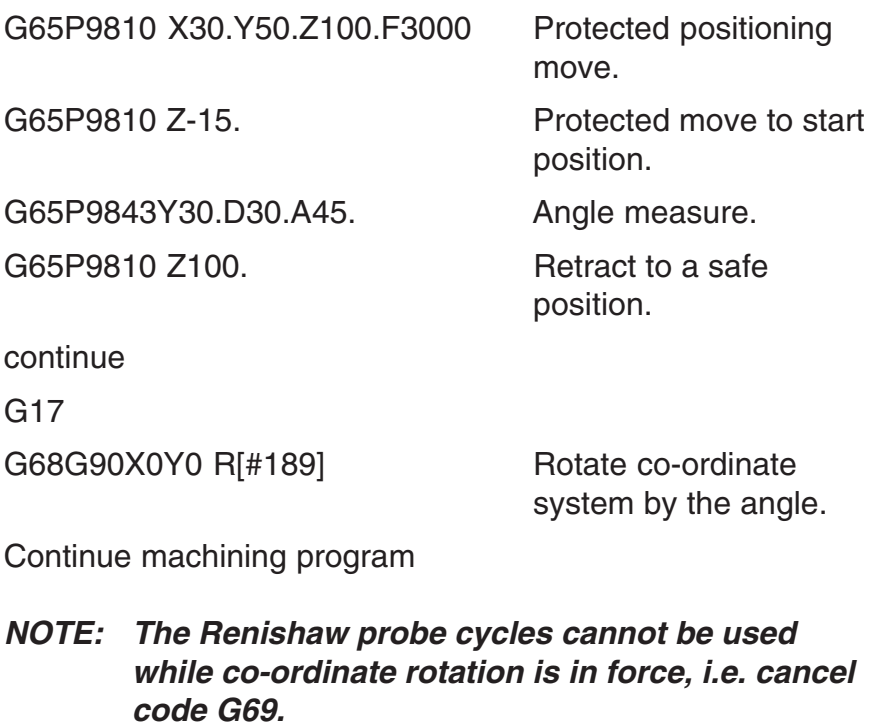

This page is intentionally left blank.

# **Chapter 10**

# **Macro alarms**

When an error occurs during use of the Inspection Plus software, an alarm number or message is generated. This may be displayed on the screen of the controller.

## **Contained in this chapter**

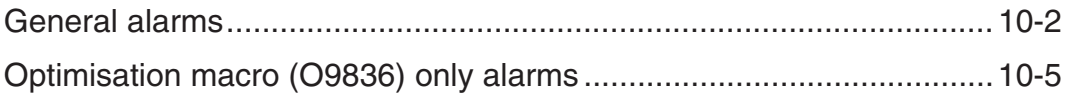

### **General alarms**

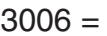

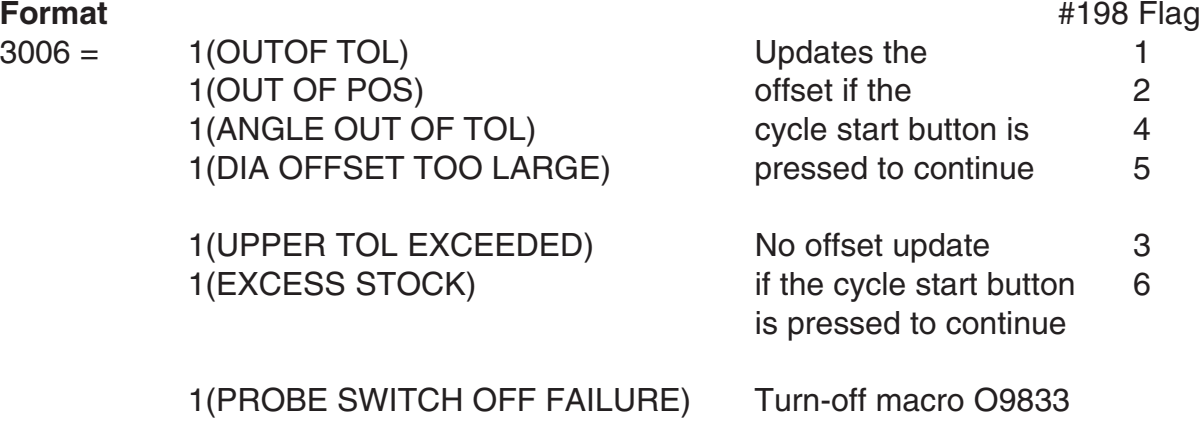

Check the following:

The turn-off cycle may fail if the spindle speed of S500 is not achieved. Check that the spindle speed override is not active. Possible faulty probe.

#### **Action**

Cycle start to continue

#### **Format**

#3000 = 101(PROBE START UP FAILURE) Turn-on macro O9832

#### **Action**

Check the following:

The turn-on cycle may fail if the spindle speed of S500 is not achieved. Check that the spindle speed override is not active.

Possible faulty probe.

This is a reset condition. Edit the program and start again from a safe start position.

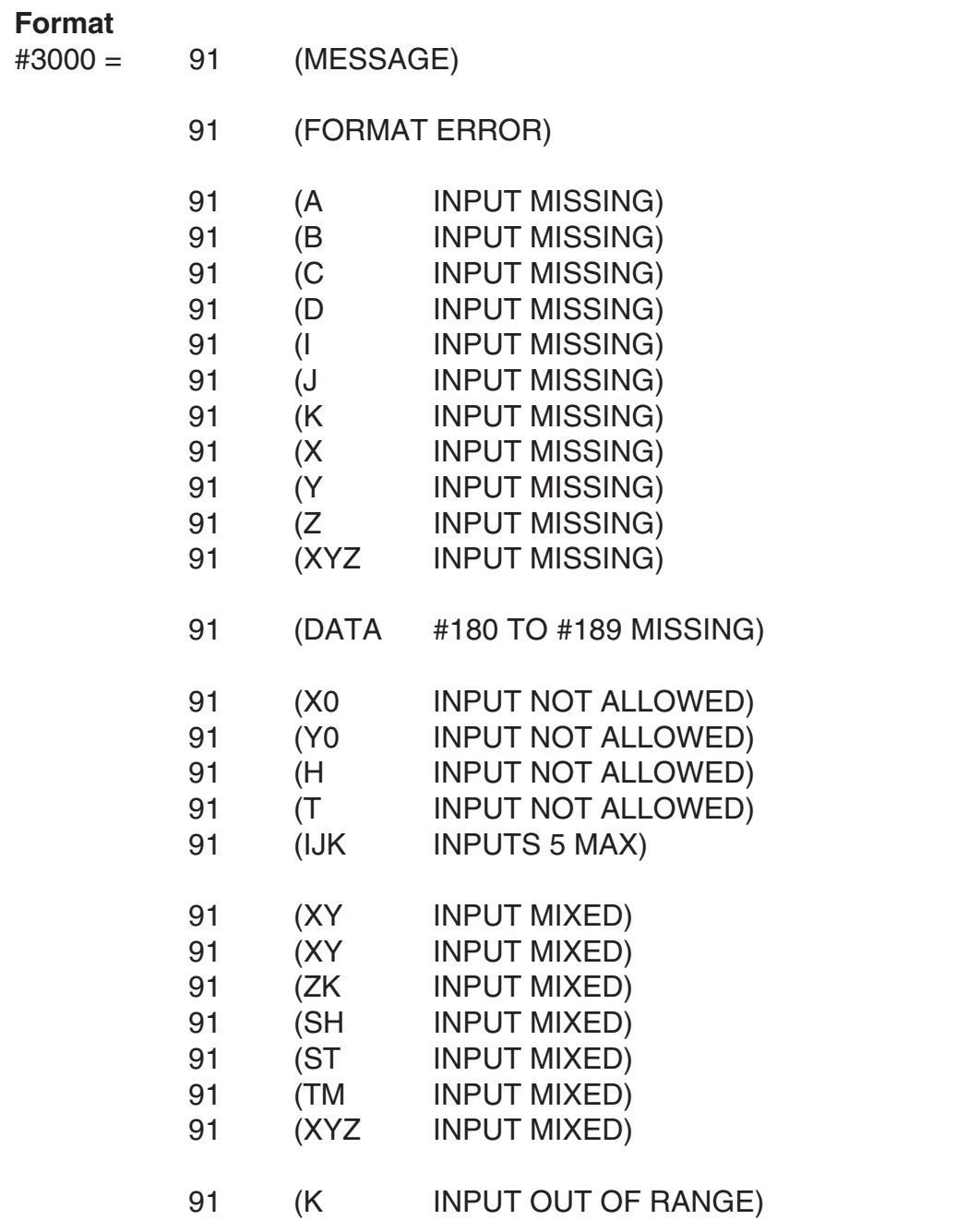

#### **Action**

Edit the program

This is a reset condition. Edit the program and start again from a safe start position.

#### **Format**

#3000 = 86(PATH OBSTRUCTED) protected positioning cycle only.

#### **Action**

Edit the program This is a reset condition. Clear the obstruction and start again from a safe position.

#### **Format**

#3000 = 88(NO FEED RATE) protected positioning cycle only

#### **Action**

Edit the program. This is a reset condition. Insert the F\_\_\_ code input, and start again from a safe position.

#### **Format**

#3000 = 89(NO TOOL LENGTH ACTIVE)

#### **Action**

Edit the program This is a reset condition. G43 or G44 must be active before the cycle is called. Edit and start again from a safe position.

#### **Format**

#3000 = 92(PROBE OPEN) This alarm occurs if the probe is already triggered before a move.

#### **Action**

Clear the fault

This is a reset condition. Clear the fault and start again from a safe start position. The stylus may be in contact with a surface, or the probe has failed to reseat. This could be due to swarf trapped around the probe eyelid.

#### **Format**

#3000 = 93(PROBE FAIL) This alarm occurs if the probe did not trigger during the move.

#### **Action**

Edit the program. This is a reset condition. Edit the program and start again from a safe start position. The surface was not found or the probe has failed.

## **Optimisation macro only (O9836) alarms**

#### **Format**

#3000 = 72(SKIP SIGNAL ALREADY ACTIVE) optimisation macro only. This indicates that the machine skip signal is high prior to the probe move. Check that the probe is active and that the interface is not in error. Check wiring. Check that the interface output relay is configured correctly, i.e. N/C or N/O. Is the stylus in contact with a surface? A possible reseat problem.

#### **Action**

Clear the fault

#### **Format**

#3000 = 73(NO SKIP SIGNAL DURING MOVE) optimisation macro only. The skip signal was not activated during the move. Check the wiring. Check probe operation and interface LED outputs to confirm operation when the stylus is manually deflected. Also relay output voltage to skip when the probe is triggered.

#### **Action**

Edit the program

#### **Format**

#3000 = 74(H00 CODE TOOL LENGTH NOT ACTIVE) optimisation macro only. The tool length offset must be set to zero by programming 'H00' prior to calling the macro. This permits the safe operation of jogging the stylus into a start position before running the macro.

#### **Action**

Edit the program

#### **Format**

#3000 = 75(#168=BMCF DIST AND #169=FAST FEED) optimisation macro only. This is the end of the optimisation cycle. The values in #168 and #169 can be installed (see Optimising a probing cycle [optimisation macro O9836] in Chapter 9 – Additional cycles for details).

#### **Action**

Install setting values

# **Appendix A**

# **Example job**

# **Contained in this appendix**

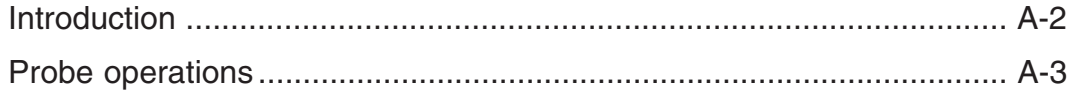

## **Introduction**

The component shown in Figure A.1 is to be machined on two faces by rotating the component about the machine A axis on the 4th axis unit.

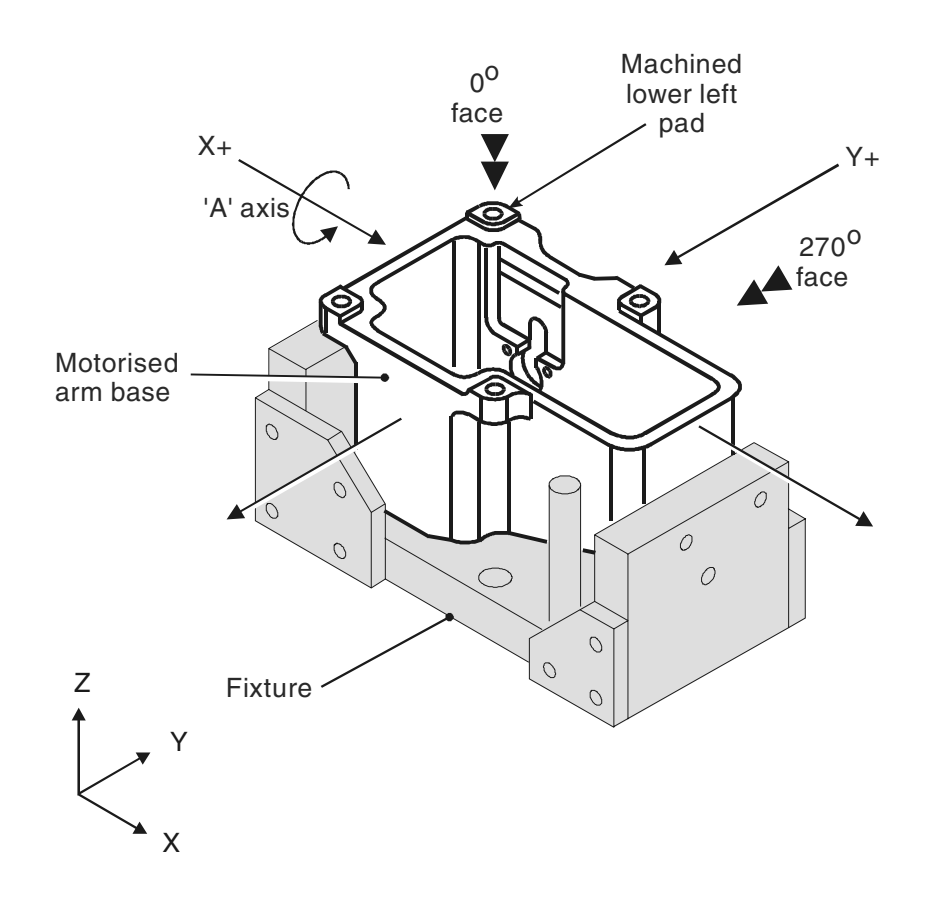

**Figure A.1 Motorised arm base – general view**

The following probe operations are carried out:

The probe is used initially on the 0 degree face to level up the component using an A axis work offset shift.

• The component datum is then set in the X, Y, and Z axis for machining.

During machining of this face, the side face of the lower left pad is machined as a datum for the 270 degree face machining (Ref. Y axis datum).

The probe is also used on the 270 degree face to set the Y, Z axis component datum.

Nominal work offset data is entered in G54 and G55 before the machining operation.

### **Probe operations**

 $\frac{6}{6}$ 

O5866

(M-2116-0031-01-D) (MOTORISED ARM-BASE) (TAPE NO - T5866) (\*)

(PROBE TO FIND CENTRE)

G17G94

G90G40G80

N10M00

(COMPONENT SET UP PROBING) (LOAD NOMINAL WORK OFFSETS)

/T30 Select the probe

/G91G28Z0A0 Retract

| /G28A0 | Position A axis       |
|--------|-----------------------|
| /G90   | Absolute co-ordinates |

**Refer to Figure A.2 for probe movements 1 to 18**

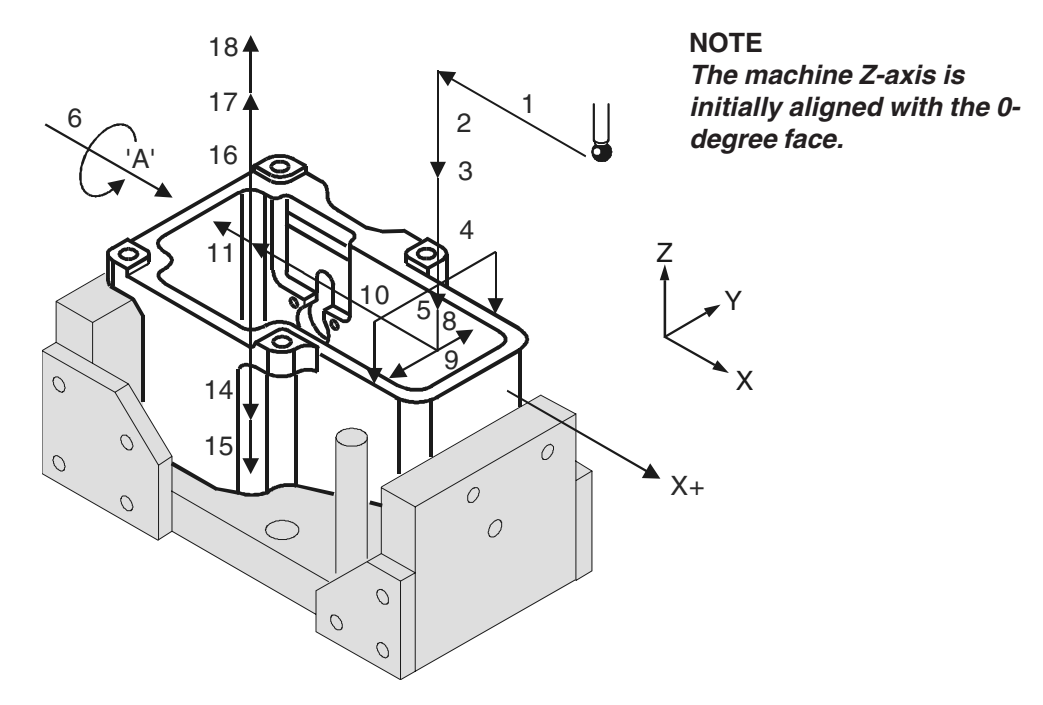

**Figure A.2 Probing operations on the 0-degree face**

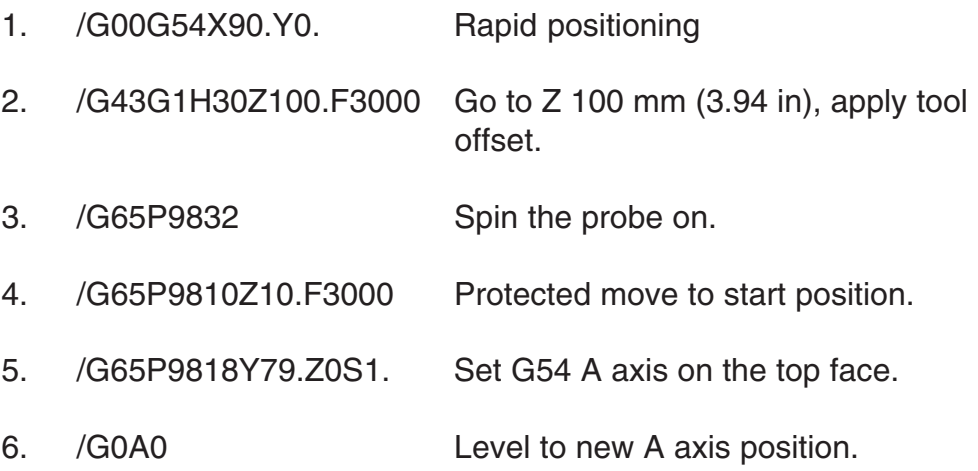

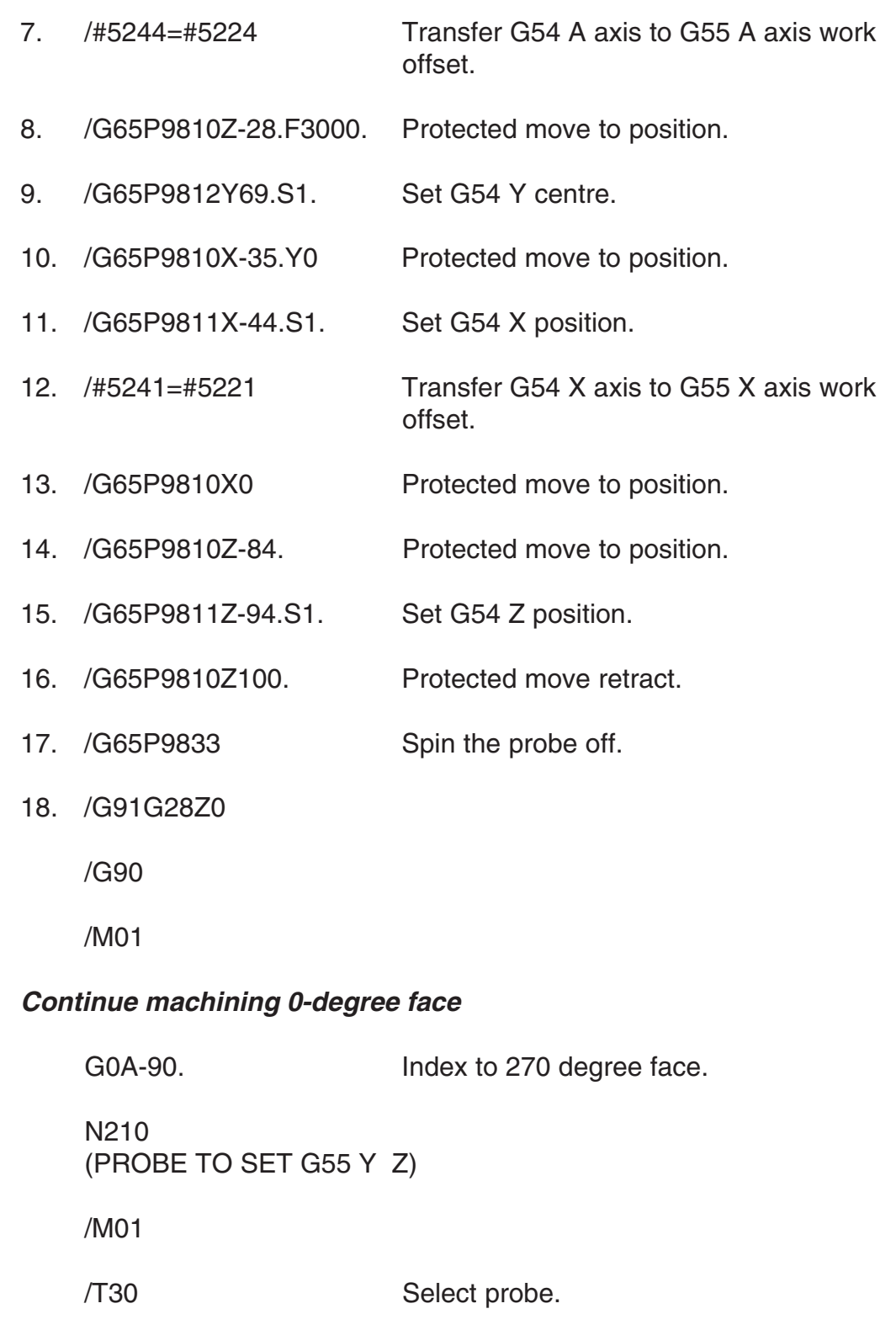

/M09

/G91G28Z0

/G90

#### **Refer to Figure A.3 for probe movements 20 to 30**

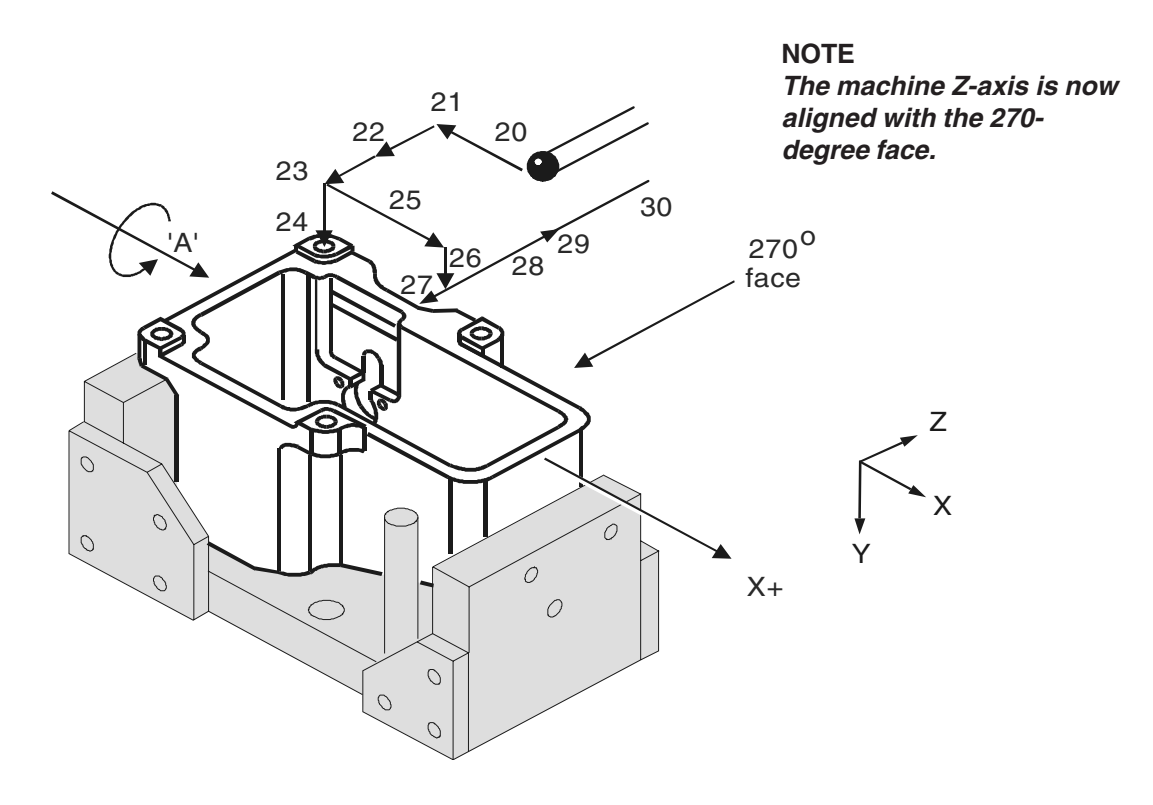

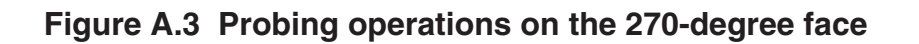

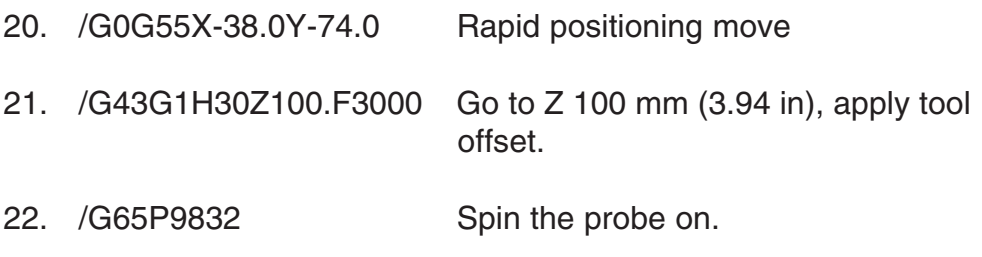

- 23. /G65P9810Z-5.F3000. Protected move to position.
- 24. /G65P9811Y-66.S2. Set G55 Y axis work offset.
- 25. /G65P9810X0Z10. Protected move to position.
- 26. /G65P9810Y-60. Protected moves to position.
- 27. /G65P9811Z0S2. Set G55 Z axis work offset.
- 28. /G65P9810Z100. Protected move retract.
- 29. /G65P9833 Spin the probe off.
- 30. /G91G28Z0 Retract /G90

/M01

#### **Continue machining 270-degree face**

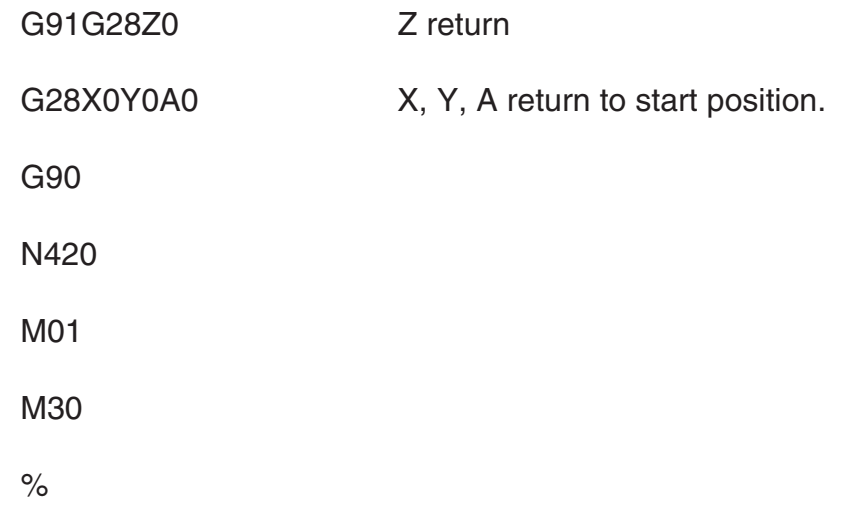

This page is intentionally left blank.

# **Appendix B**

# **Features, cycles and limitations of the Inspection Plus software**

## **Contained in this appendix**

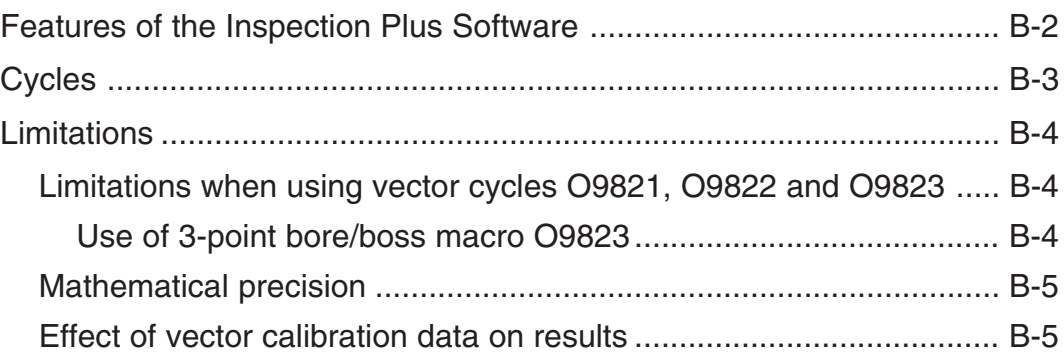

## **Features of the Inspection Plus software**

- Protected positioning.
- Measurement of internal and external features to determine both size and position. This includes:
	- Obtaining a hardcopy printout of feature data.
	- Applying tolerances to both size and position.
- Additional features for feedback of errors include:
	- Experience values can be applied to the measured size.
	- Percentage feedback of the error can be applied.
	- Null band zone for no-tool offset update.
	- SPC (statistical process control) feedback based on average value.
- Calculation of feature-to-feature data.
- Measurement of external and internal corners for corner surfaces which may not be parallel to an axis.
- Calibration of multiple stylii.
- 4th axis datum setting and tolerancing.
- Angular measurement of features.
- Software option to turn off the tolerance alarms and provide a flagonly alarm. Suitable for FMS and unmanned applications.
- Built in stylus collision and false trigger protection for all cycles.
- Diagnostic and format error checking routines for all cycles.

## **Cycles**

- Protected positioning.
- Measurement:
	- XYZ single surface.
	- Web / pocket.
	- Bore / boss (four measuring points).
	- Internal and external corner find.
- Vectored measurement:
	- 3-point bore boss.
	- Web / pocket.
	- Single surface.
- Additional macros:
	- 4th axis measurement.
	- Bore / boss on a PCD.
	- Stock allowance.
	- Multi-stylus calibration.
	- XY plane angle measurement.

## **Limitations**

- The probe cycles will not run if 'mirror image' is active.
- The probe cycles will not run if 'co-ordinate rotation' is active.
- Consider macro variable availability.
- This software package can be used in the following controls.

### **Limitations when using vector cycles O9821, O9822 and O9823**

Vectored cycles involve the mathematical operation of squared values. This can lead to precision errors if large values are used. The following factors must be considered:

#### **Use of 3-point bore/boss macro O9823**

The macro may be used to establish the centre and diameter of a bore or external feature. There is however a practical limitation to the use of the macro. It is advisable to use the largest distance between contacts, that is practical. The minimum conditions to give reliable data are as follows:

- 1. 168 degrees total span.
	- 2. 48 degrees between any two points.
- The software does not check the minimum condition inputs.
- The accuracy of the result deteriorates if the minimum conditions are not followed.

### **Mathematical precision**

The mathematical precision of the controller is a limiting factor if large values are used. The Fanuc controller works within an accuracy of eight significant figures. Because of the mathematical operations concerned, an error may accumulate if large values for probing positions about the centre are used for calculation. It is suggested that, at this moment, X Y coordinate values of ±300.00 mm (30.000 in) from the feature centre are not exceeded for any position around a bore, to retain a resultant resolution of better than 0.01 mm (0.001 in).

### **Effect of vector calibration data on results**

The vector calibration cycle establishes true calibration data at each 30 degree increment. A small error due to the probe trigger characteristics may occur at intermediate angles between the 30 degree calibration points. However this error is small for standard machine tool probes with standard styli.

#### **NOTE: For better accuracy, always use the standard bore boss cycle (O9814) where possible.**

This page is intentionally left blank.

# **Appendix C**

# **Settings macro details**

# **Contained in this appendix**

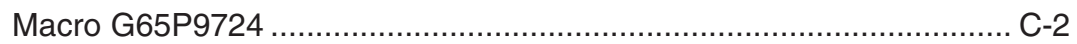

### **Macro G65P9724**

This macro is called at the beginning of all top level macros to establish the necessary modal information.

The following data may be adjusted to suit during the installation by editing this macro.

The following values are supplied as standard:

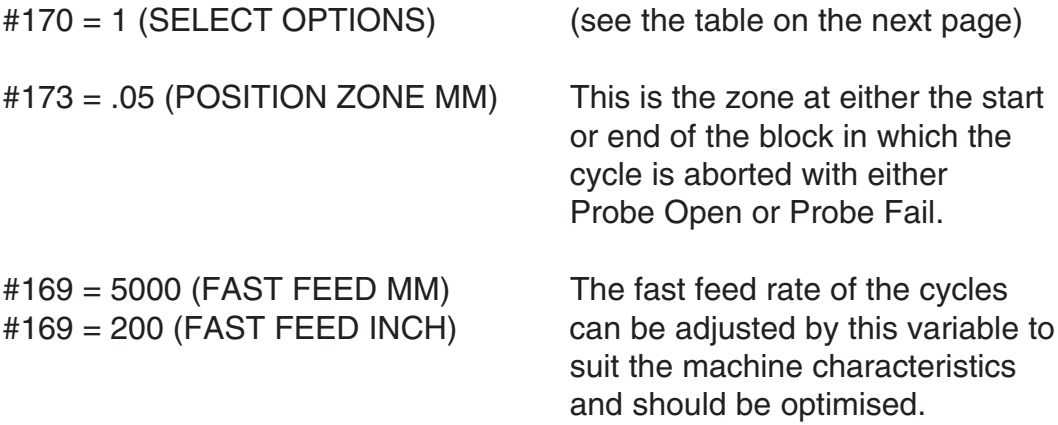

#### **NOTES:**

- **1. The X, Y and Z axis P9726 basic move macro fast feedrate is #169\*.6, i.e. 3 metres/min as standard.**
- **2. All Z axis positioning moves are also #169\*.6, i.e. 3 metres/ min as standard.**
- **3. All XY axis positioning moves are #169 value i.e. 5 metres/ min as standard.**
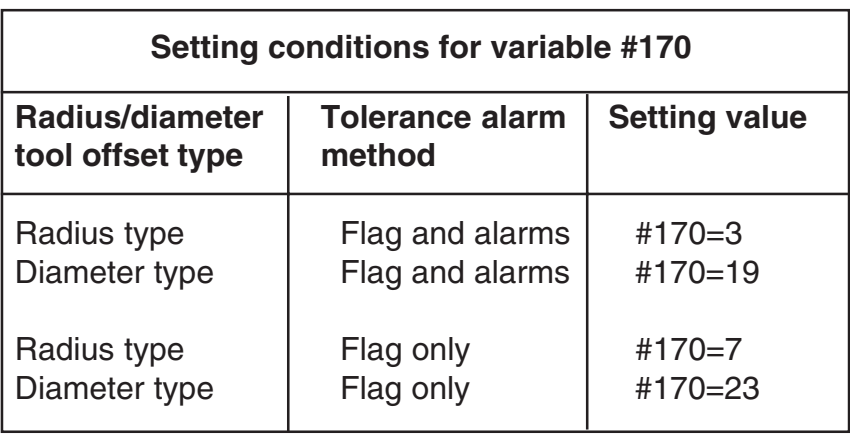

It is expected that the settings to enable 'Flag only alarms' will suit FMS machining cells where the requirement is to run unmanned. The probe error flag #199 will be set and it should be monitored after relevant probe cycles for corrective action (for use of extended tool offsets, see Appendix J – Tool offset macro 09732 and 09723).

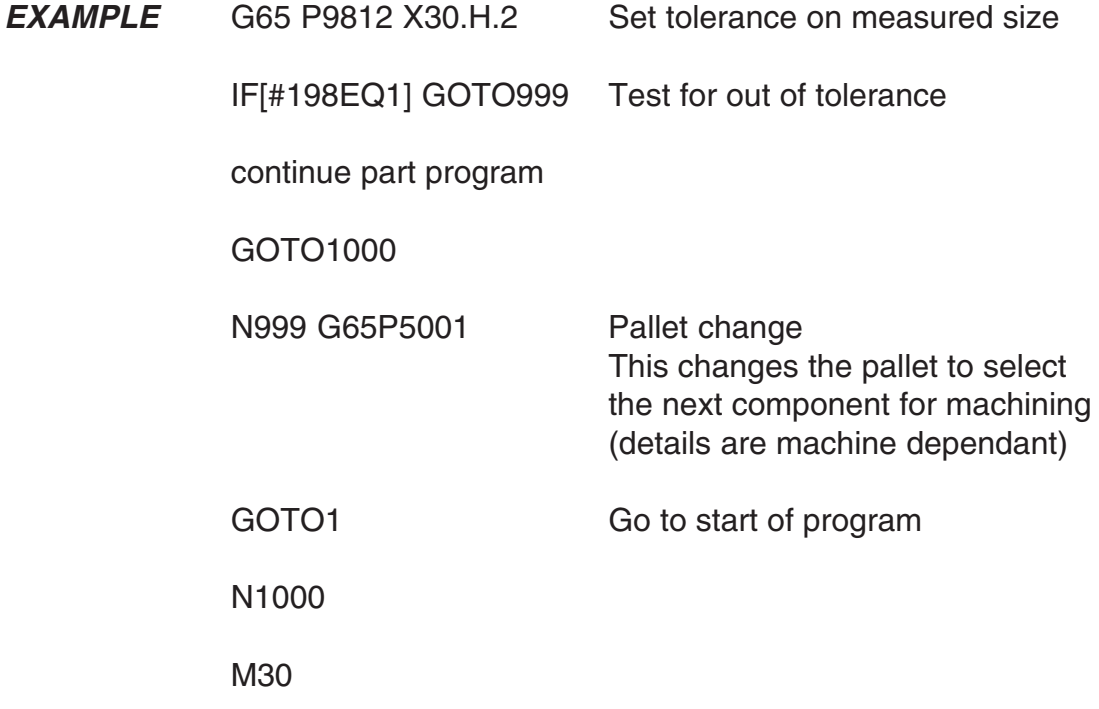

This page is intentionally left blank.

# **Appendix D**

## **Tolerances**

## **Contained in this appendix**

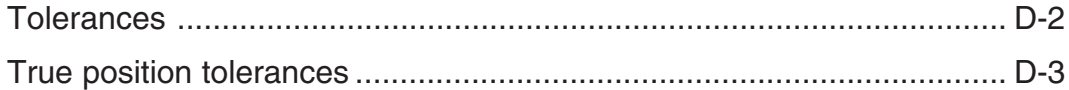

### **Tolerances**

Uu, Hh and Vv apply to size and tool offset updates only.

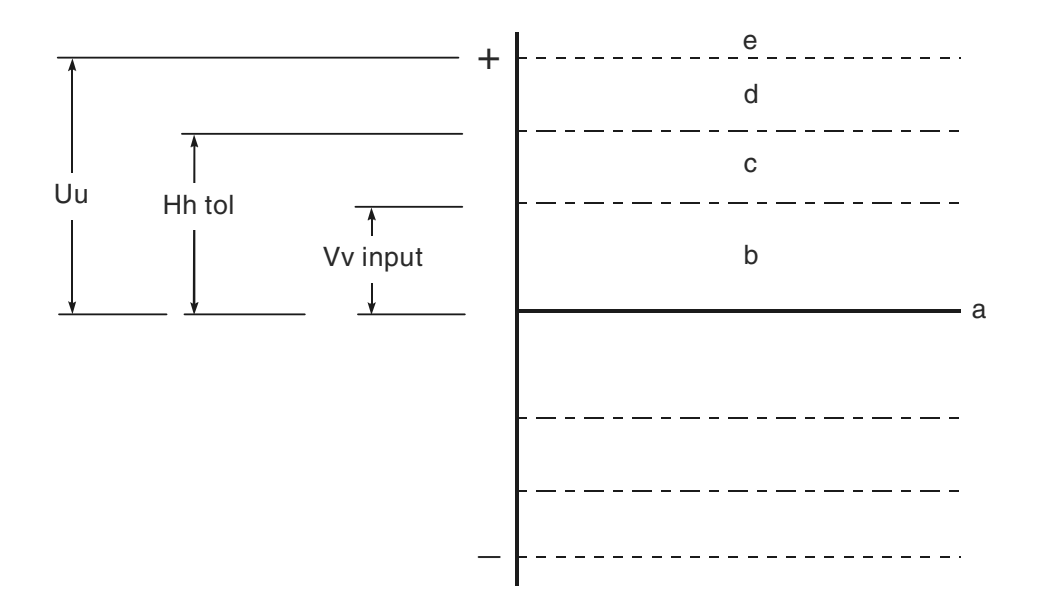

- $a =$  Nominal size
- $b =$  Null band. This is the tolerance zone where no tool offset adjustment occurs.
- $c =$  Area where the Ff input is effective in percentage feedback. F (0 to 1) gives 0% to 100% feedback to the tool offset.
- $d = Hh$  'OUT OF TOLERANCE alarm' occurs. The tolerance value is that which is applied to the size of a feature.
- $e =$  Uu upper tolerance limit. If this value is exceeded there is no tool offset or work offset updated and the cycle is stopped with an alarm. This tolerance applies to both size and position where applicable.

#### **Figure D.1 Size and tool offset update tolerances**

Also see SPC macro O9835 (see Chapter 9 – Additional cycles) which can be used as a modified method for the feedback of tool offset corrections. Use this instead of Ff.

## **True position tolerances**

For a true position tolerance (Mm input), see Figure D.2 below.

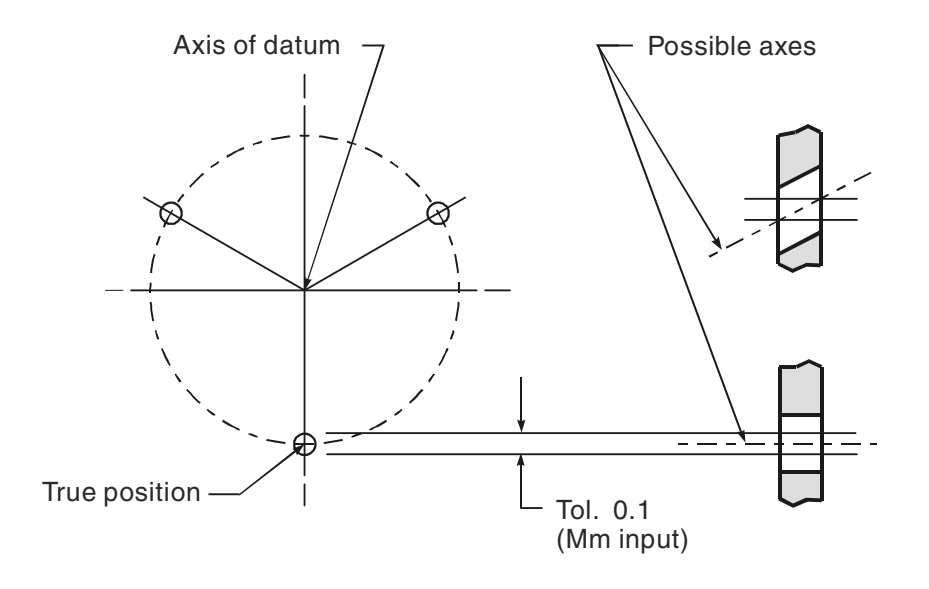

**Figure D.2 Cylinders centred on true positions**

This page is intentionally left blank.

# **Appendix E**

## **Experience values Ee**

## **Contained in this appendix**

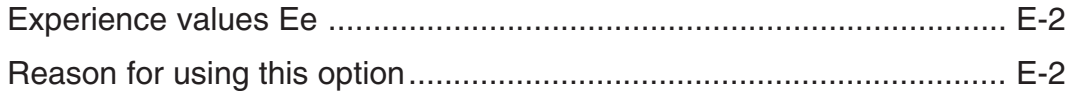

## **Experience values Ee**

The measured size can be adjusted by an amount stored in a spare tool offset.

#### **EXAMPLE**

Measure a 40 mm diameter and update tool offset 20

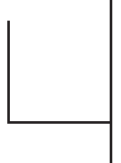

G65P9814 D40. T20 E21 An experience value stored in tool offset 21 will be applied to the measured size.

> **NOTE: The experience value is always added to the measured size.**

Also refer to Appendix  $F -$  Additional spare tool offsets.

## **Reason for using this option**

Component clamping forces in some applications can influence the measured size. Therefore, an adjustment value to relate measurement to a traceable standard, such as a co-ordinate measuring machine, is desirable. Thermal effects can also be compensated by this means.

# **Appendix F**

## **Additional spare tool offsets**

**Contained in this appendix**

Additional spare tool offsets ................................................................... F-2

### **Additional spare tool offsets**

The range of tool offsets available is extended with the Type C tool offset installed on the machine.

Each tool offset is actually four registers. These are tool length geometry and wear, plus tool diameter / radius geometry and wear. There may be limitations on the maximum values allowable in the wear offsets set by the OEM. In practice, it may only be possible to use the geometry registers.

These can be addressed in the macro call line as follows:

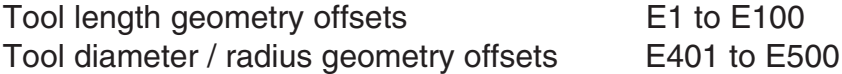

From the figures you can see that 400 can be added to the tool offset number to address the additional range of registers.

These additional tool offset registers can safely be used for both 'Ee' experience values and also with the SPC macro (O9835) 'Mm' input provided. The tool offset number is not used as a normal tool offset location.

# **Appendix G**

# **Printing a macro output**

## **Contained in this appendix**

Example of printing a macro output ....................................................... G-2

### **Example of printing a macro output**

--------------------------------------------------------------------- COMPONENT NO 31 FEATURE NO 1 ---------------------------------------------------------------------

POSN R79.0569 ACTUAL 79.0012 TOL TP 0.2000 DEV -0.0557 POSN X-45.0000 ACTUAL -45.1525 TOL TP 0.2000 DEV -0.1525 POSN Y-65.0000 ACTUAL -64.8263 TOL TP 0.2000 DEV 0.1737

+++++OUT OF POS+++++ ERROR TP 0.1311 RADIAL

ANG -124.6952 ACTUAL -124.8578 DEV -0.1626

--------------------------------------------------------------------- COMPONENT NO 31 FEATURE NO 2 ---------------------------------------------------------------------

SIZE D71.0000 ACTUAL 71.9072 TOL 0.1000 DEV 0.9072

+++++OUT OF TOL+++++ ERROR 0.8072

POSN X-135.0000 ACTUAL -135.3279 DEV -0.3279 POSN Y-65.0000 ACTUAL -63.8201 DEV 1.1799

# **Appendix H**

# **Output flow (bore/boss and web/pocket cycles)**

**Contained in this appendix**

Output flow (bore/boss and web/pocket cycles)..................................... H-2

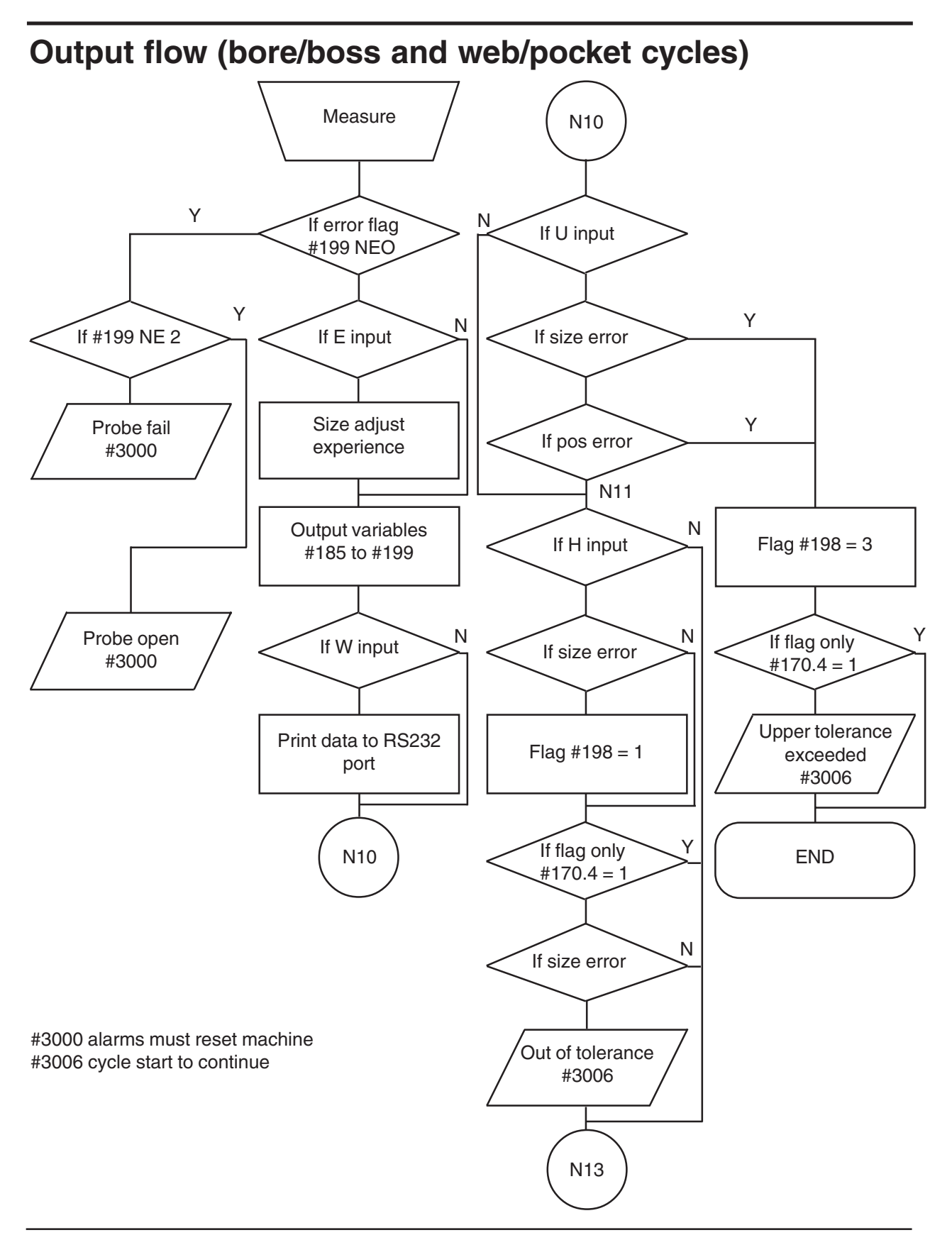

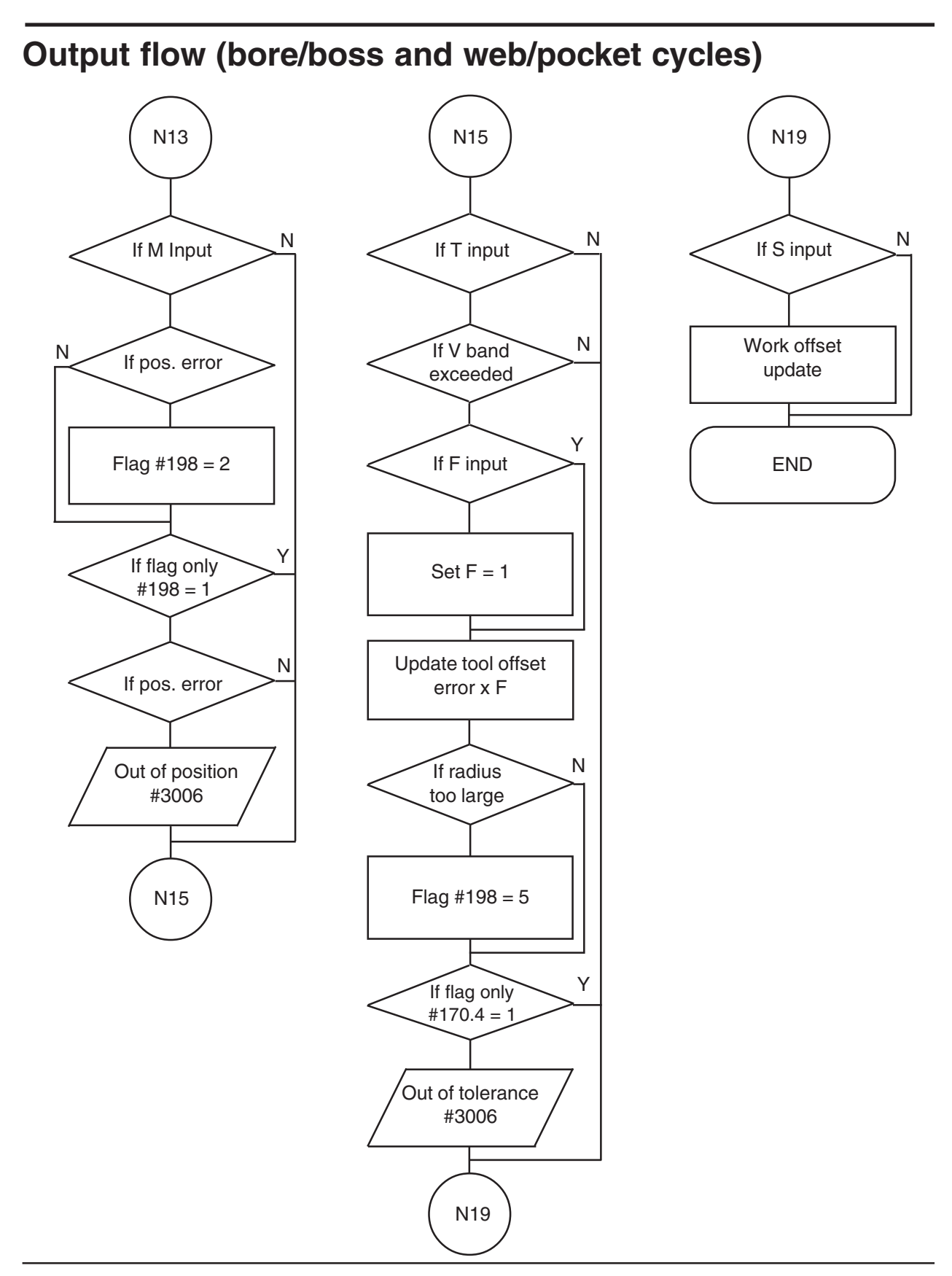

This page is intentionally left blank.

# **Appendix I**

## **Use of macro variables**

## **Contained in this appendix**

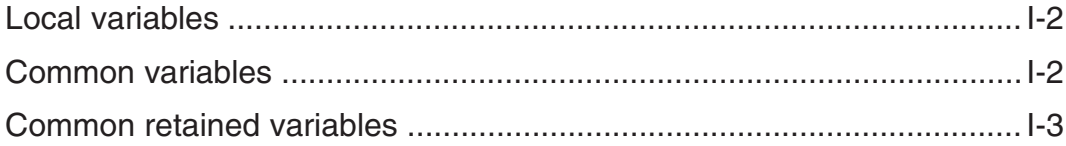

## **Local variables**

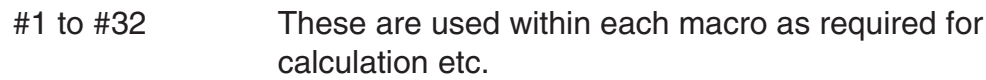

## **Common variables**

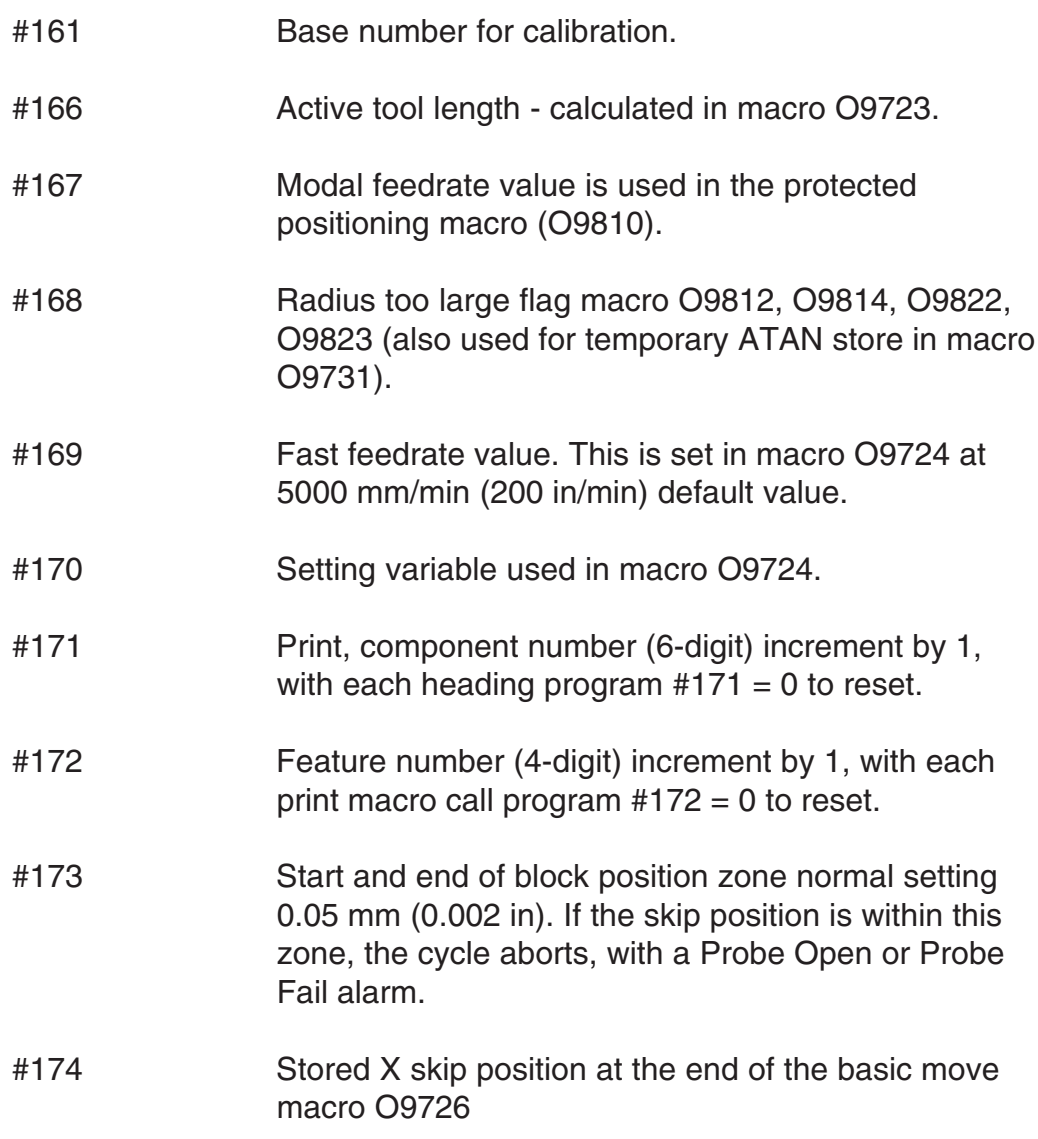

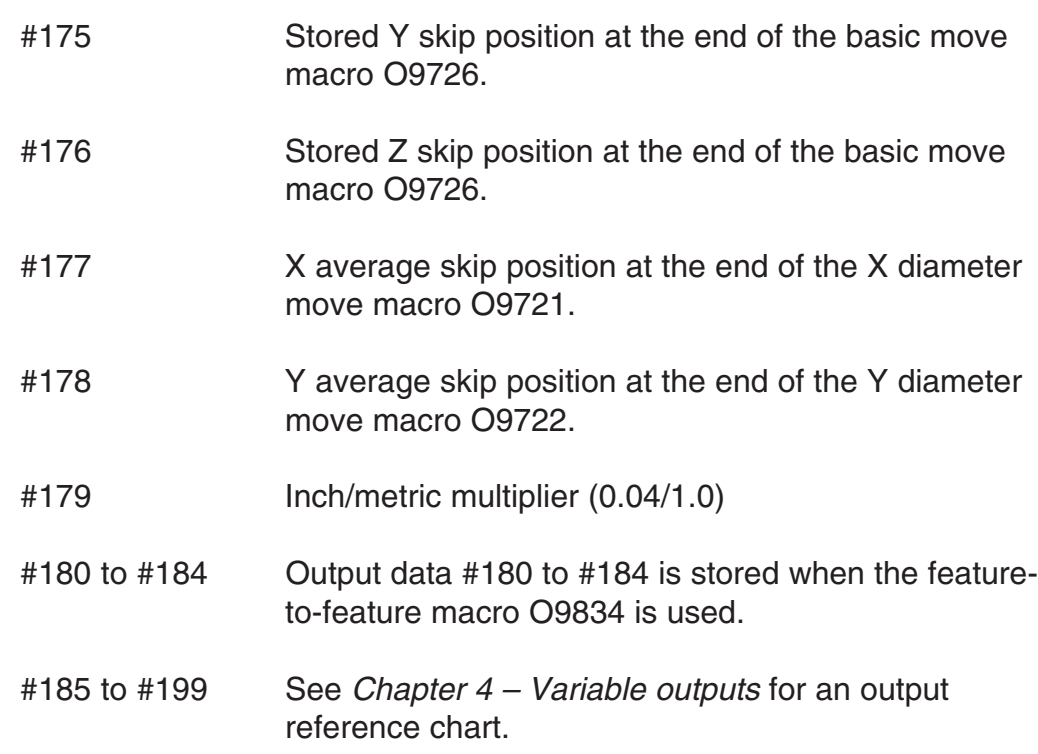

## **Common retained variables**

The actual variables available are the limiting factor and depend on the base number used for adjusting the range of #500 variables used for data storage.

The variable allocation described below assumes that the default base number of 556 (set in macro O9724) is being used.

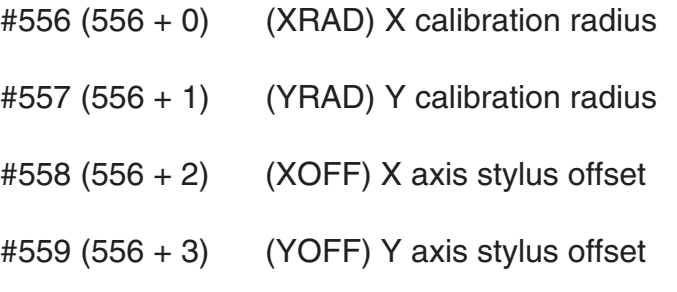

- $#560 (556 + 4)$  (Reserved for other software packages)
- #561 (556 + 5) (Reserved for other software packages)
- $#562 (556 + 6)$  Basic move control factor. This is used to control the back-off distance in the basic move before the final gauge move. It should be fine tuned on installation to suit the machine. Refer to Figure I.1 for a diagrammatic representation.

A default value of 0.2 is installed by the software. The actual factor should normally be between 0 and 1.0. Reduce the value to reduce the back-off distance.

**NOTE: This value can be found by using the optimisation macro O9836. The value must be set in the Settings macro O9724.**

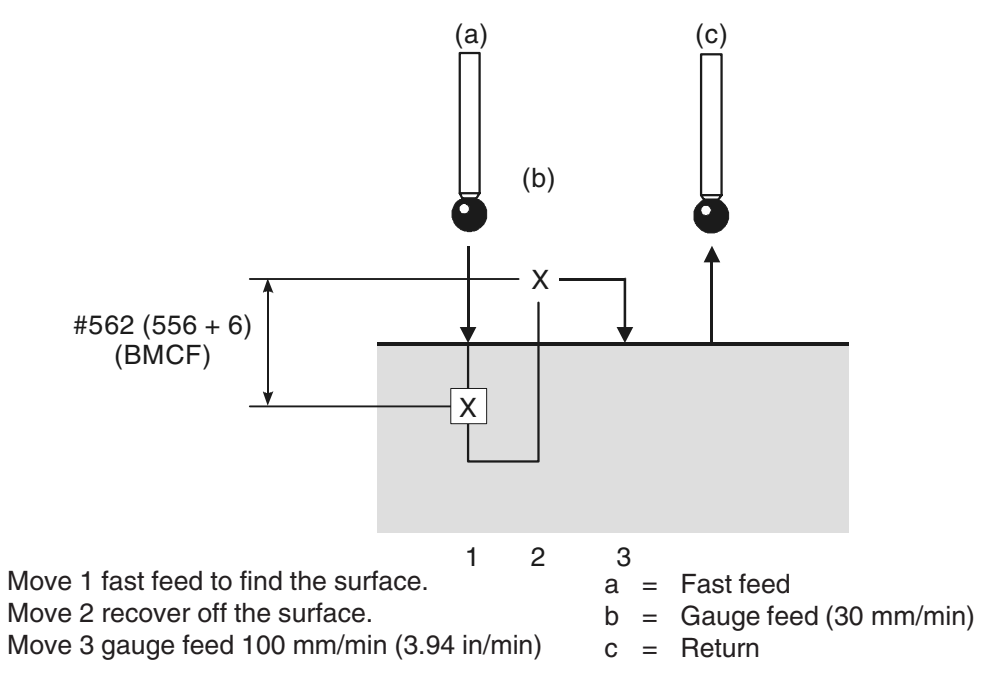

**Figure I.1 Basic move control factor**

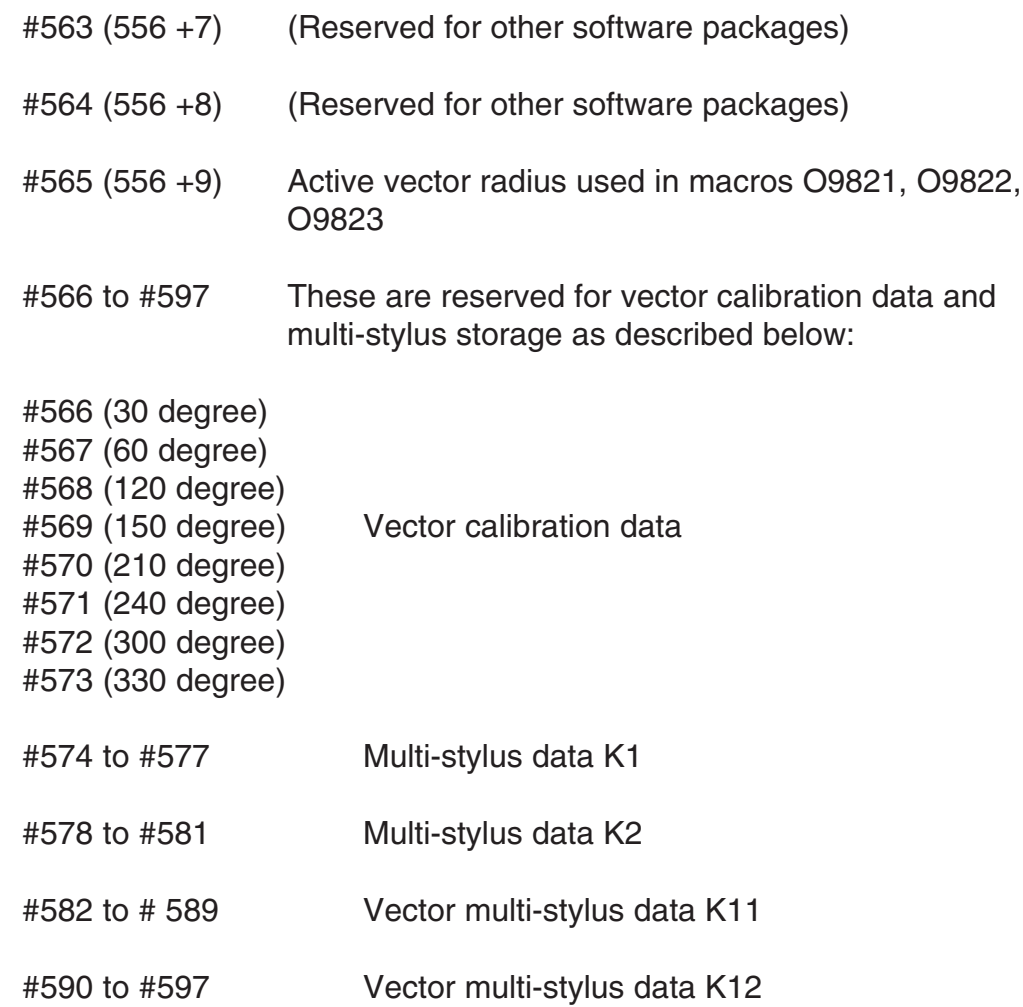

This page is intentionally left blank.

# **Appendix J**

## **General probing applications**

## **Contained in this appendix**

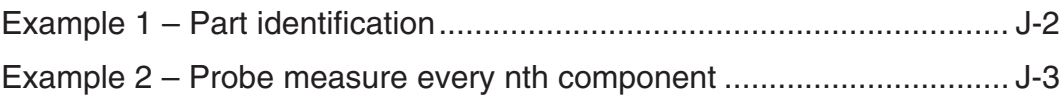

## **Example 1 – Part identification**

If a group of components can be identified by a single feature a probe can be used to inspect that feature and decide which component is present. This is done by using data from the Output chart following a measuring program.

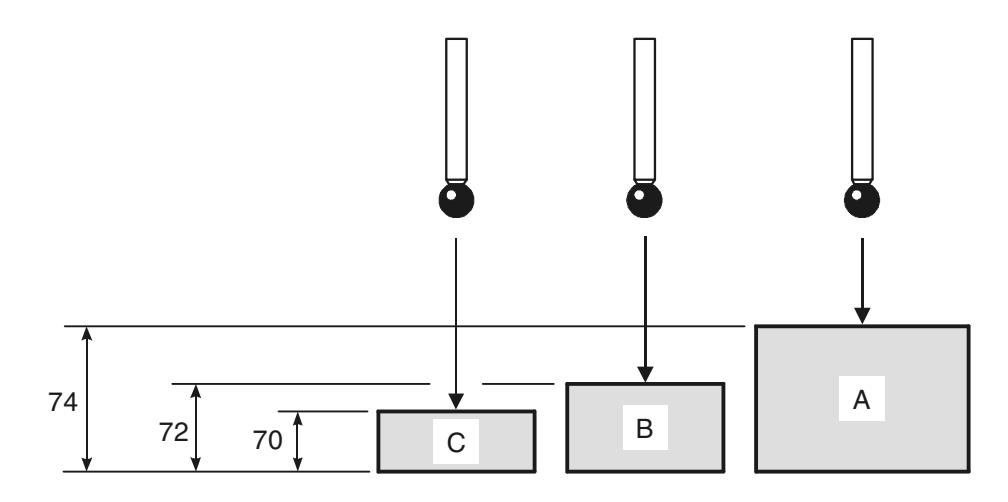

Each part surface is known to be within  $\pm$  0.5

#### **Figure K.1 Part Identification**

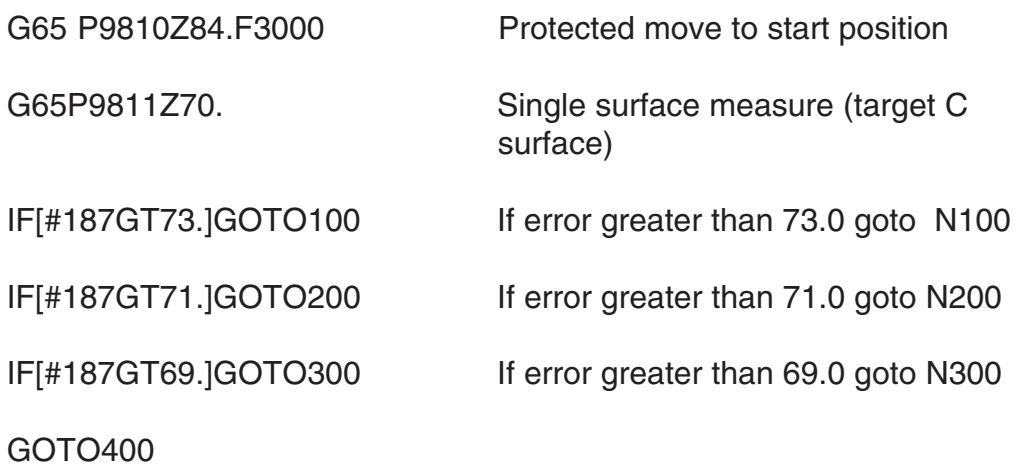

N100(PROGRAM TO MACHINE A)

continue 'A' component

GOTO400

N200(PROGRAM TO MACHINE B)

continue 'B' component

GOTO400

N300(PROGRAM TO MACHINE C)

continue 'C' component

N400

M30

 $\frac{1}{\sqrt{2}}$ 

## **Example 2 – Probe measure every nth component**

It is often a requirement to probe every Nth component in the interests of reducing overall cycle time.

The following programming method can be employed -

O5000(PART PROGRAM)

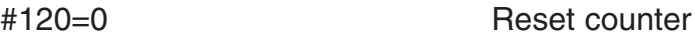

#121=5 Count limit

N1

(START OF MACHINING) conventional part programming N32 (START OF PROBE ROUTINES) IF[#120LT#121]GOTO33 If counter less than 5 jump to N33 T01M06 (PART INSPECTION) Select inspection probe probing routines #120=0 Reset counter to zero N33 (CONTINUE MACHINING OR END) #120=#120+1 Increment counter rest of machining program M99P1 Return to N1 M30  $\frac{1}{\sqrt{2}}$ 

# **Appendix K**

## **One-touch measuring**

## **Contained in this appendix**

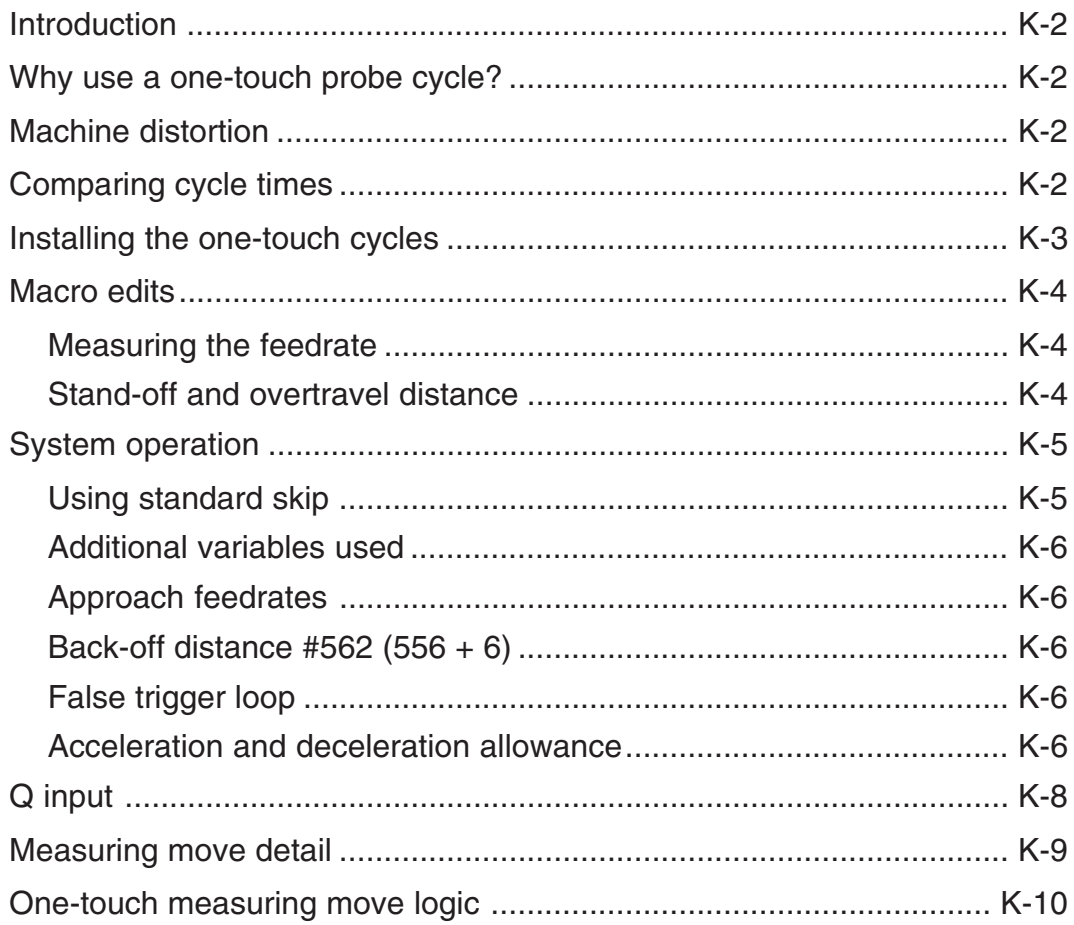

## **Introduction**

The Inspection Plus software package provides an optional one-touch measuring capability to supplement the standard two-touch cycles. The one-touch cycles are intended for use on machines with a fast probe trigger detection ability so that high measuring feedrates can be used.

### **Why use a one-touch probe cycle?**

A one-touch cycle offers the benefit of reduced cycle times and fewer probe triggers per cycle. It can be used when the nominal surface position is known to within a small window of uncertainty.

## **Machine distortion**

The machine is under stress during acceleration and deceleration and therefore the recorded trigger values may have errors depending on machine tool condition.

## **Comparing cycle times**

A program was prepared to perform five surface measurements as follows:

- Start 50 mm above the ring gauge
- Measure a 50 mm bore at 5 mm deep (four cardinal points)
- Retract to 5 mm above, move over and make a Z measure on top of the ring gauge
- Retract to 50 mm and return to the centre

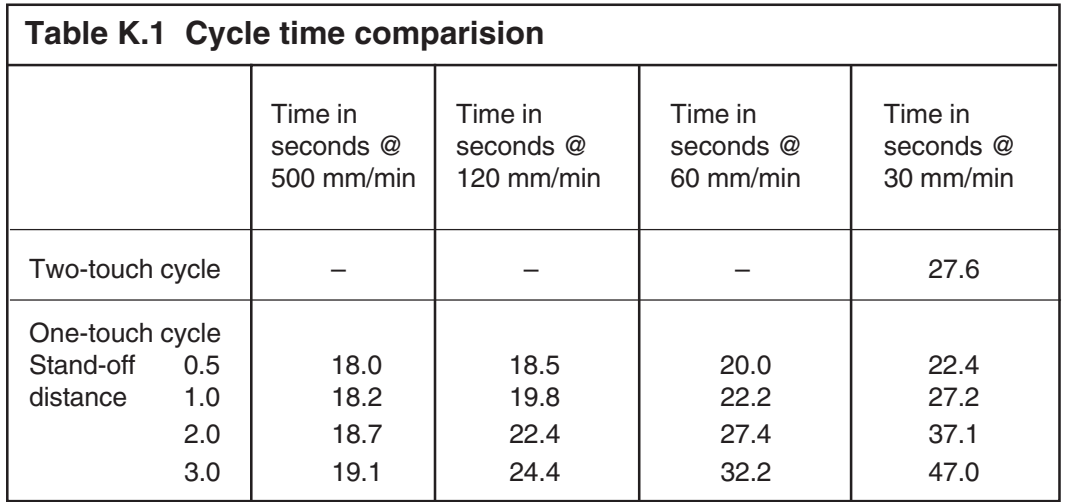

Tbale K.1 shows cycle time comparisons only. Check for suitable measuring feed rates on your machine.

## **Installing the one-touch cycles**

#### **NOTE: The new one-touch basic move macro O9726 is only compatible with the software supplied with this package. Previous versions are not compatible.**

Before installing the one-touch cycles, the standard two-touch cycles must already have been installed.

The one-touch cycles file (401200885) contains a new one-touch macro O9726. This should be loaded once the existing two-touch macro O9726 has been deleted from memory.

### **Macro edits**

Macro O9726, shown below, may be edited for measuring feed rate and stand-off/overtravel distance values:

```
:9726(REN BASIC MEASURE -1T)
#9=500*#179(EDIT MEAS FEED) ....* Feed - edit 500 value
#28=#9/1000(EDIT ZONE) .... accel / deceleration zone
#31=0IF[#17NE#0]GOTO2
#17=3*#179(EDIT)....... * stand off - edit 3 value
N2
```
**NOTE: \* denotes this value must be in millimetres**

### **Measuring the feedrate**

The default value is 500 mm/min (20 in/min). This may be changed by editing the macro; for example, if the servo delays are included in the results.

### **Stand-off and overtravel distance**

The default value is 3 mm (0.12 in) in the X, Y and Z axes. Edit the macro to set a new default or, alternatively, use the 'Q' input to override the default value (see page K-8).

## **System operation**

Refer to the chapters of this manual for a full description of the cycles and their use.

### **Using standard skip**

Based on a typical 4 millisecond scan time of the PLC, the standard twotouch method uses a feedrate of 30 mm/min (1.18 in/min). This gives a measuring uncertainty of 0.002 mm (0.000 1in).

Generally, the two-touch method is well suited to this situation because the back-off distance can be optimised to provide a short measuring move; for example, less than 0.5 mm (0.020 in). If the one-touch cycles are chosen, the stand-off distance should be kept small and higher feedrates used if accuracy of measuring is not critical.

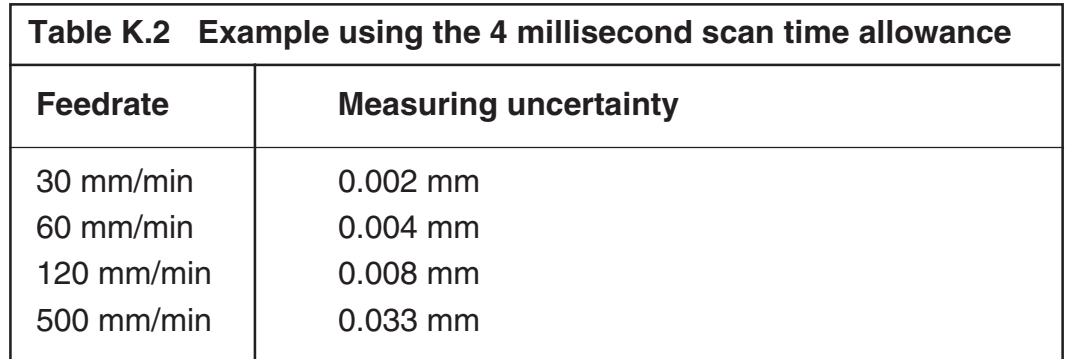

#### **NOTE: Measuring uncertainty is related to the feedrate.**

### **Additional variables used**

The following additional variables are used by this software:

- #174 This is used to store the X axis measured skip position. The value is set in macro O9726.
- #175 This is used to store the Y axis measured skip position. The value is set in macro O9726.
- #176 This is used to store the Z axis measured skip position. The value is set in macro O9726.

### **Approach feedrates**

The feedrate for the approach to the stand-off position in macro O9726 is set at 3000 mm/min (120 in/min) in the X, Y and Z axes.

### **Back-off distance #562 (556 + 6)**

This variable is not used in the one-touch cycles.

### **False trigger loop**

At the end of the measuring move a false trigger test is made to see if the probe is triggered against a surface. If the probe has reseated, the measuring move continues. Four attempts are made before a PROBE OPEN alarm occurs.

### **Acceleration and deceleration allowance**

To avoid the possibility of capturing bad data (see Machine distortion on page K-2), the one-touch basic move sets a checking zone dimension at the start and end of the measuring move. If the data captured is within these zones, a PROBE OPEN or PROBE FAIL alarm is generated.

The zone dimension is related to the feedrate and is currently set as follows:

Zone dimension = measuring feedrate  $/ 1000$  $(i.e. zone factor = 1000)$ 

#### **NOTE: See Macro edits on page K-4 for details of setting the measuring feedrate.**

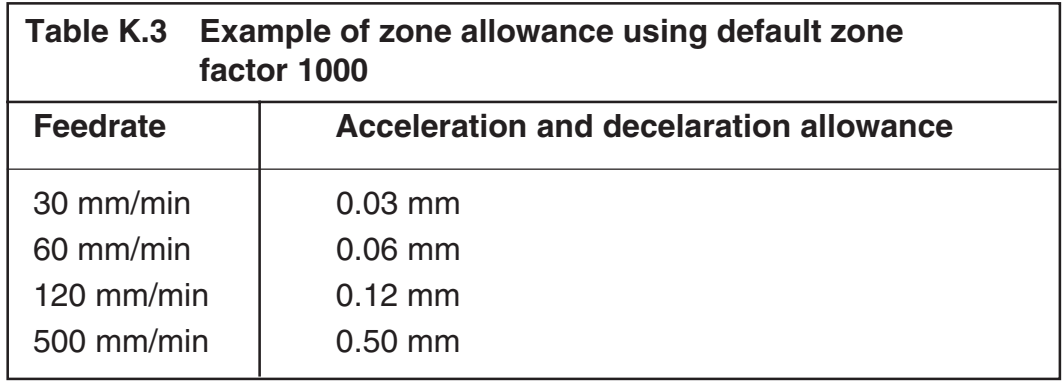

#### **NOTE: The allowable measuring range is the Q stand-off distance + twice this zone value.**

These values will be suitable in most cases, but optimisation or adjustment may be required on some machines. A test program can be prepared to test the measuring accuracy as follows:

- 1. Set the measuring feed rate in macro O9726.
- 2. Set a large Q value (for example, 3 mm (0.12 in) or greater).
- 3. Prepare a test program to measure a surface.
- 4. Measure the surface, ensuring the trigger is in the constant velocity zone (i.e. middle of measuring move) and record the first measured value.
- 5. Make a small STEP adjustment to the programmed surface position (for example, 0.5mm) and repeat the test, recording the total STEP dimension and the measured value.
- 6. Repeat step 5, making several STEP changes (in the same direction). You will see when the measured result deviates from the first recorded value. This is the point where measurement becomes affected by acceleration/deceleration.

Calculate the acceleration/deceleration value:

 $A =$  absolute ('Q' value - total STEP value)

Calculate the zone factor (see the descriptions above):

Zone factor = measuring feed rate  $/$  A

## **Q input**

 $Qq =$  Overtravel and stand-off position

The programming input and format is the same whether using one or twotouch cycles. The exception is that the Q input, which with two-touch cycles controls the overtravel distance, also controls the stand-off position for the one-touch cycles (see also Acceleration and deceleration allowance on page K-6).

**NOTE: The Q value represents the allowable measuring range. The actual overtravel and stand-off distance is automatically increased by the acceleration and deceleration distance (see Acceleration and deceleration allowance on page K-6).**

## **Measuring move detail**

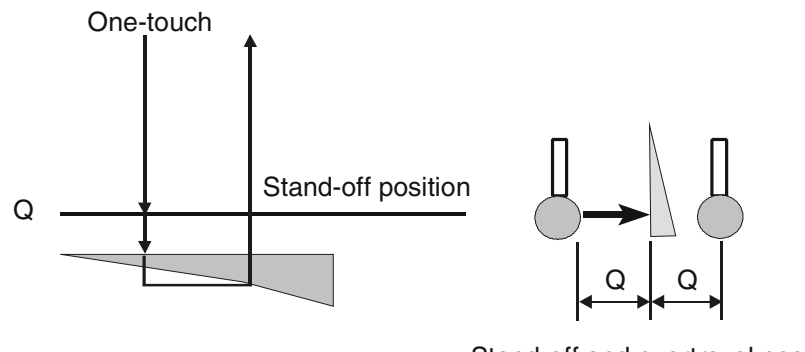

Stand-off and overtravel positions

**Figure K.1 Measuring move detail**

## **One-touch measuring move logic**

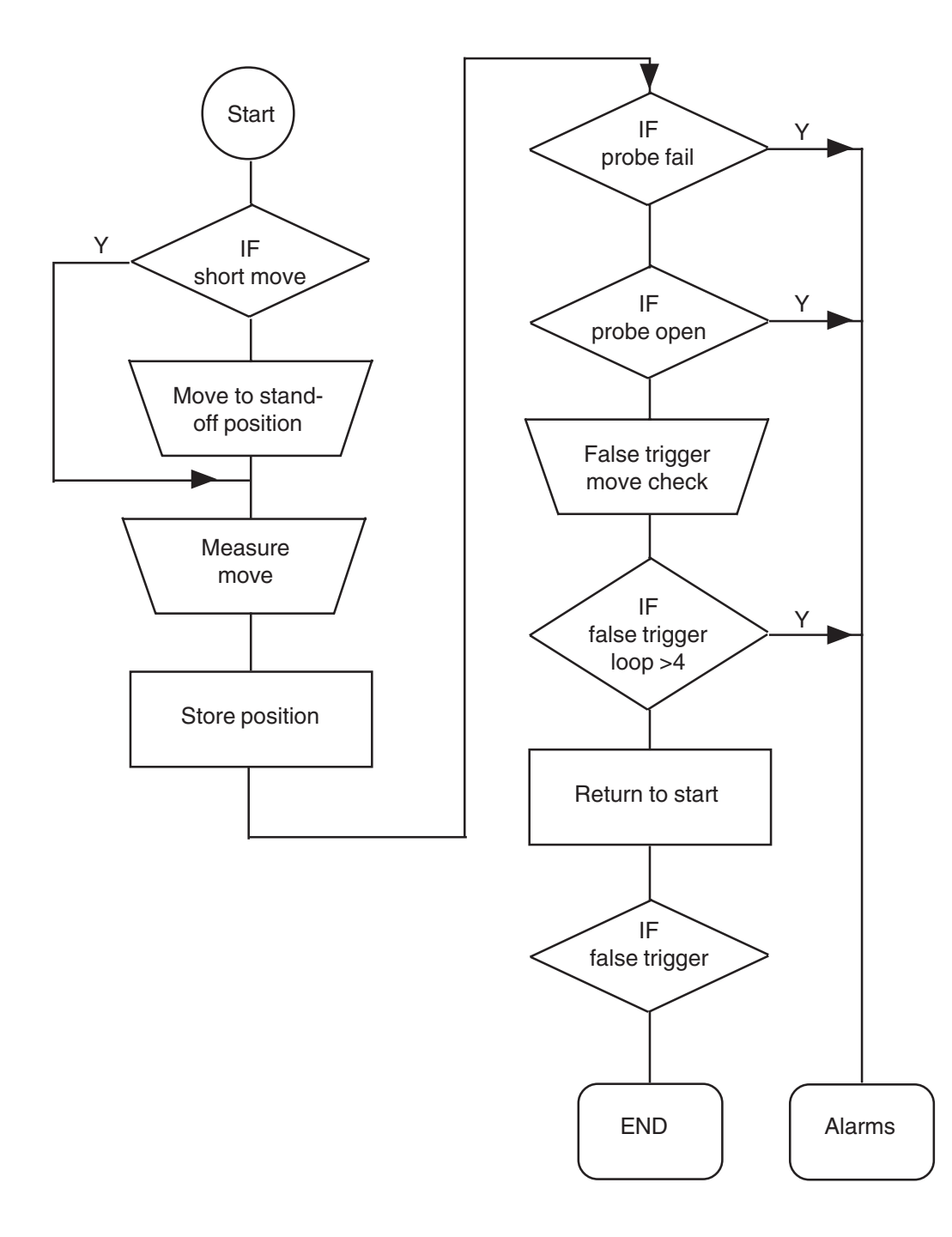
# **Glossary of terms – abbreviations and definitions**

Definitions of many of the terms used are provided here to assist your understanding of the Inspection Plus software.

# **NOTE: This glossary also includes terms that are associated with probing but which have not been used in this publication.**

# **ATAN calculation**

This describes a User transparent macro written by Renishaw to handle the ATAN function in mathematical calculations.

# **User transparent**

Macros which are used by the software but which do not get called directly by the user, i.e. they are for internal use by the software only.

# **BRDO**

Ball radius directional offsets. This is a term that is used to describe the stored software compensations for the stylus ball radius. They are determined during calibration of the probe.

# **Bore / boss measure**

This is a Renishaw measuring cycle type definition.

**Bore** – is an internal-width feature measurement on a circle. Feature types consist of holes or bores.

**Boss** – this is an external-width feature measurement on a circle. Feature types consist of shafts, bosses, and spigots.

## **Calibration**

This is the method of establishing the probe trigger point compensations. They include the probe and machine effects which the software must use to correct the results.

**C.W.**

Clockwise

### **C.C.W.**

Counter-clockwise.

### **Datum, datuming**

This is the method used to establish a part feature reference point which is subsequently used for other measurement or machining operations. A datum defines any co-ordinate value as a reference position.

### **DPRNT**

This is a Fanuc control command. It outputs ASCII data to the RS-232 port of the controller. It is used to output a part inspection report that is based on probe results.

# **DTI**

**Dial test indicator**. This instrument is traditionally used for aligning vices and fixtures with respect to the machine axis.

#### **Gauging move**

This describes the movement of the probe onto the surface with data capture active, i.e. it is a measurement move.

# **IMM**

**Inductive module machine**. Together with the IMP, it forms part of the inductive transmission system that is used to transmit signals back to the machine tool controller. The IMM is part of the inductive coupling and is mounted on the machine. See also IMP.

# **IMP**

**Inductive module probe.** Together with the *IMM*, it forms part of the inductive transmission system that is used to transmit signals back to the machine tool controller. The IMP is part of the inductive coupling and is mounted on the probe. See also IMM.

### **INHIBIT**

This is a Renishaw interface input signal. It is used to either stop or inhibit the transmission of the probe signal to the machine controller.

### **MDI**

**Manual data input**. This is a commonly used term on Fanuc controllers (and controllers that emulate the Fanuc). It means that operation of the machine is determined by data that is entered through the keyboard.

#### **MI5 interface**

This is the Renishaw probe interface that is used to condition and control the probe signal to the machine tool.

#### **M19 spindle orientation**

This is the machine manufacturer's M-code function that instructs the machine spindle to rotate and orientate to a fixed position.

# **Nominal surface position**

This is the expected surface position, or theoretical position. When used in relation to tolerances, it refers to the mid-position of the upper and lower limit of the surface.

# **OMI**

**Optical module interface**. This is a combined optical receiver and machine interface unit that forms part of the Renishaw optical probe transmission system. The unit is mounted either on the guarding or some other suitable position where it is within the transmission envelope and range of the probe.

# **OMM**

**Optical module machine**. This is part of the Renishaw optical probe transmission system. The unit is mounted either on the guarding or some other suitable position where it is within the transmission envelope and range of the probe.

# **OMP**

**Optical module probe**. This is part of the Renishaw optical probe transmission system. The unit is mounted on the probe unit.

### **Optimisation macro**

This is part of the Renishaw software package. It is used to establish the optimum fast feed rates for probing and the optimum back-off distance.

# **PCD**

**Pitch circle diameter**. This is a commonly used British term to mean a set of features placed in a circular pattern.

### **Probe trigger flag**

This is a variable or diagnostic register which is set to a value when the probe is triggered.

# **Protected positioning**

This is a means of moving the probe from place to place while the probe trigger signal is monitored. In the event of an unexpected triggering signal, the machine axis is halted to prevent damage to the probe stylus.

# **PTR**

**Paper tape reader**. This is the machine's interface which is used to load the stored part programs. It is now largely superseded by the use of floppy disk drives, external PCs, and the RS-232 serial interface.

# **RMM**

**Receiver module machine**. This is part of the Renishaw radio probe transmission system. The unit is mounted either on the guarding or some other suitable position where it is within the transmission envelope and range of the probe.

# **RMP**

**Radio module probe**. This is part of the Renishaw radio probe transmission system. The unit is mounted on the probe.

# **SPC**

**Statistical process control**. Some Renishaw software packages contain a macro which uses a simple form of SPC to control tool offset update corrections in closed loop machining.

### **Stylus**

This is the probe tip assembly that is used to trigger the probe on the tool during measurement.

# **SSR**

**Solid state relay**. The SSR converter terminal block is a Renishaw hardware unit which is used to convert the signal from a signal conditioning module into an SSR output signal.

### **Tolerance limits**

These are the extreme upper and lower metal condition values from the nominal surface position.

#### **Vector cycle, vector measure** / **calibration**

This is a probe move, which move one or more machine axes simultaneously to approach the surface from the normal direction.

# **Vector stylus ball radius calibration**

This is an extra set of probe stylus ball radius calibration values which must be determined when using vector cycles. They are the probe software compensation values required for probing in different directions.

#### **Web pocket measure**

This describes a Renishaw measuring cycle type definition. **Pocket** – is an internal-width feature measurement. Feature types consist of slots, pockets, and internal recesses.

**Web** – is an external-width feature measurement. Feature types consist of blocks, plate widths, and upstanding keys.

## **Work zero point**

This is a similar concept to *Datum*. It defines where the work co-ordinate system is set to zero. A datum can define any co-ordinate value as a reference position.

# **Workpiece datum**

This can be any workpiece feature or co-ordinate, which is chosen as a reference position.

#### **Renishaw plc**

New Mills, Wotton-under-Edge, Gloucestershire, GL12 8JR United Kingdom

**T** +44 (0)1453 524524 **F** +44 (0)1453 524901 **E** uk@renishaw.com

**www.renishaw.com**

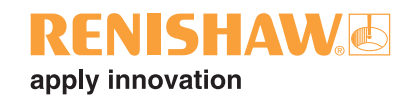

#### **Renishaw worldwide**

#### **Australia**

- **T** +61 3 9521 0922
- **E** australia@renishaw.com

#### **Brazil**

- **T** +55 11 4195 2866
- **E** brazil@renishaw.com

#### **The People's Republic of China**

- **T** +86 10 6410 7993
- **E** beijing@renishaw.com

#### **Czech Republic**

- **T** +420 5 4821 6553
- **E** czech@renishaw.com

#### **France**

- **T** +33 1 64 61 84 84
- **E** france@renishaw.com

#### **Germany**

- **T** +49 7127 9810
- **E** germany@renishaw.com

#### **Hong Kong**

- **T** +852 2753 0638
- **E** hongkong@renishaw.com

#### **India**

- **T** +91 80 5320 144
- **E** india@renishaw.com

#### **Italy**

- **T** +39 011 966 10 52 **E** italy@renishaw.com
- 

#### **Japan**

- **T** +81 3 5332 6021
- **E** japan@renishaw.com

#### **The Netherlands**

**T** +31 76 543 11 00 **E** benelux@renishaw.com

#### **Poland**

- **T** +48 22 5758000
- **E** poland@renishaw.com

#### **Russia**

**T** +7/095/113 42 44 **E** russia@renishaw.com

#### **Singapore**

- **T** +65 6897 5466 **E** singapore@renishaw.com
	-

#### **Slovenia**

**T** +386 1 52 72 100 **E** mail@rls.si

#### **South Korea**

- **T** +82 2 565 6878
- **E** southkorea@renishaw.com

#### **Spain**

- **T** +34 93 478 21 31
- **E** spain@renishaw.com

#### **Switzerland**

- **T** +41 55 415 50 60
- **E** switzerland@renishaw.com

#### **Taiwan**

- **T** +886 4 251 3665
- **E** taiwan@renishaw.com

#### **UK (Head Office)**

- **T** +44 (0)1453 524524
- **E** uk@renishaw.com

#### **USA**

- **T** +1 847 286 9953
- **E** usa@renishaw.com

#### **For all other countries**

- **T** +44 1453 524524
- **E** international@renishaw.com